# **BSNL**

# **Centralized Web Self-care**

# **User Manual**

# **September 2016**

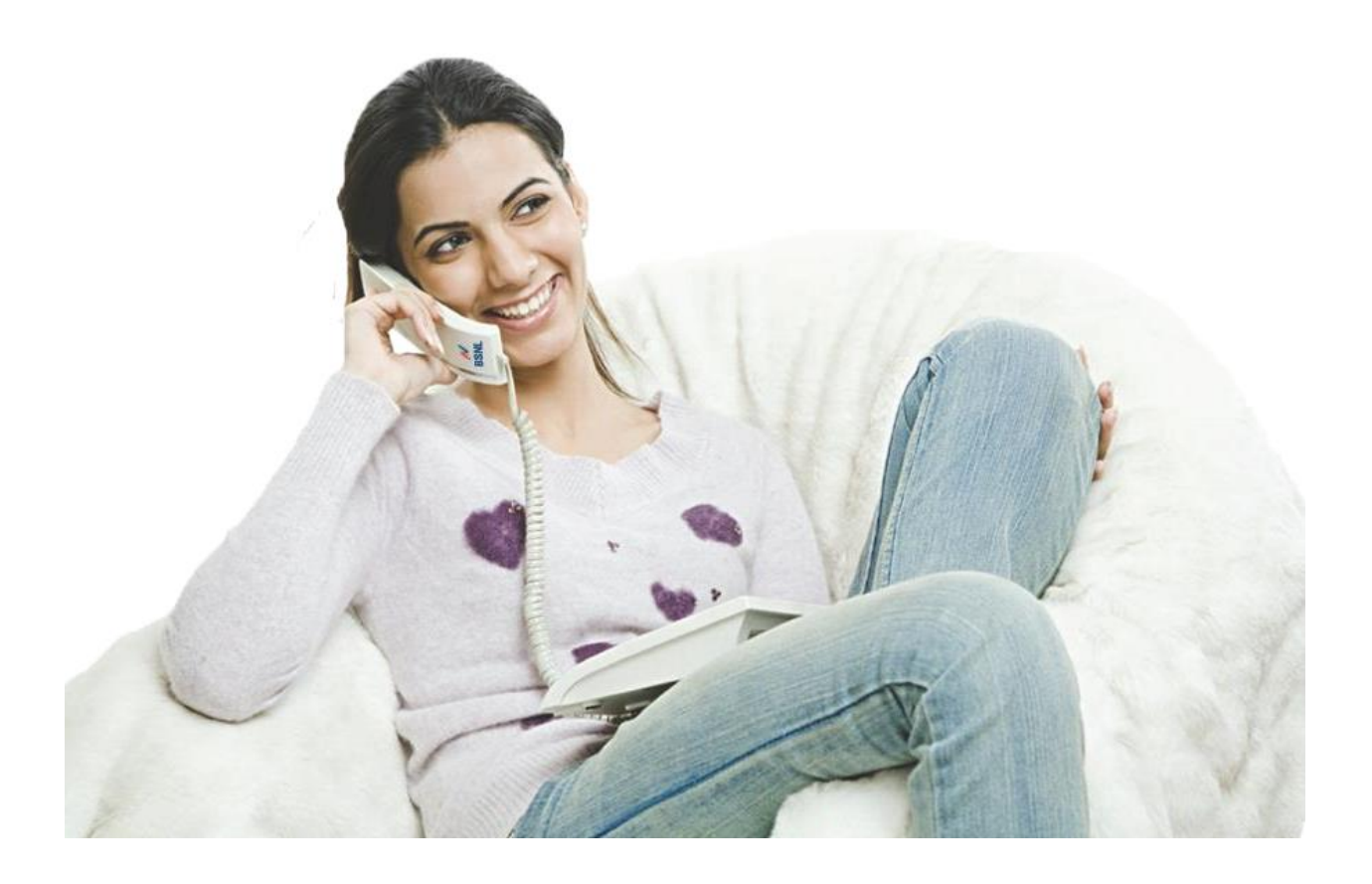

## Contents

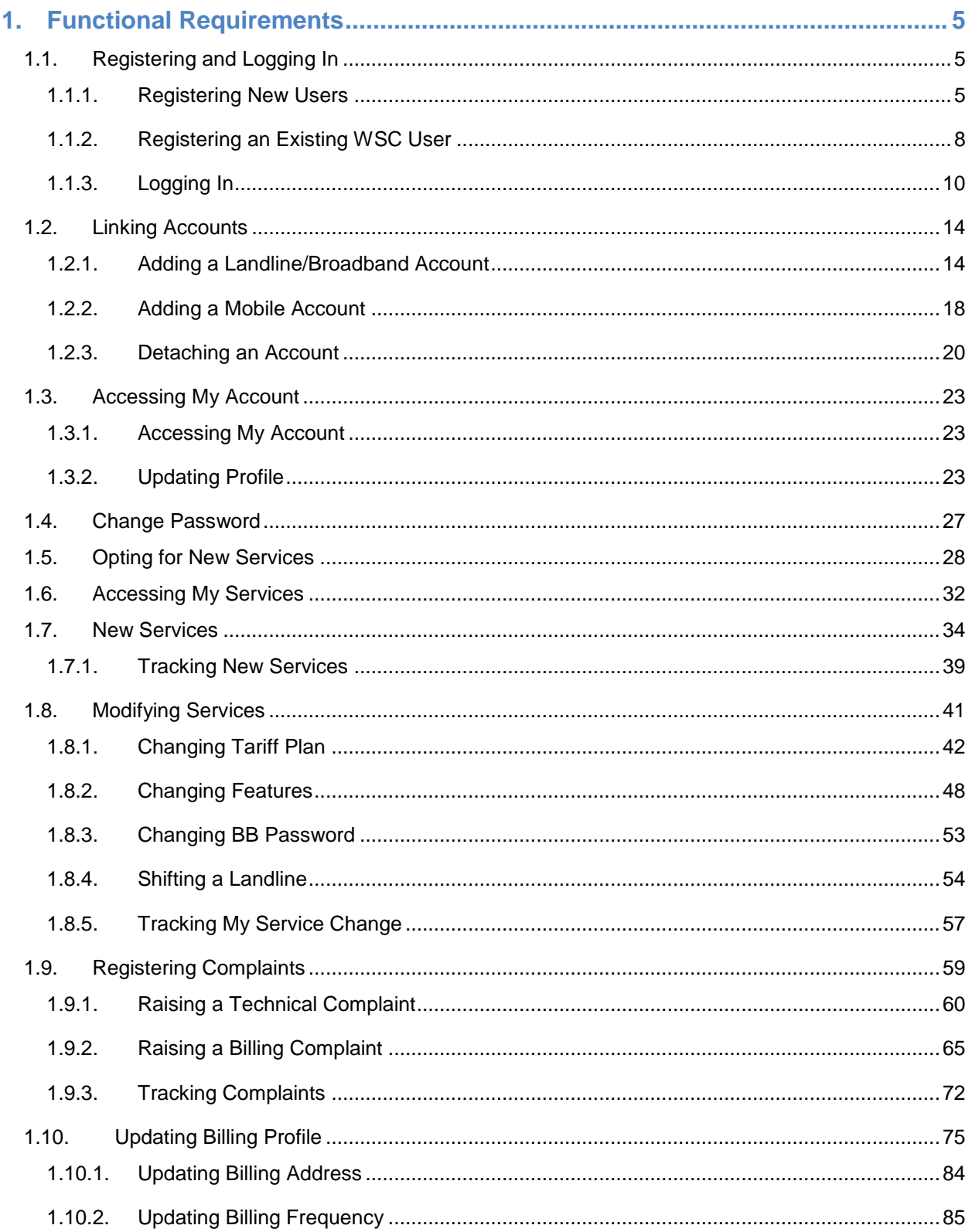

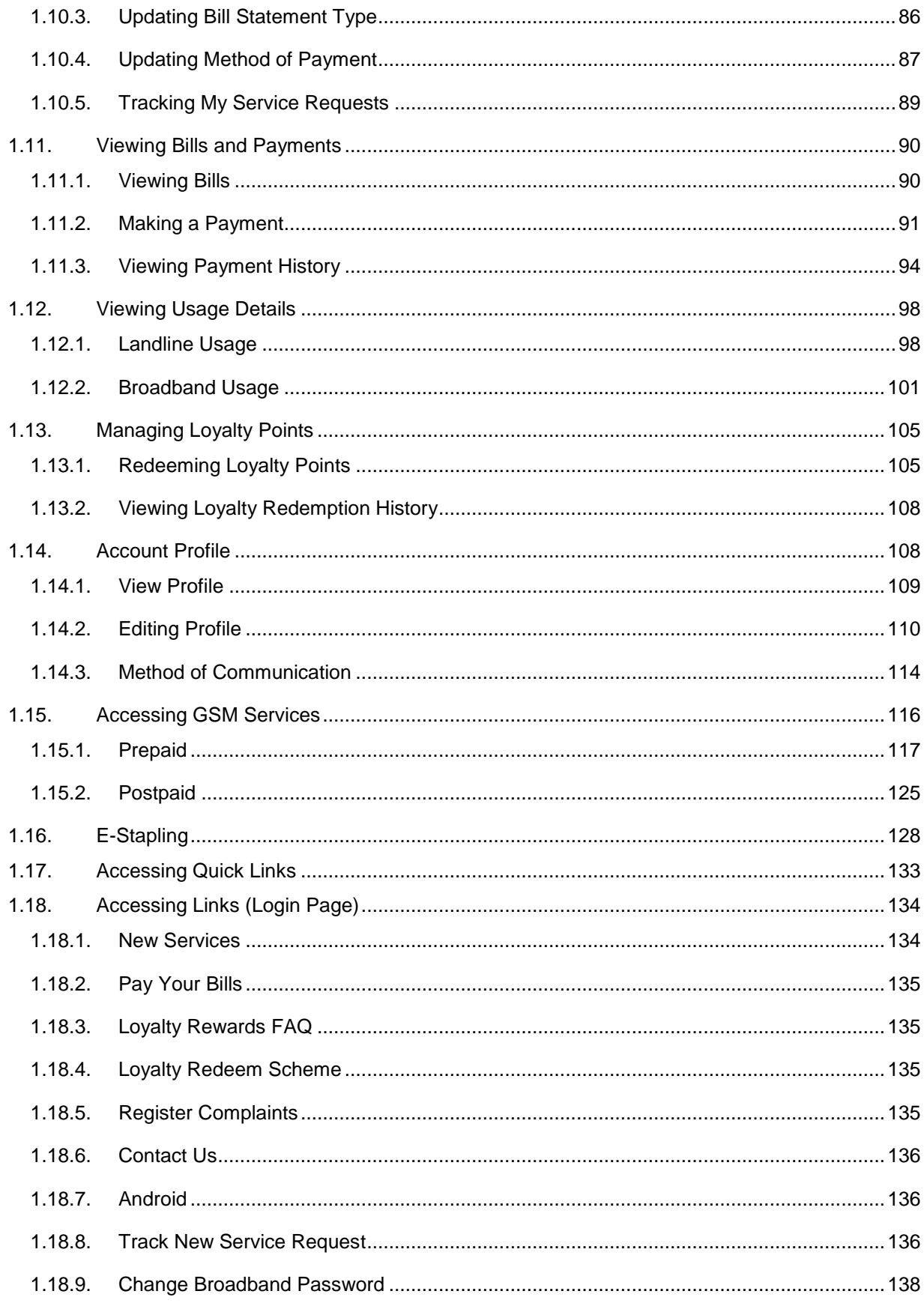

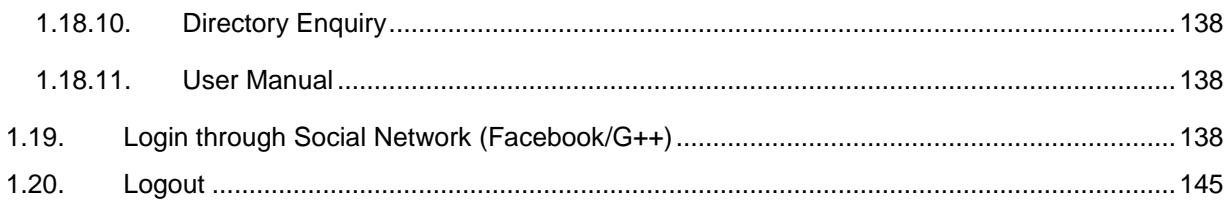

# <span id="page-4-0"></span>**1. Functional Requirements**

<span id="page-4-1"></span>In this section, the functional requirements are analysed in detail.

# **1.1. Registering and Logging In**

Users can register with CWSC using the following parameters:

- Landline Number
- Mobile Number
- Email ID

**Note:** Email will be used as a username to log on to CWSC application.

The application has the following features:

- Mobile number and Email Id are mandatory for sending One Time Password (OTP) and other notifications/communications to the users.
- Existing WSC users and new users can validate and update their Mobile Number and Email ID at the time of registration.
- The newly entered or updated mobile numbers and email Ids will be captured and sent to CRM as a service request for update. CRM would process the request and cascade it to downstream systems for update.

### <span id="page-4-2"></span>**1.1.1. Registering New Users**

- Open CWSC portal. The Welcome page displays.
- On clicking SignUp button, user will be redirected to the register page, where new users can register in CWSC application by using an email id and mobile number that is not already registered in the application.

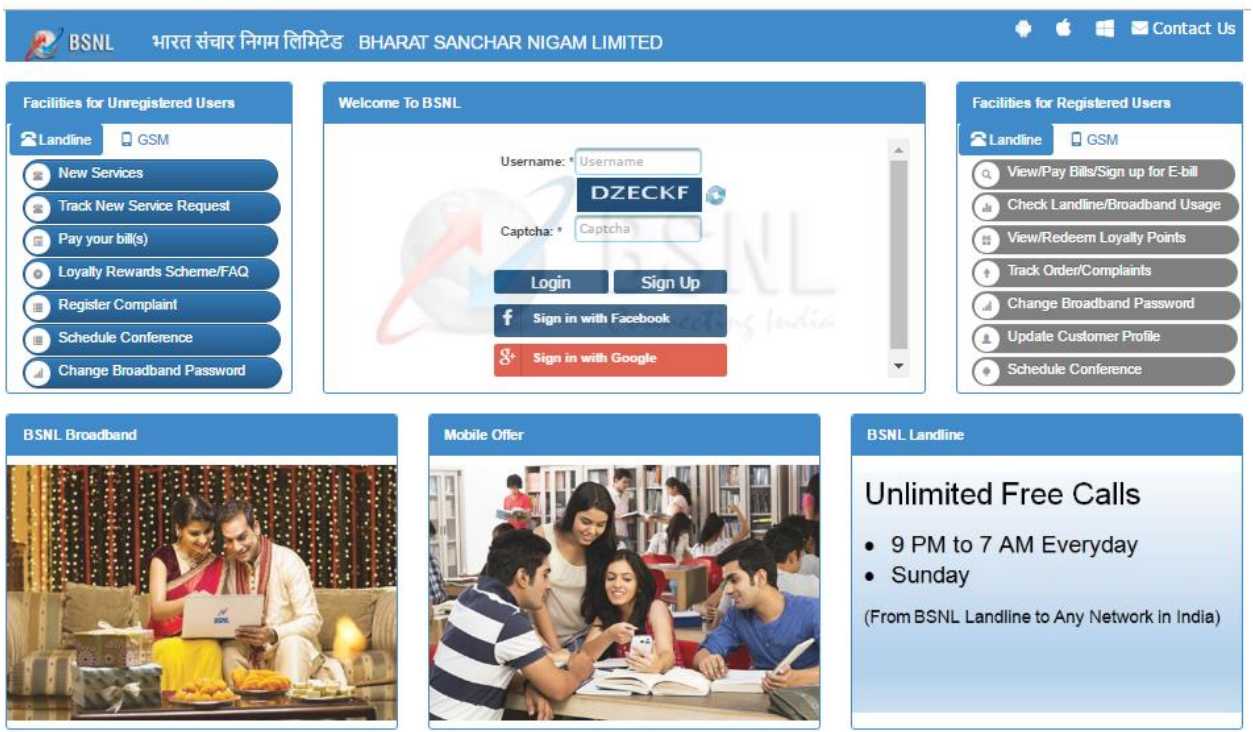

 User needs to enter Name, Email id, Confirm email id, Mobile Number, Captcha, Telecom circle and click on "Next" button.

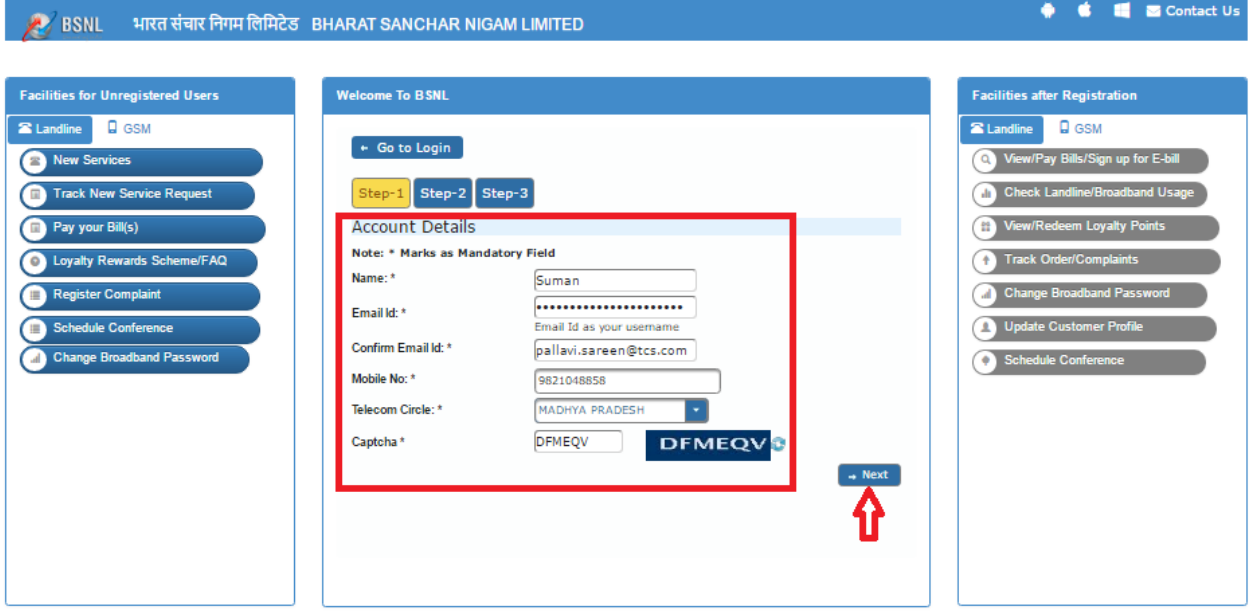

- After clicking on "**Next"**. A four digit OTP is sent to the registered mobile number.
- Enter the OTP received in the **OTP** field. An error message appears of the OTP is invalid or has expired.
- Click **Resend OTP** to resend the OTP, if required.

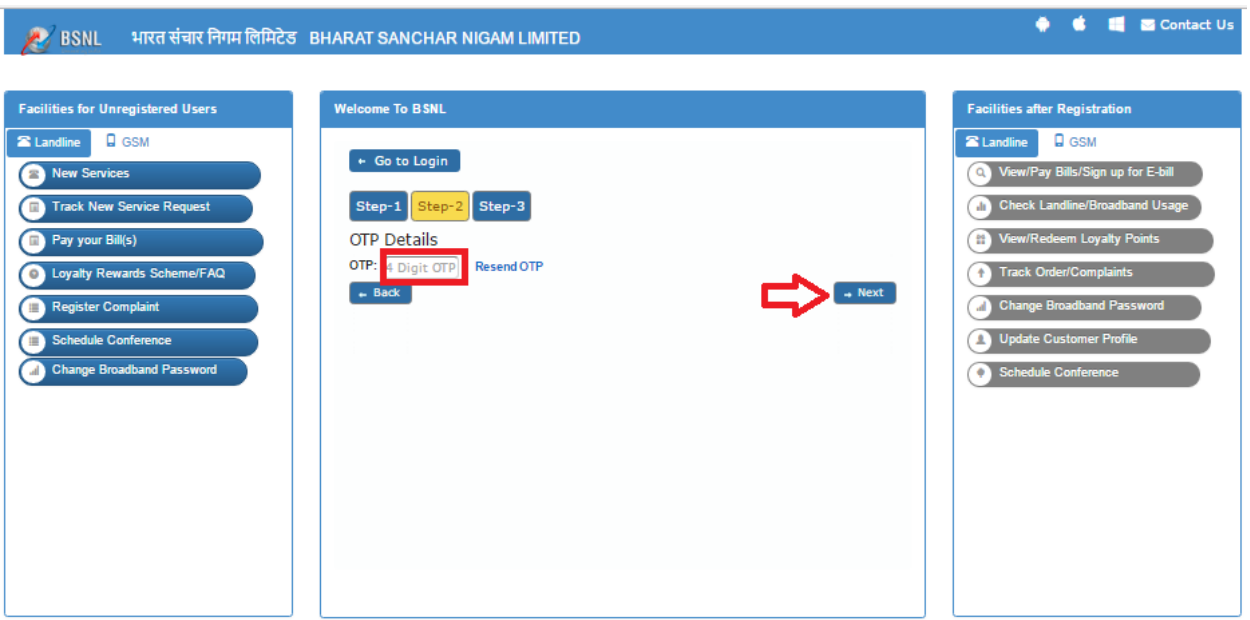

- Enter **Password.** Provide a strong password as per password policy (that is, password should be minimum eight characters and should contain alphanumeric characters).
- Enter password in the **Confirm Password** field. Ensure that the password entered matches with the password entered in the **Password** field.

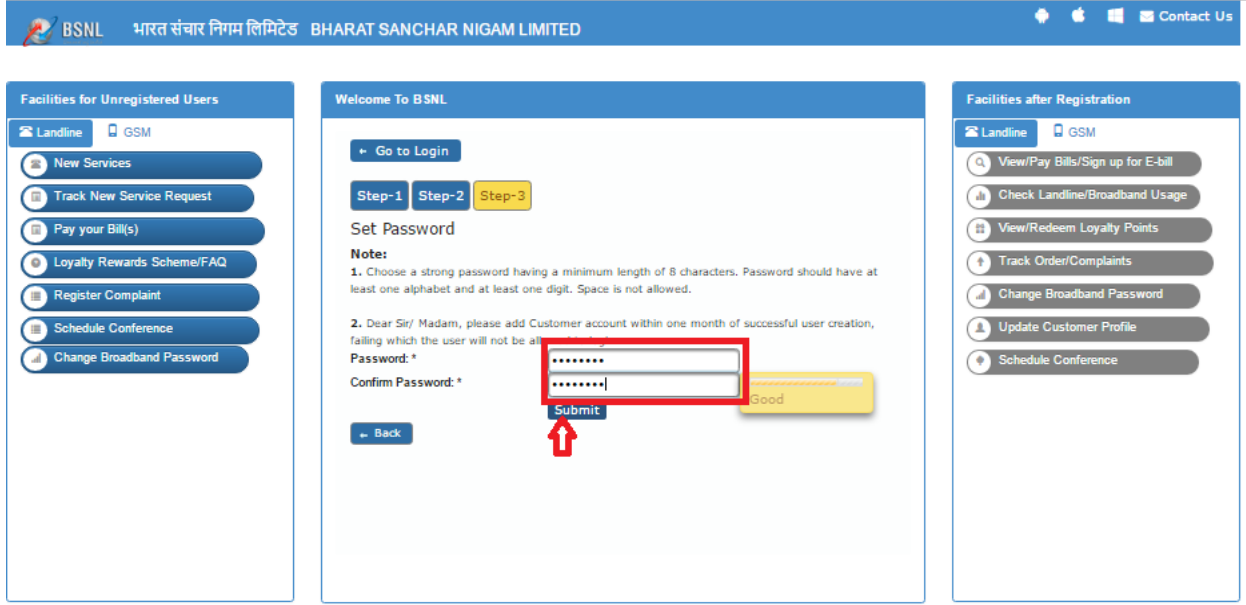

 Click **Submit**. A verification link is sent to the user's email id. After successful verification of email id, user is able to log on to the CWSC application through that email id.

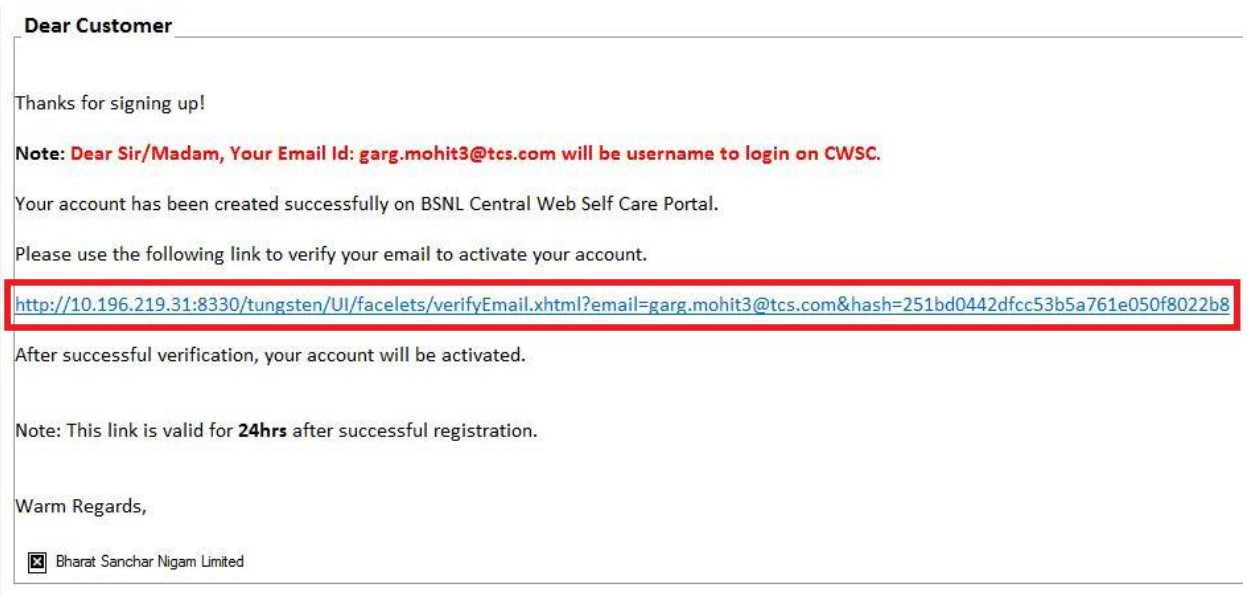

#### **1.1.2. Registering an Existing WSC User**

<span id="page-7-0"></span>Existing WSC users need to register again with CWSC application with their username and landline number.

The users with duplicate usernames due to the consolidation of user data from all four zones into a common database, need to change their username.

A WSC registered user performs the following steps:

• Open CWSC portal. The Welcome page displays.

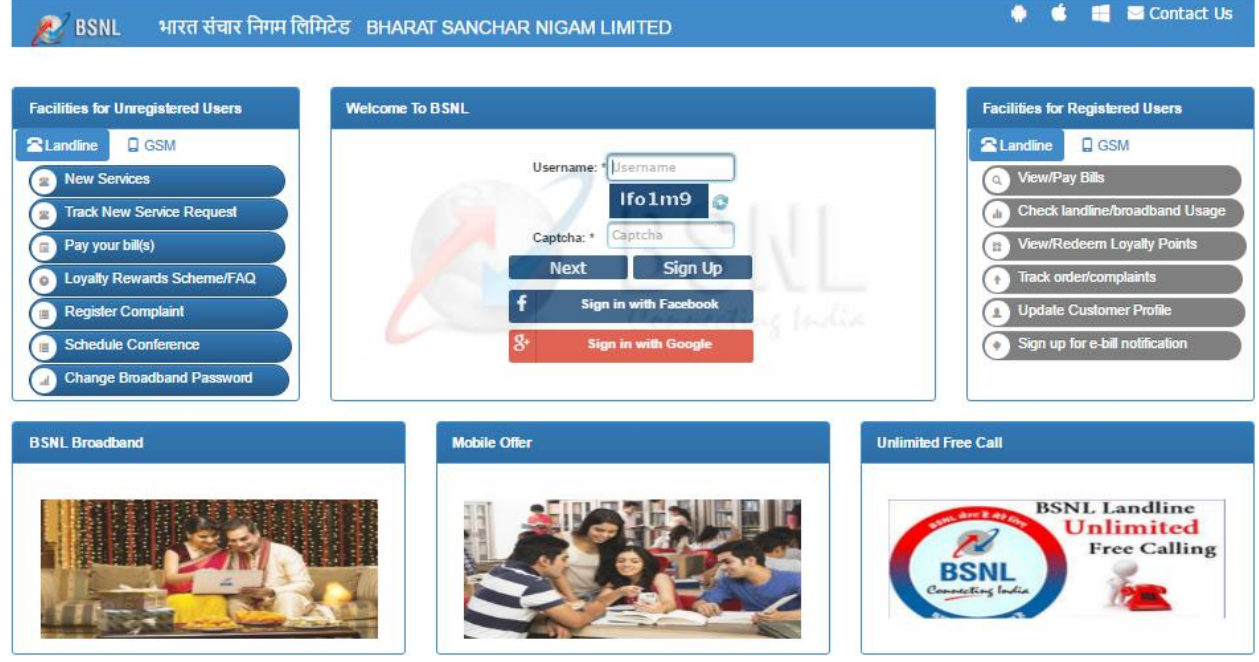

 Enter the **Username and Captcha** and click **Next**. Registration page appears where WSC user can register.

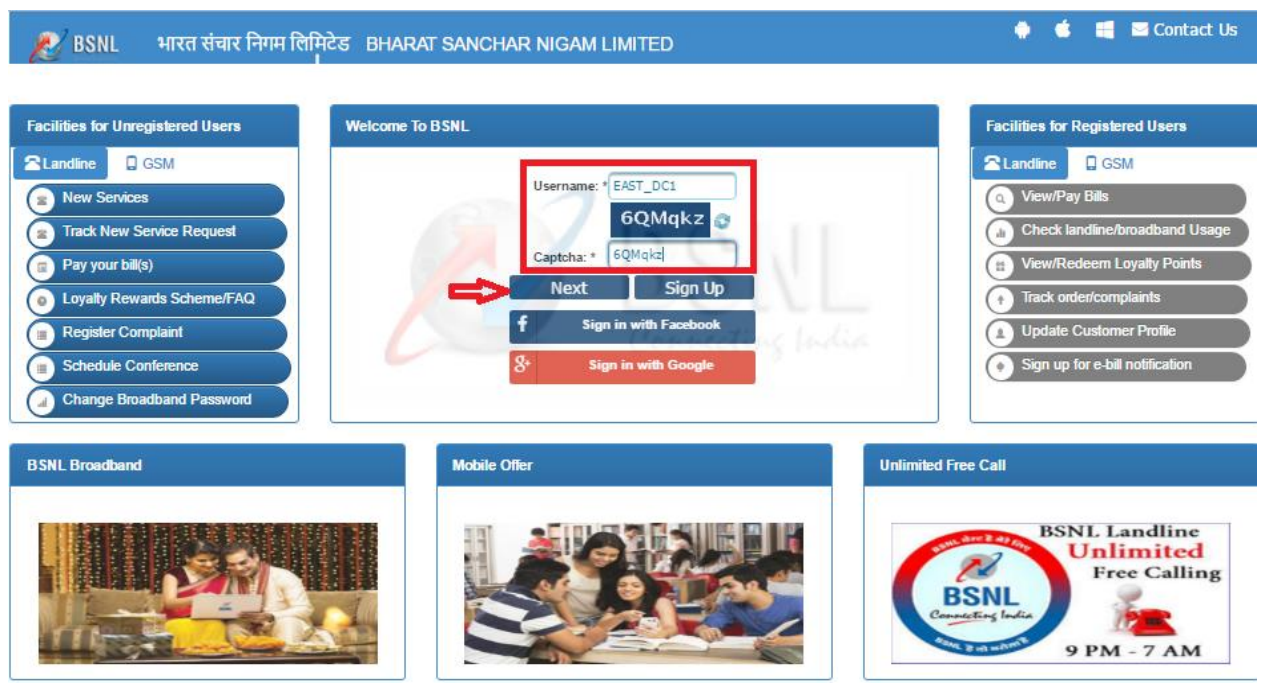

- Provide the following **Account** details:
	- o Existing Username (Username will auto populate)
	- o Enter Landline Number (in form of STD code and number)
	- o Password: Enter correct WSC password

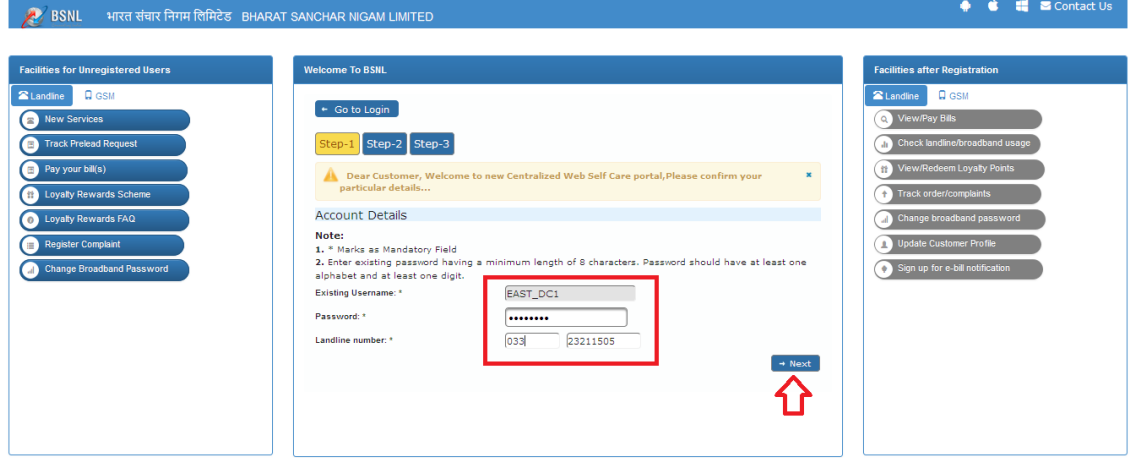

Provide the following **Contact** details like email id and mobile number.

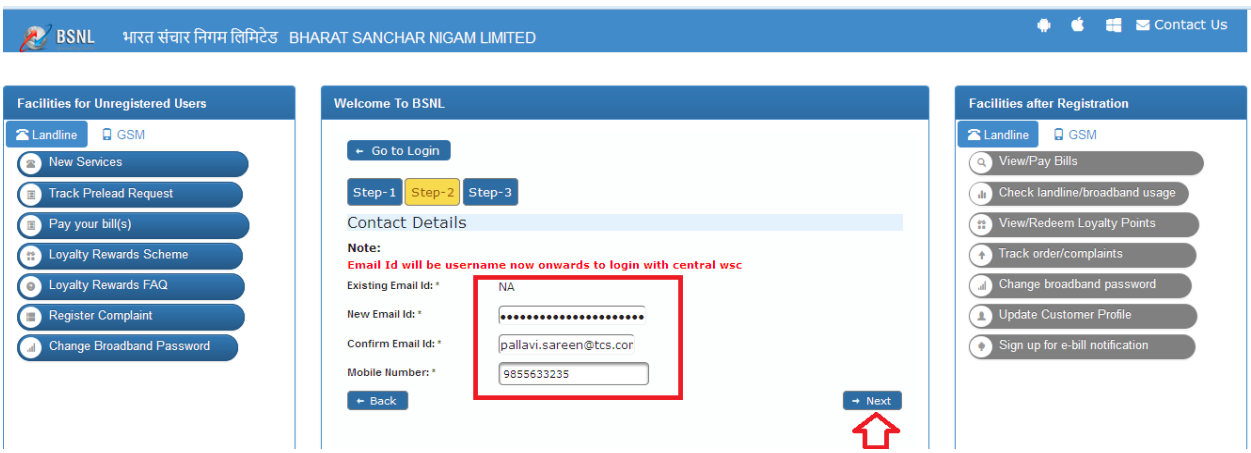

- Enter a valid 4 digit OTP. OTP is invalid or expired, then it will display an error message.
- Click **Resend OTP** to resend the OTP, if required.

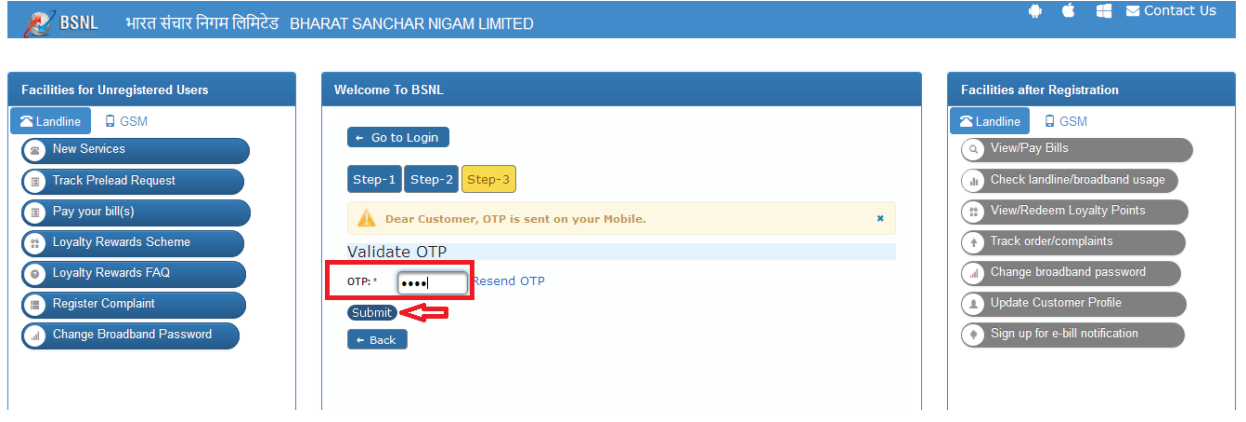

 Click **Submit**. A verification link is sent to the user's email id. After successful verification of email id, user is able to log on to the CWSC application through that email id.

#### **1.1.3. Logging In**

<span id="page-9-0"></span>On the Welcome page, registered user enters the **Username** and **Captcha** and clicks "**Next"**.

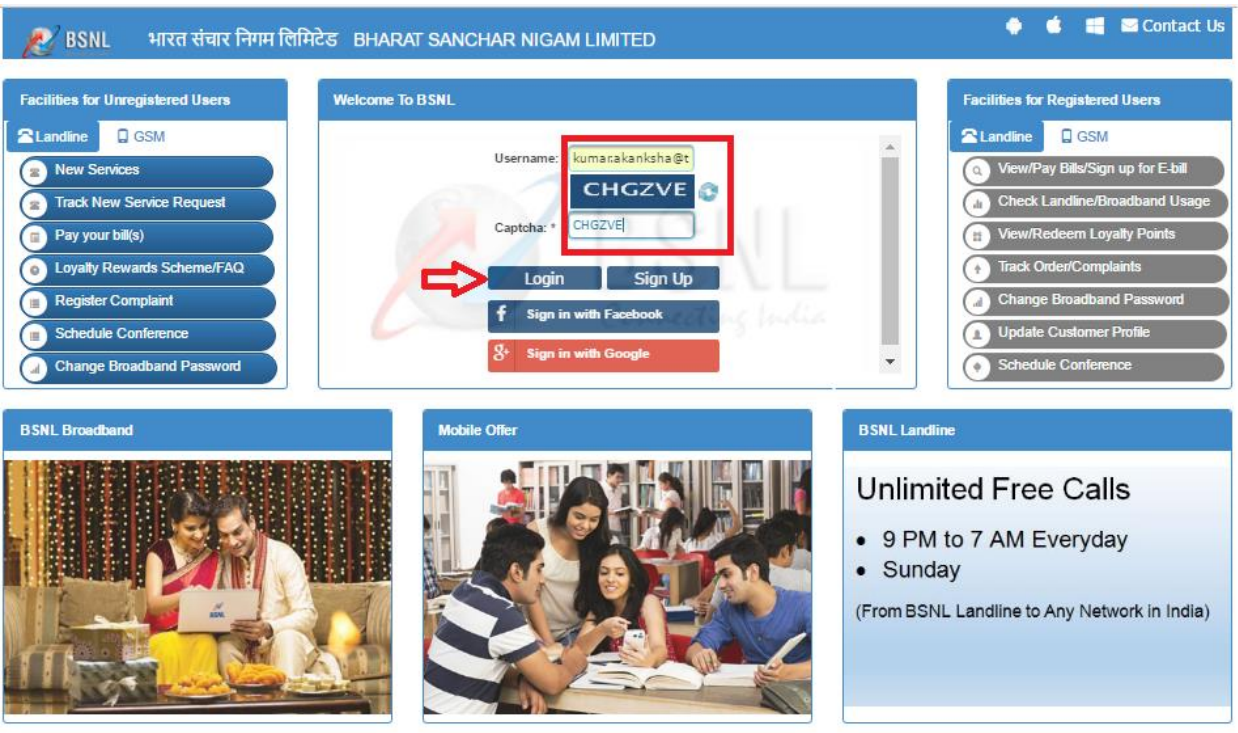

#### 1. **Login with password**

User can login with the password already set. Enter password and click on login.

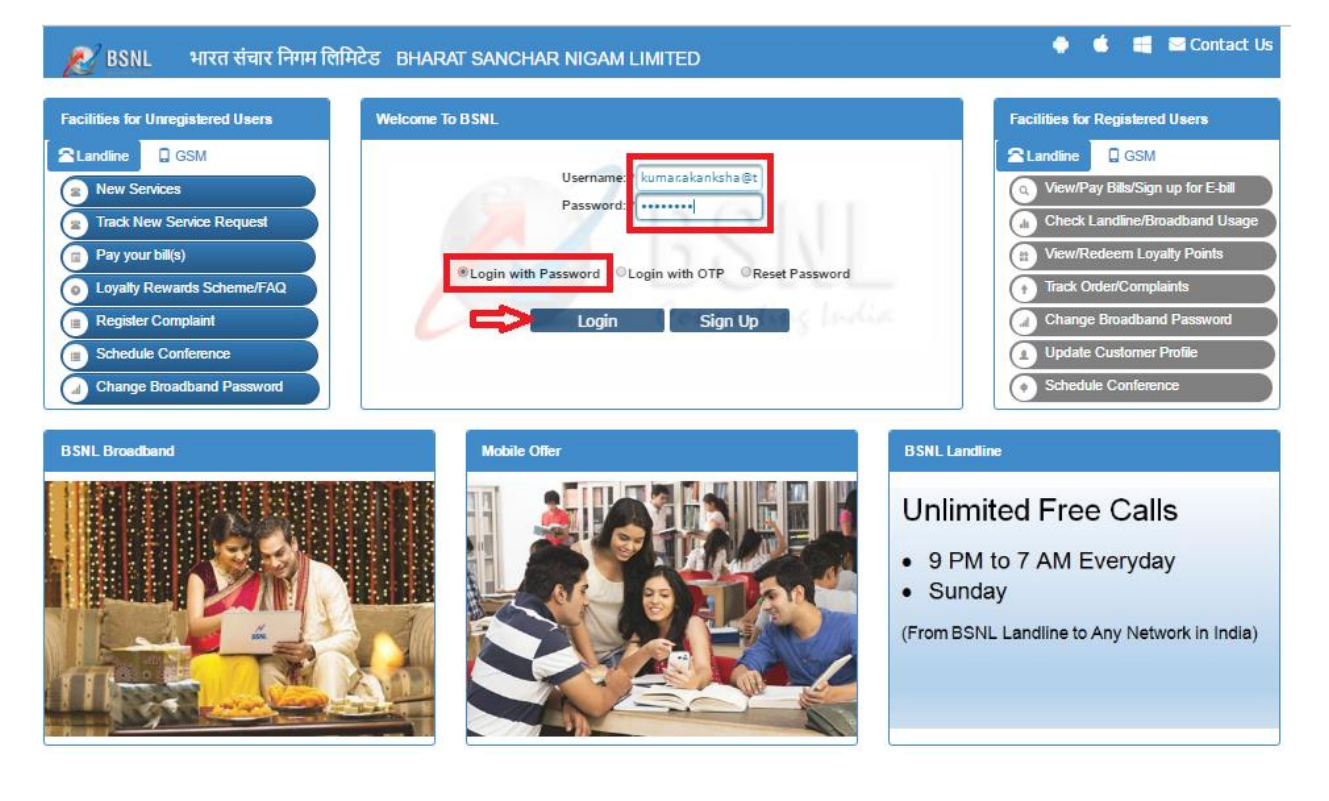

#### 2. **Login with OTP**

 **If user wants to login with OTP, user needs to select Login with OTP option, will display the below page** An OTP will be sent to the registered mobile and email Id (same for both) for the user to login.

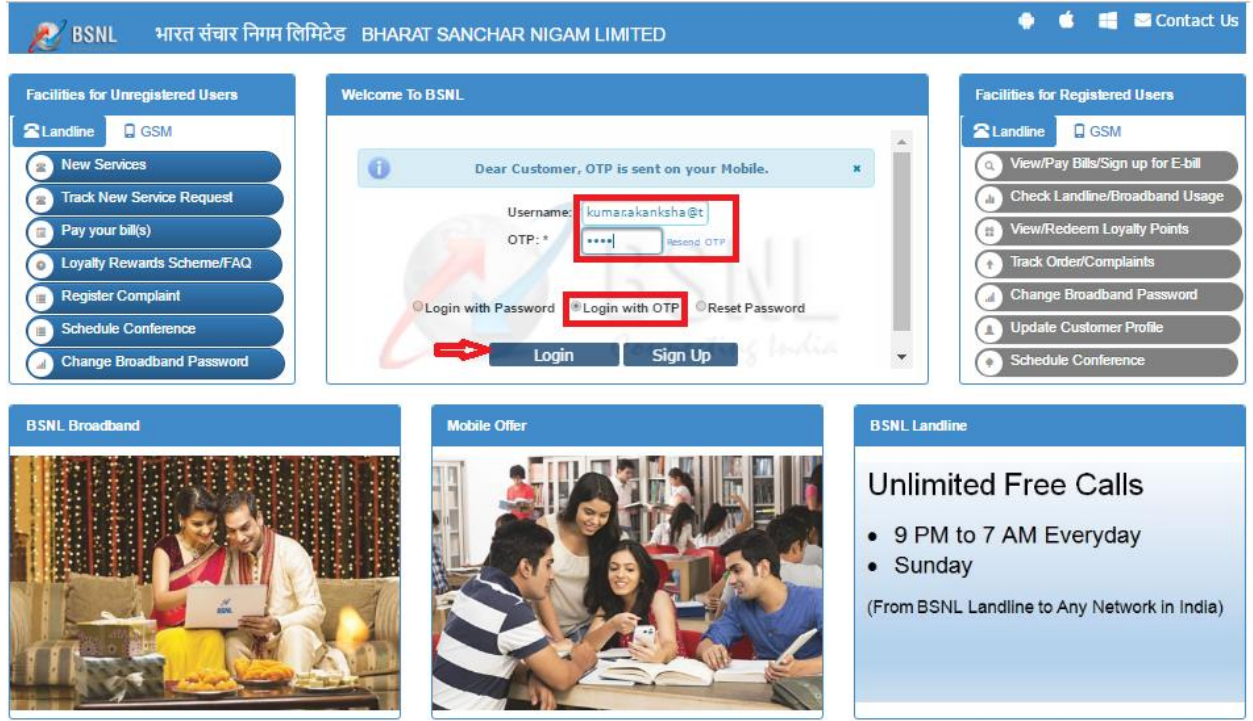

• Enter OTP and click on Login

Note: If user clicks **Login with OTP** more than three times within five minutes

#### 3. **Reset Password**

To reset password user needs to select " **Reset Password" option .**

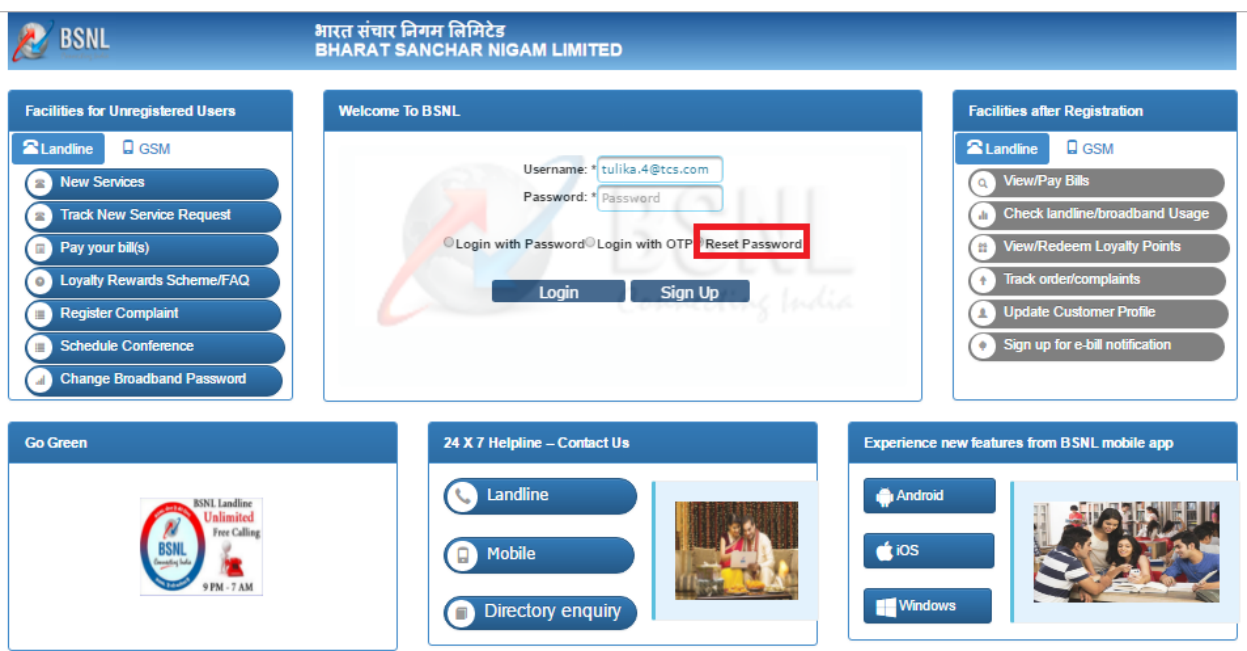

 After selecting "Reset Password" reset password page will be displayed where user has to provide the OTP, new password and confirm password, and click **Submit**.

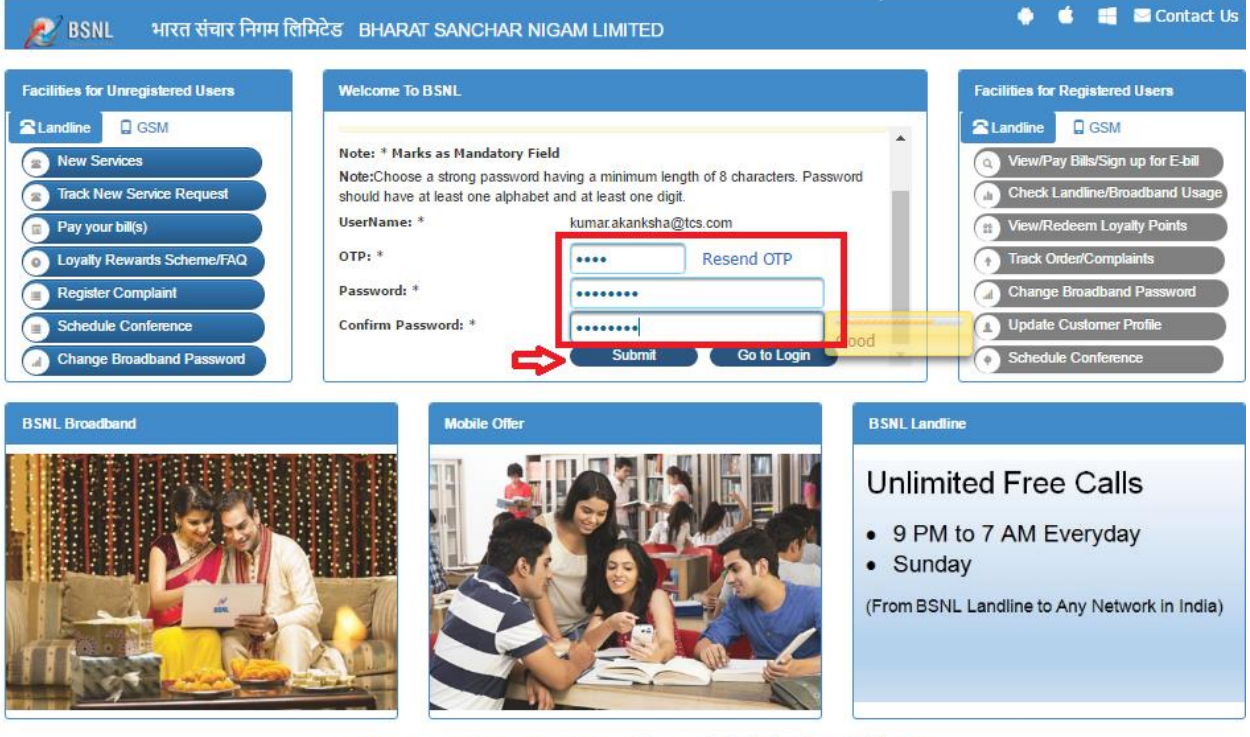

Copyright © 2016 Bharat Sanchar Nigam Limitedl Browser And Display Compatibility Help

 If there is no validation error, a message **password has been reset successfully** will appear, otherwise an error message will be displayed. After successfully resetting the password, user will be redirected to the login page.

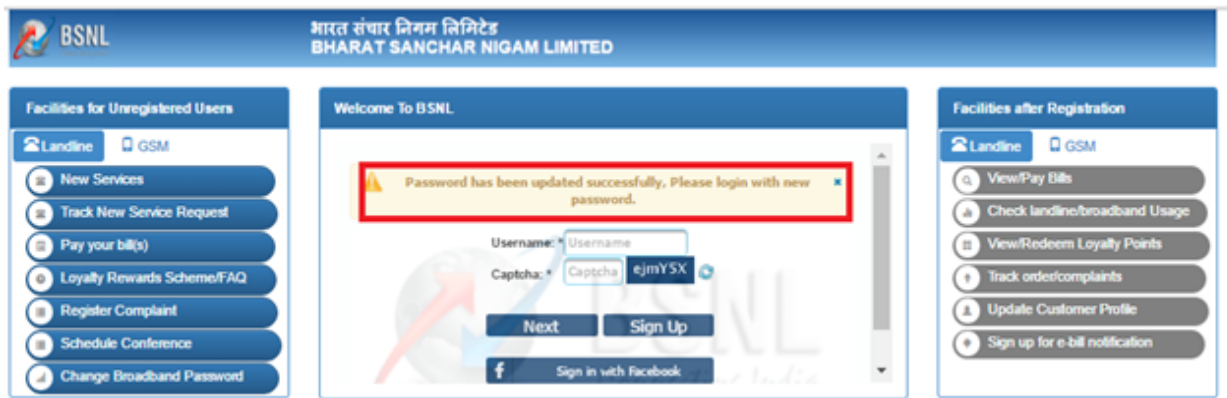

## <span id="page-13-0"></span>**1.2. Linking Accounts**

After successful registration and login, the user will be redirected to the **Account Linking** homepage where the following two tabs will be available:

- **Landline tab**: The tab displays the list of Landline/Broadband connections owned by the customer along with the corresponding Billing Account Number (BA) and Customer Account Number (CA).
- **Mobile tab:** The tab displays the list of Prepaid/Postpaid mobile connections owned by the customer along with corresponding Mobile Number and Account Number.

The following options are available on the homepage:

- Add Account (Landline/Broadband)
- Add Account (Mobile)
- Detach Account

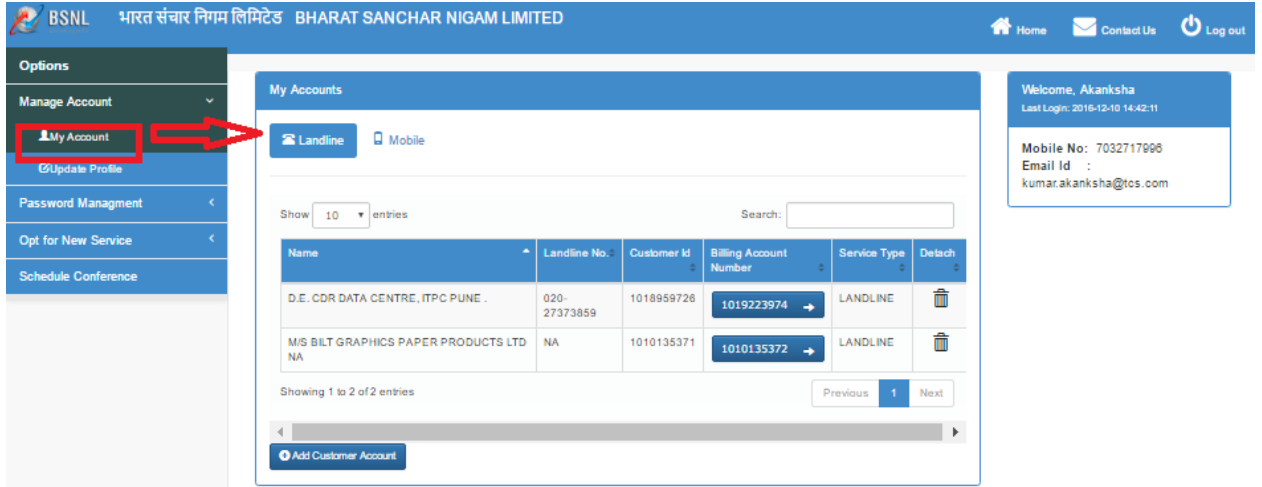

#### **1.2.1. Adding a Landline/Broadband Account**

<span id="page-13-1"></span>On **My Account** page, click on "**Add Customer Account"** button it will be shown the below page:

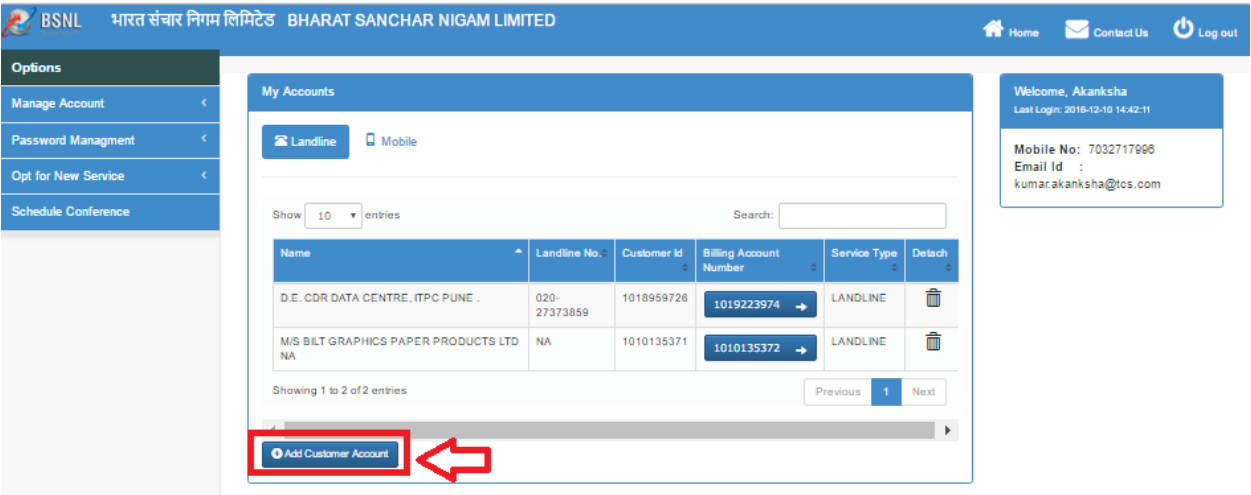

 To add normal landline account, select **Connection** as **Landline**, **Customer Category** as **Normal**, enter valid **Customer Id**, **Billing Account Number** , **landline Number** with proper **STD code** and click on **Next** button.

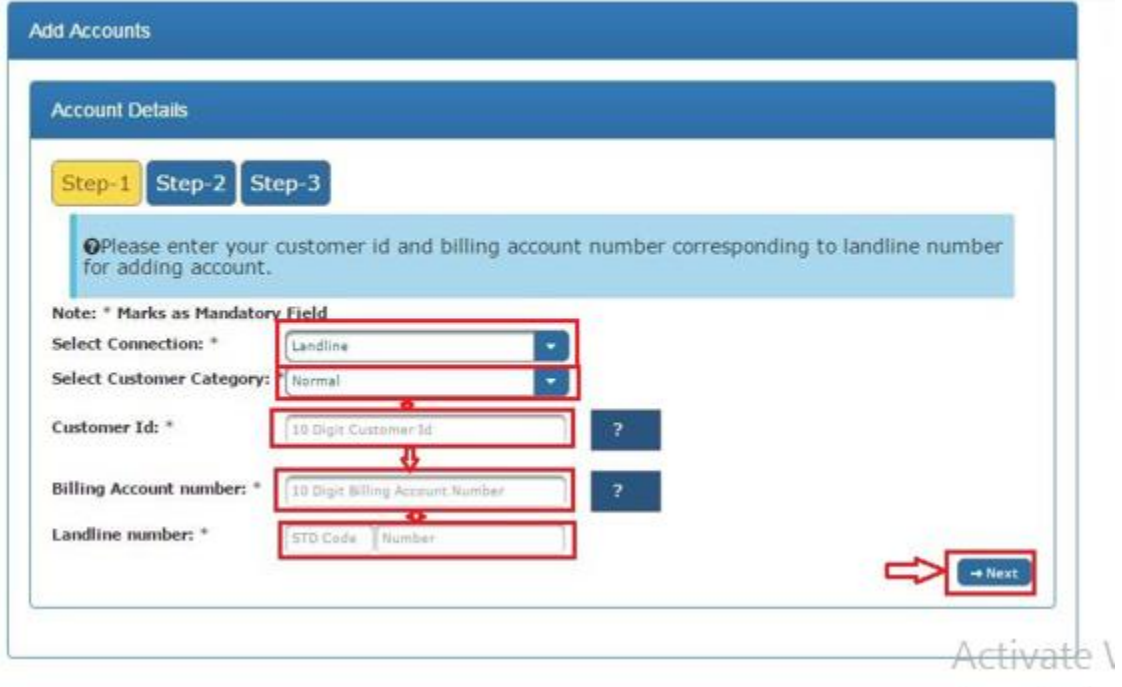

 To add estapling landline account, select **Connection** as **Landline**, **Customer Category** as **Estapling**, enter valid **Customer Id**, **Billing Account Number** and click on **Next** button.

**Case 1** : If there is no any mobile number associated to Landline Account details in CRM, a pop up will be displayed to user.

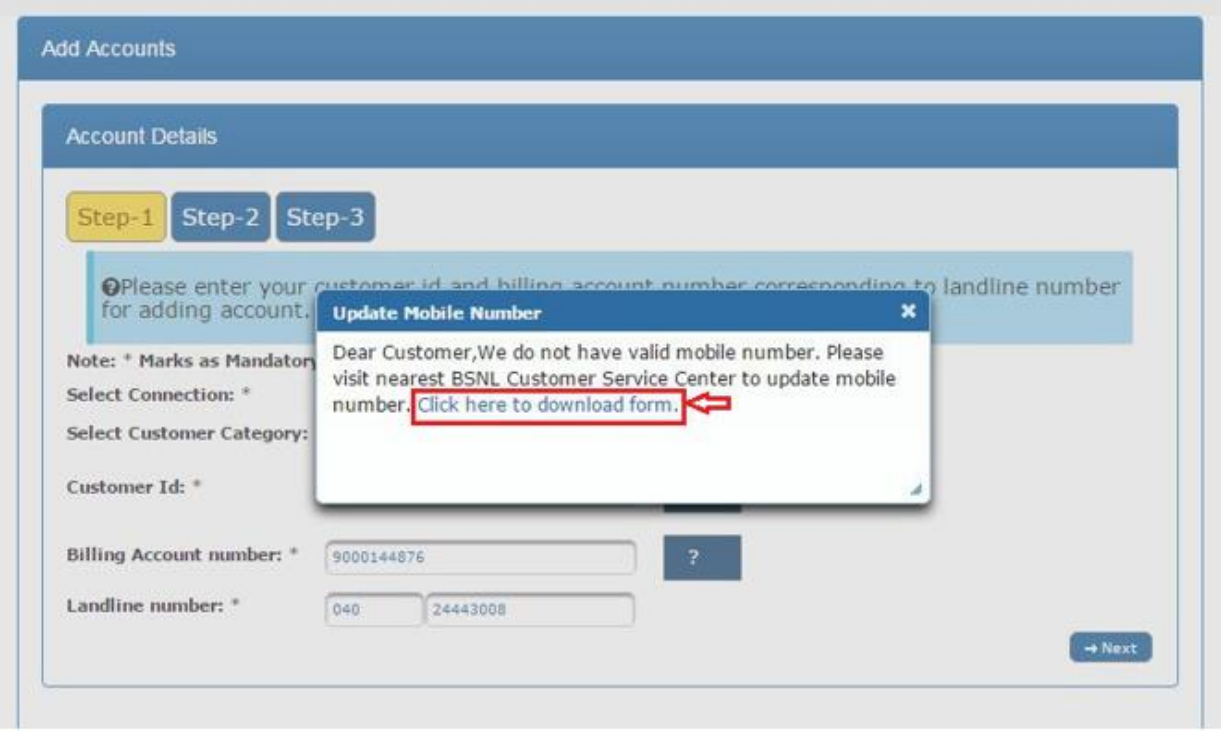

- To update mobile number in CRM, download form by clicking on **Click here to download form** link.
- After downloading the form, fill the details and submit it to nearest BSNL customer care service center.
- Enter correct mobile number in **Confirm Mobile Number** textbox same as registered mobile number with **BSNL** and click on **Next** button.

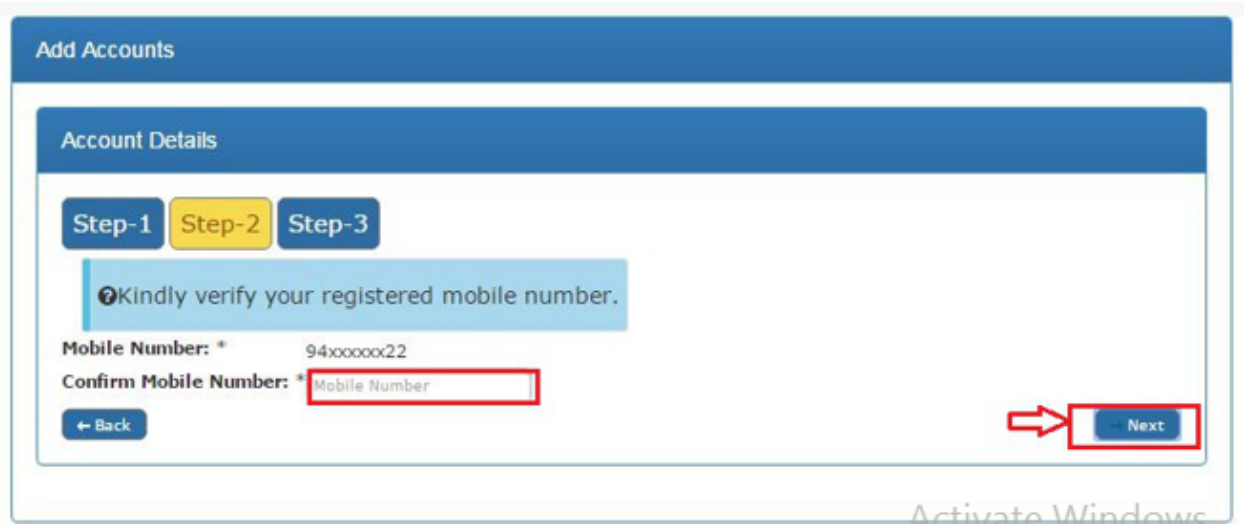

**Case 2** : If there is any mobile number associated to Landline Account details in CRM, user is directed to next step i.e. **Step 2.**

On confirming correct mobile number, OTP is sent to the mobile number which is valid for 10 min.

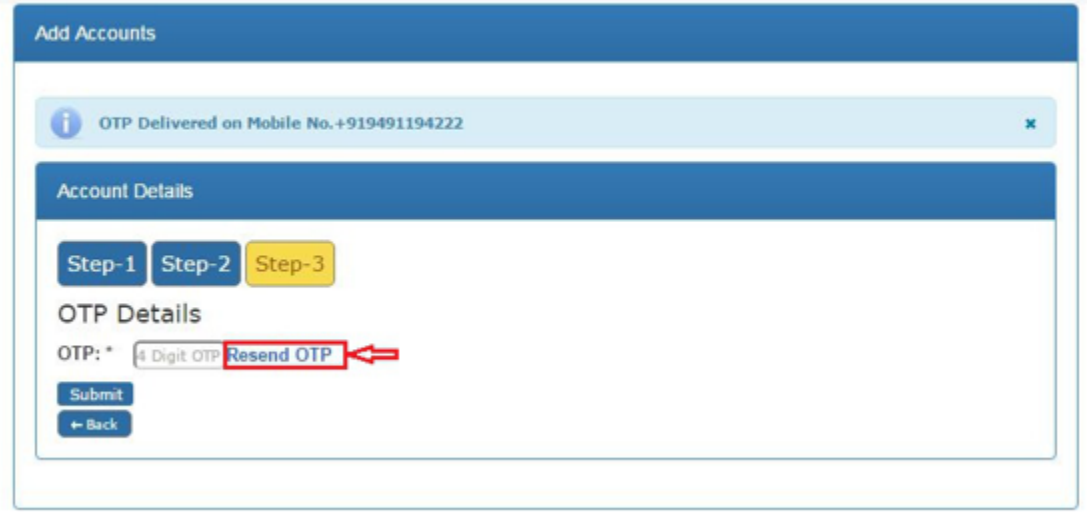

In case if OTP is expired or not delivered, click on **Resend OTP** link to get the OTP again.

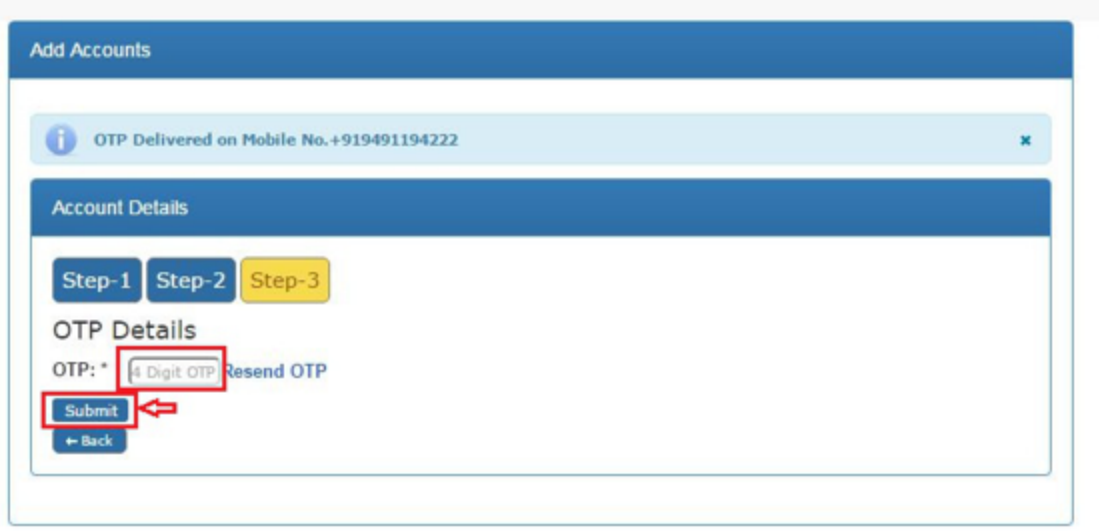

 On clicking submit button after entering correct OTP, landline account will be added to user's CWSC account.

#### <span id="page-17-0"></span>**1.2.2. Adding a Mobile Account**

To add an account, user needs to click on **Add Customer Account** button.

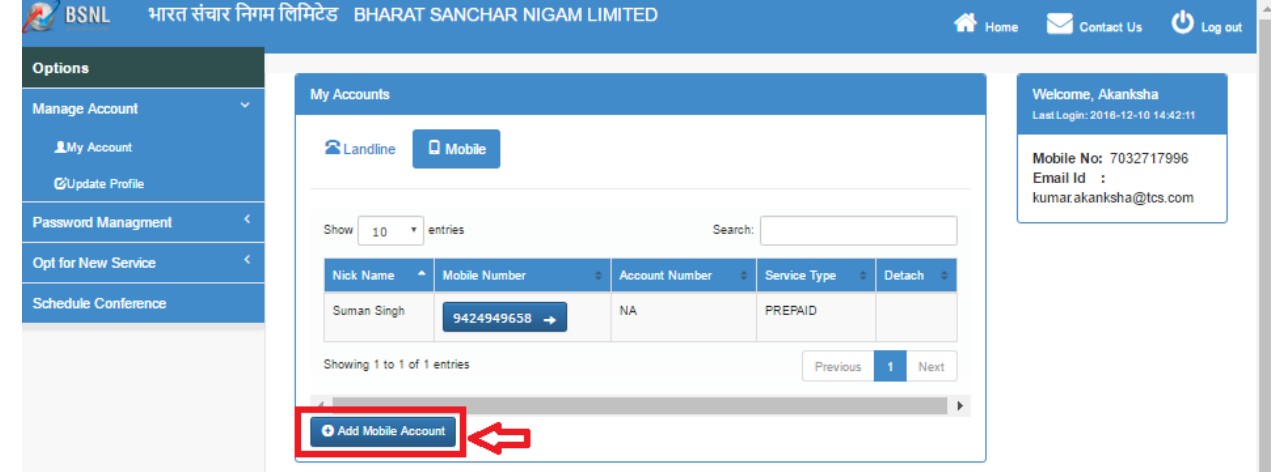

After clicking on Add Mobile Account, user will be redirected to Add Account page.

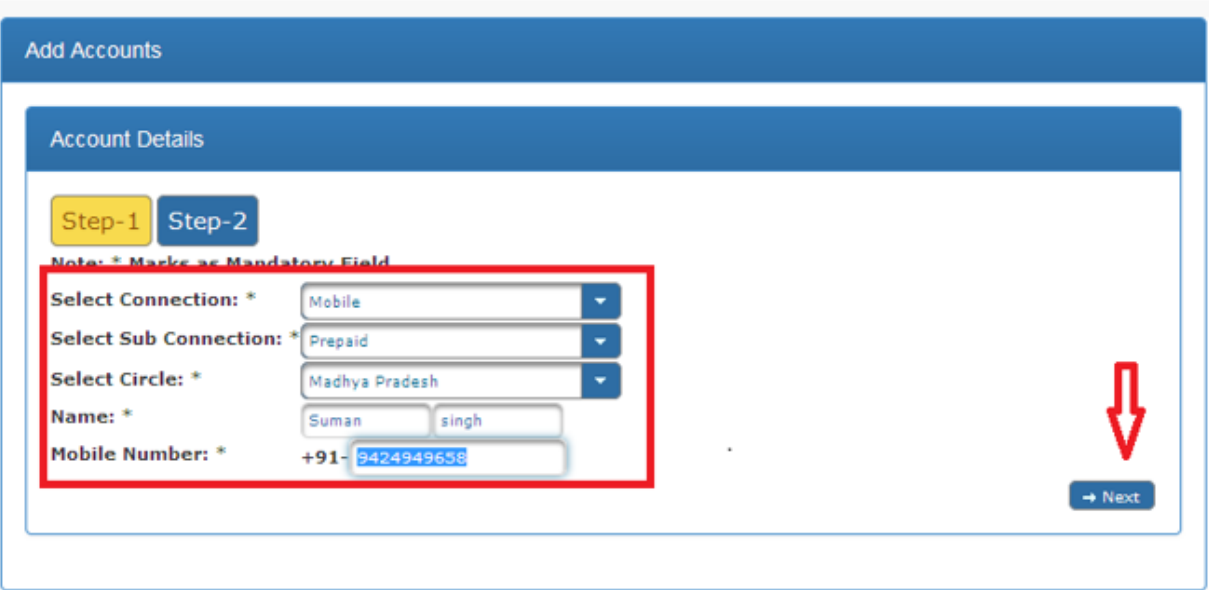

- Select **Connection Type** as **Mobile**.
- Select sub connection (Prepaid/Postpaid).
- Select circle.
- Enter customer name.(In case of Prepaid user has to enter the name and in case of Postpaid he/she has to enter account number).
- Enter 10 digit mobile number and click **Next**.

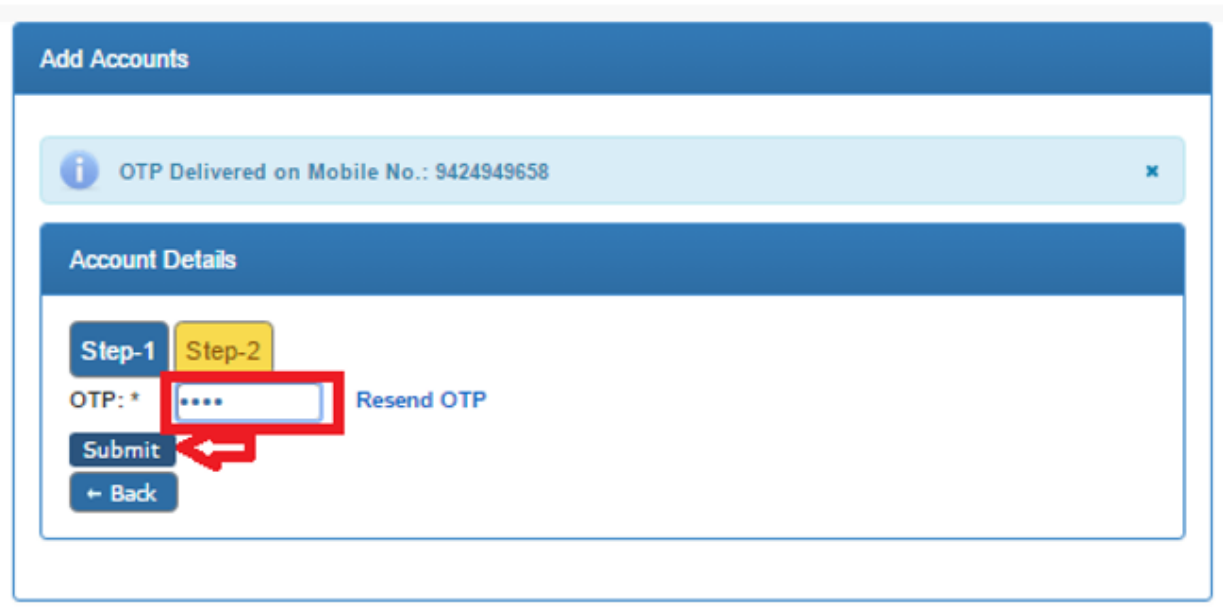

- Enter valid 4 digit OTP. If OTP is invalid or has expired, appropriate error message appears.
- Click **Resend OTP,** if required and click **Submit**.

### **1.2.3. Detaching an Account**

<span id="page-19-0"></span>Detach option will be available only when more than one CA is available (In the screen where displayed the list of added account).

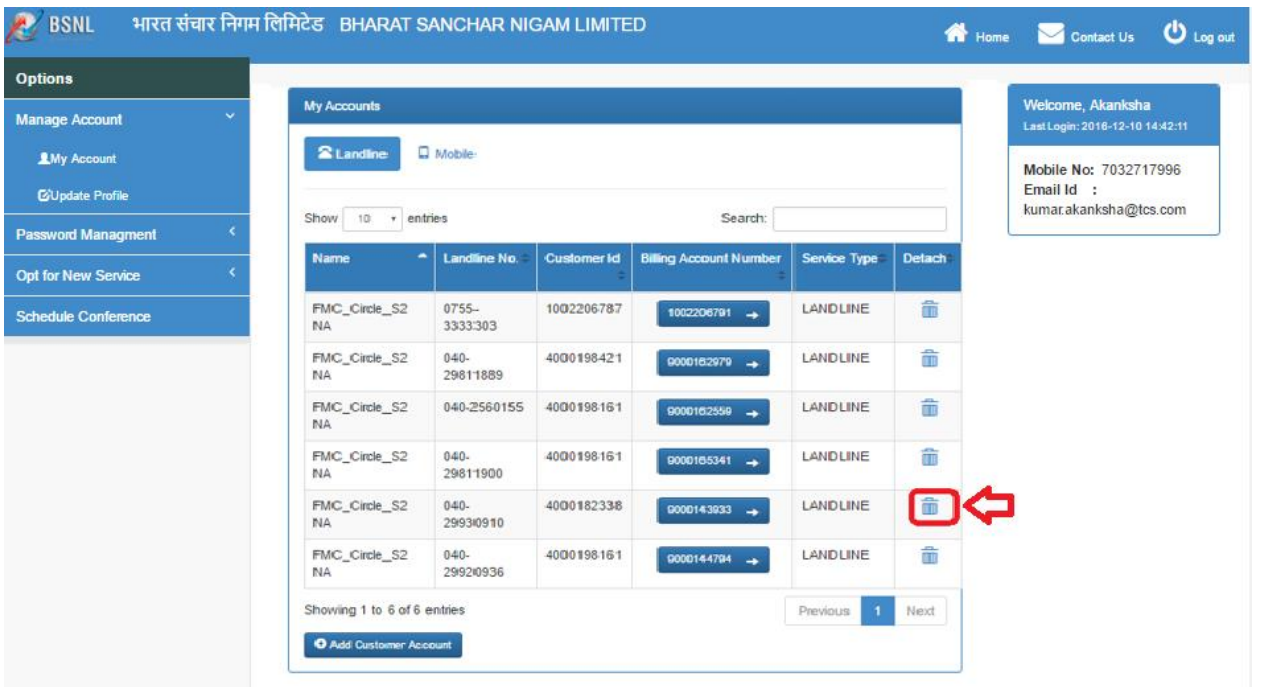

#### Click **Detach**. A confirmation box will appear.

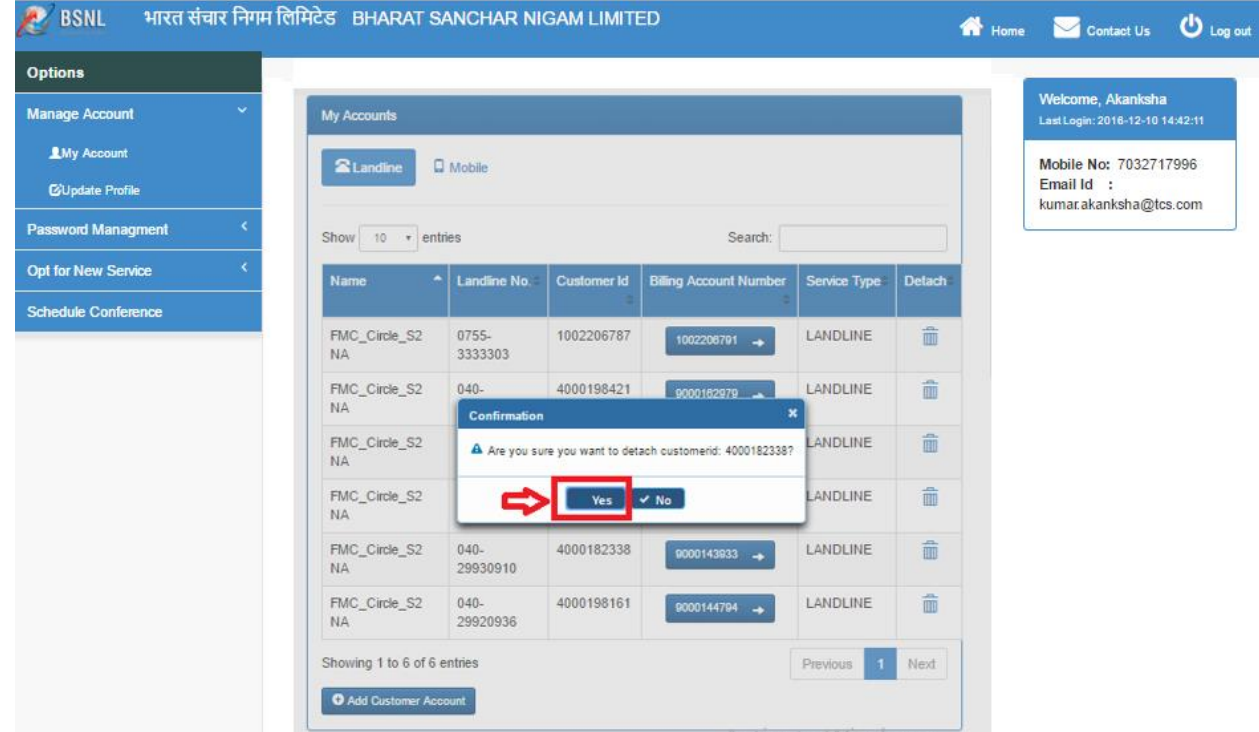

Click on "**Yes"**. The system will ask the user to enter a reason (reason is mandatory).

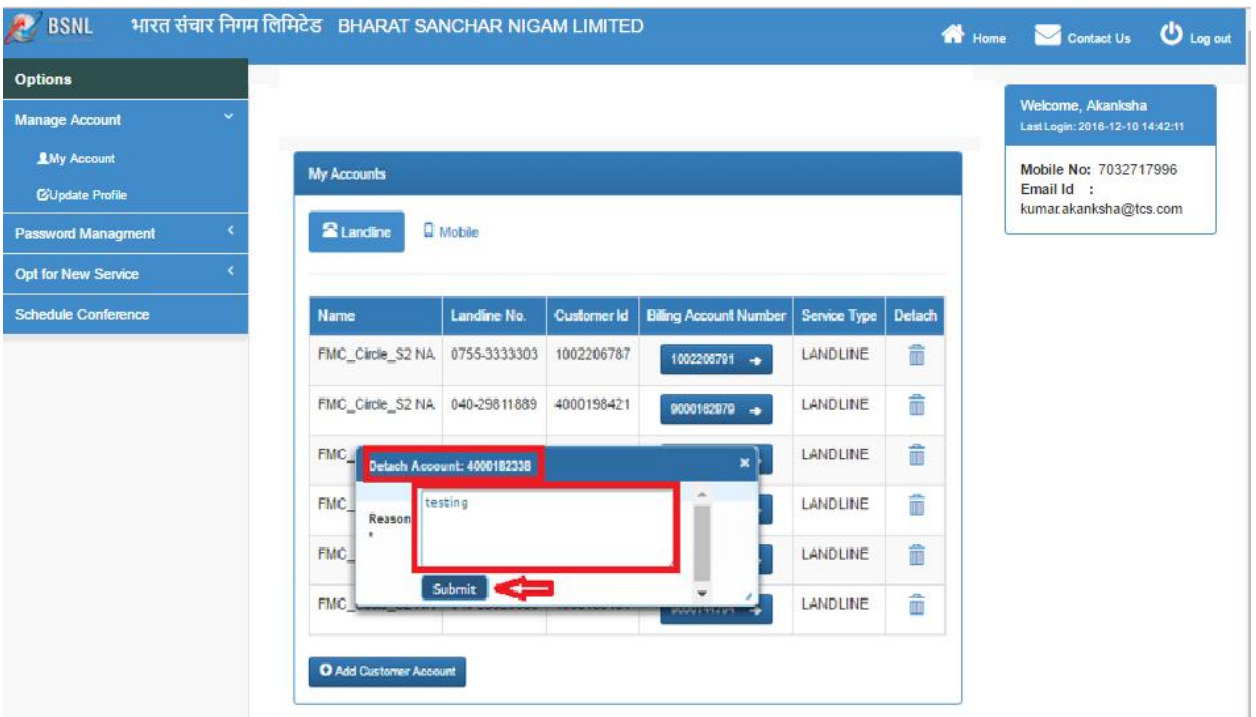

 Click **Submit**. After successful detachment of the account, an appropriate success message will be displayed.

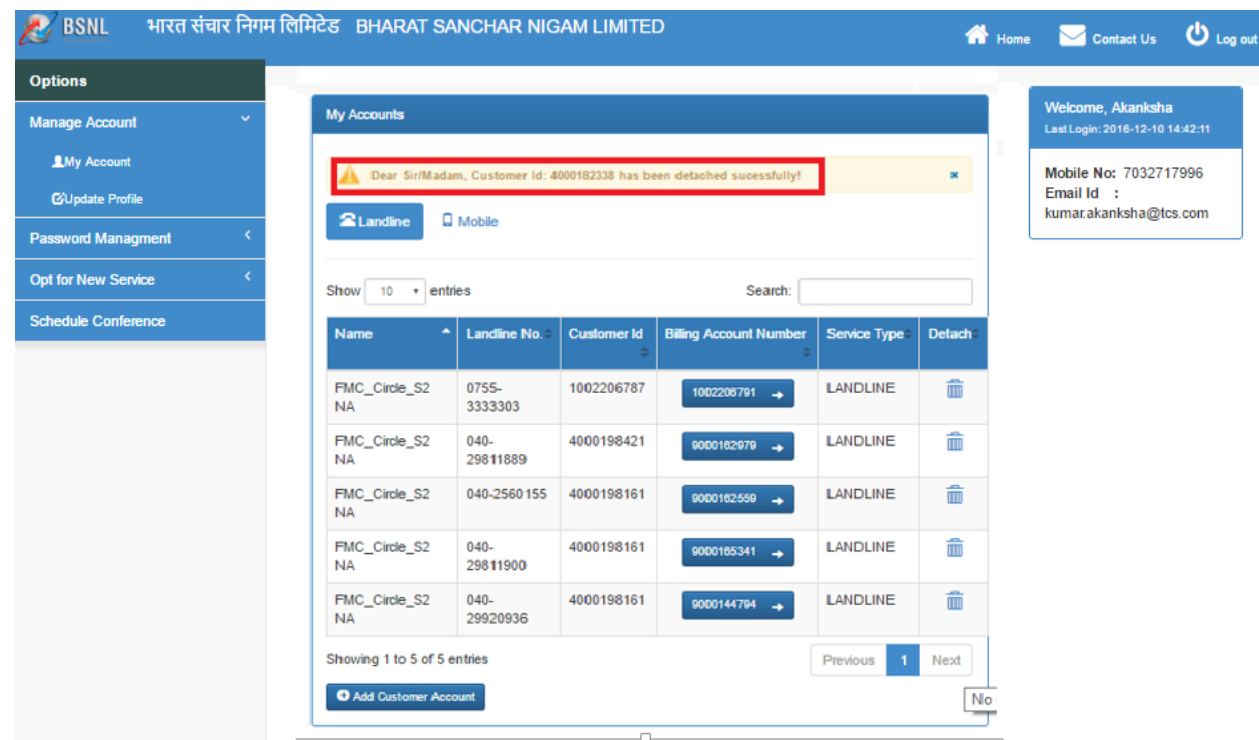

The left panel contains the Menu options and sub-menu appears on expansion as shown in the following table:

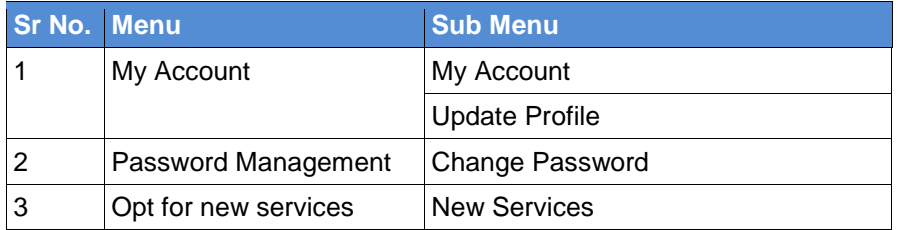

#### **Table 3: AccountLinking Menu**

The right panel of the screen contains the following user information:

# **Sr. No. User Information** 1 Nick name 2 Email id 3 Mobile number 5 Last login time

#### **Table 4: Customer Details on AccountLinking**

## <span id="page-22-0"></span>**1.3. Accessing My Account**

The following two options appear on clicking **My Account** on the homepage:

- My Account
- <span id="page-22-1"></span>Update Profile

#### **1.3.1. Accessing My Account**

When the user clicks **My Account,** the user is redirected to the account linking homepage that displays the list of landline/broadband connections owned by the user along with the corresponding Customer Id, Billing Account Number, Landline Number, Service Type, Nickname, and Detach option in a tabular format.

### <span id="page-22-2"></span>**1.3.2. Updating Profile**

User can update their profile details by clicks **on "Update Profile"** from the side menu (**My Account -- > Update Profile**). User can update the following details (Nickname, Mobile Number, Email ID and date of birth(Optional))

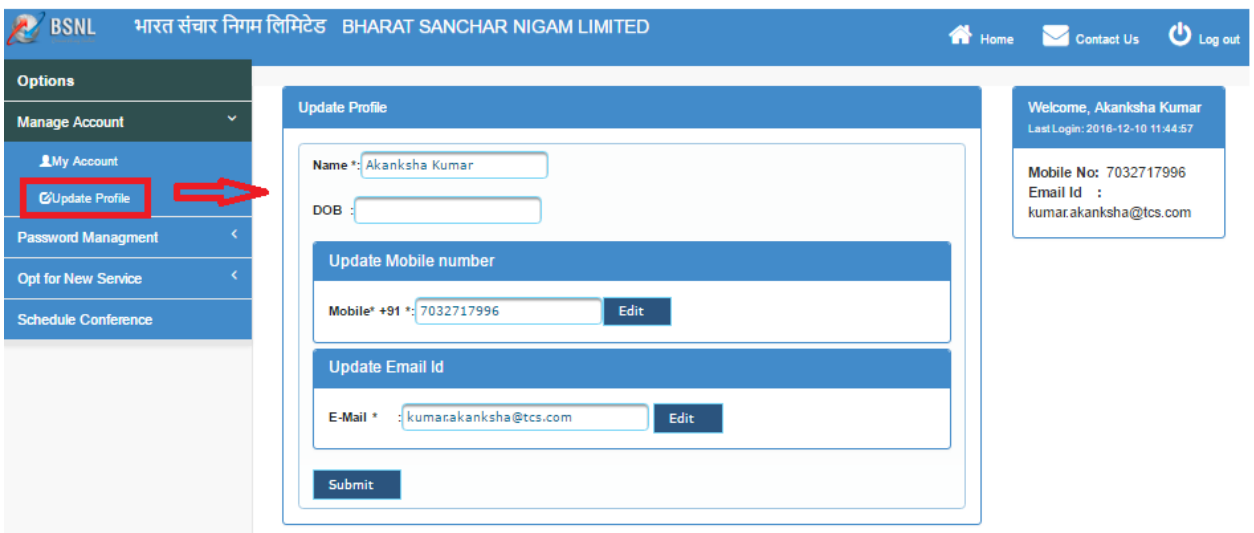

 **To update name and date of birth(Optional) user needs to enter name and select date of birth and click on submit.**

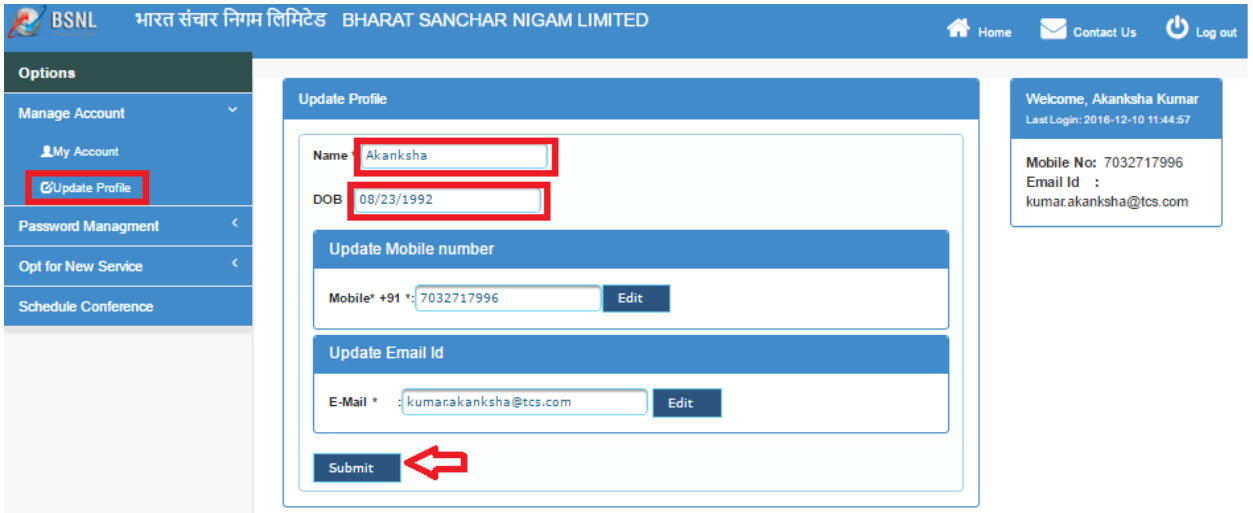

**Mobile Number** – User needs to perform the following steps to update mobile number:

#### 1. Click on Edit button.

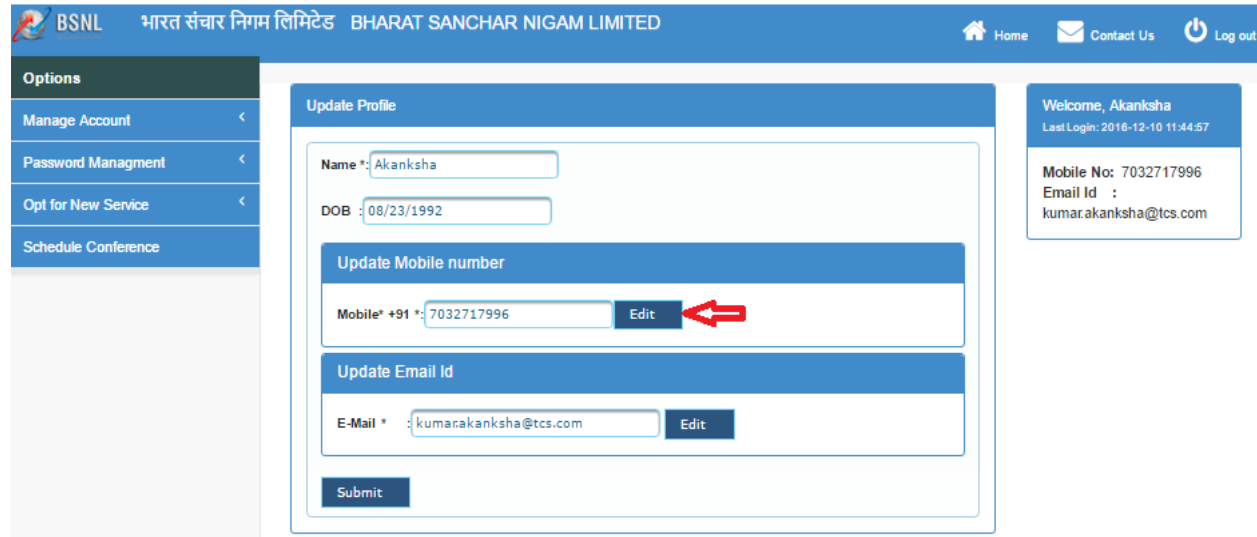

2. Enter a new mobile number and click **Verify**. OTP message is sent on user's mobile number.

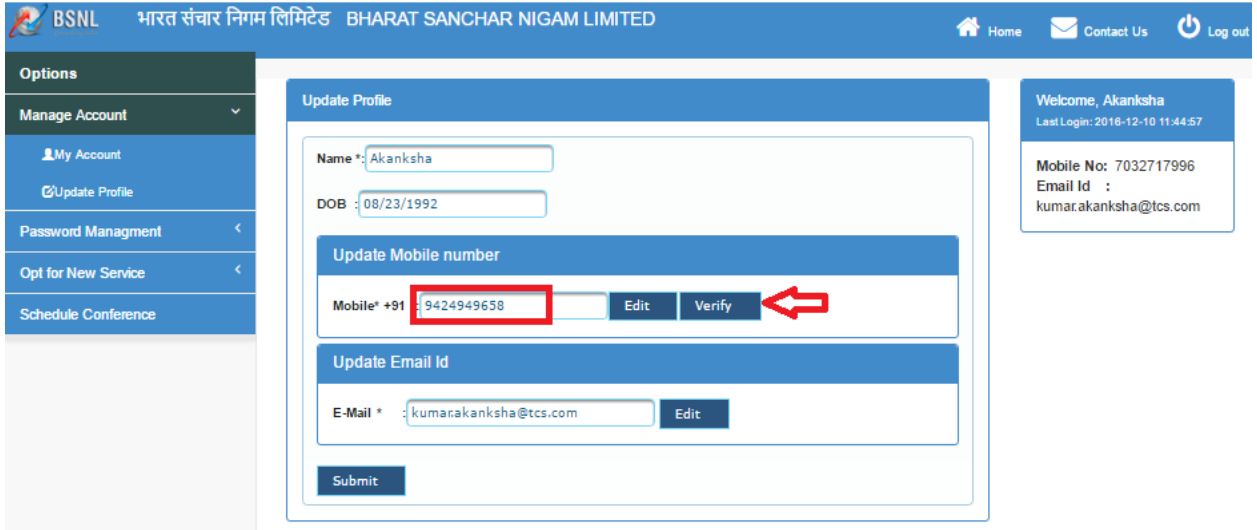

3. Enter the received valid OTP and click **Submit**. Mobile number will get updated and appropriate success message will be displayed.

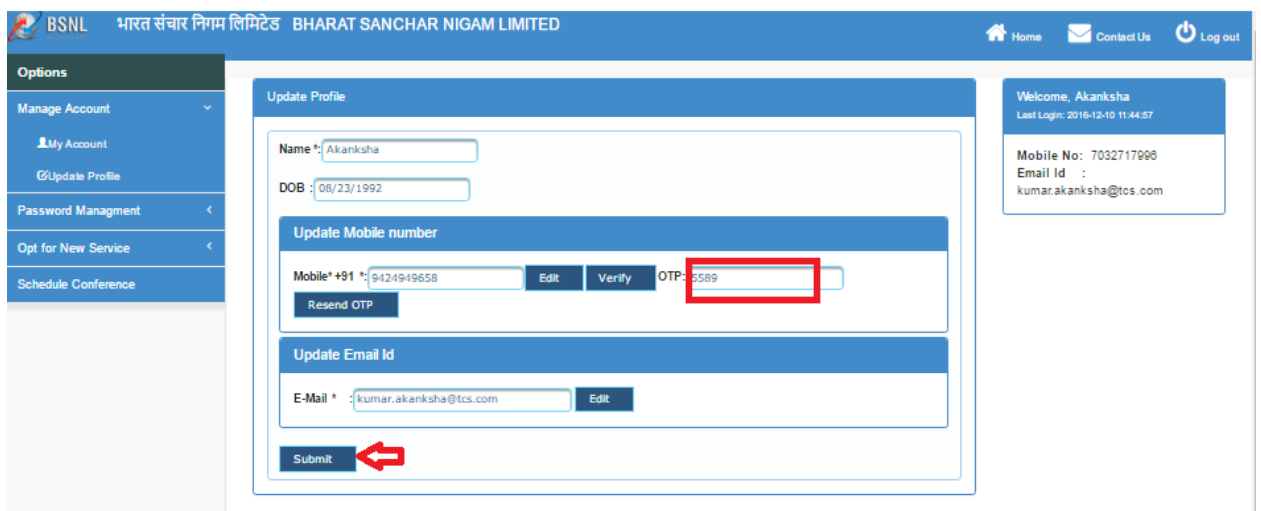

**Email Id**- User needs to perform the following steps to update the Email id:

1. Click on Edit button.

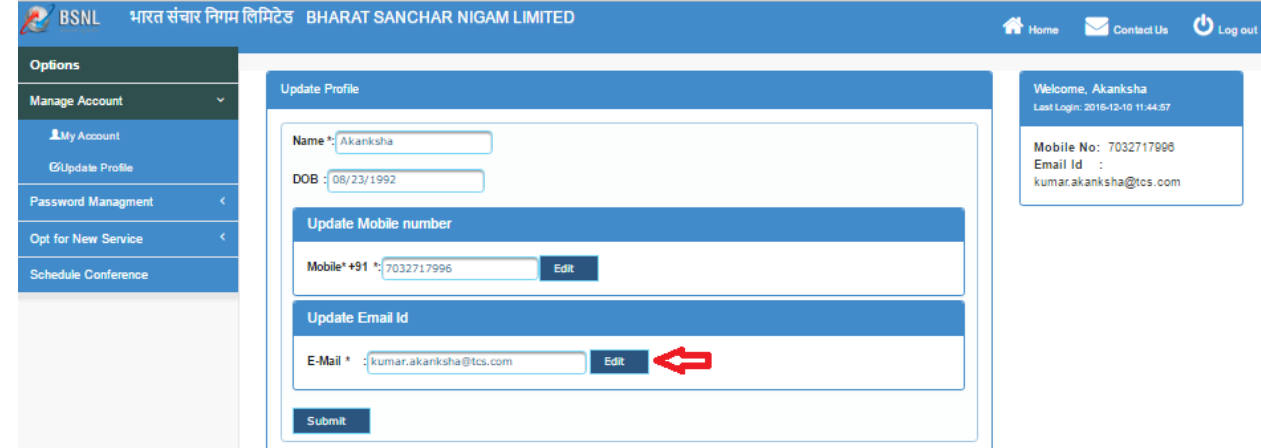

2. Enter a new email id and confirm email id and click **Verify**. (If entered mail id has been already verified, then an appropriate message conveying that the mail id is already verified and can be updated by clicking **Submit**, appears). A verification link is sent to the entered email id.

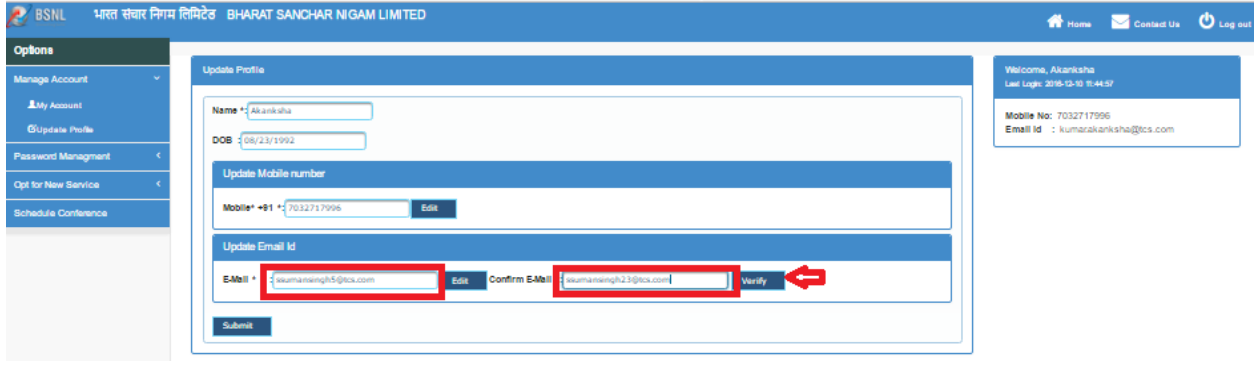

3. Click on the verification link (within 48 hours). Email id is verified and an appropriate success message is displayed. A link to the login page is also displayed to the user, where user can click and navigate to the login page.

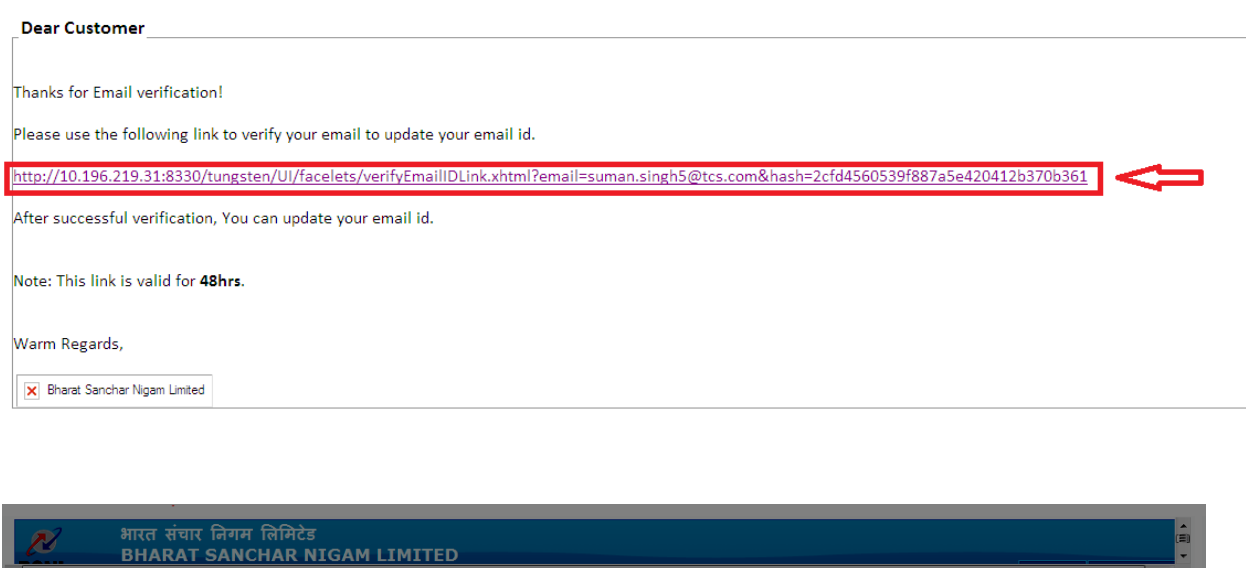

er.Your Email Id has been successfully undated. Note :- This Email id will be used for further communication related to CWSC. Please Click here to go

## <span id="page-26-0"></span>**1.4. Change Password**

When user clicks **Change Password** from the side menu (**Password Management > Change Password**), user will be redirected to the **Change Password** page, where user can change their CWSC password.

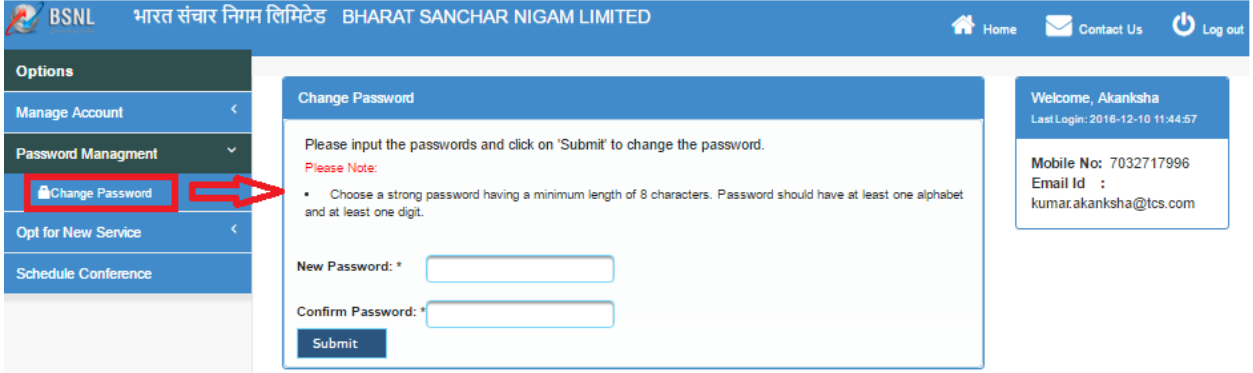

- Enter **Password.** Provide a strong password as per password policy (that is, password should be minimum eight characters and should contain alphanumeric characters).
- Enter password in the **Confirm Password** field. Ensure that the password entered matches with the password entered in the **Password** field.

And click on "Submit".

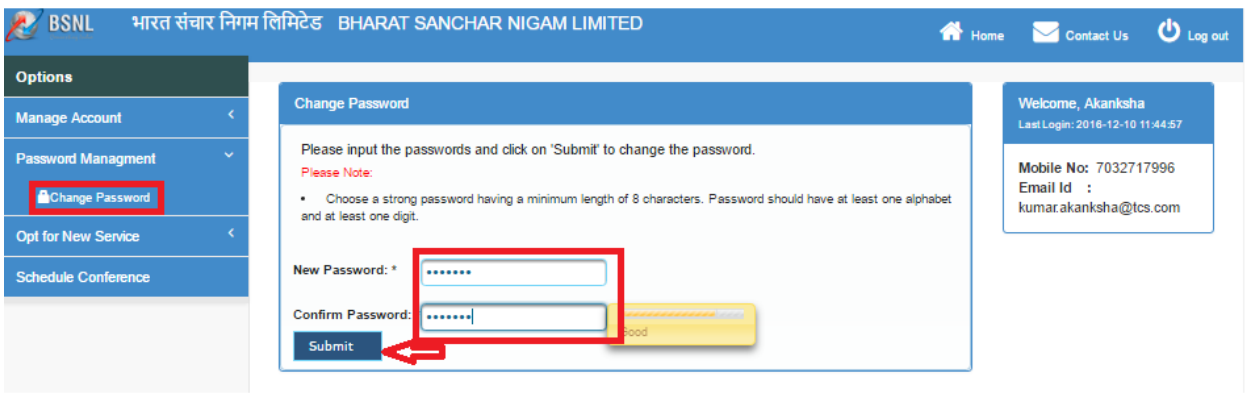

## <span id="page-27-0"></span>**1.5. Opting for New Services**

The user can initiate various types of new services by inputting required data.

The users can raise requests for new services by clicking New Services form side menu (**Opt For New Services > New Service)**.

Enter all mandatory details. And click on submit.

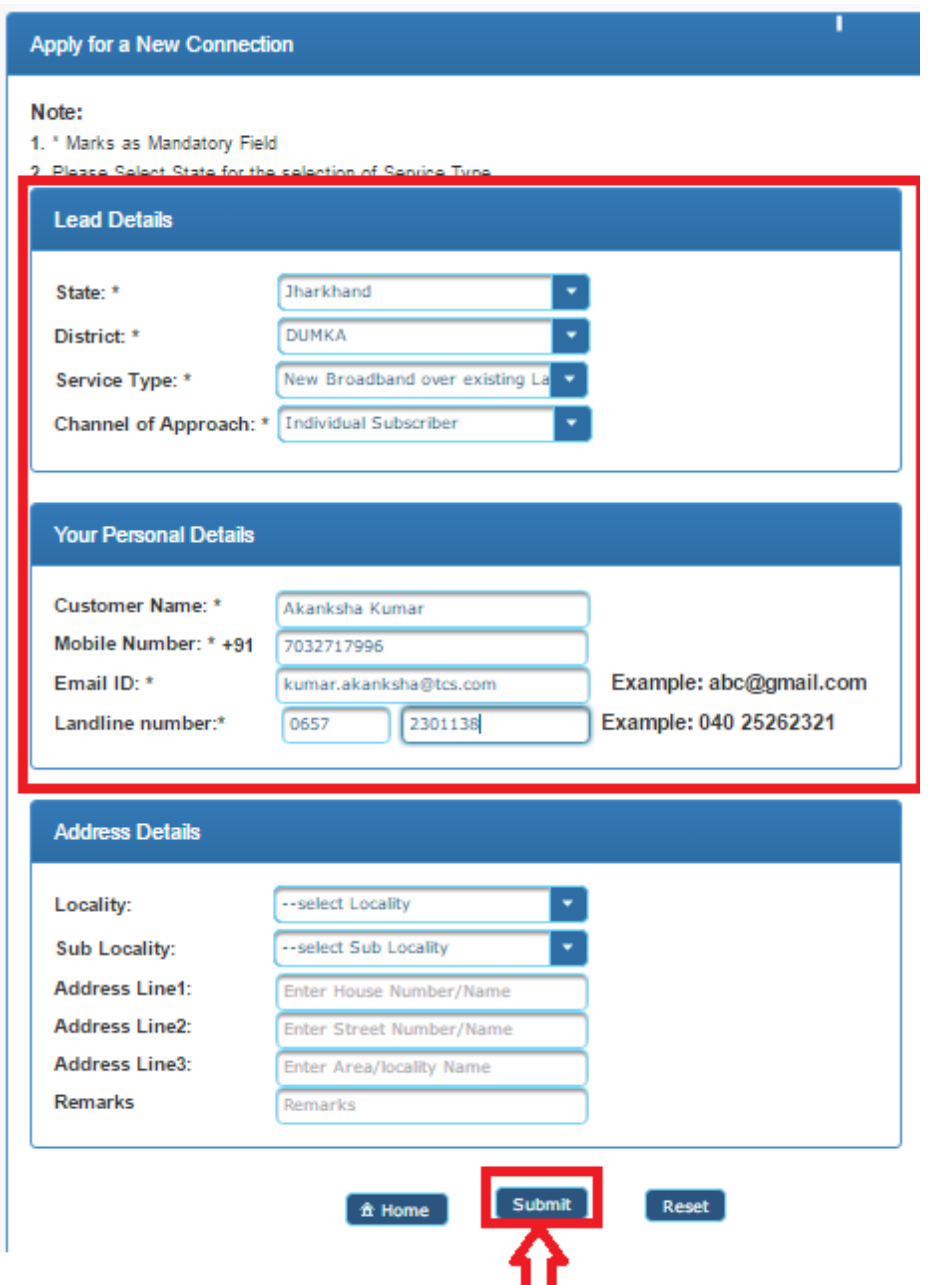

After successful submission message will display with the pre-lead/Reference number.

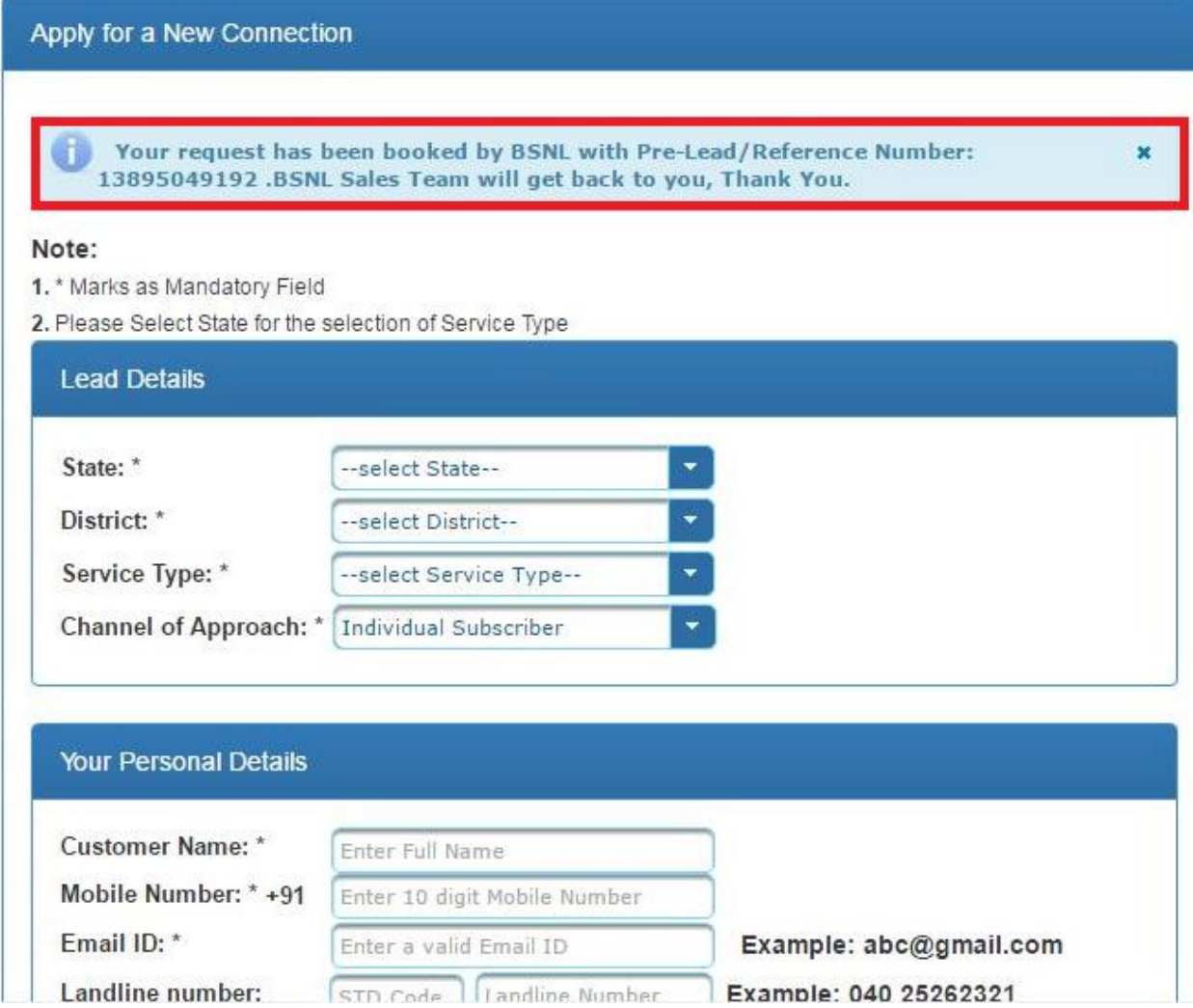

On clicking **Billing Account Number**, the user is redirected to a screen with the following details:

#### **Table 1: Dashboard Menu**

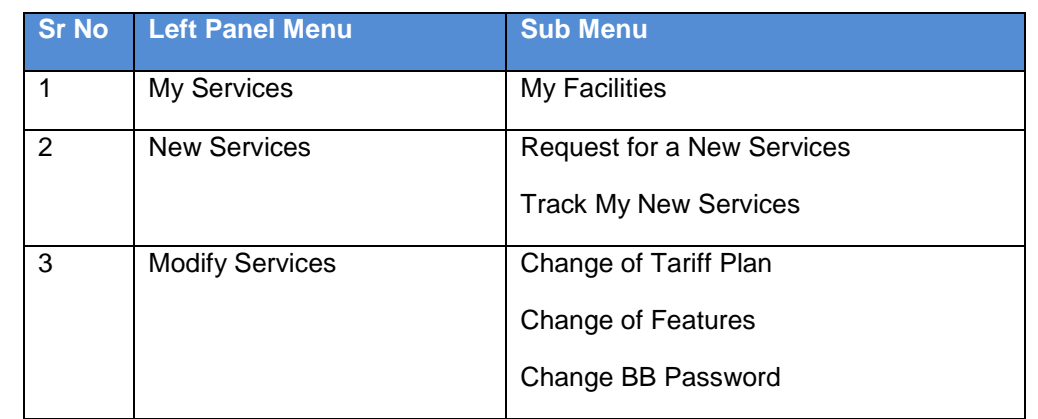

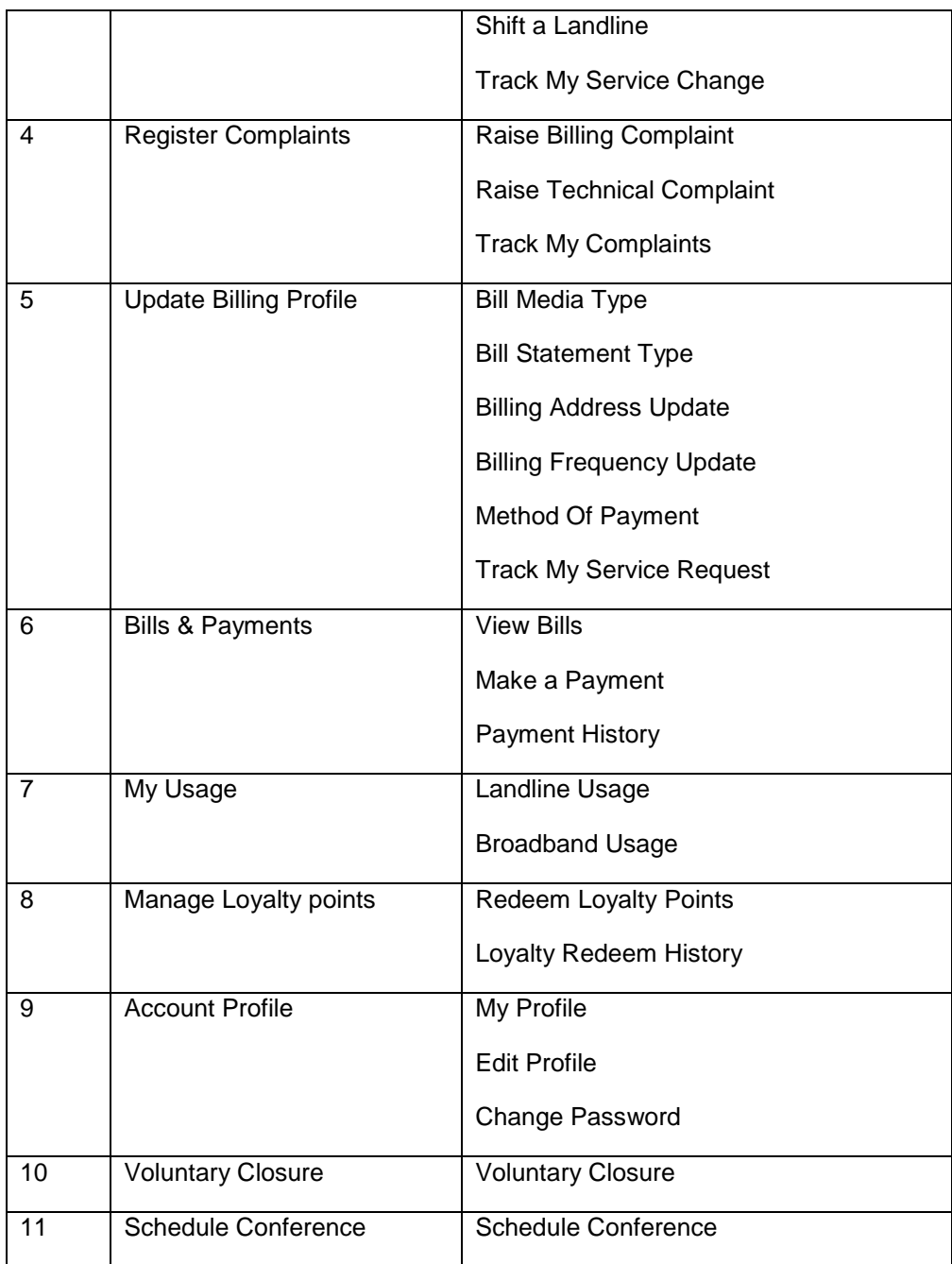

Right panel contains the following user information:

#### **Table 5: Customer Details on Dashboard**

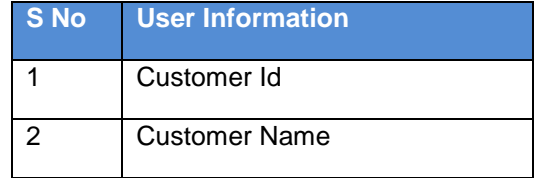

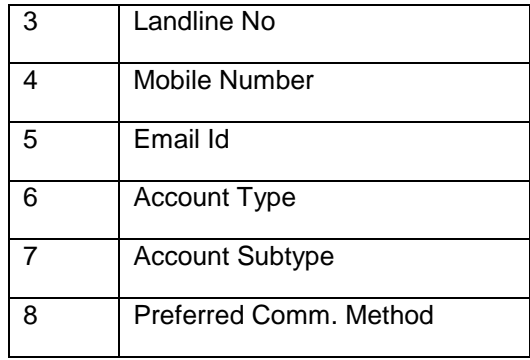

## <span id="page-31-0"></span>**1.6. Accessing My Services**

**My Services** tab includes the Landline Plan, Broadband Plan, Address Details (Correspondence address, Billing address, and Installation address), Plan Description, Facilities and Features present corresponding to the service id. Users can have a quick look on them.

• The user can view all the active facilities on a BA by clicking on my facilities from the side menu(My Services  $\rightarrow$  My Facilities)

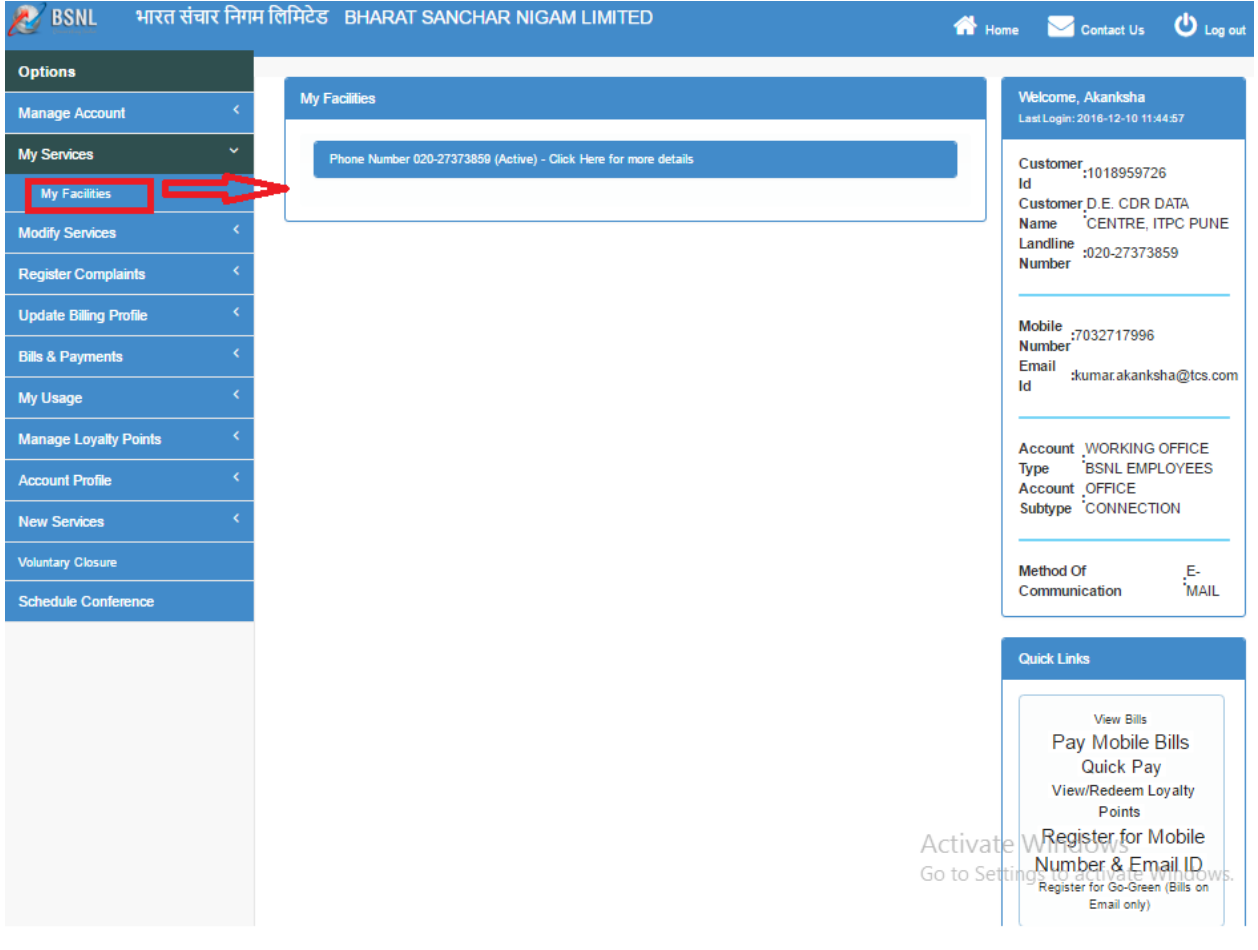

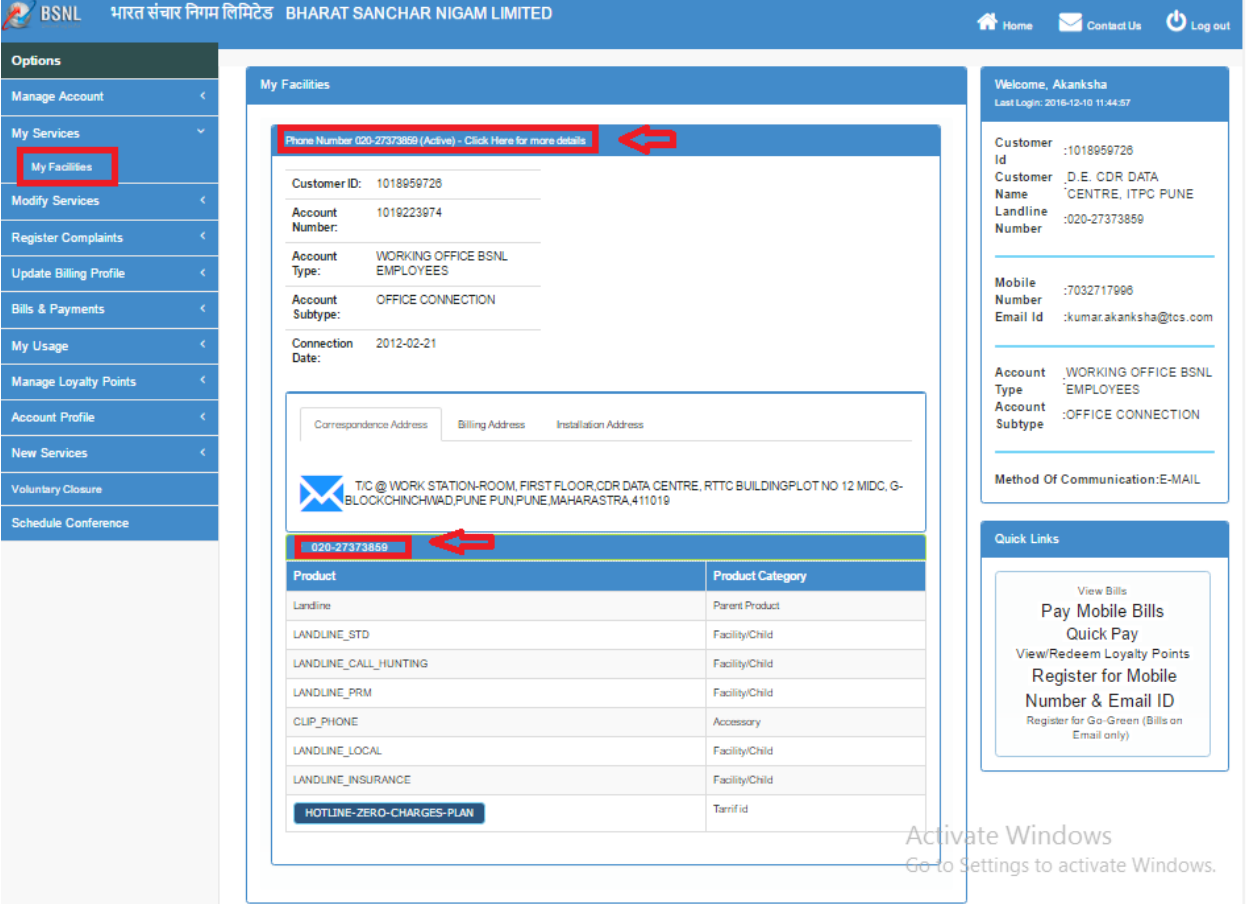

To view the particular details of the LL the user needs to click on the LL.

To view the plan details the user needs to click on the plan button show in the figure :

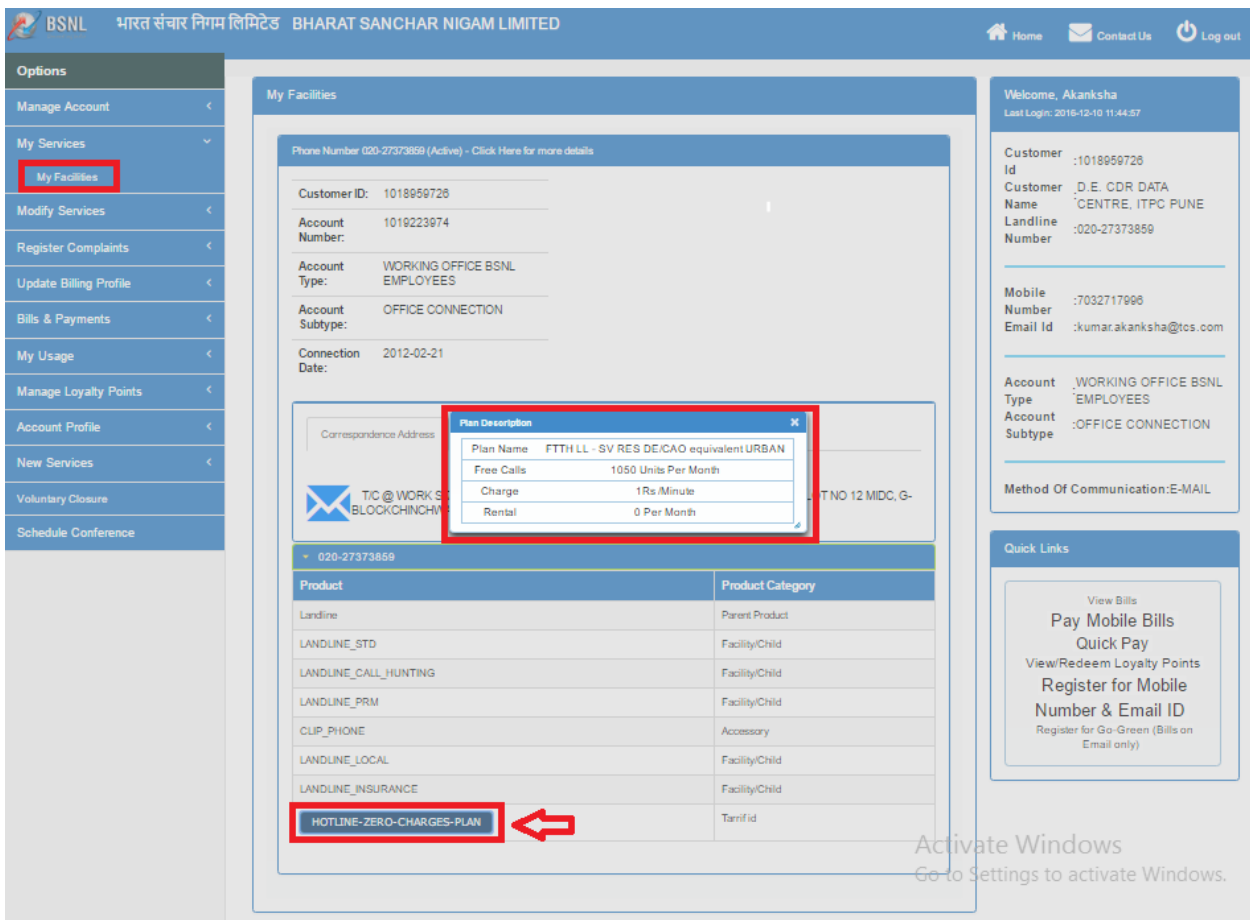

### <span id="page-33-0"></span>**1.7. New Services**

In this section, the user can initiate various types of new services by inputting required data. For this the user needs to click on the 'Billing Account Number' under which you want to raise the New Service Request.

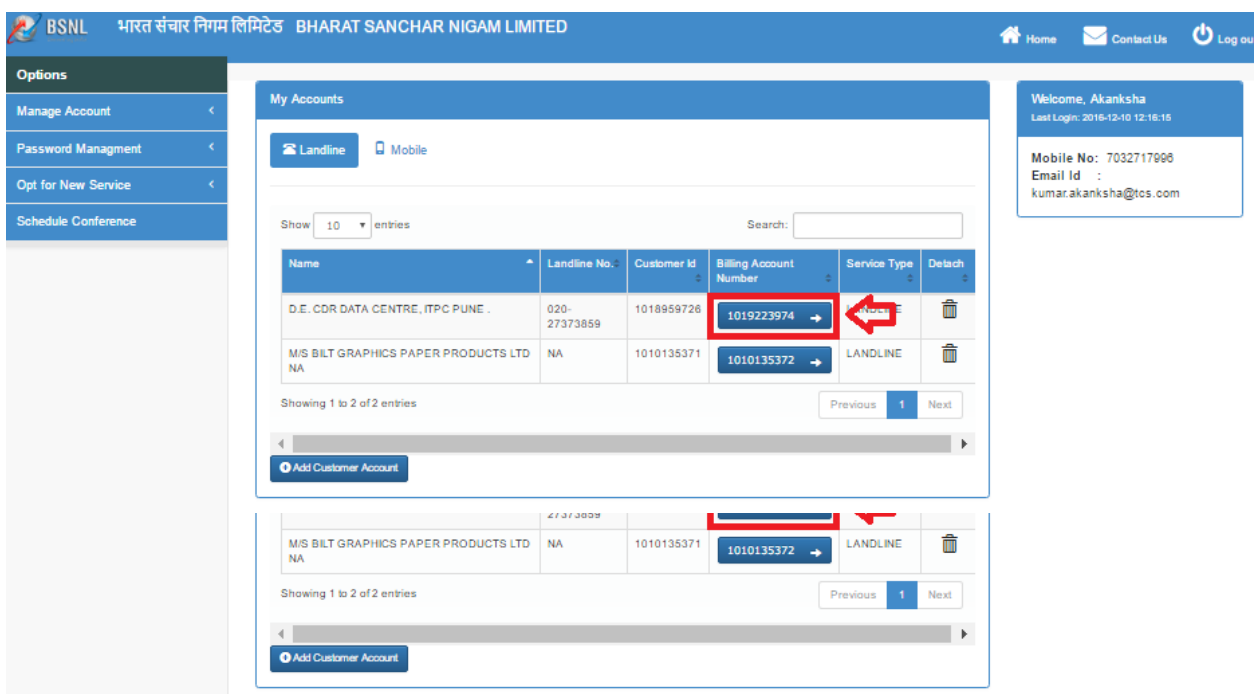

 After Clicking on the Billing Account Number it will be redirected to the concerned dashboard page. Then click on the "New Services" module.

#### **5.7.1 Request for New Service**

After Clicking on the "New Services" module select the option "Request for the New Service" from the dropdown.

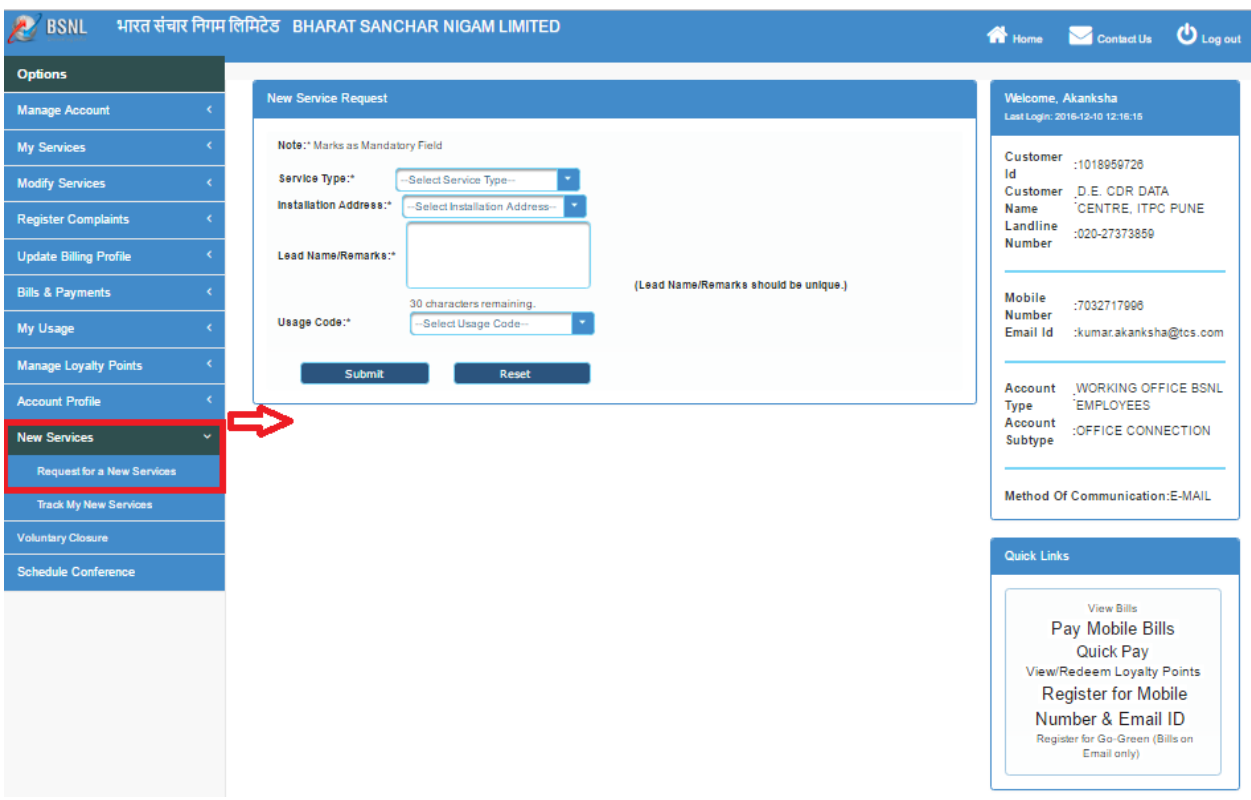

• After Clicking on the "Request for the New Services" option, select and enter all the details such as Installation Address, Service Type, Usage Code and enter the remarks and finally click on the "submit" button.
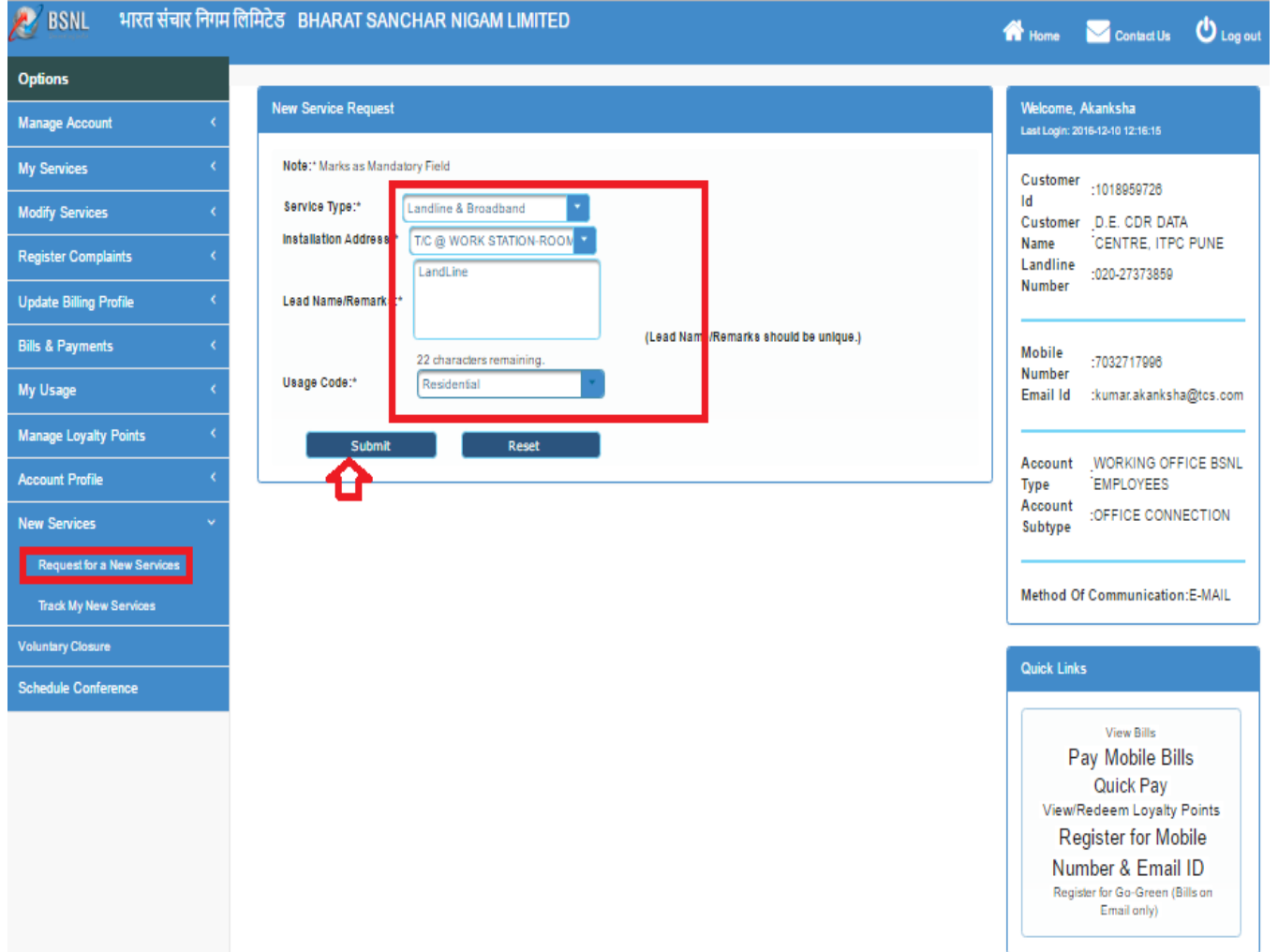

After Clicking on the "Submit" button a notification will be generated and displays the generated Lead Number.

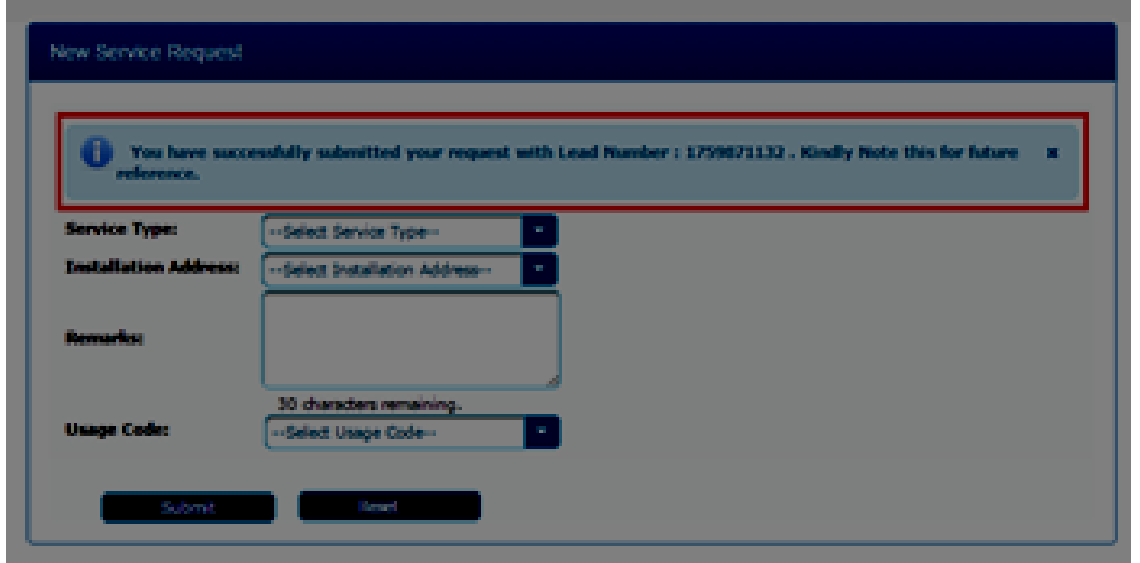

**5.7.1 VPN (Virtual Private Network)**

 Select "New VPN Connection" and fill the required details such as Service Type, Telephone/ Service Id and Remarks. After filling the details finally Click on the "Submit button".

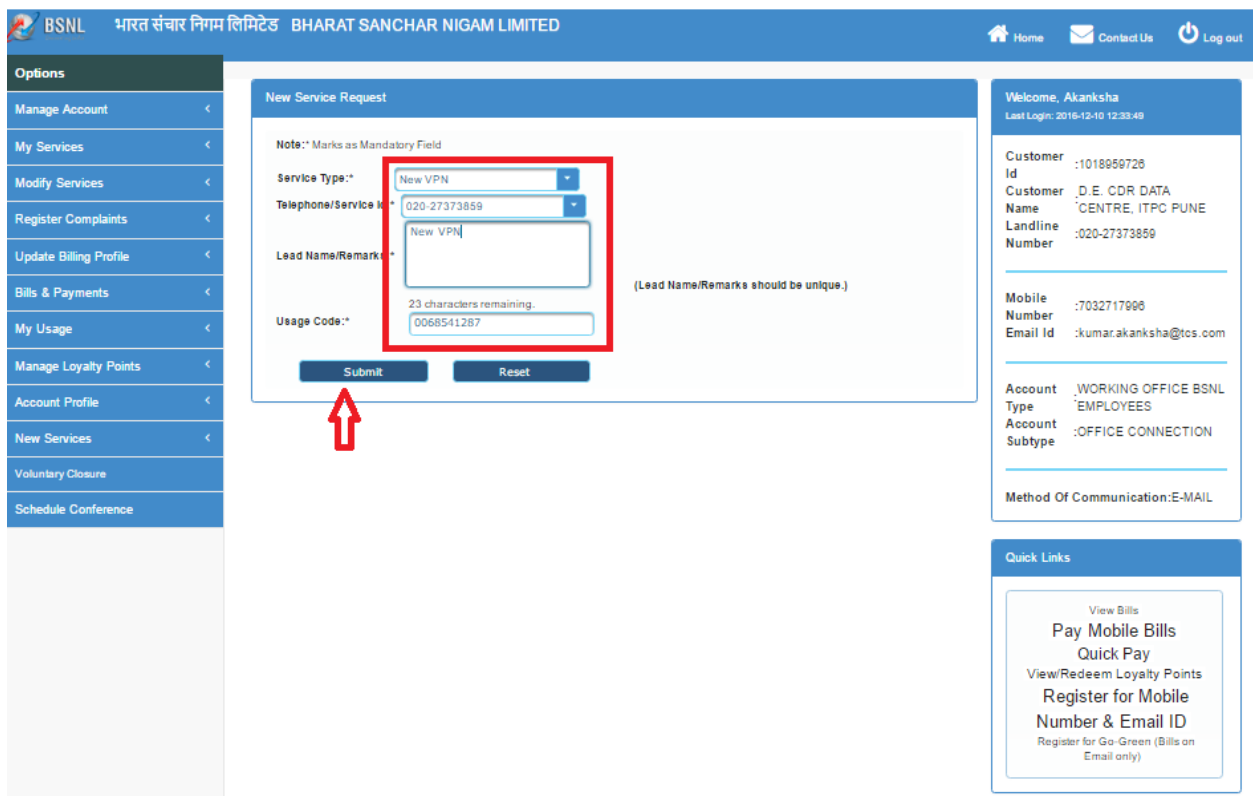

After Clicking on the "Submit" button a notification will be generated and displayed with Lead Number

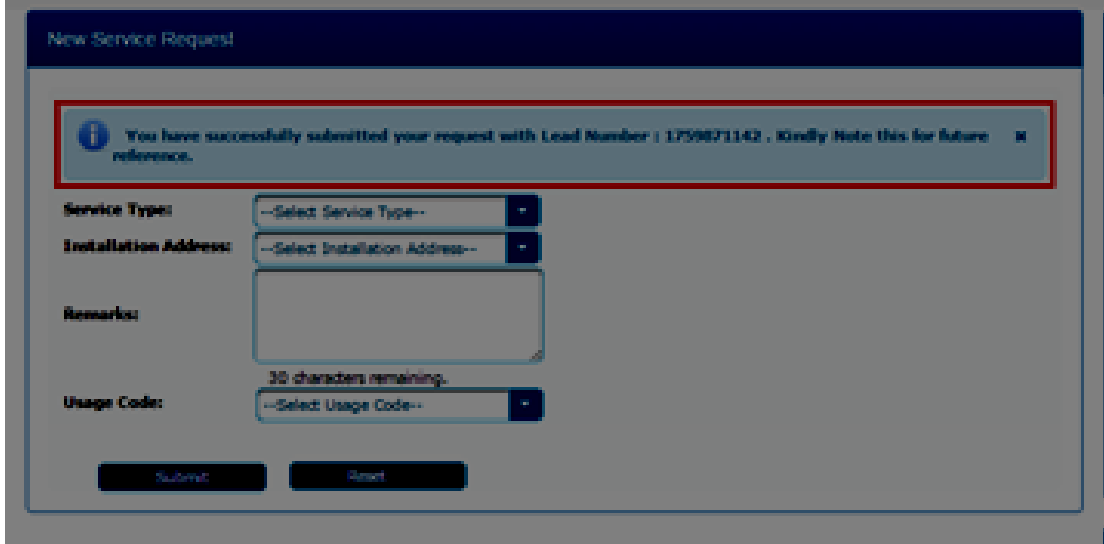

# **1.7.1. Tracking New Services**

User can Track the status of their New Services Request and previous requests. For this click on "Opt New Services "from the side menu (Opt for New Services  $\rightarrow$  Track My New Services)

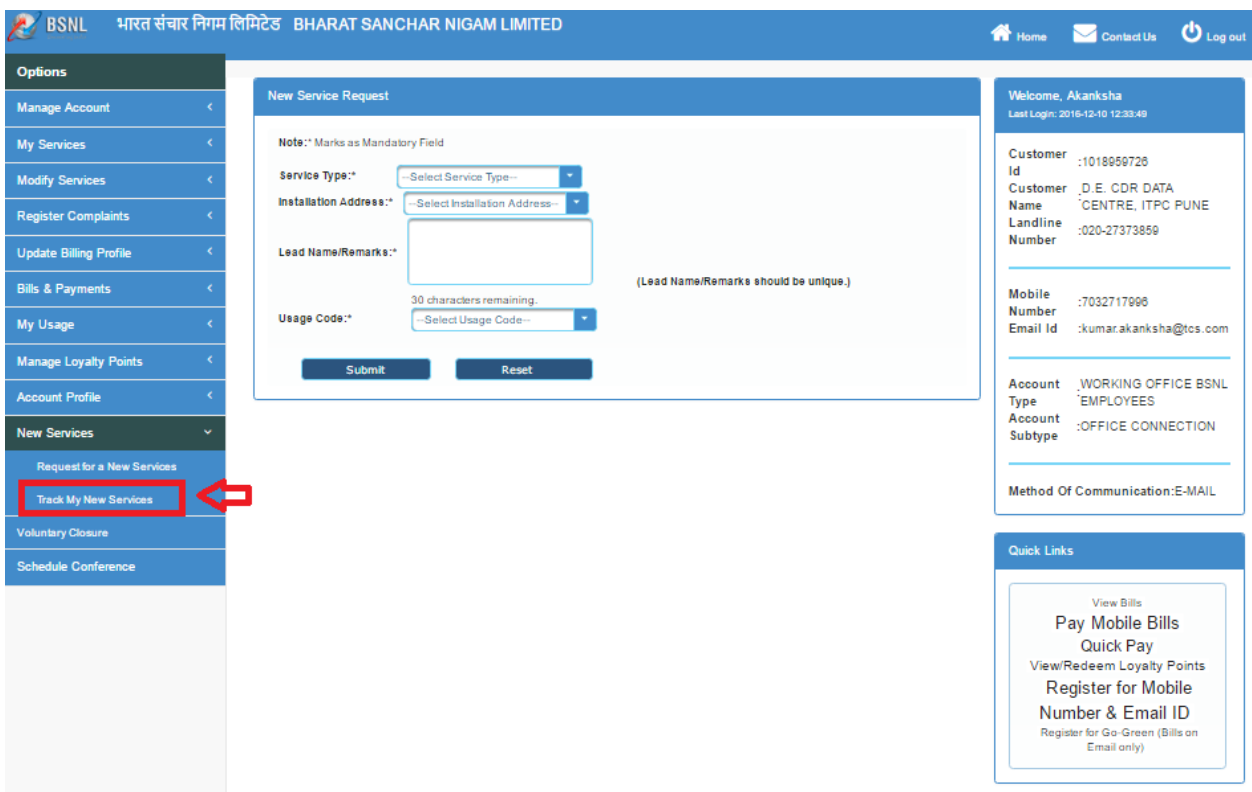

 After clicking on the "Track My New Services" button a table showing the status of the 'Service Requests' is displayed and we can track the status of the required New Service Request.

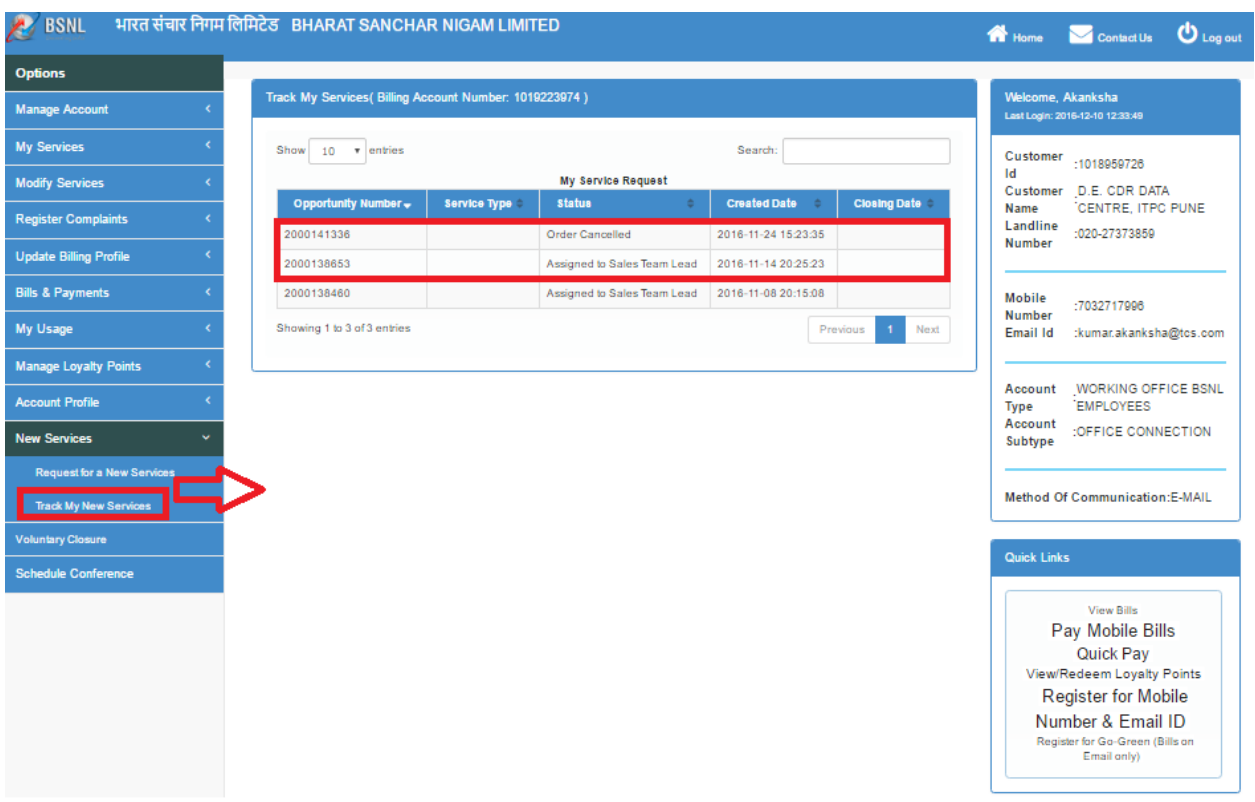

# **1.8. Modifying Services**

User can request for the following service changes:

- Change of Tariff Plan
- Change of Feature
- Change of BB Password
- Shift a Landline
- Track My Service Change

Click on "Modify Services" and select the service form the dropdown.

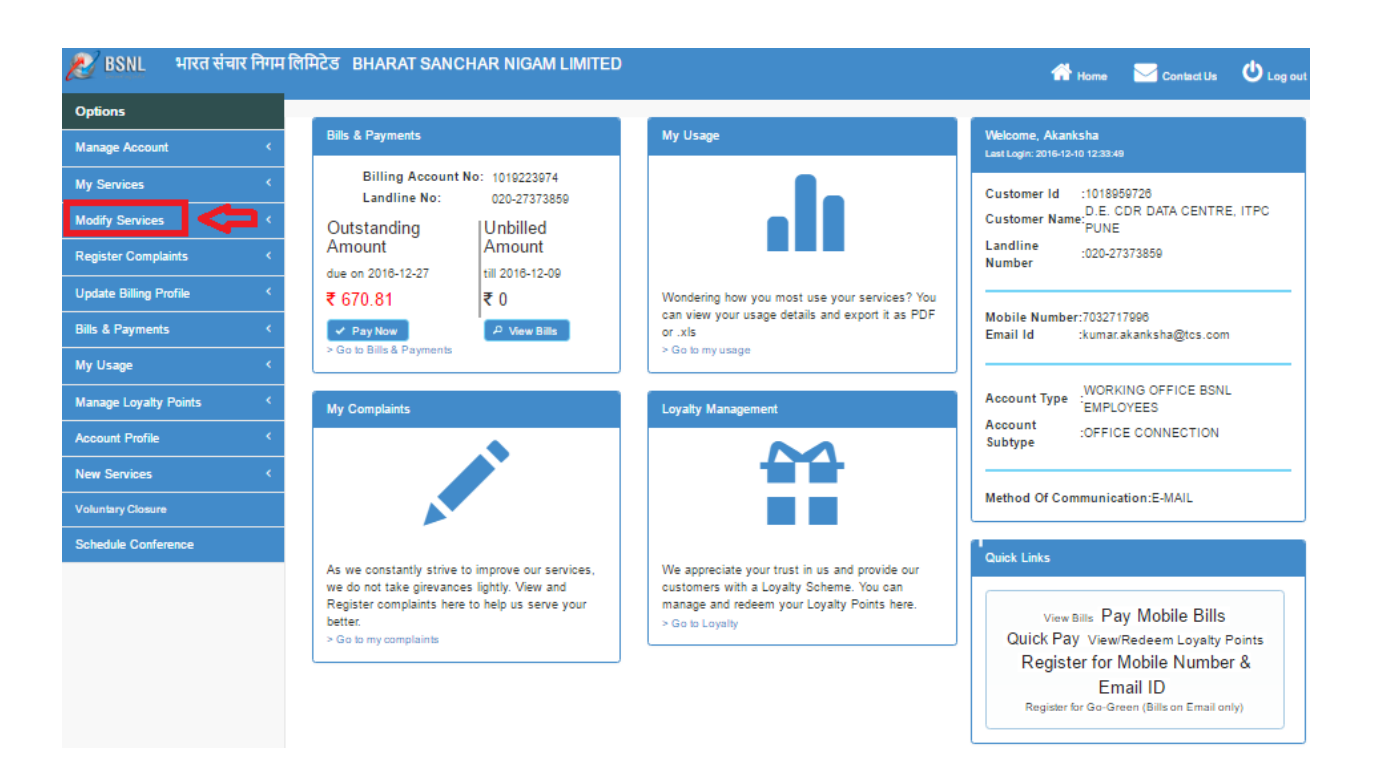

# **1.8.1. Changing Tariff Plan**

The users can raise requests for Change of Tariff Plan from Dashboard by clicking **Modify Services > Change of Tariff Plan.** The user can view the current plan and also the list of all eligible plans. User can raise a request for change of plan.

 Read the terms and condition. Click on "I have understood the terms and conditions." to proceed to next step.

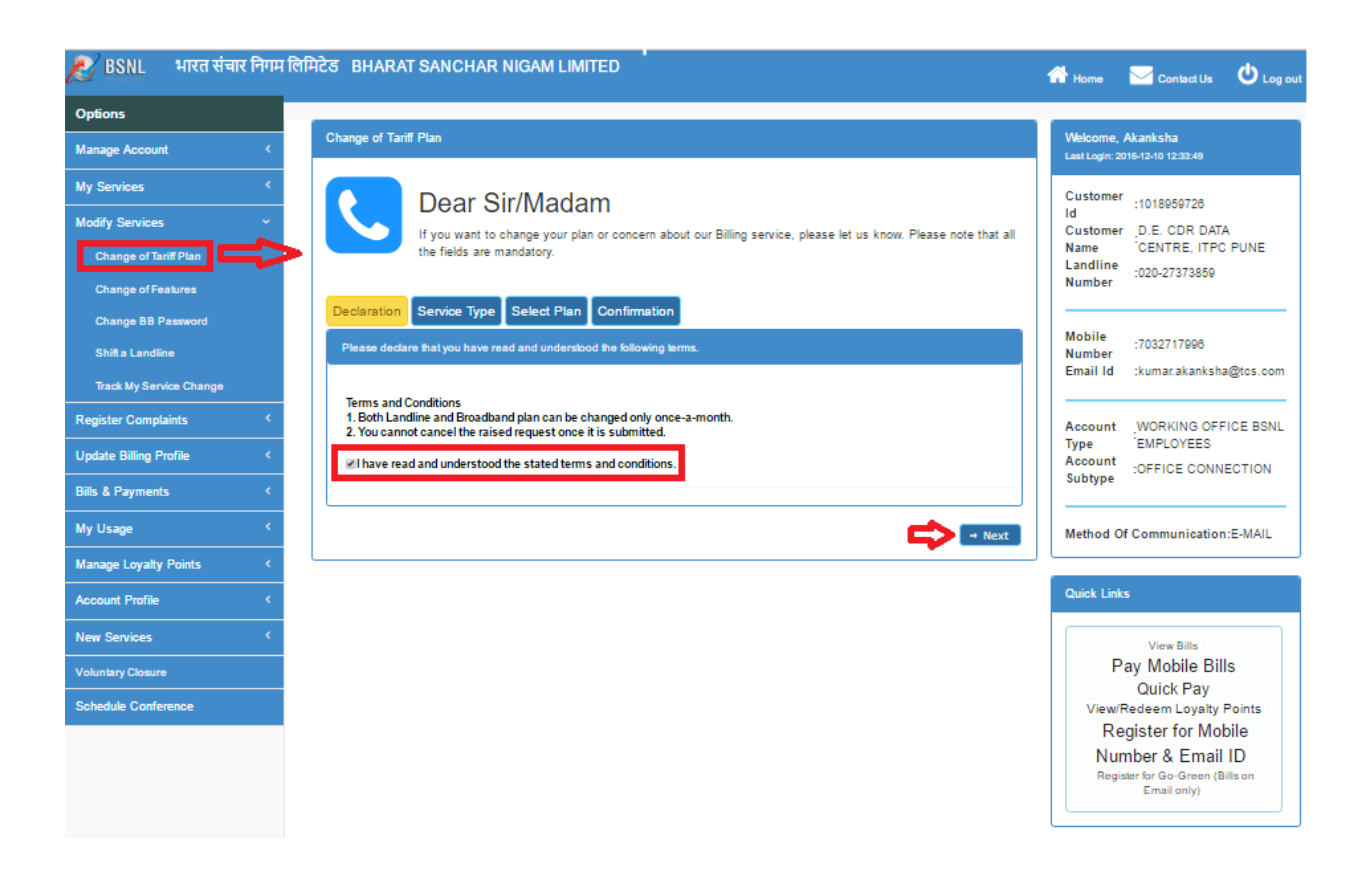

Select the "Landline Number" from the drop-down for which you wish to change the Tariff Plan

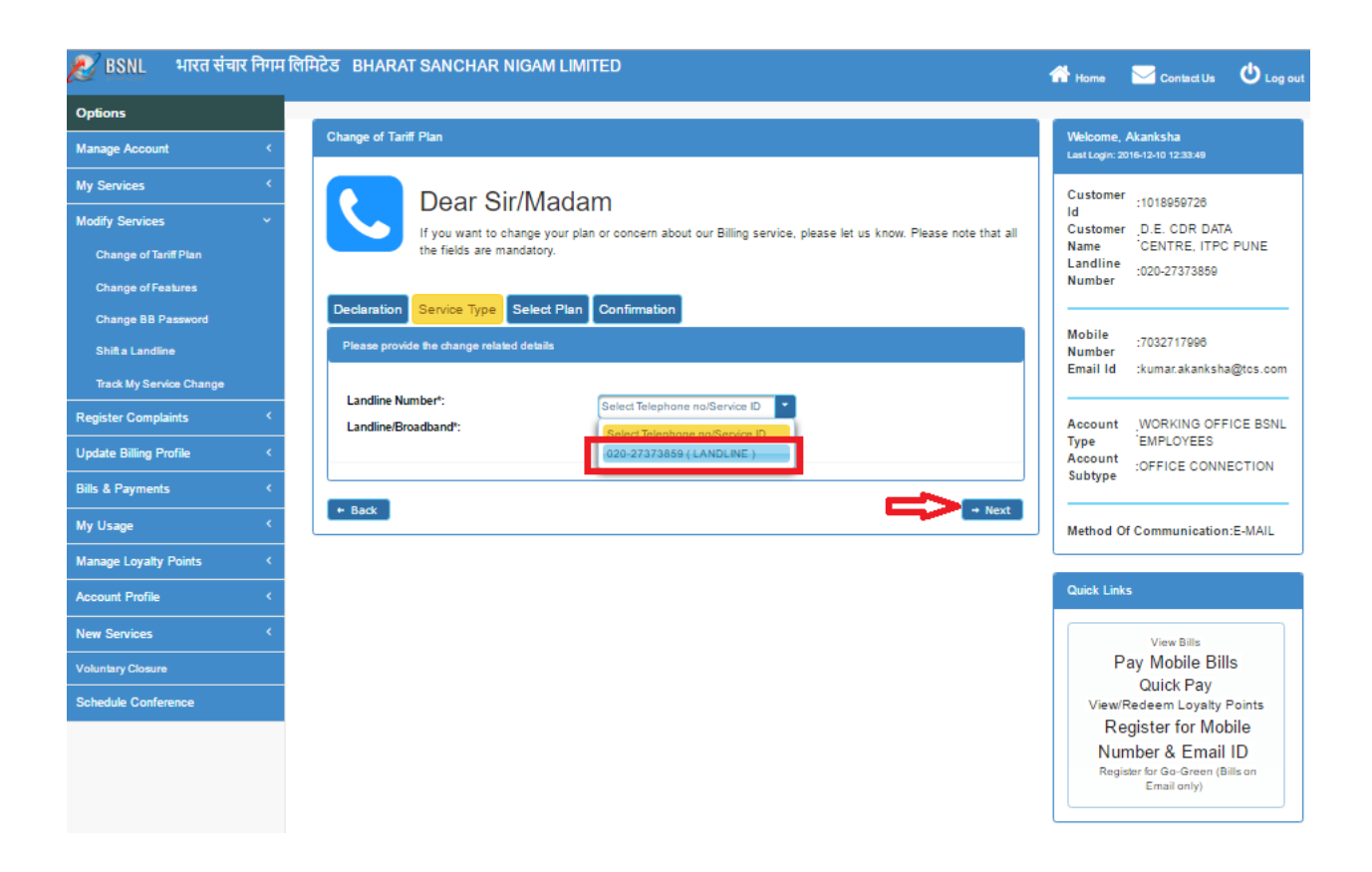

 Select the Service Type for which you want to change the Tariff Plan : Either "Landline" or Broadband".

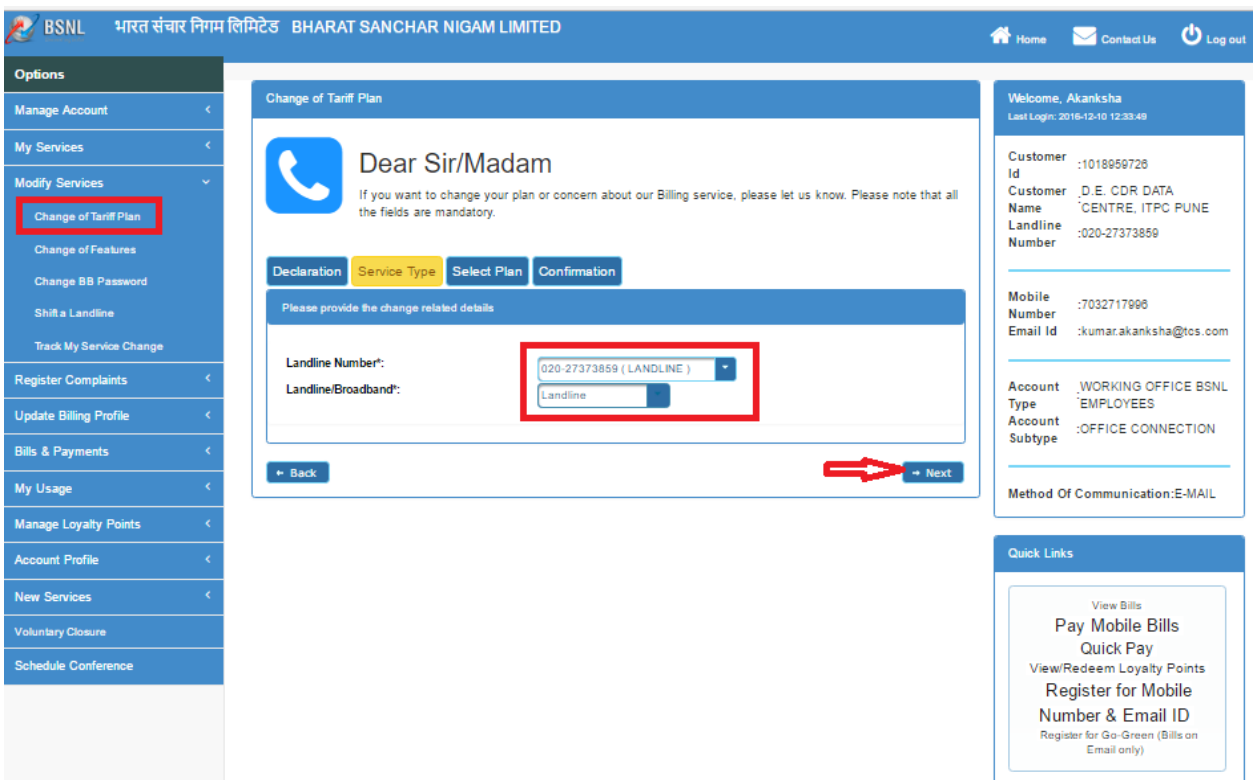

Select an exiting plan which you wish to replace

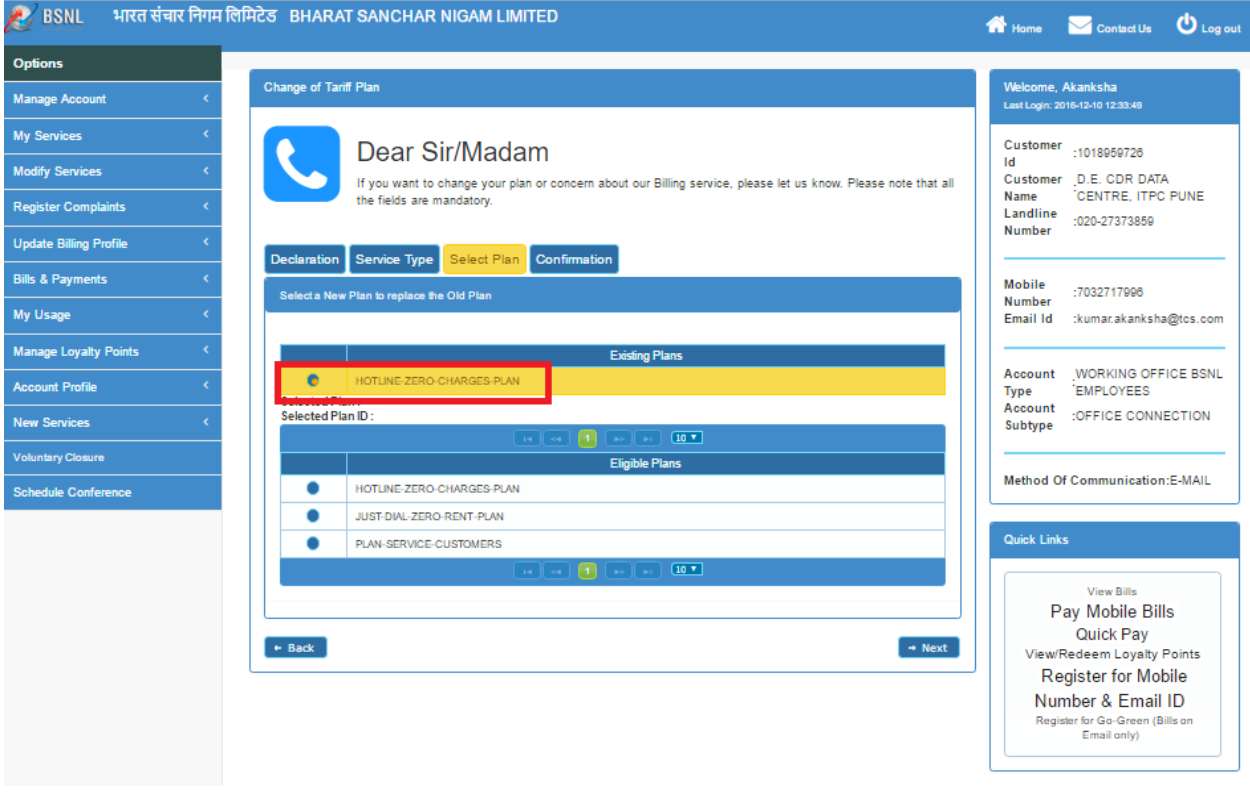

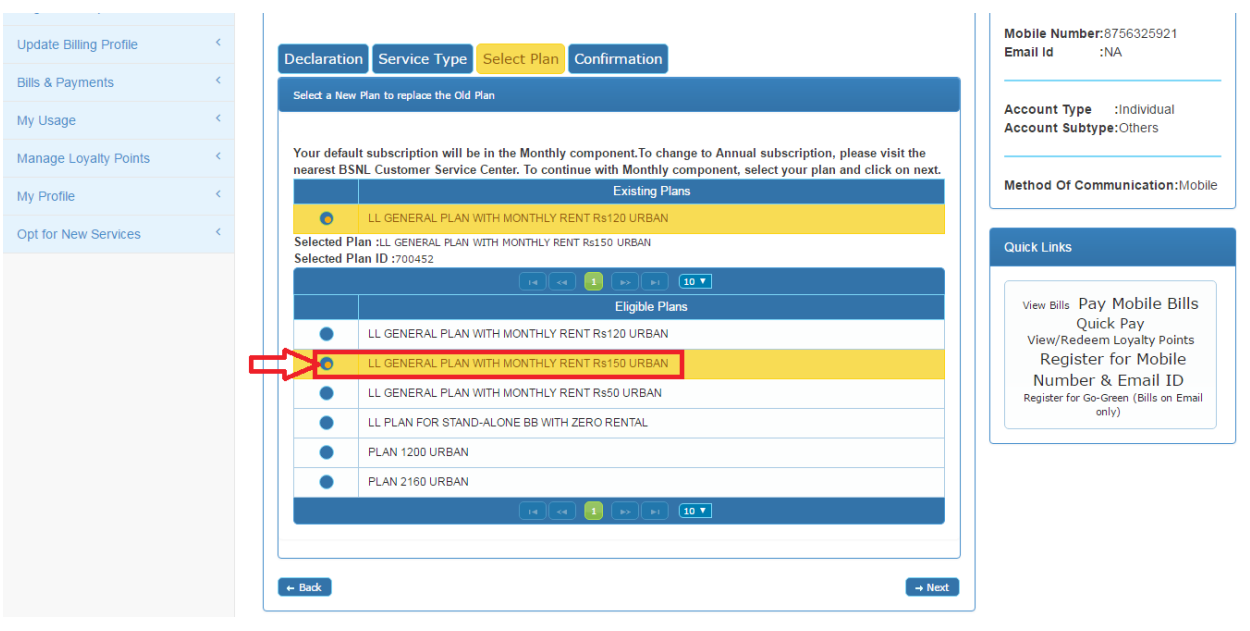

• Select a new plan from the list of eligible plans on the screen

• Plan Description for the selected plan will appear on the screen in a new window. Close the window when you are done reading the plan.

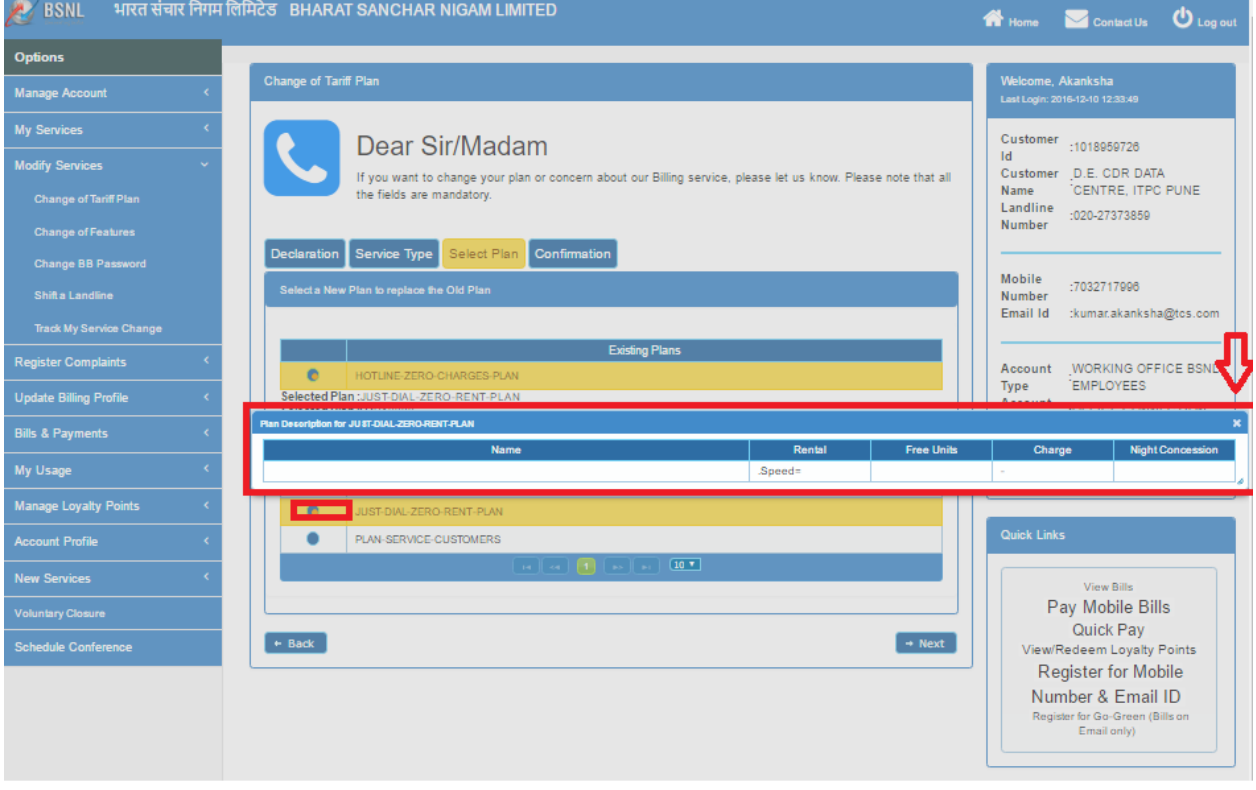

- भारत संचार निगम लिमिटेड BHARAT SANCHAR NIGAM LIMITED **BSNL** R Home Contact Us U Log out **Options** Welcome, Akanksha<br>Last Login: 2016-12-10 12:33:49 **Change of Tariff Plan** Manage Account **My Services** Customer :1018959726 Dear Sir/Madam ĩď Modify Services Id<br>
Customer D.E. CDR DATA<br>
Name CENTRE, ITPC PUNE If you want to change your plan or concern about our Billing service, please let us know. Please note that all the fields are mandatory. **Change of Tariff Plan** Landline<br>Number :020-27373859 **Number** Declaration Service Type Select Plan Confirmation Change BB Password **Mobile** Select a New Plan to replace the Old Plan :7032717996 **Number** Email Id : kumar.akanksha@tes.com **xisting Plans Register Complaints** Account WORKING OFFICE BSNL  $\bullet$ HOTLINE-ZER **EMPLOYEES** Type Selected Plan :JUST-DIAL-ZERO-RENT-PLAN<br>Selected Plan ID :D10330 **Update Billing Profile** Account<br>Subtype :OFFICE CONNECTION **Bills & Payments**  $\overline{\mathbb{R}^2\left(\mathbb{R}^2\right)\left(\mathbb{R}^2\right)}$  (10  $\overline{\mathbb{R}}$ ) Eligible Plans My Usage Method Of Communication:E-MAIL HOTLINE-ZERO-CHARGES-PLAN Manage Loyalty Points  $\bullet$ JUST-DIAL-ZERO-RENT-PLAN Quick Links Account Profile PLAN-SERVICE-CUSTOMERS  $\begin{tabular}{|c|c|c|c|c|} \hline \quad & \quad & \quad & \quad & \quad & \quad \\ \hline \quad \quad & \quad & \quad & \quad & \quad & \quad \\ \hline \quad \quad & \quad & \quad & \quad & \quad & \quad \\ \hline \end{tabular}$ New Services View Bills Pay Mobile Bills **Voluntary Closure** Quick Pay  $\left[ \begin{array}{cc} \text{+ Back} \end{array} \right]$  $\rightarrow$  Next Schedule Conference View/Redeem Loyalty Points Register for Mobile Number & Email ID Register for Go-Green (Bills on<br>Email only)
- Check the selected plan details and click on next.

Check all the selected details of the request you are about to make. Click on Submit

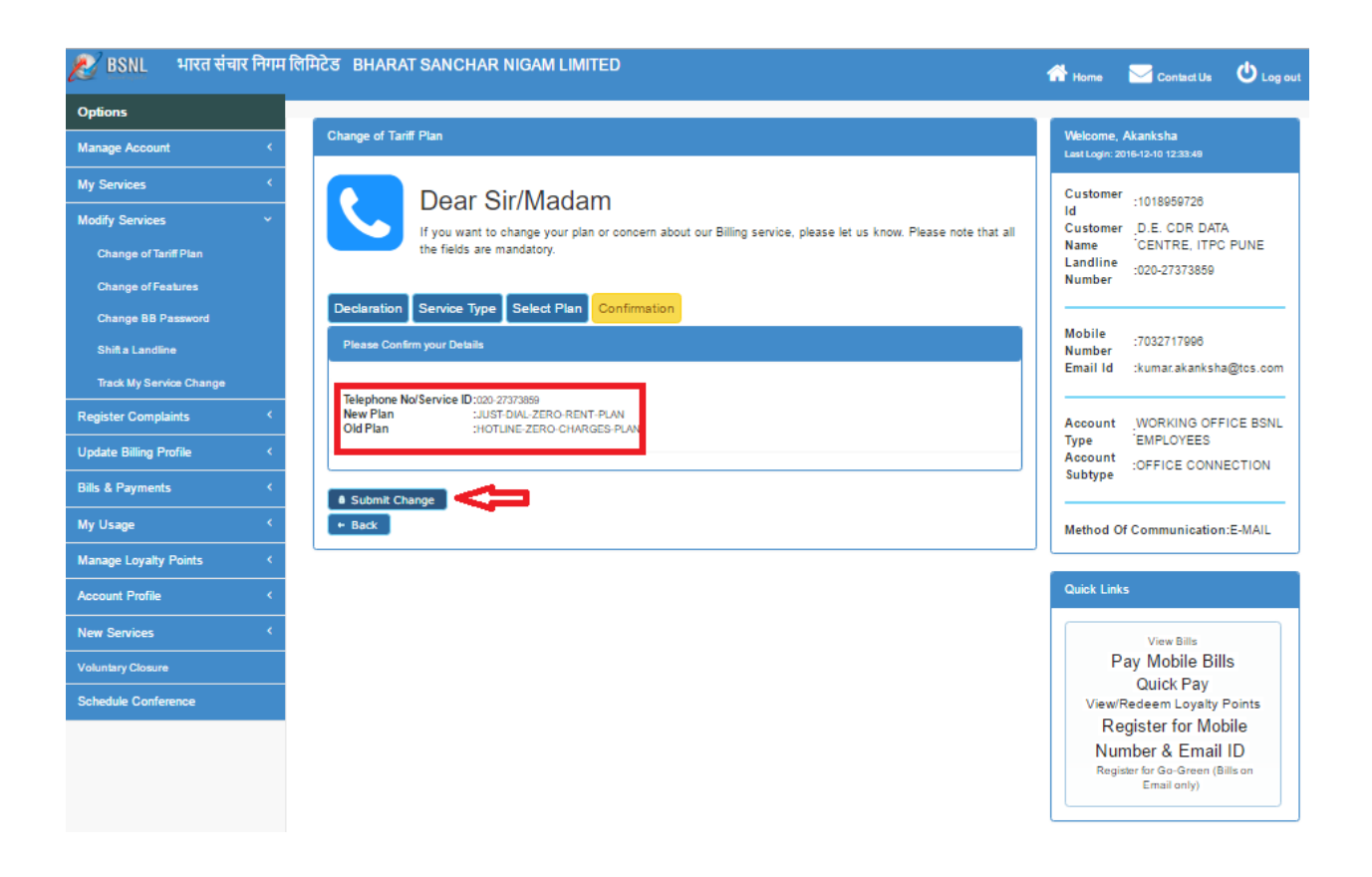

### **1.8.2. Changing Features**

Users can raise request for adding new facility or disconnecting an existing facility by clicking on **Modify Services > Change of Feature**.

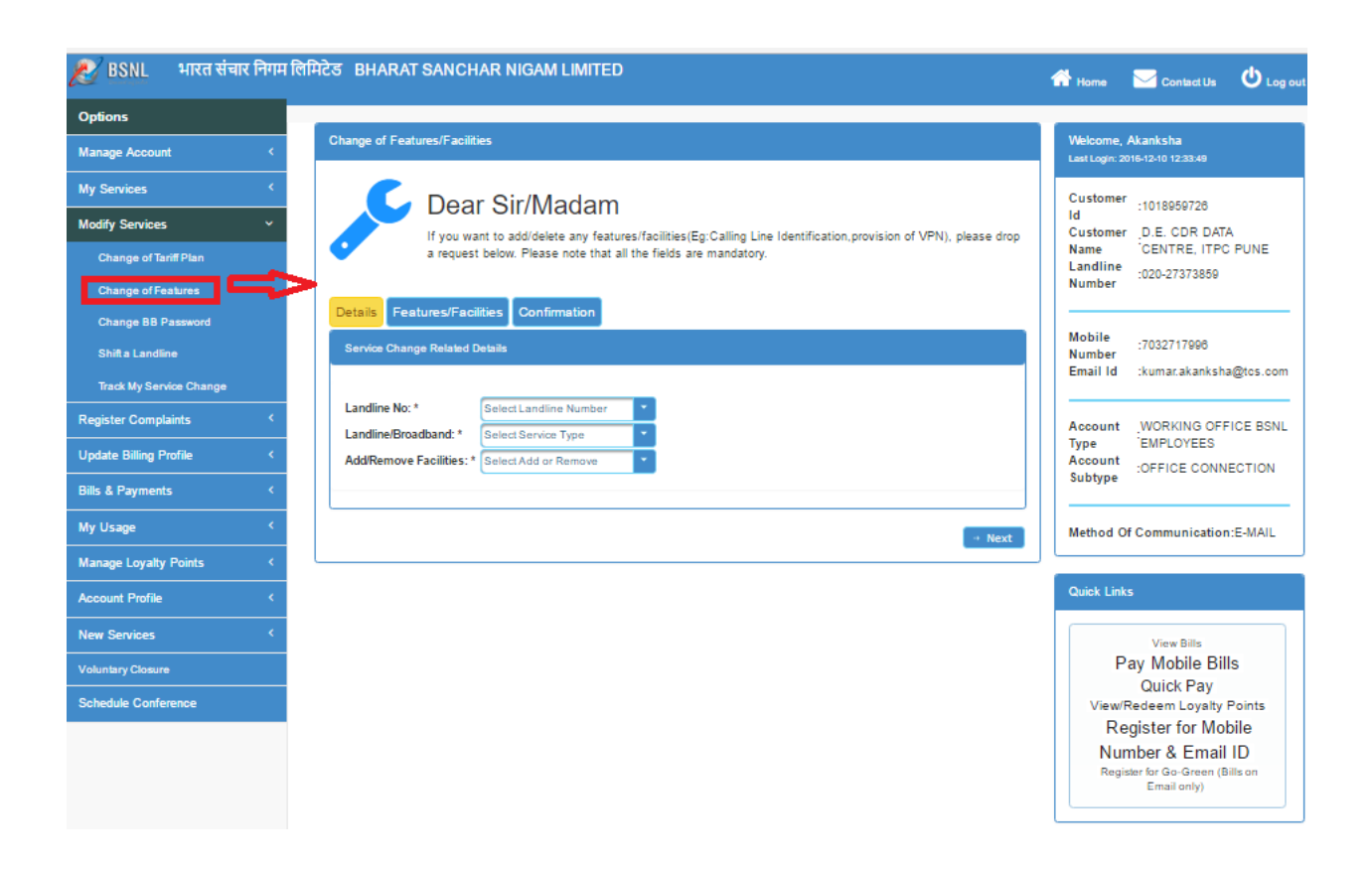

• Select the Landline No, features of which you wish to modify.

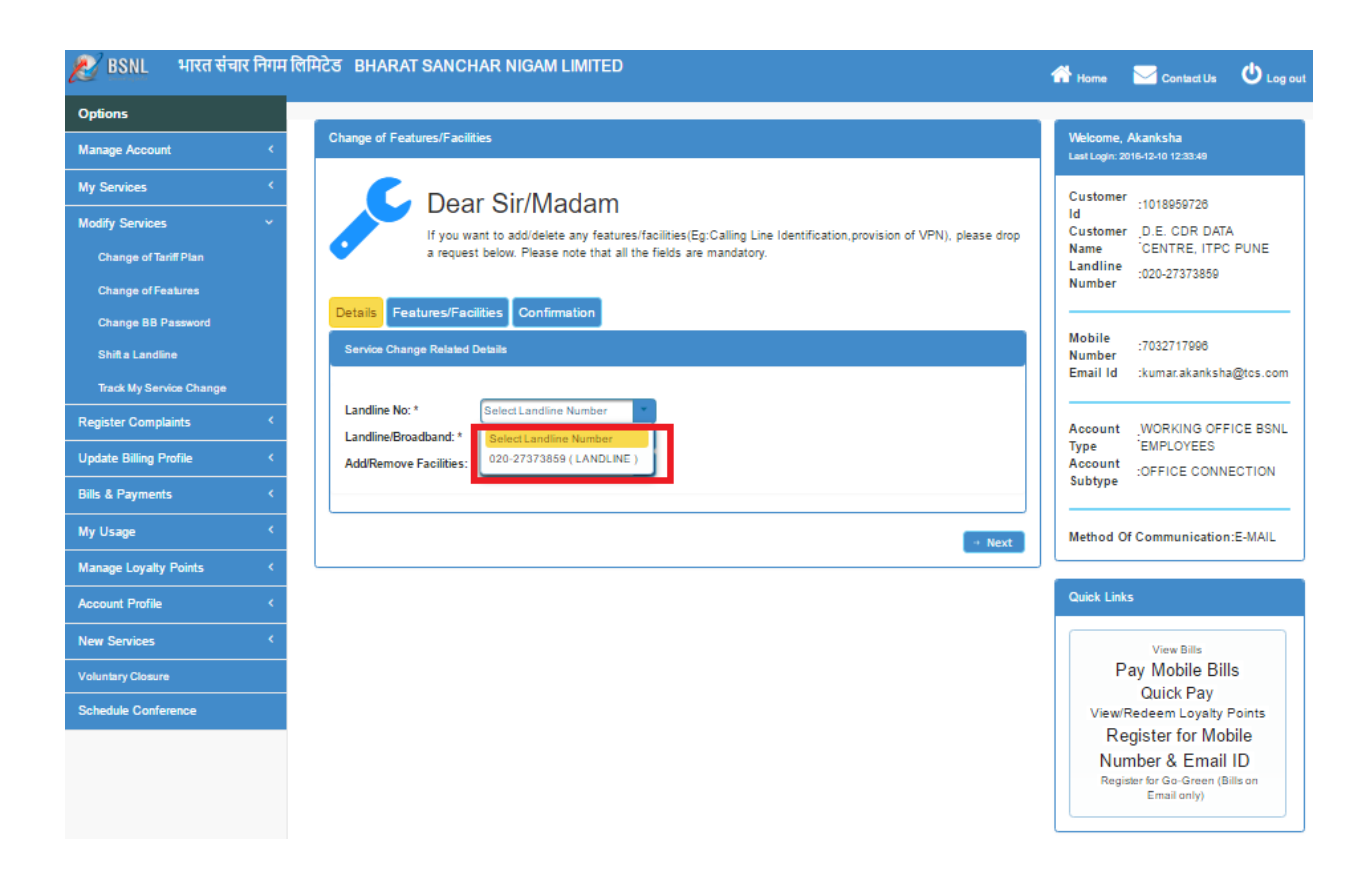

Select an action from drop-down menu to "Add" a new feature or "Remove" an existing one.

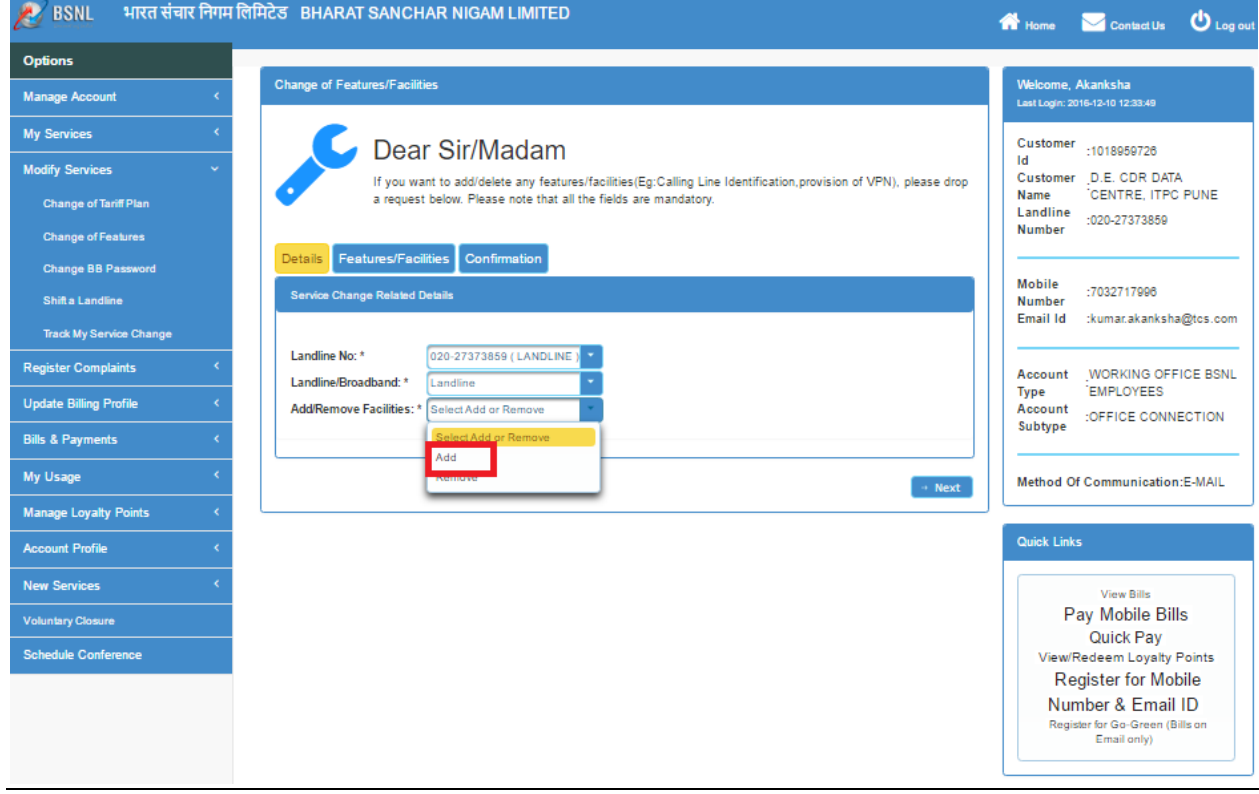

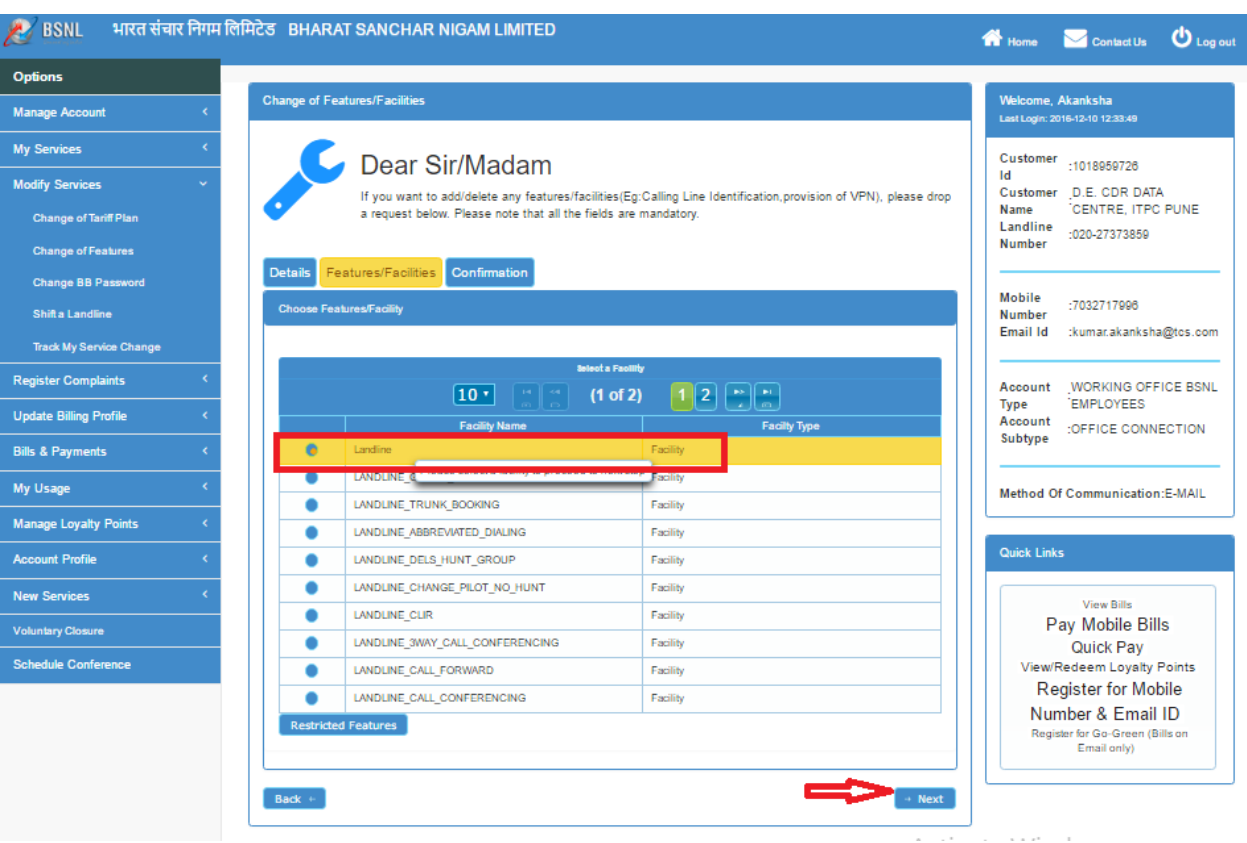

Select the feature that you wish to Add or Remove from the list shown on the screen.

• If you do not see the desired feature listed on the selection list, click on "Restricted Features" list. Features that cannot be modified from the CWSC portal can be viewed here.

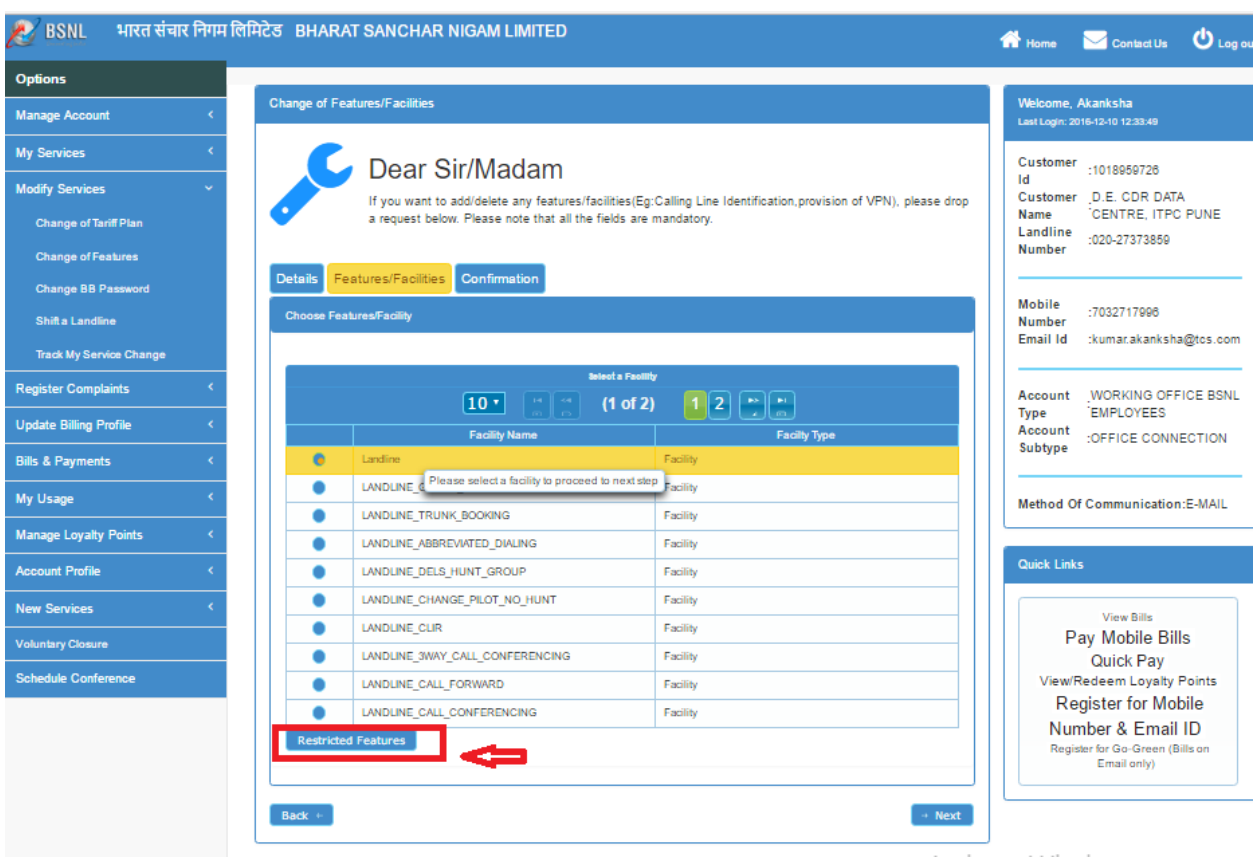

Check and verify the details selected for your request, then click on Submit.

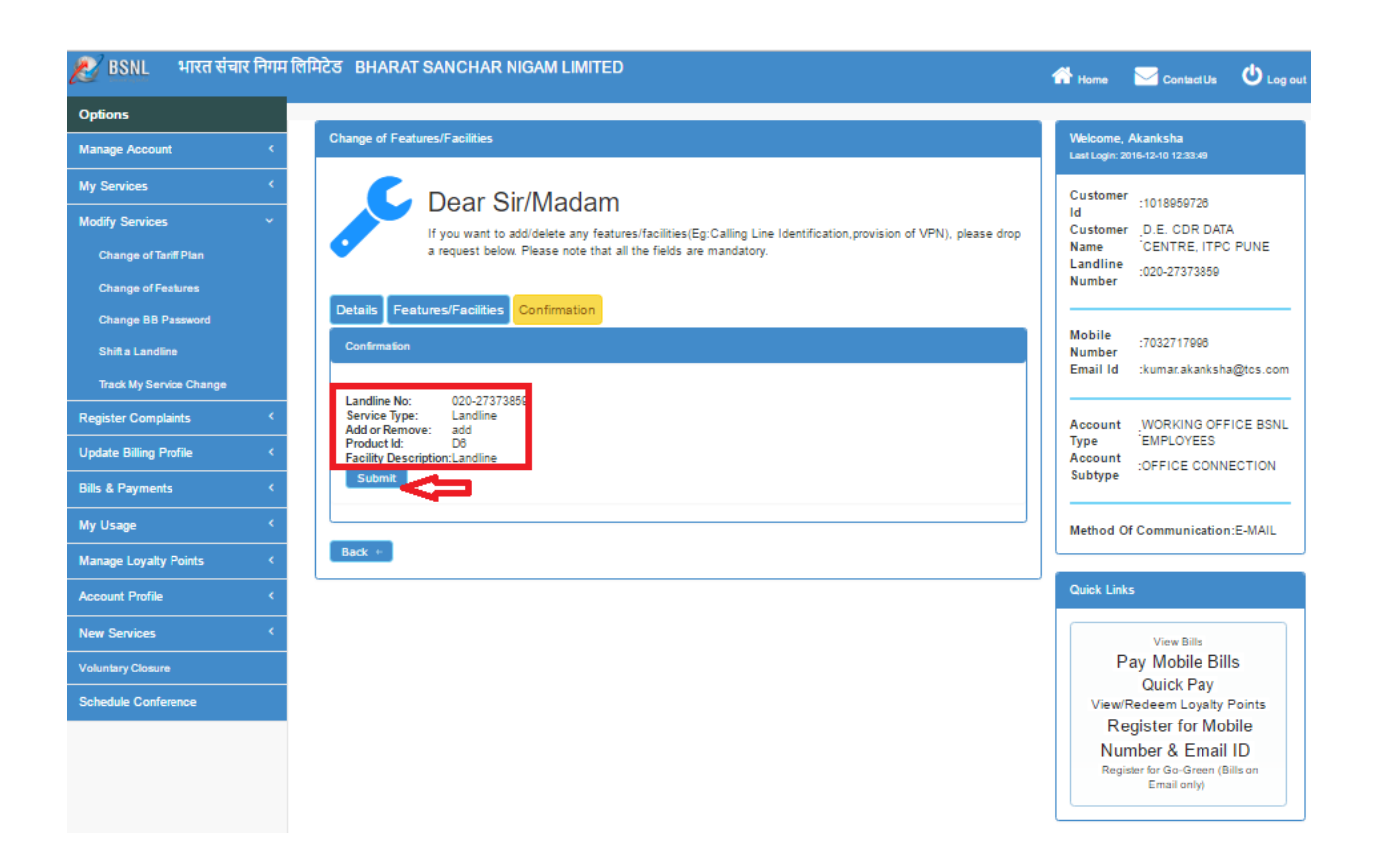

# **1.8.3. Changing BB Password**

Broadband users can change their broadband passwords (**Modify Services > Change of BB Password**).

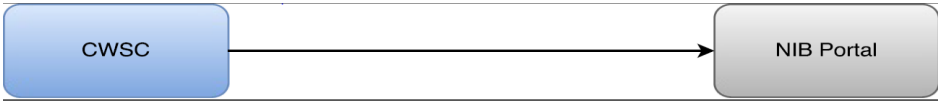

#### **Figure18: Change Broadband Password**

CWSC application will redirect the user to **NIB Password Change** page where user can change the BB password.

This link will work only from **Live BB Connection** that is, users having BSNL broadband and using the same for changing BB user password.

# **1.8.4. Shifting a Landline**

To shift a landline, user needs to Click **Shift a Landline(Modify Services > Shift a Landline) from side menu.**

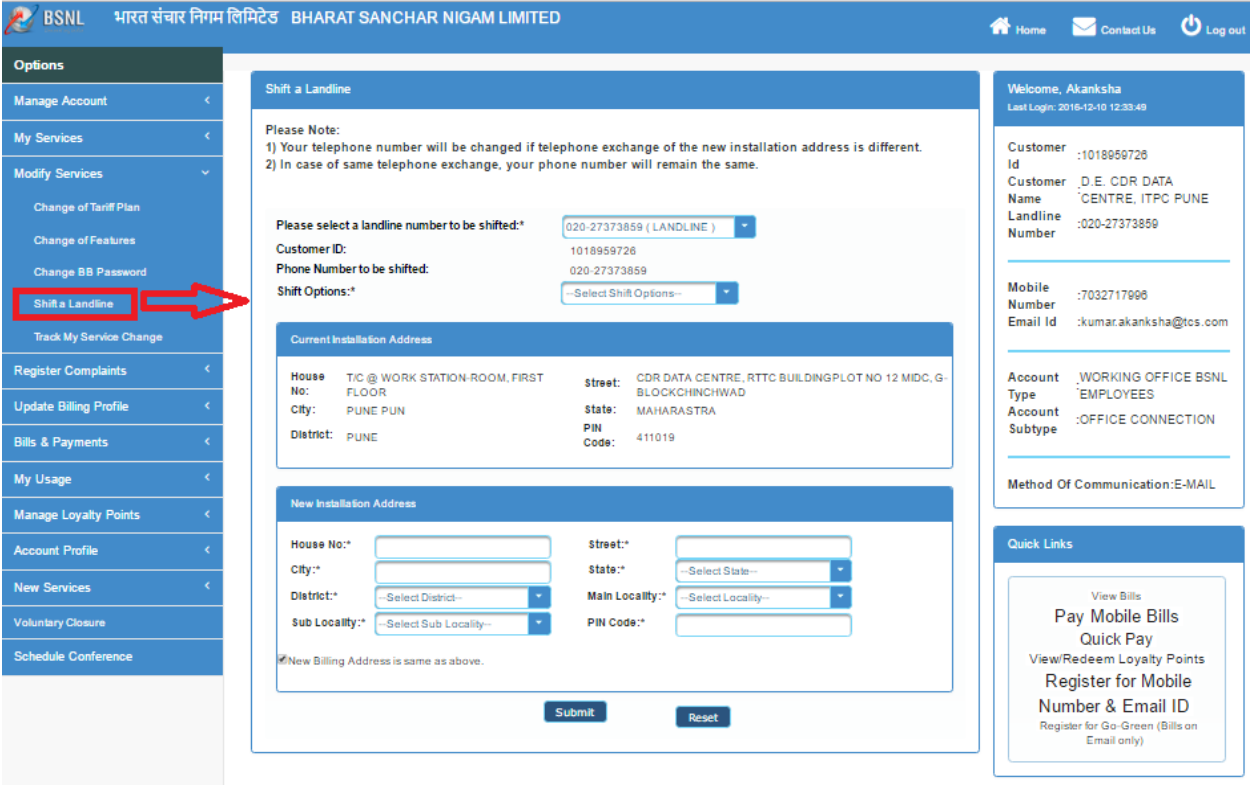

On clicking Shift A Landline option, Shift Landline page will appear.

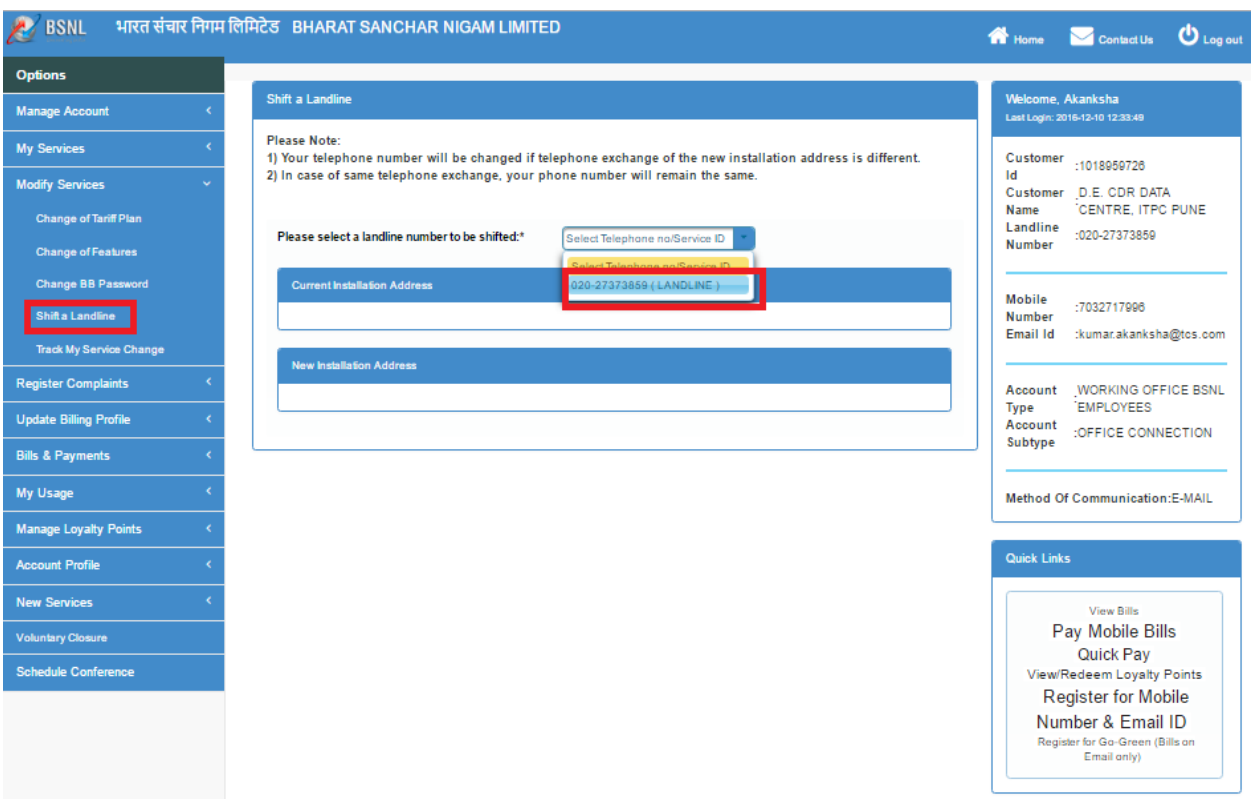

- Select Landline number from the dropdown list.
- On selecting Landline number from dropdown, details related to selected landline number will appear.

#### • Select shift option from dropdown list.

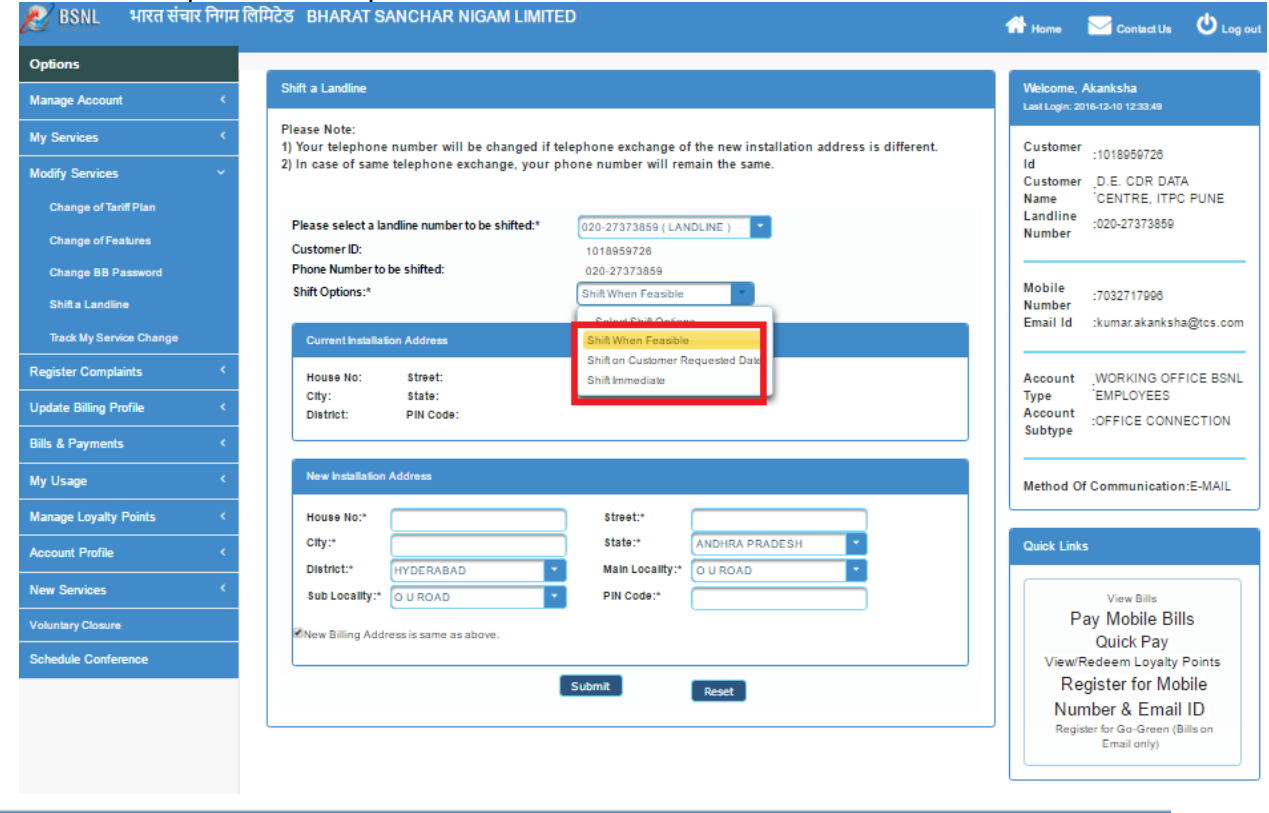

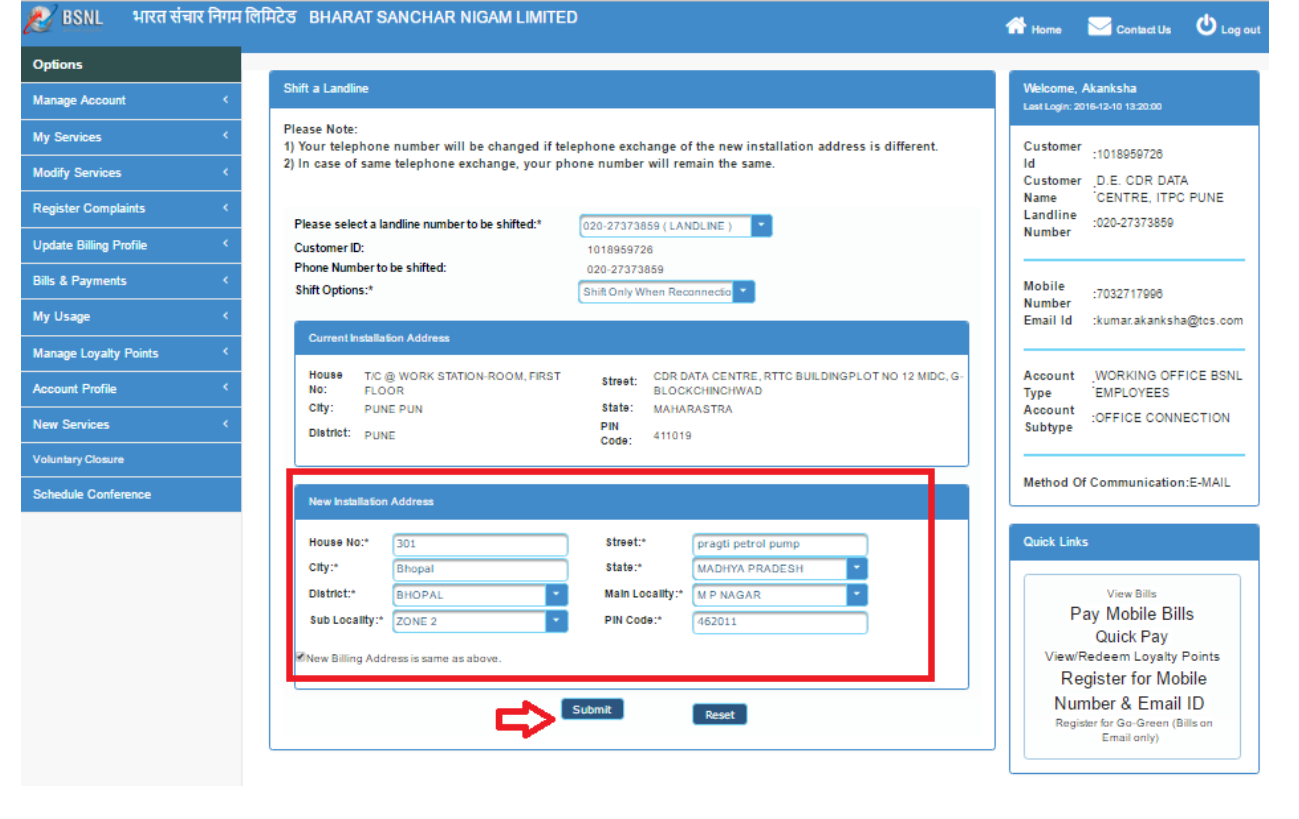

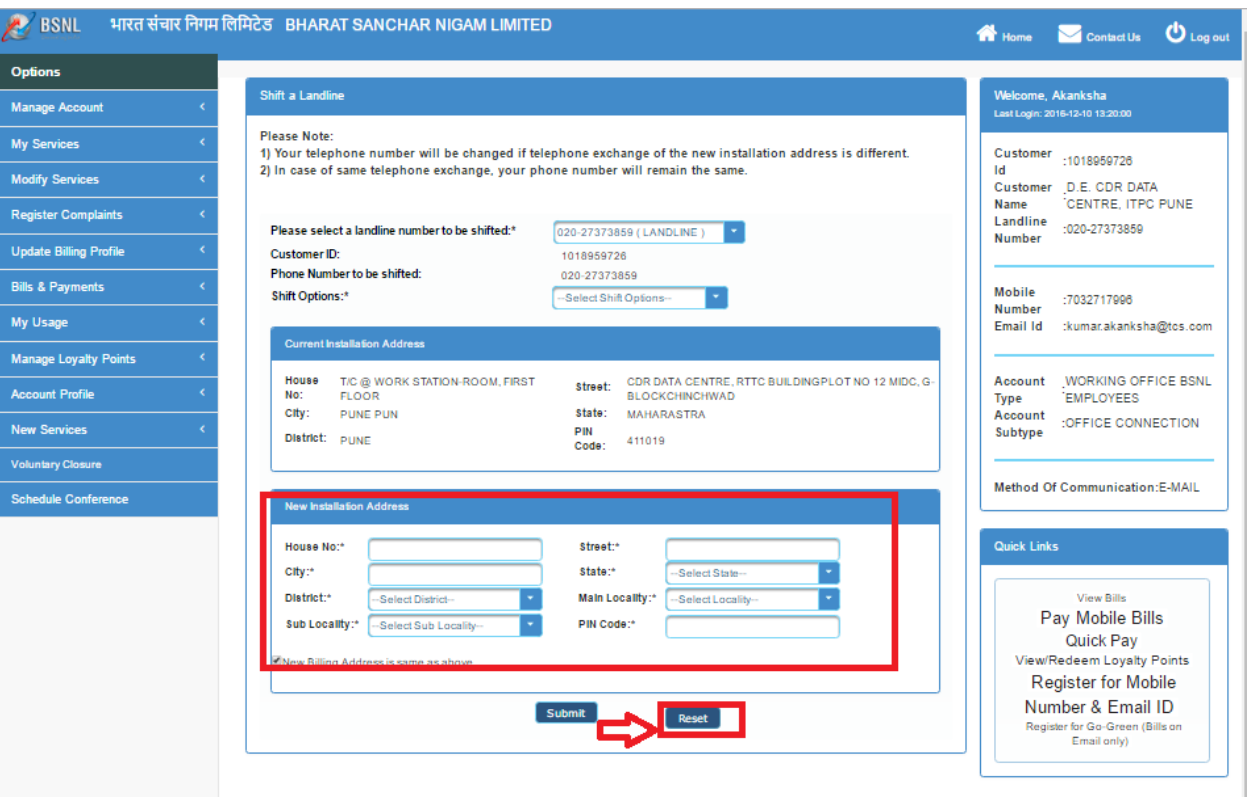

To reset the details entered in fields, click on Reset button.

- After selecting **Shift Option** from dropdown list, enter valid **New Installation Address**  details and click on **Submit** button.
- On clicking Submit button, if all the details are valid and no any pending request are there, then a successful request for shifting landline will be raised.

### **1.8.5. Tracking My Service Change**

User can track their service provision, On clicking "Track My Service Change" from side menu (Modify Services –> Track My Service Change).User will get the list of Service provision request and My order request

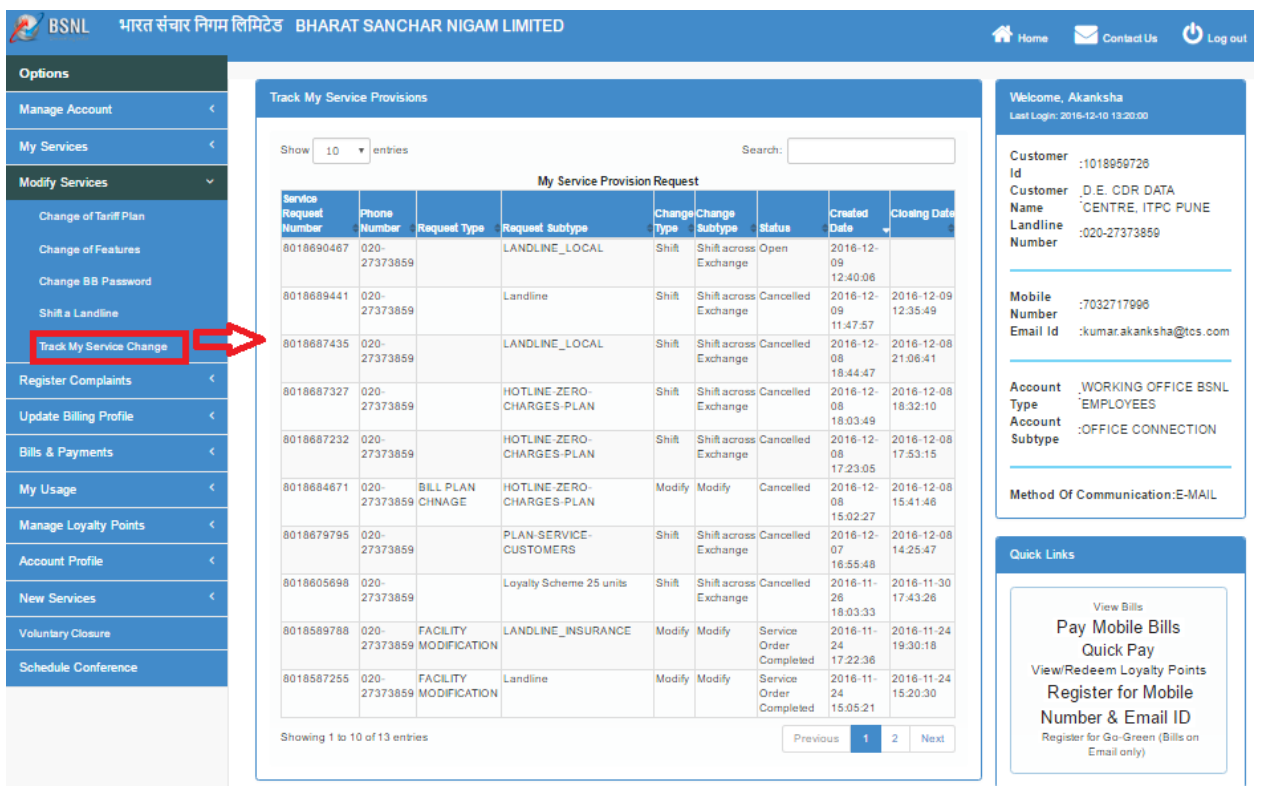

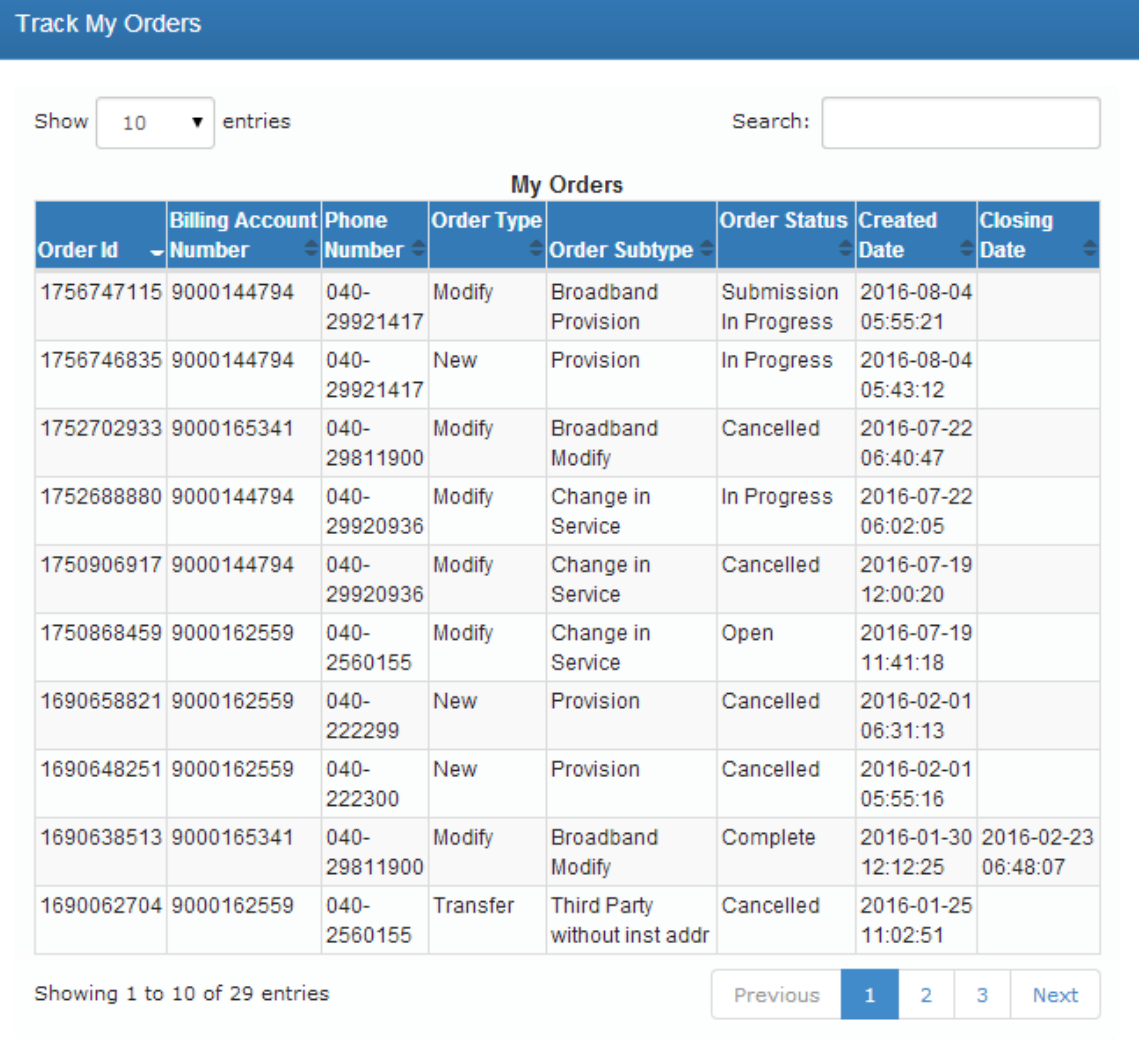

# **1.9. Registering Complaints**

The complaints are categorized as follows:

- Technical
- Billing

The categories can be extended or sub-categorized based on the requirement.

The users can raise technical complaints without logging on to the system.

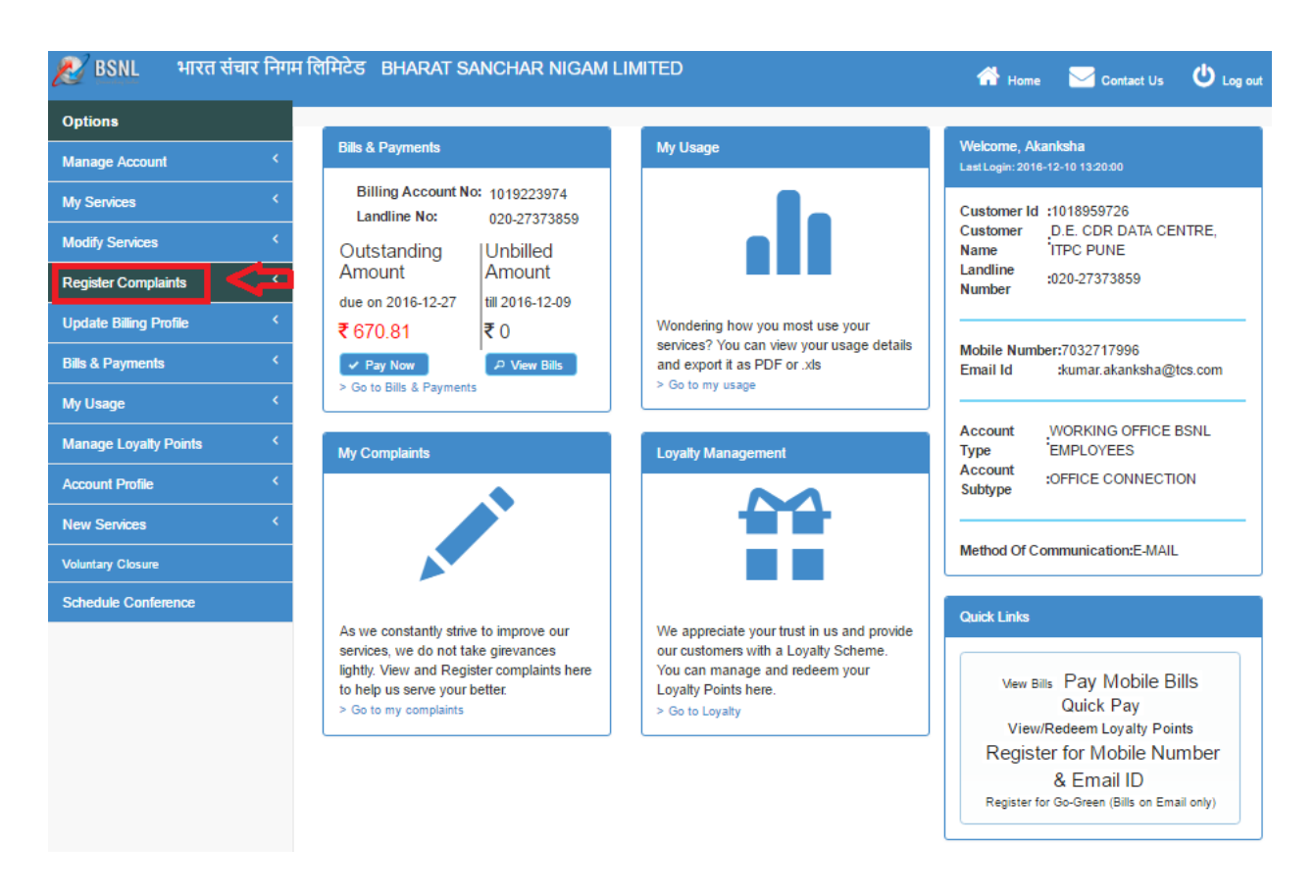

### **1.9.1. Raising a Technical Complaint**

Users can raise a technical complaint on Landline and Broadband by selecting the complaint type. On clicking "**Raise Technical Complaint**" from side menu (**Register Complaint Raise Technical Complaint**)

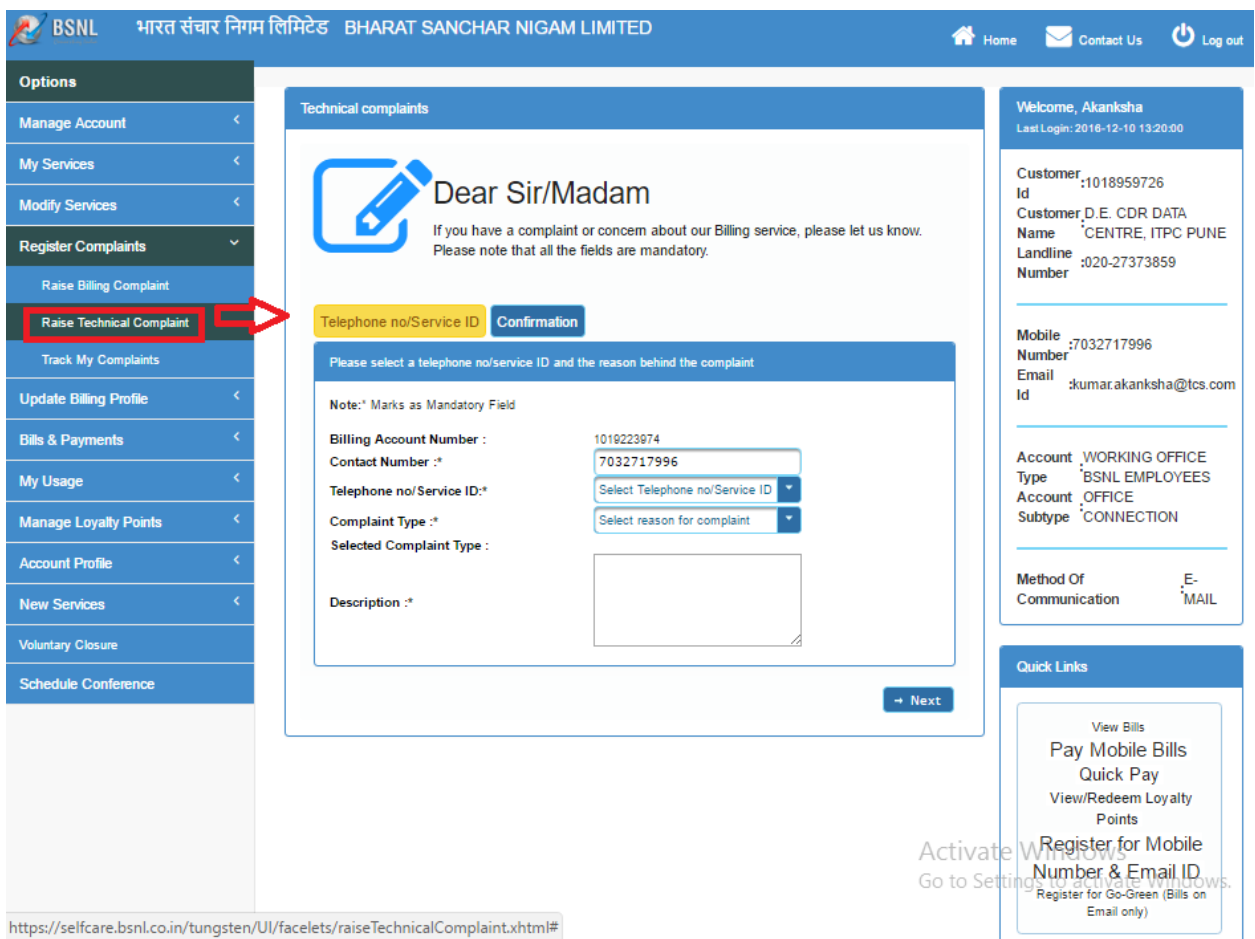

- Check and verify the alternate Contact details on which you can be reached for resolving the issue.
- Then select the Telephone Number /Service ID on which you wish to raise a complaint.

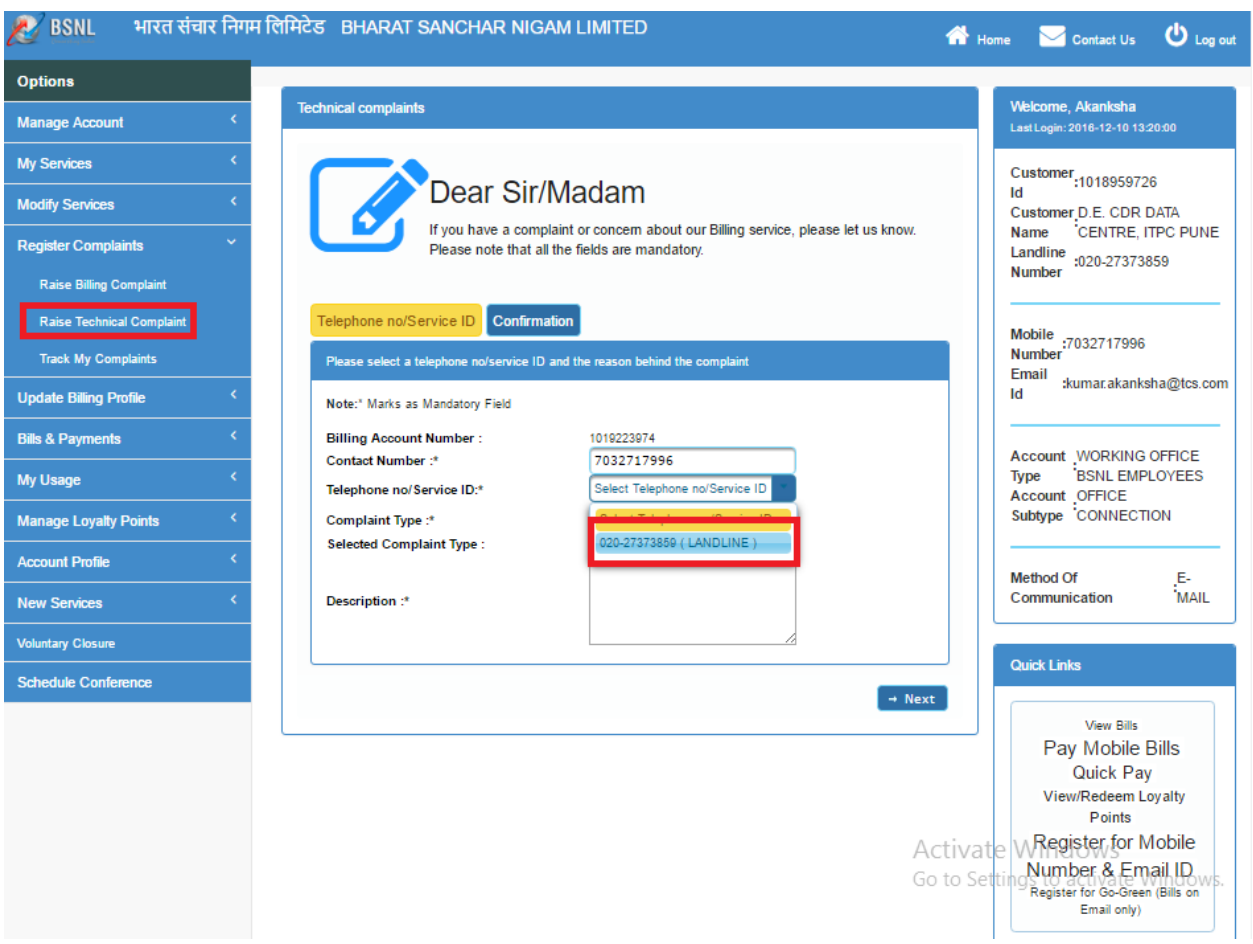

Select the Reason from the drop-down stating the cause of complaint.

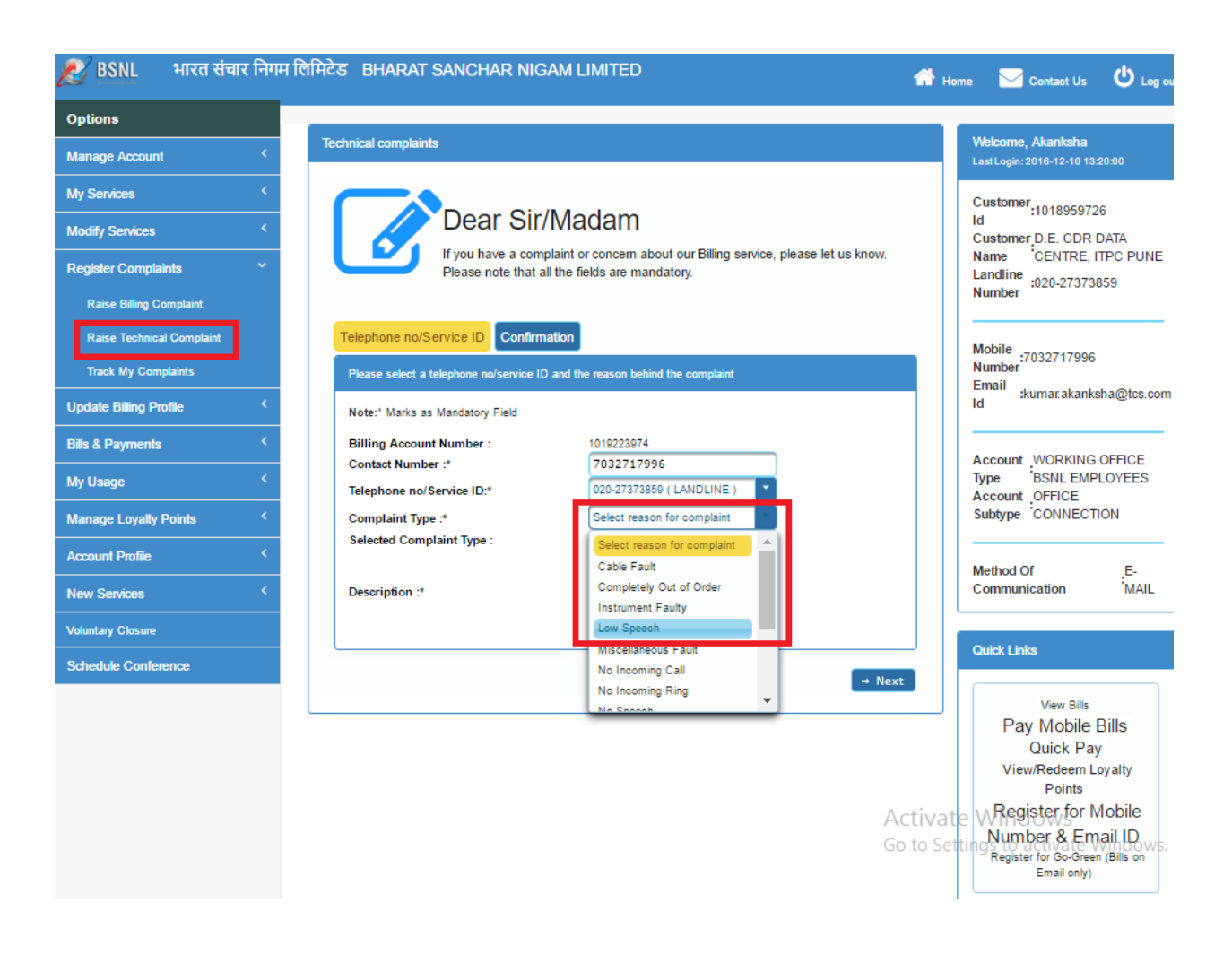

Enter the description of the problem you are facing with the service. Click on Next.

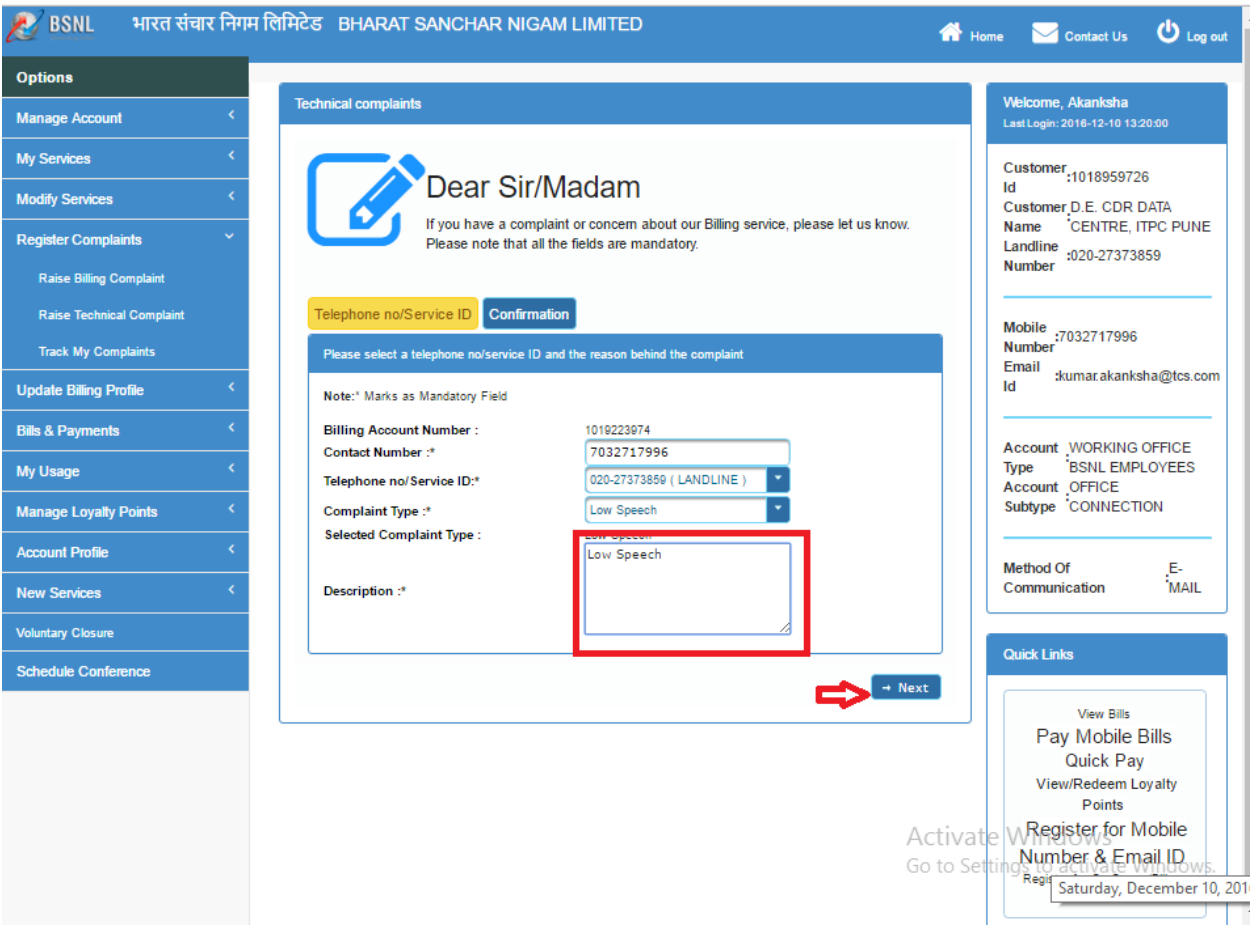

Check and verify the details of the Complaint you are about to raise. Click on "Submit Complaint".

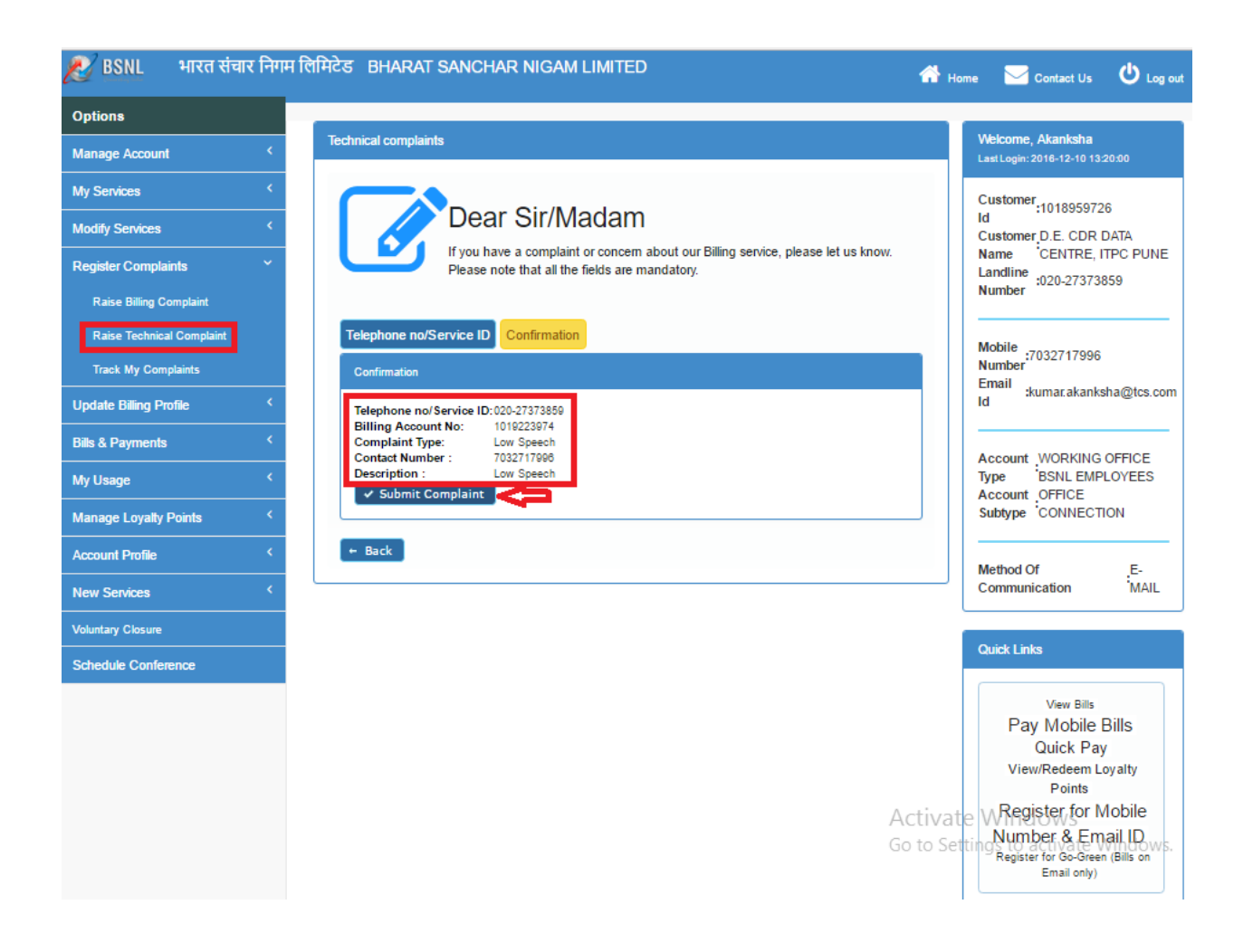

# **1.9.2. Raising a Billing Complaint**

The users can raise a billing complaint on Landline or Broadband, by selecting the complaint type. On Clicking "Raise Billing Complaint" from side menu (Register Complaints  $\rightarrow$  Raise Billing Complaints)

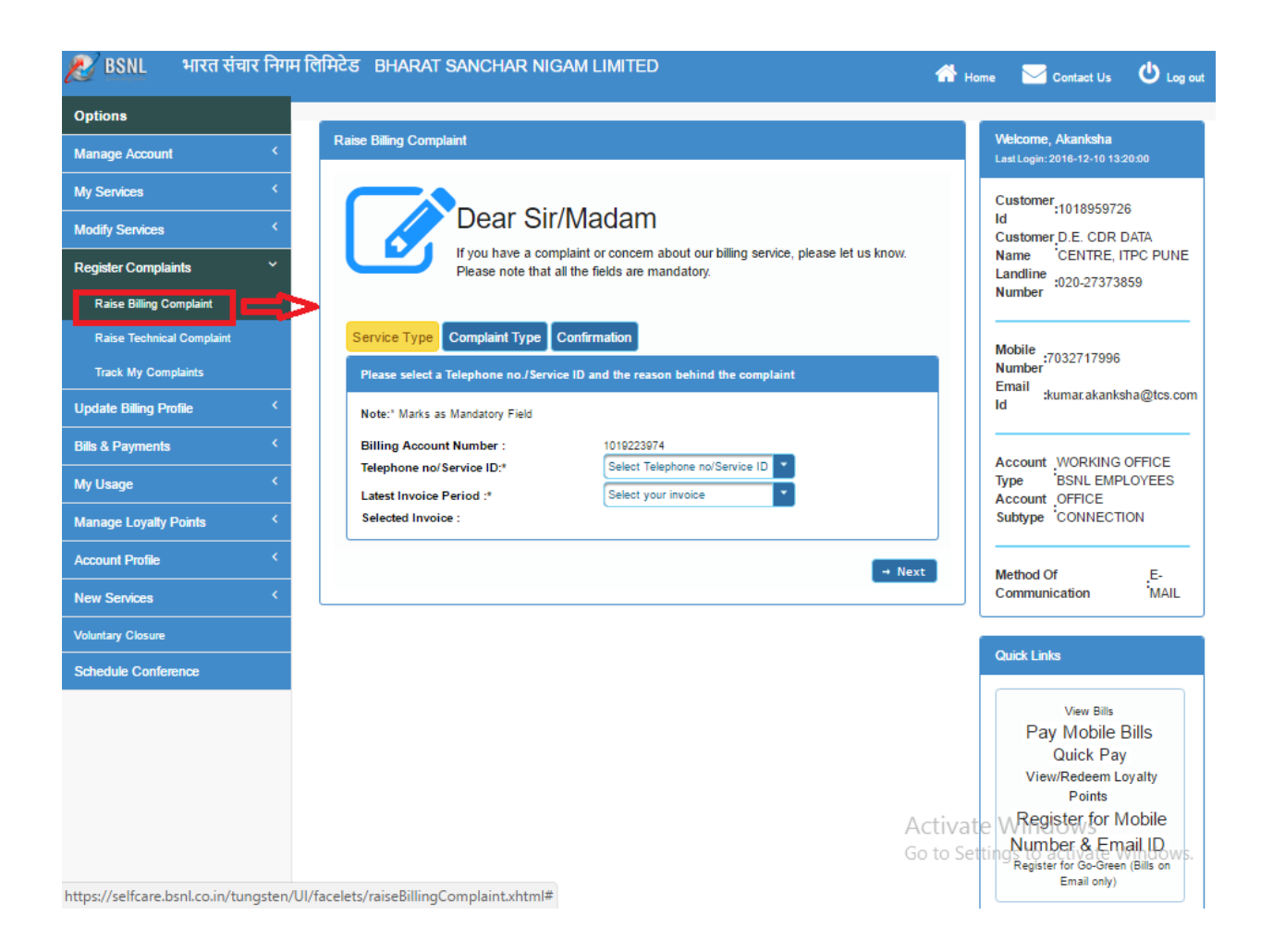

• Select the TelephoneNo/Service ID on which you wish you are facing an issue.

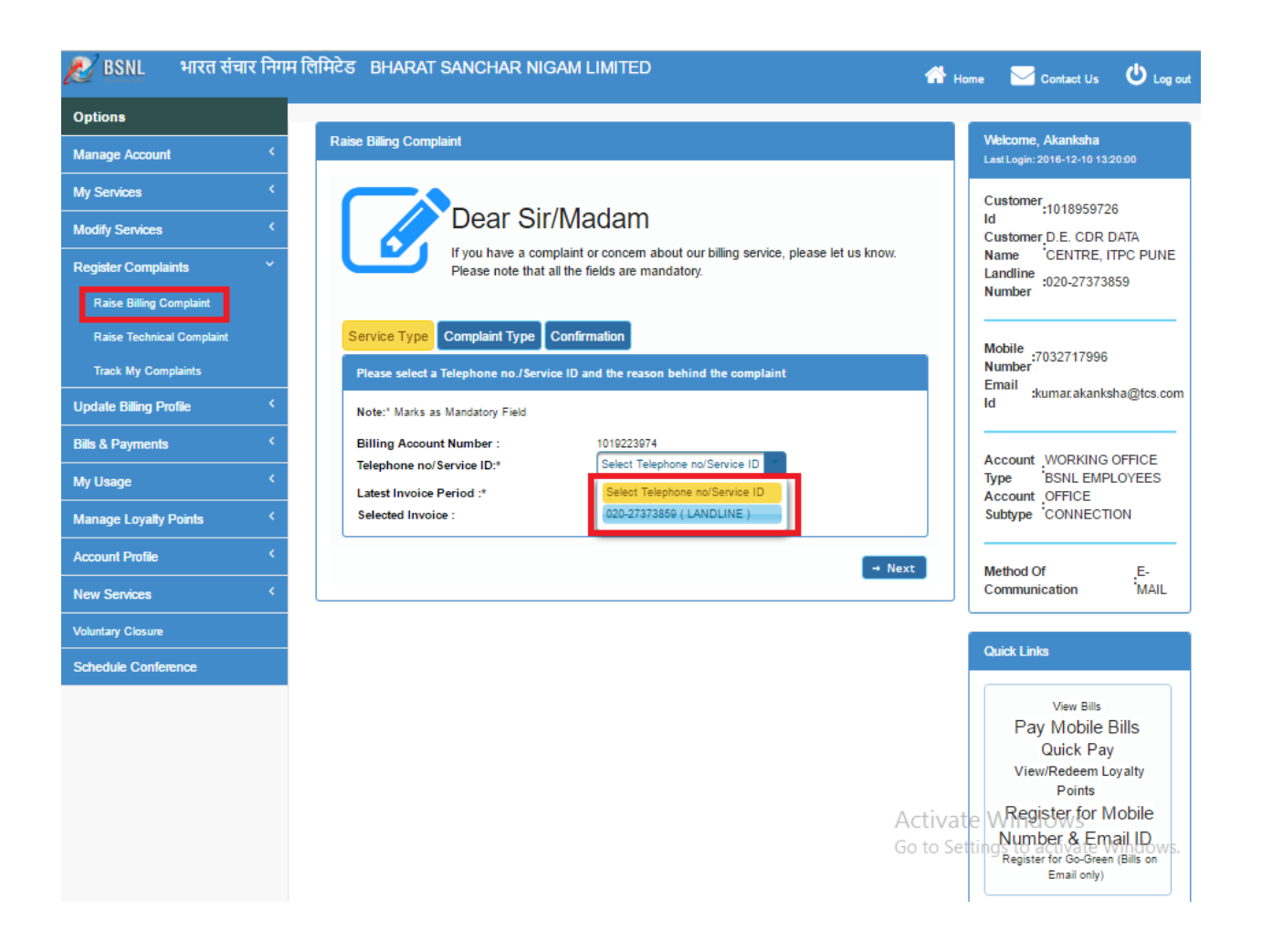

• Select the invoice period from the drop-down.

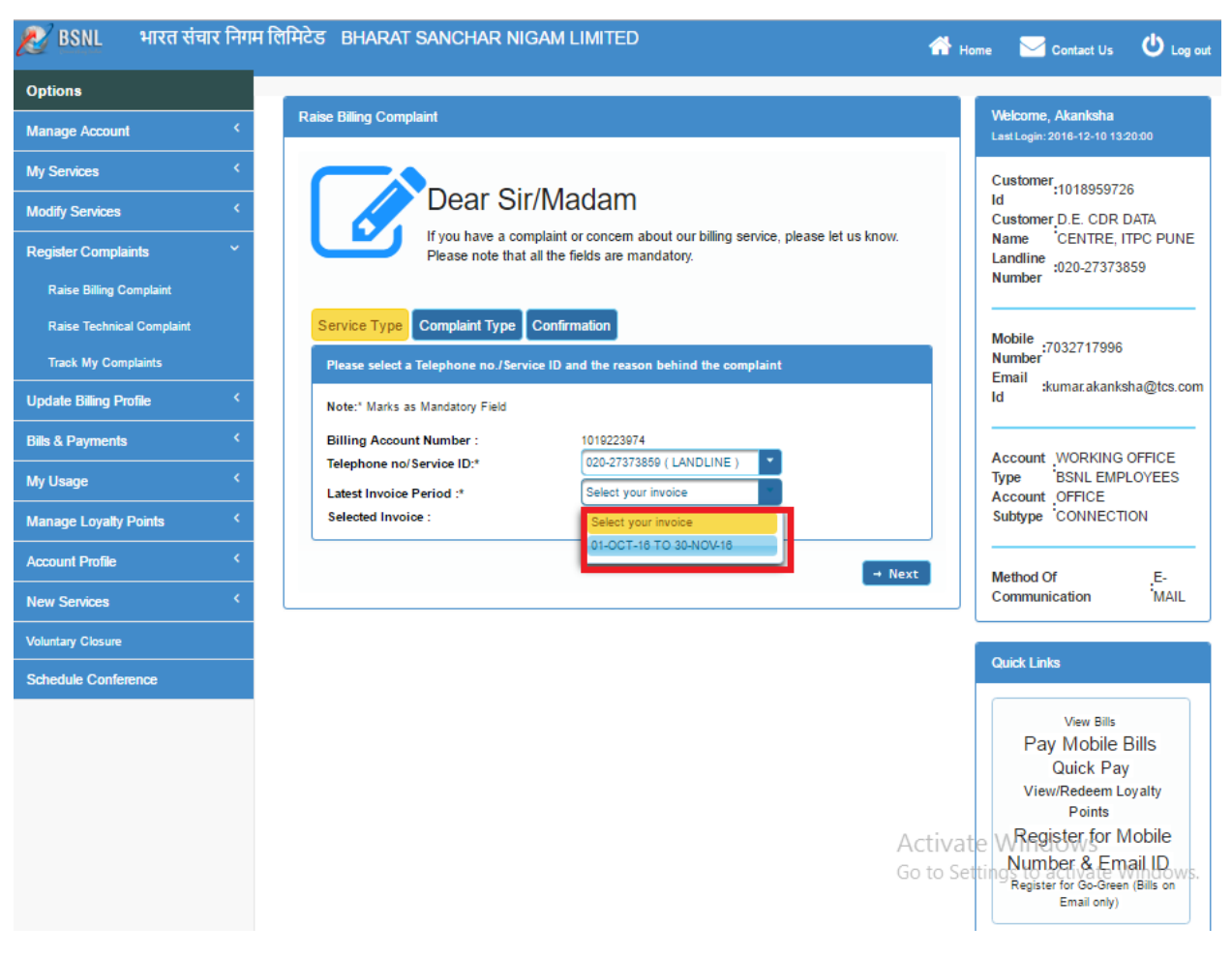

Corresponding InvoiceNo will appear on the screen. Verify and click on next.

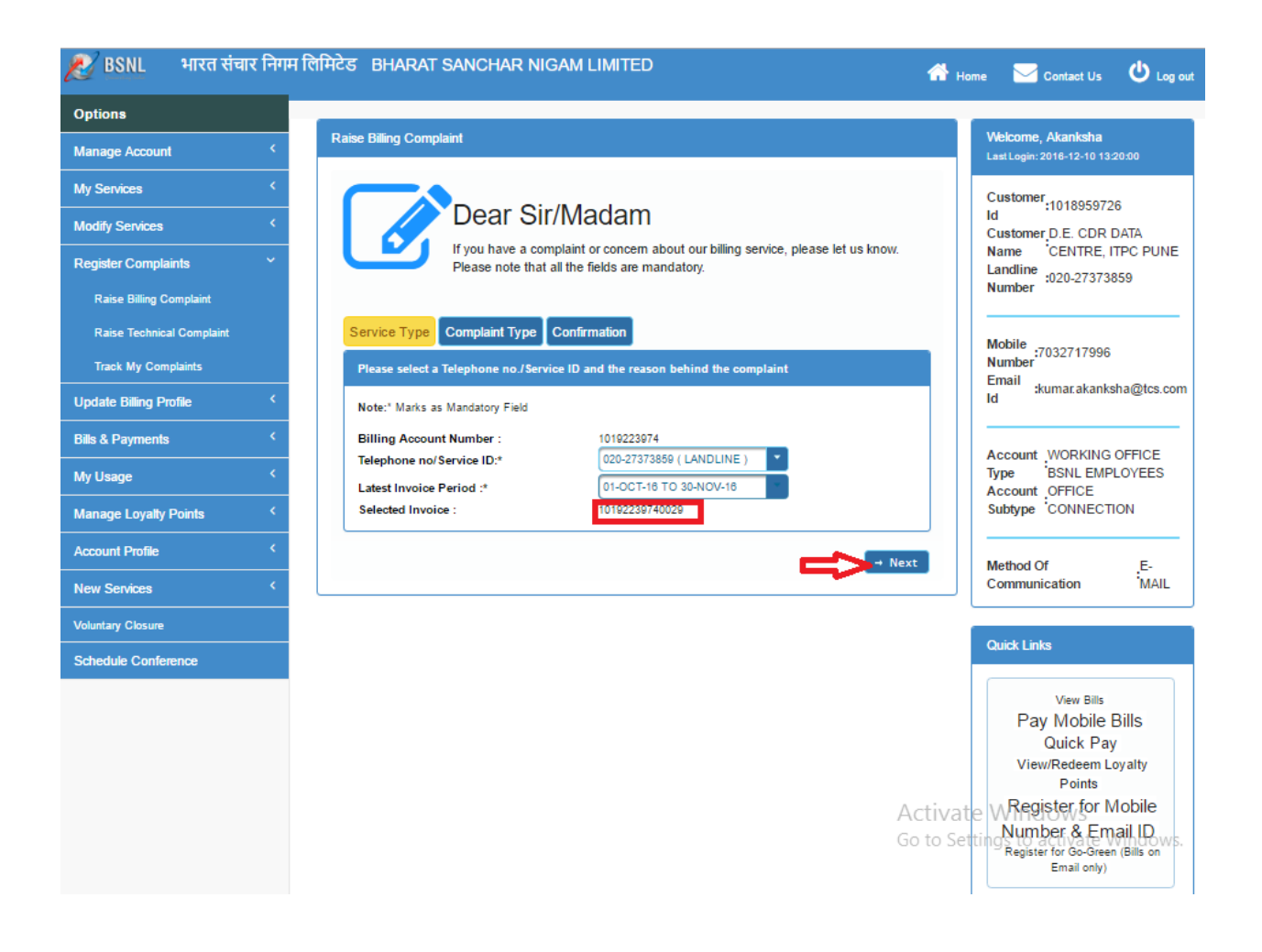

• Select the Reason for Complaint from the drop-down.

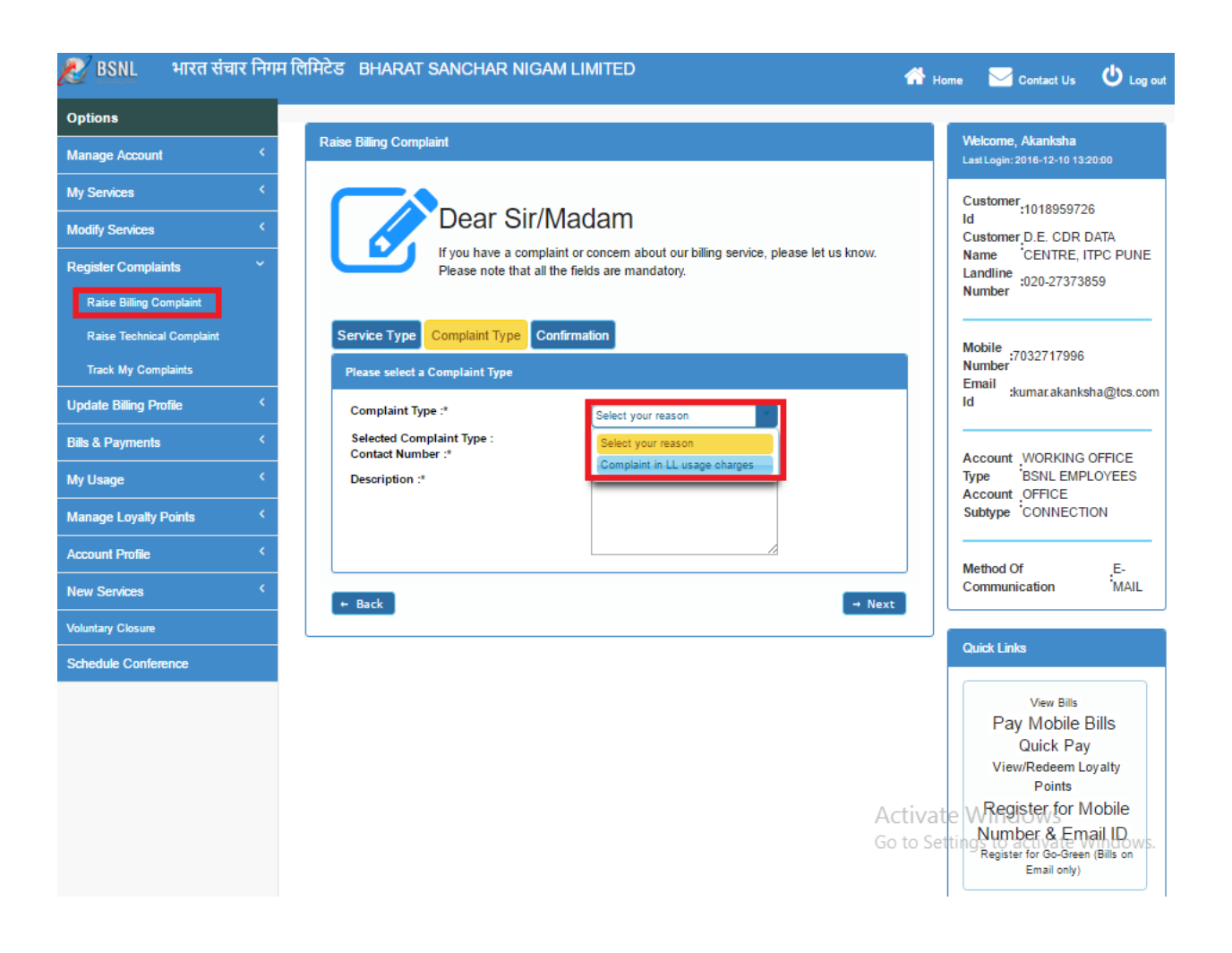

- Check and verify the contact detail.
- **•** Enter description for the problem being faced.
- Click on Next.

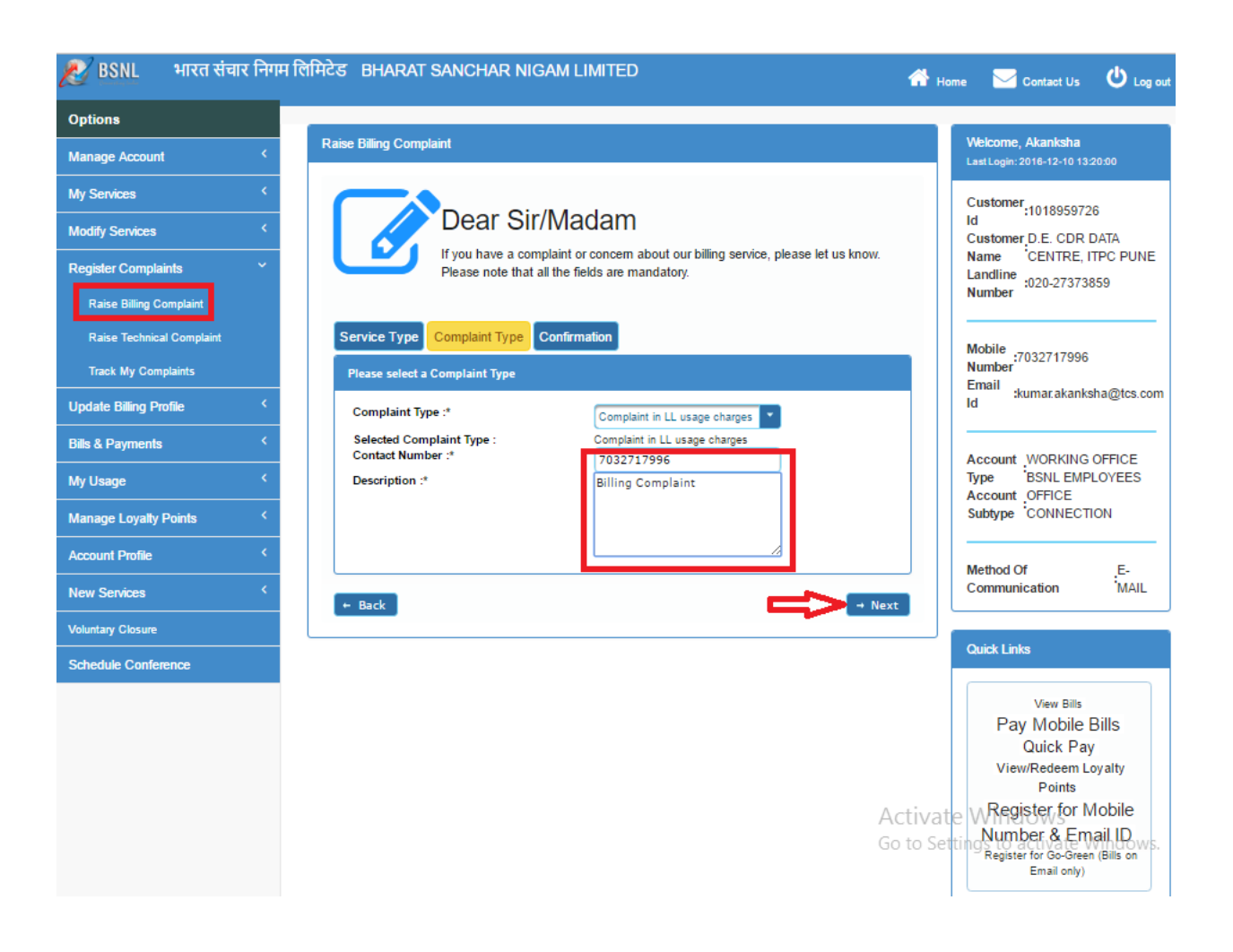

Check the Complaint details. And Click on Submit button.

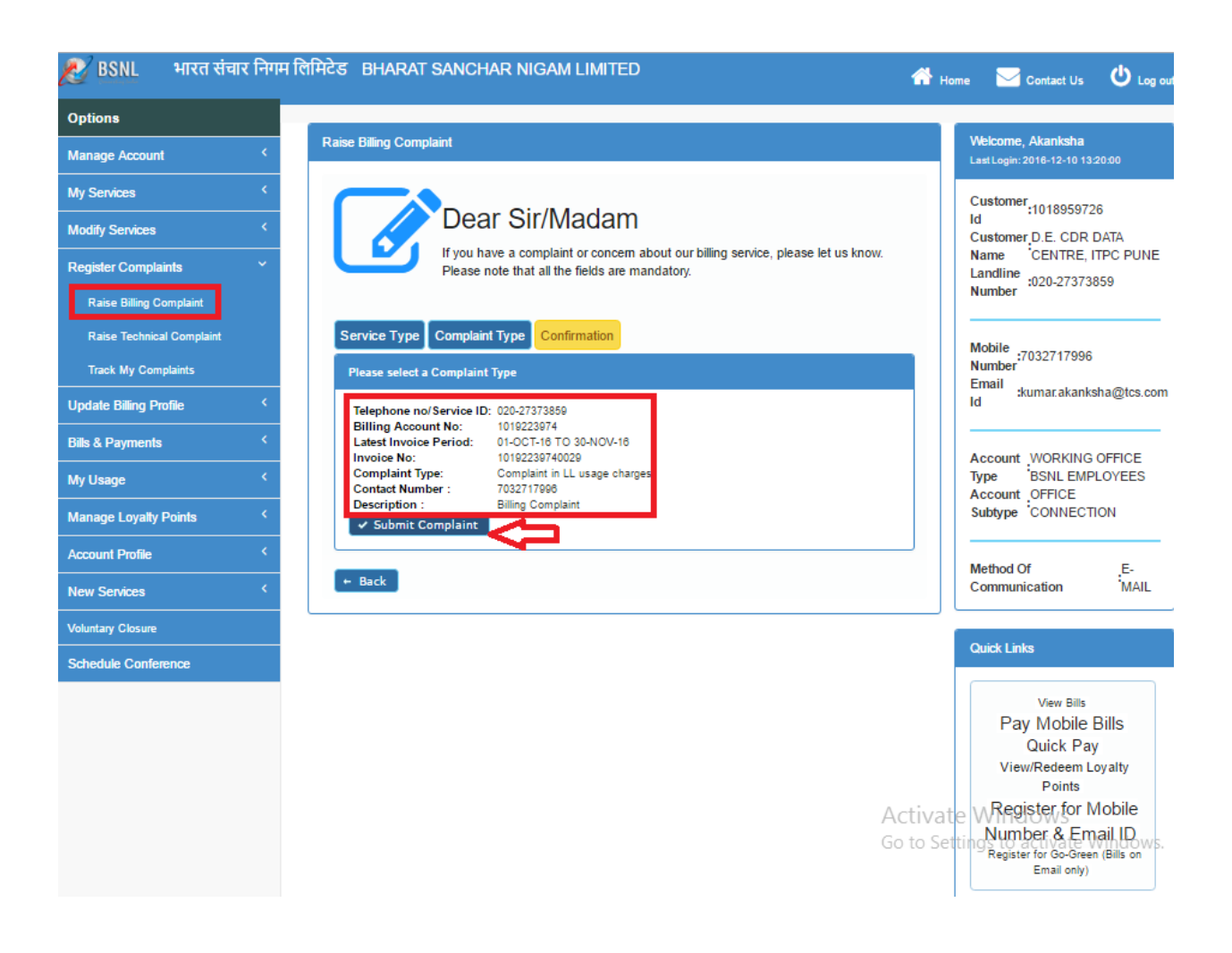

# **1.9.3. Tracking Complaints**

**User can track their complaint. On clicking "Track My Complaints" form side menu(Register Complaint → Track My Complaints)**
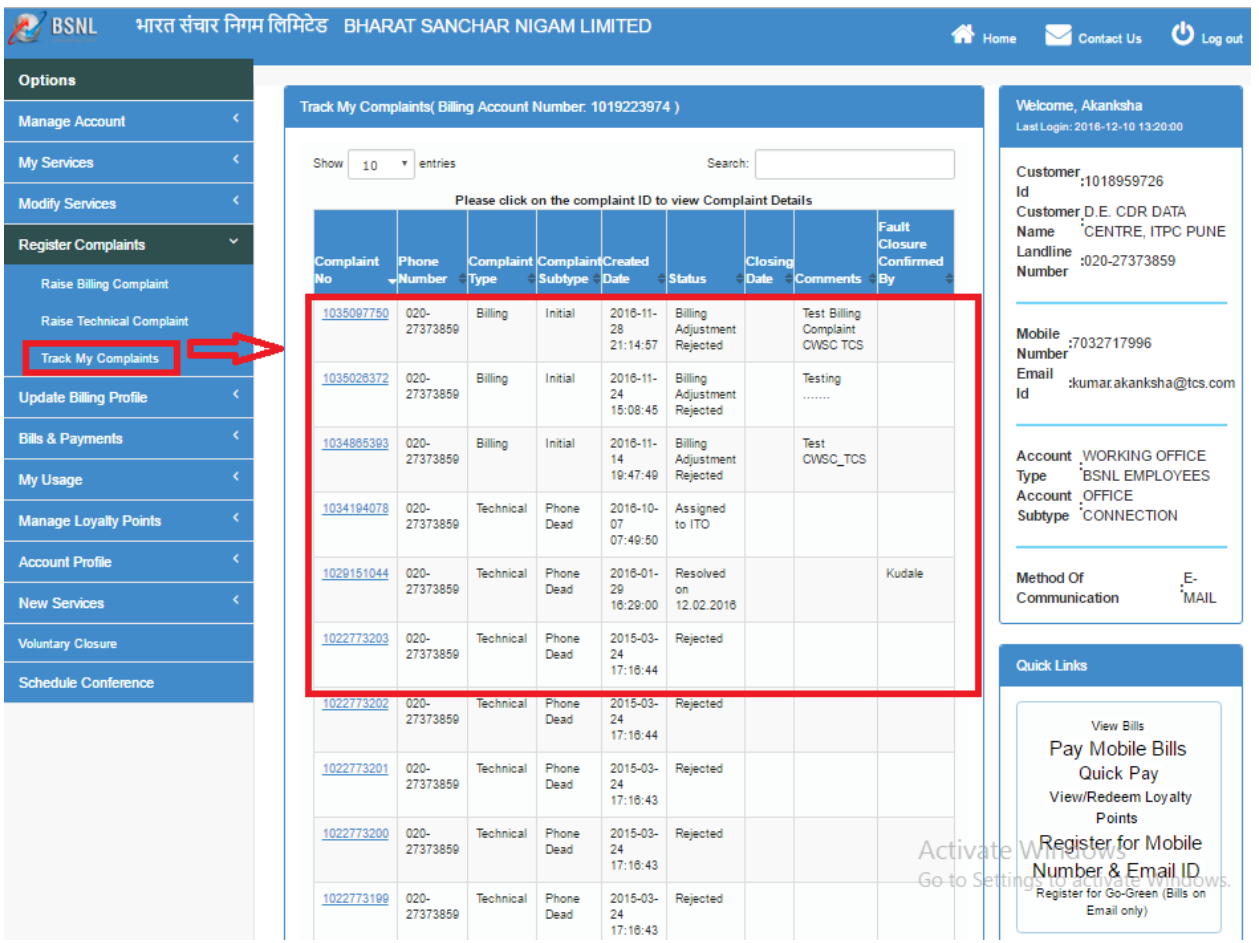

User can view complaint details by clicking on particular "Complaint Id".

#### User Manual

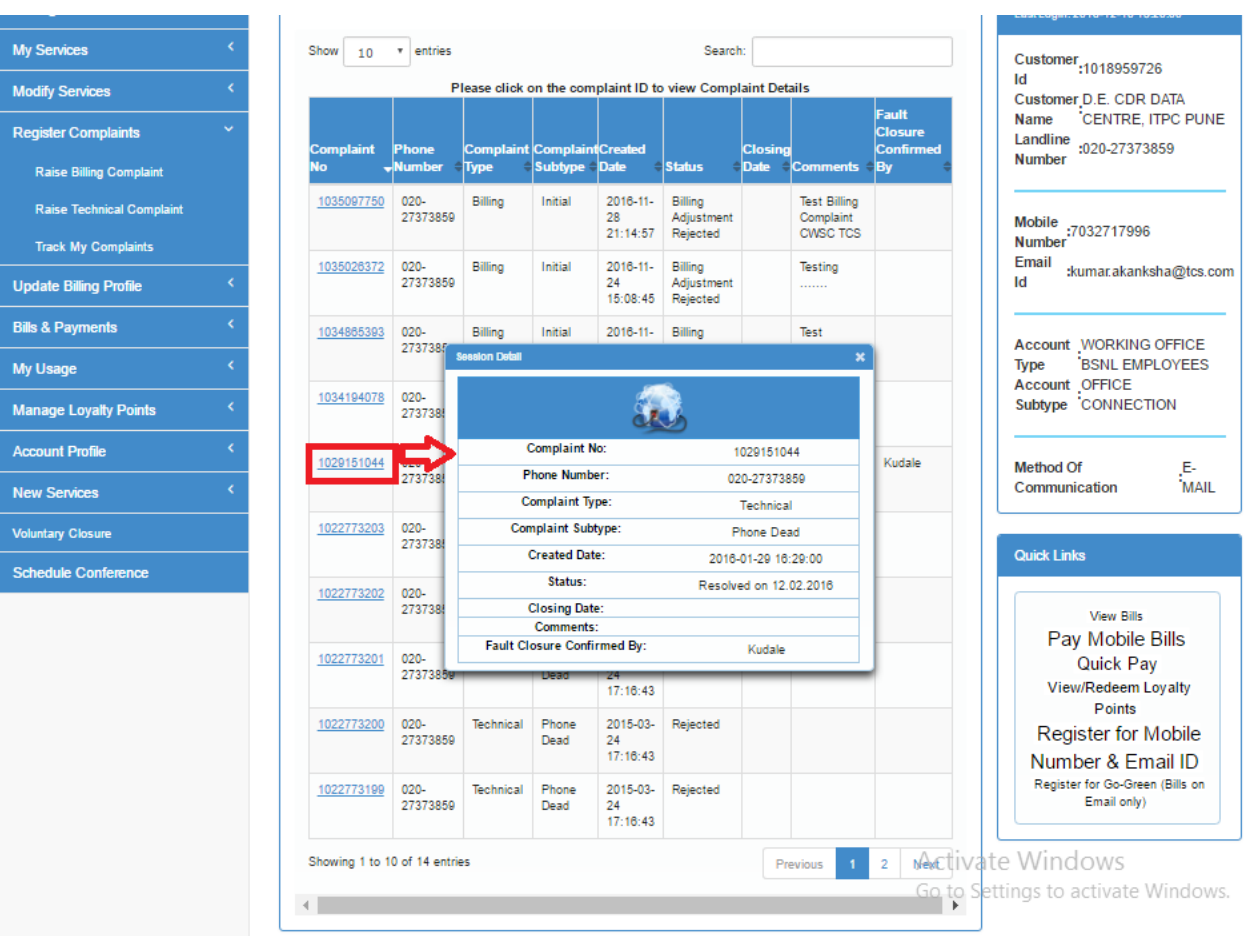

# **1.10. Updating Billing Profile**

Click on "Update Billing Profile" from the side menu.

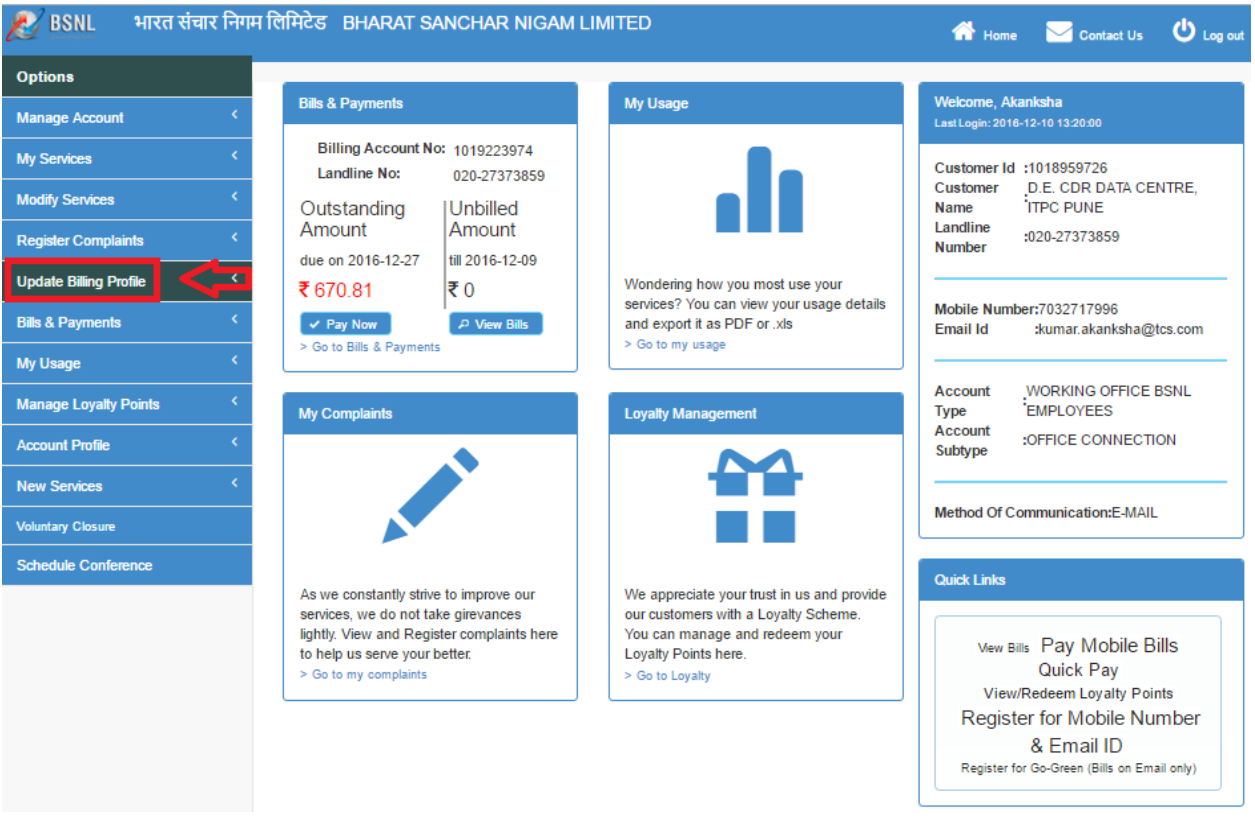

Select any of the sub-menu options under "Update Billing Profile".

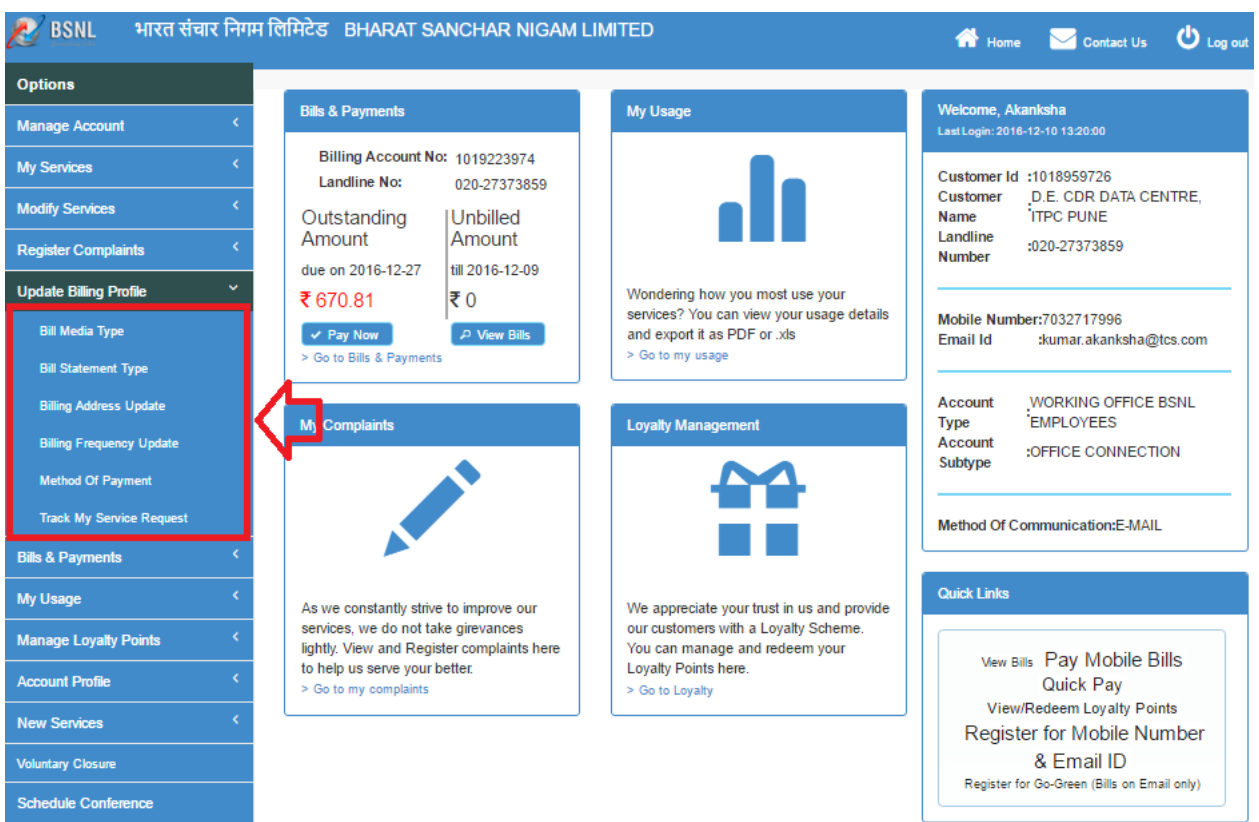

You can change your selection from the "Change Type" drop-down from the form page also.

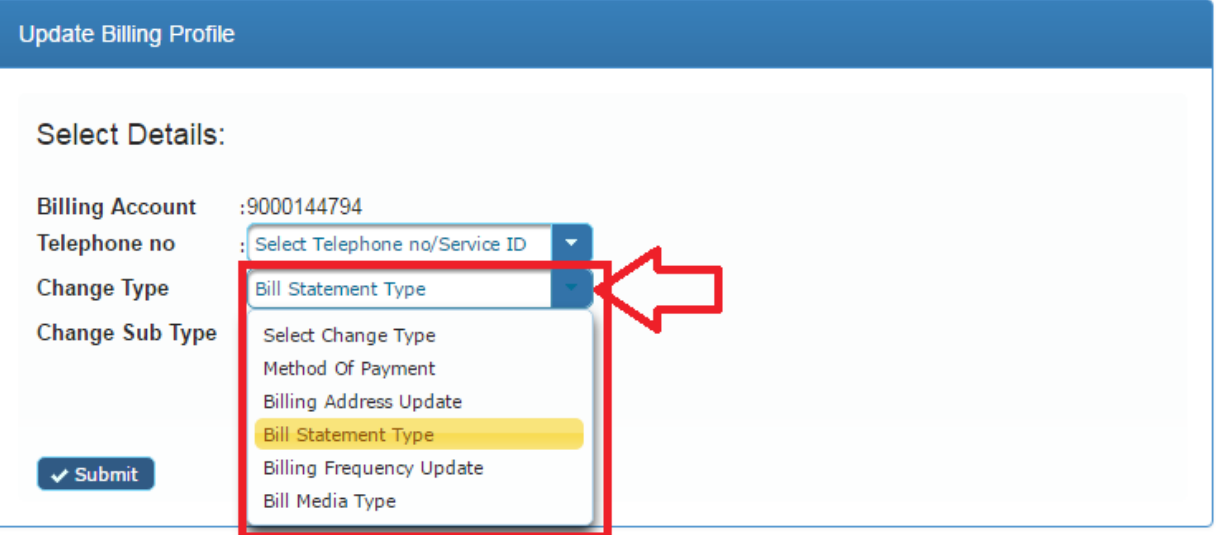

 You can check your existing details on the top section of the screen. The form in the bottom section of the screen can be used to update the Billing Related details.

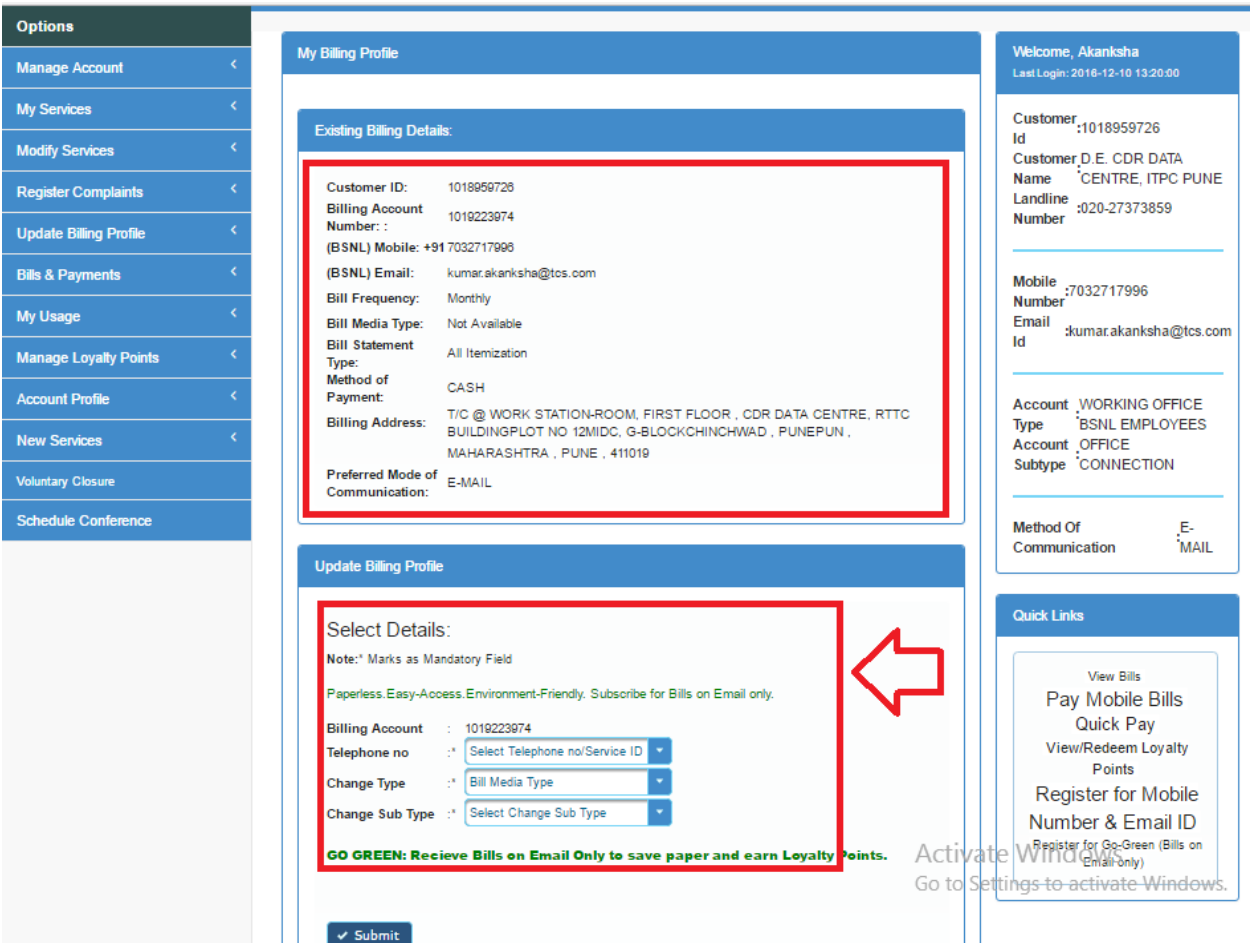

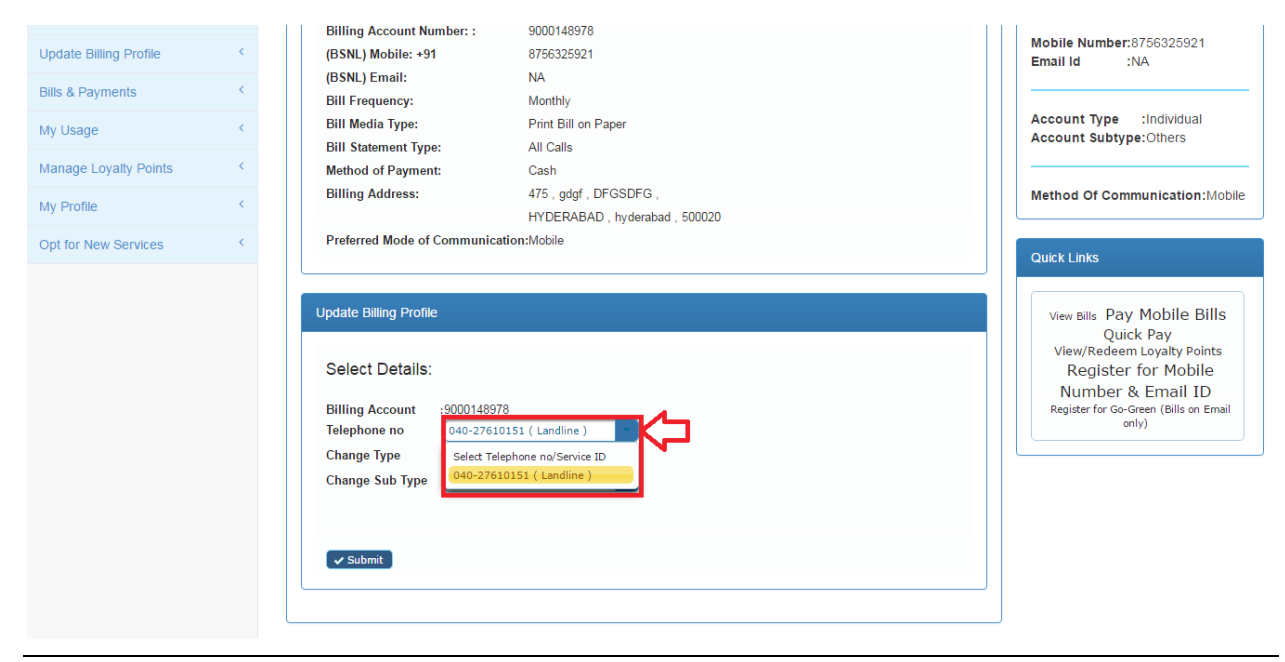

• Select a Telephone Number under the selected Billing Number.

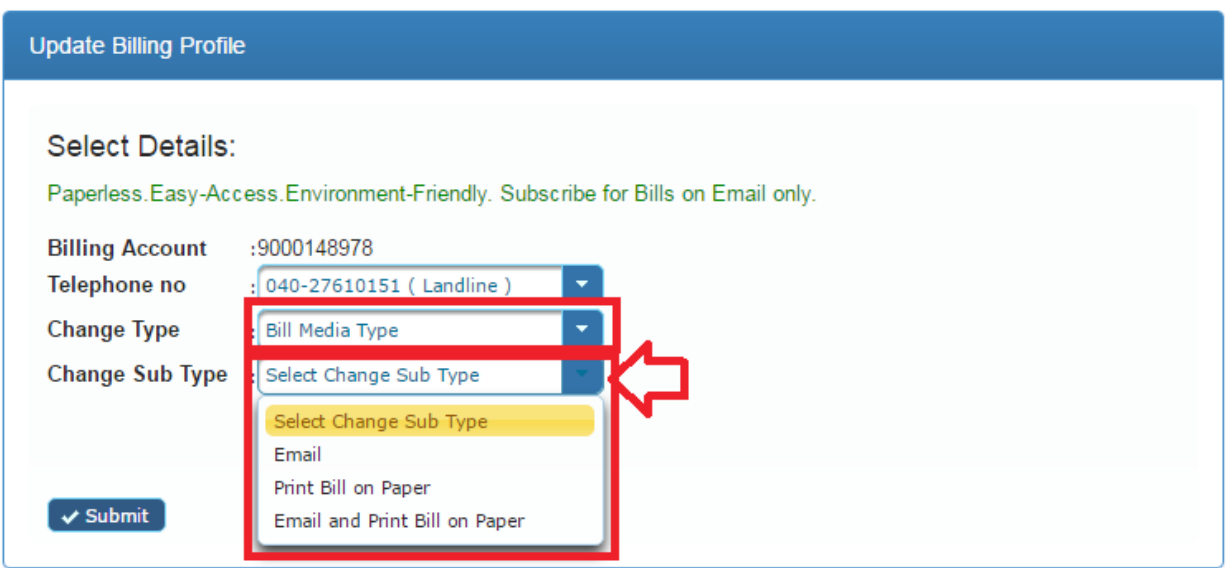

- Select Change Type as "Bill Media Type" from the drop down.
- Select the desired option from the dropdown for Change Sub Type.

For changes under Bill Media Type including Email, authentification will be verified by OTP sent on Mobile associated with Customer Account.

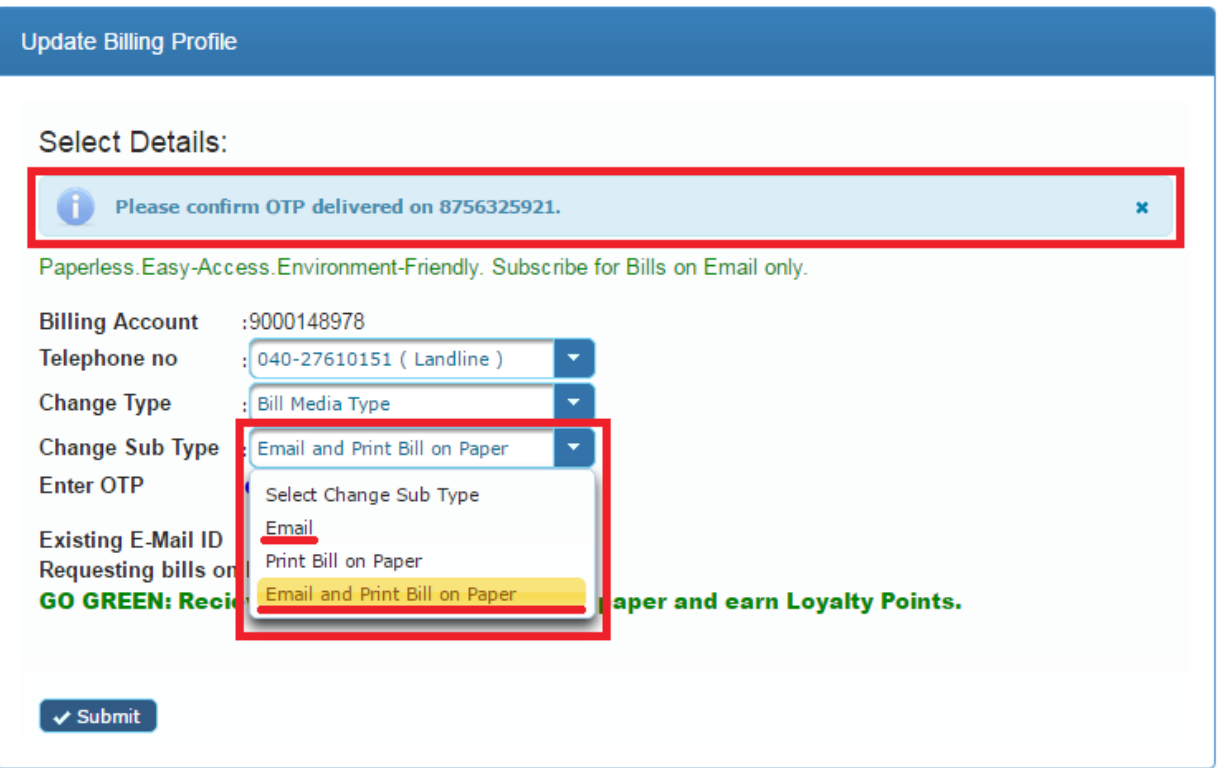

Click on the blue link to authenticate the user with OTP for security.

 $\bullet$ 

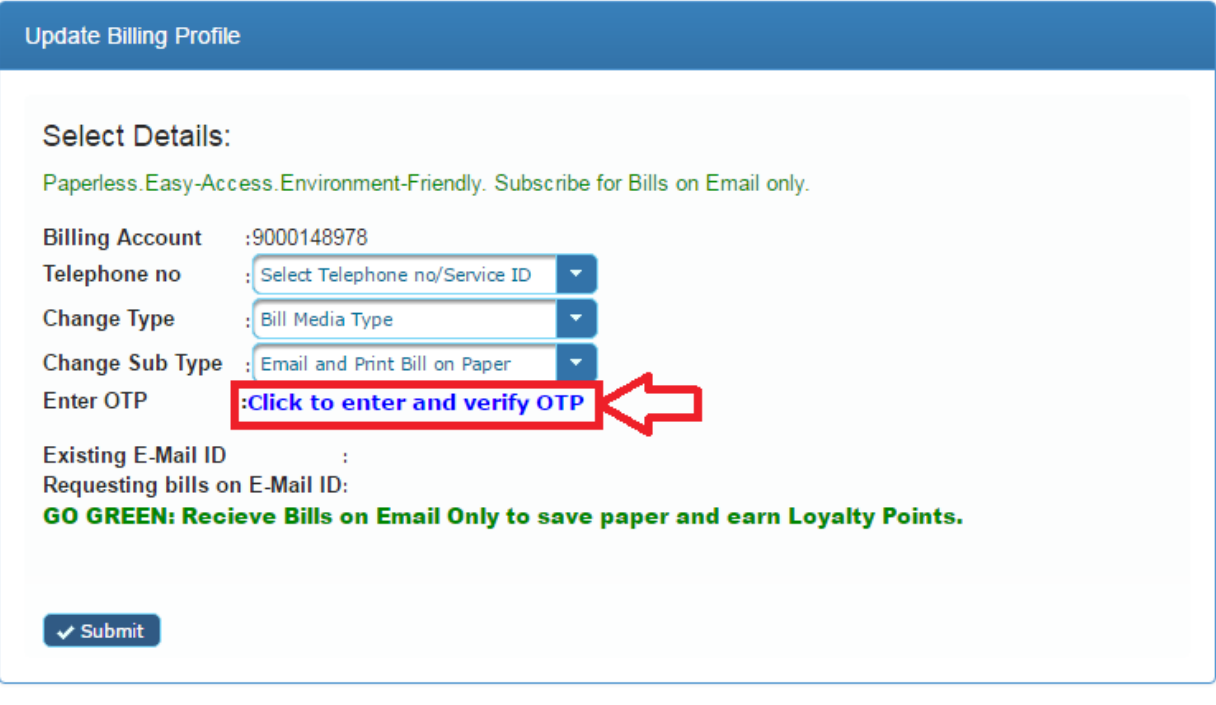

After entering the OTP, click on the "tick" button to verify.

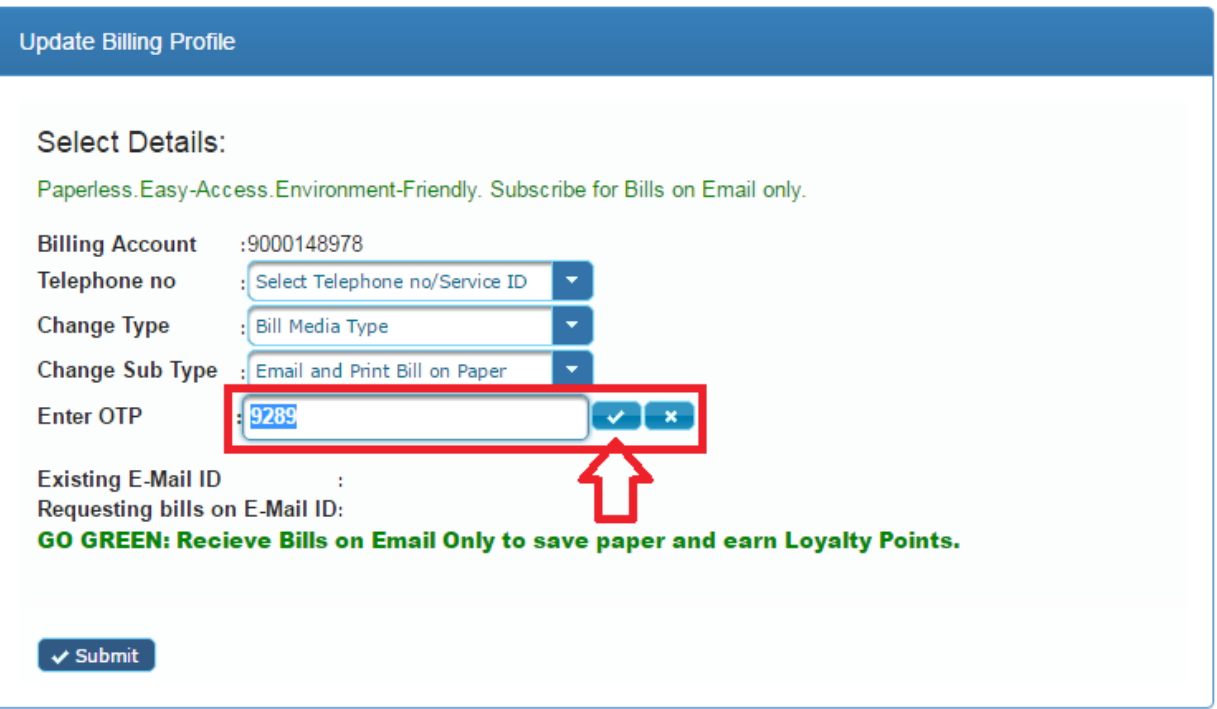

• If OTP does not match, click the blue link to enter OTP again.

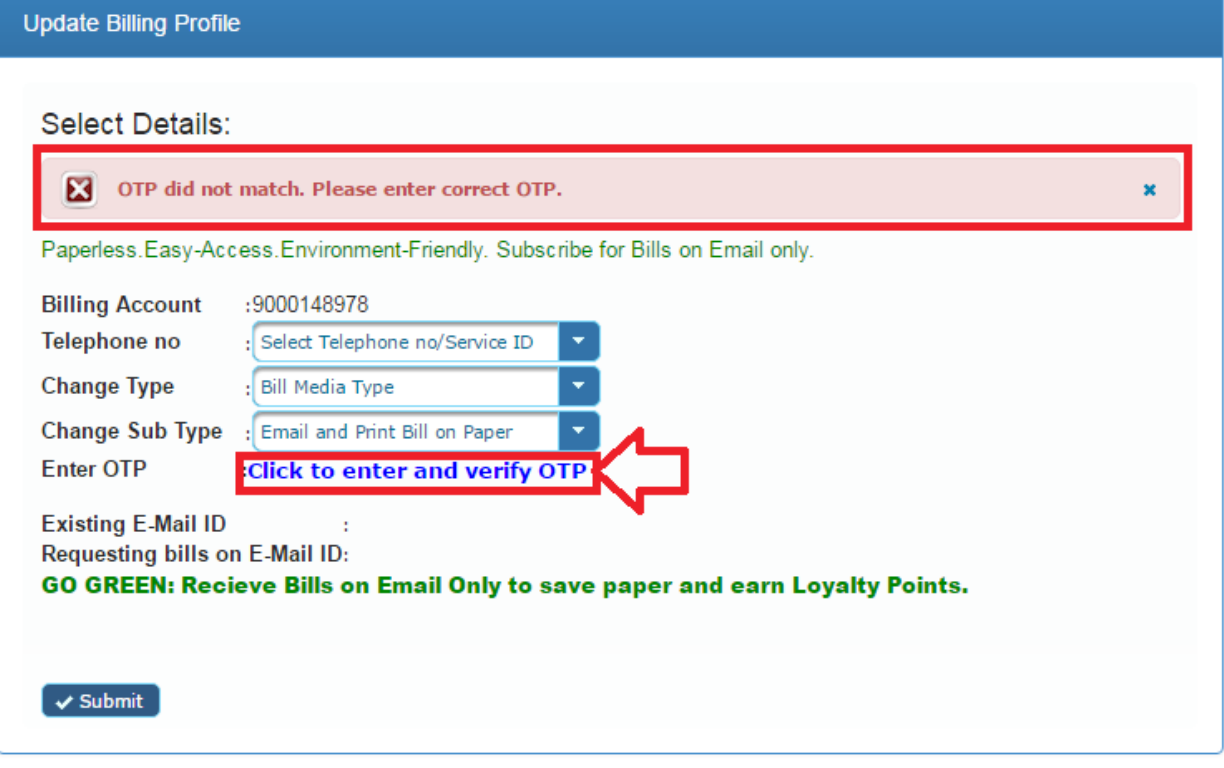

 After OTP is matched, check the existing email details or click the blue link to enter a new Email ID.

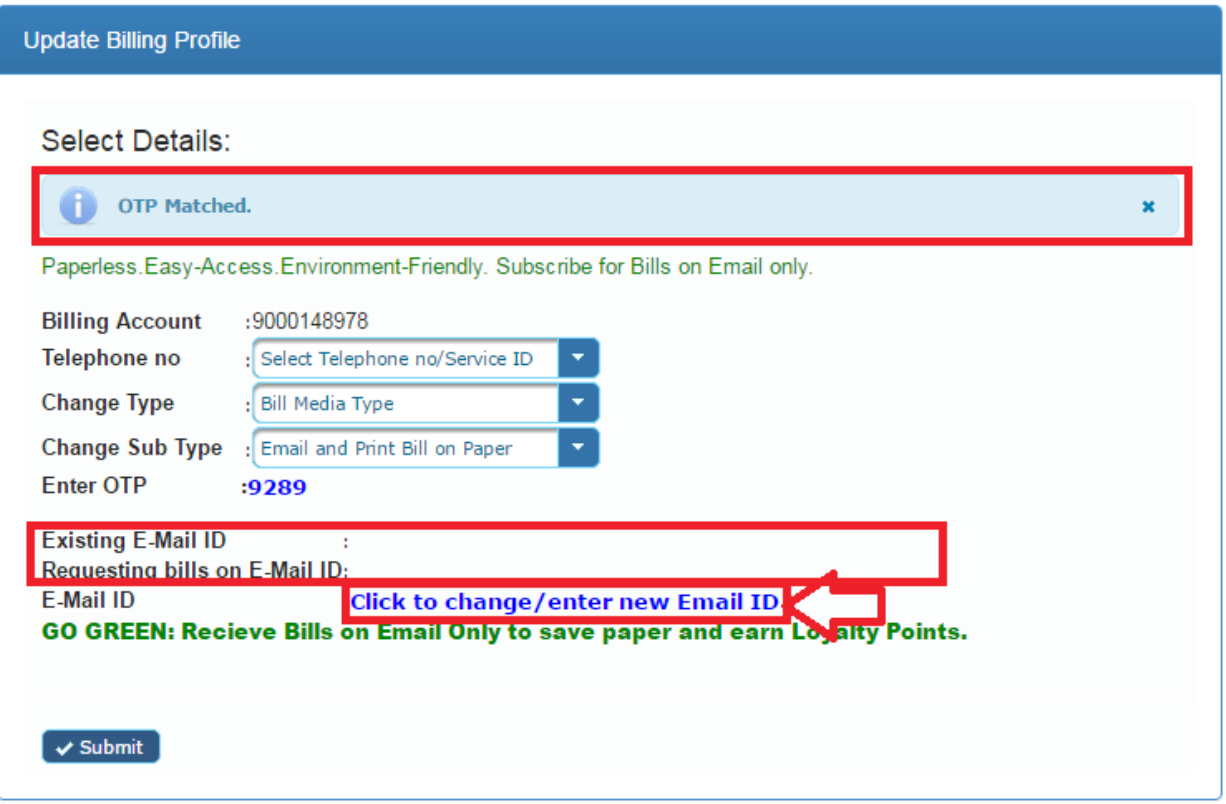

Enter the new Email ID and click on the "tick" to confirm.

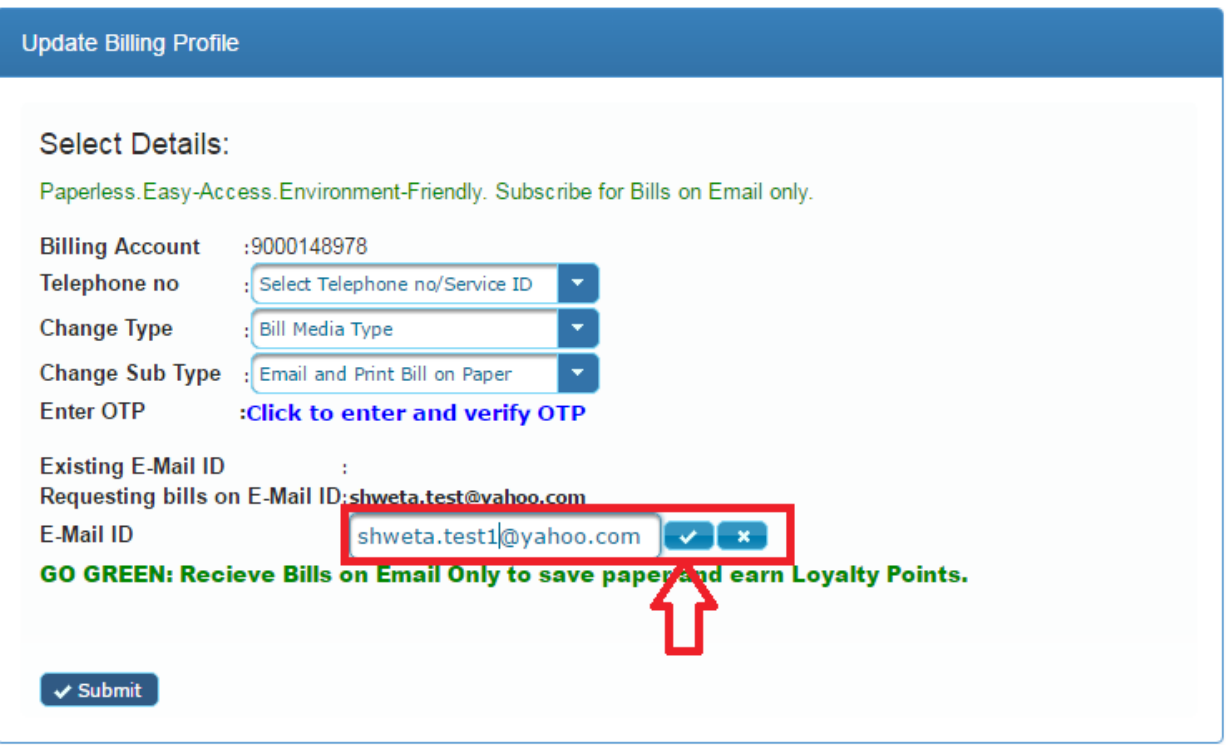

- If the new Email ID is not verified with the CWSC system, OTP will be sent on it for verification.
- Click on the blue link to enter OTP for email. Click on the "tick" button to verify.

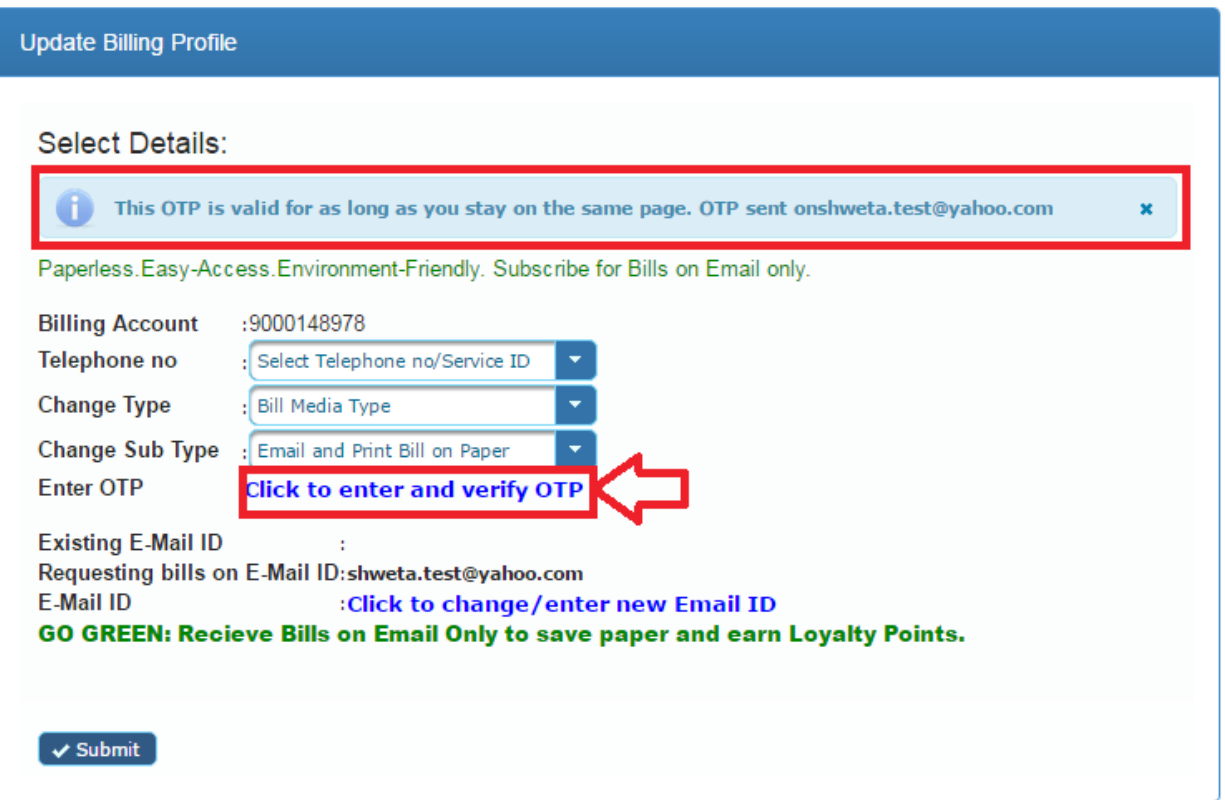

Check all details and click on Submit to raise a Service Request for change of "Bill Media Type"

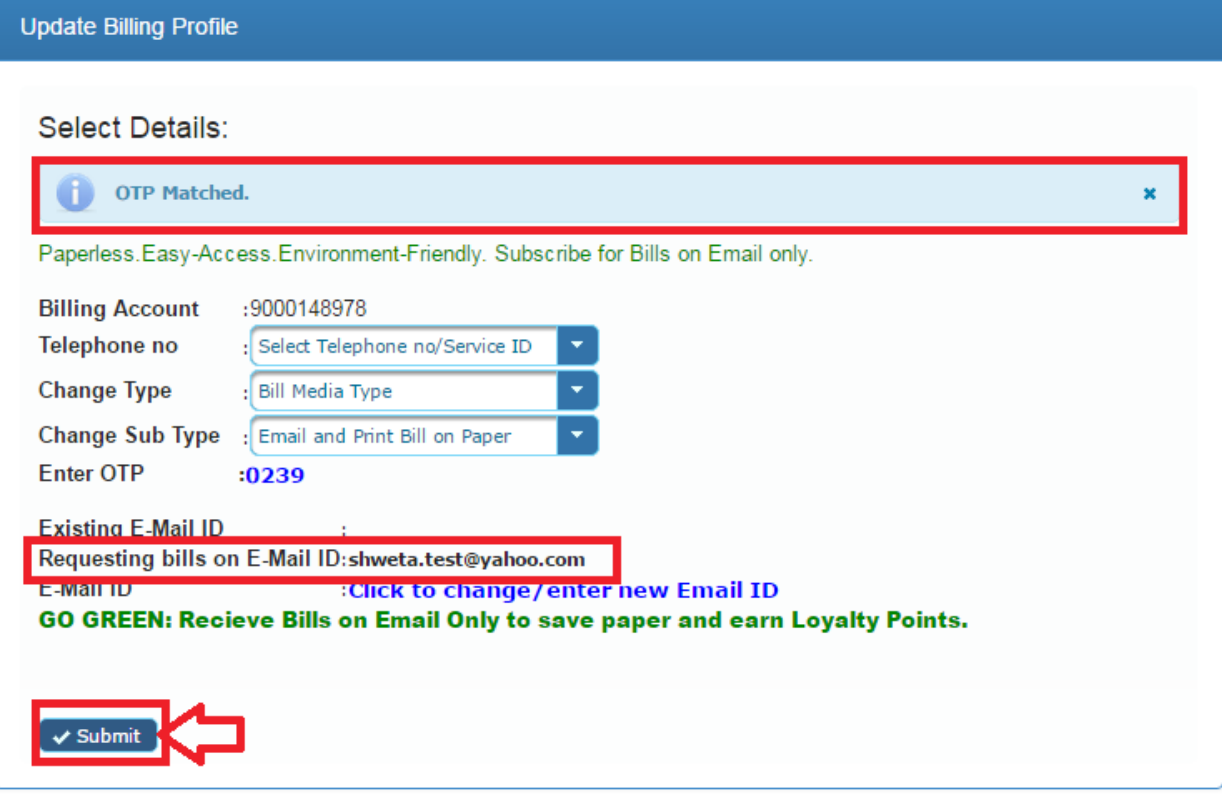

# **1.10.1. Updating Billing Address**

Select appropriate values from drop-downs and fill in the address in address fields.

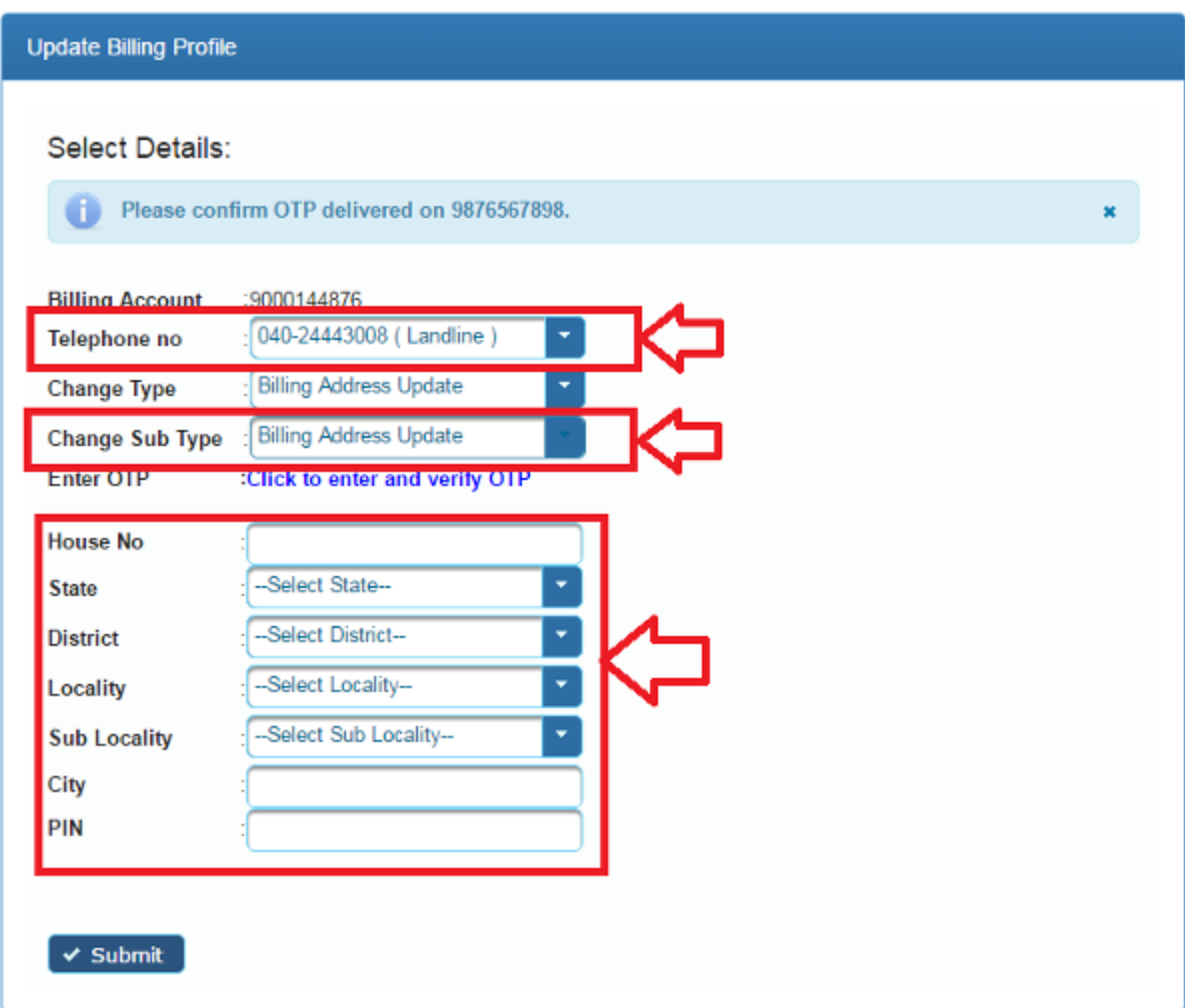

Enter OTP delivered on mobile for authentication and click on "Submit".

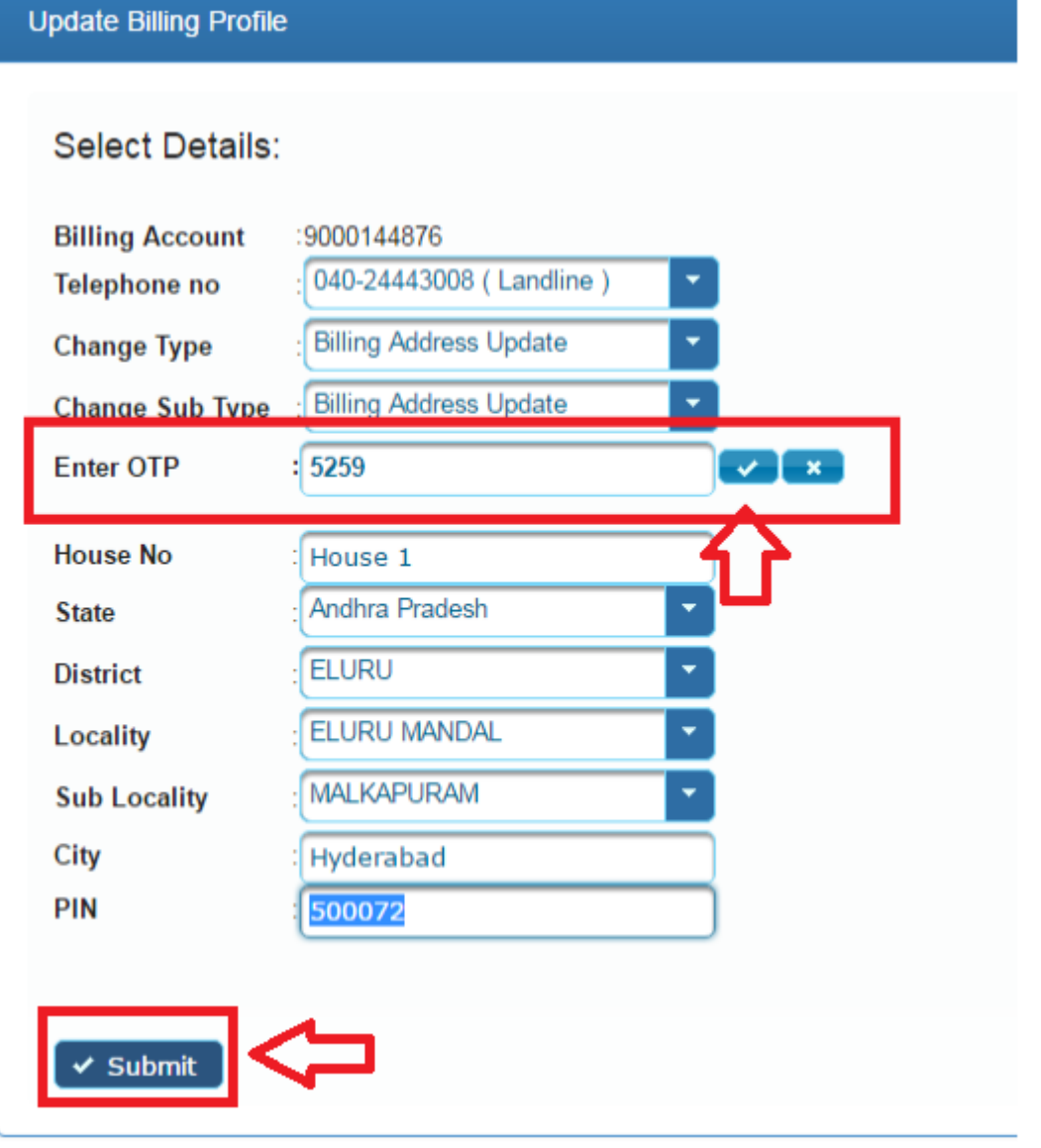

# **1.10.2. Updating Billing Frequency**

Select an option from the drop-down for Bill Frequency and click on "Submit".

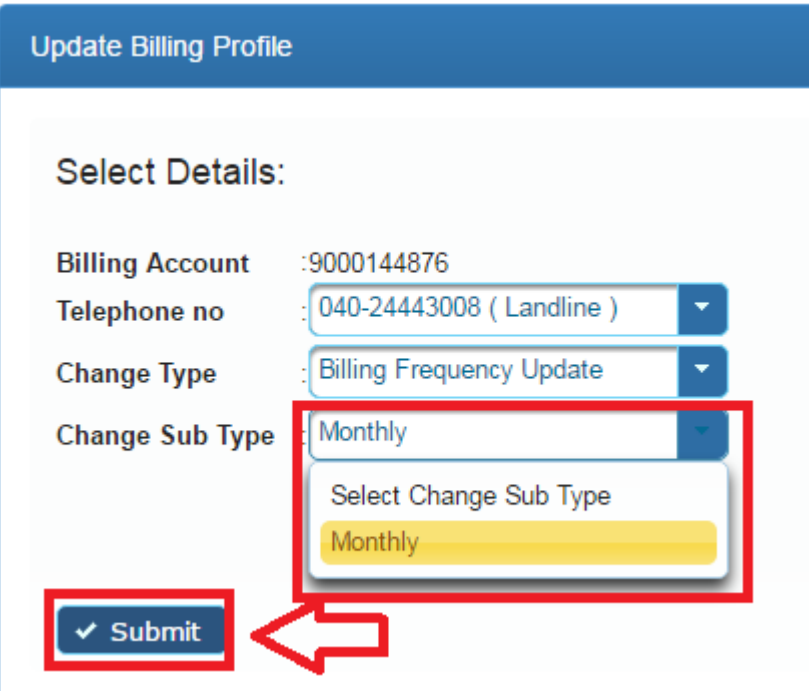

# **1.10.3. Updating Bill Statement Type**

Select the choise of Bill Statement Type and click on Submit.

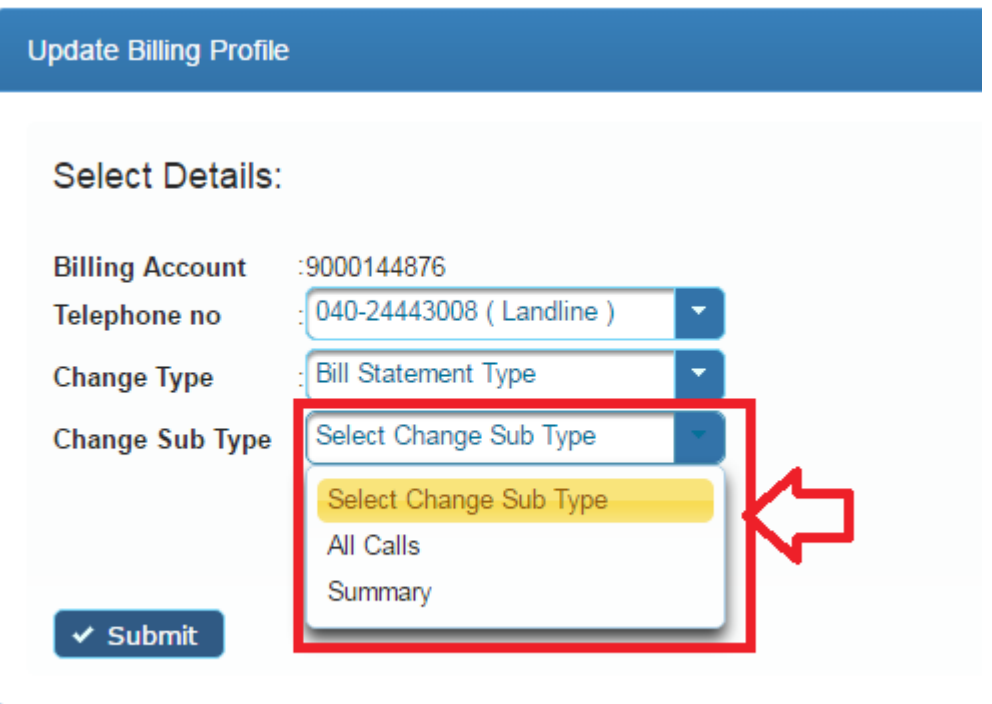

# **1.10.4. Updating Method of Payment**

Select the Method of Payment as either Cash or ECS.

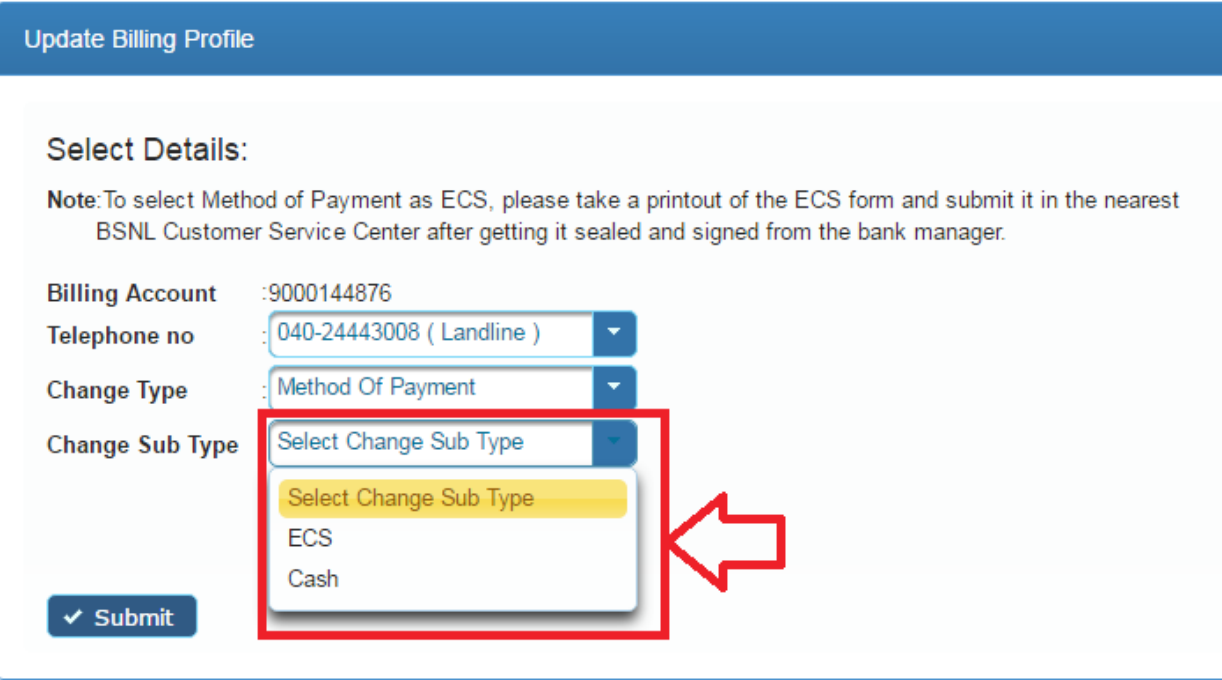

Download the ECS form to be submitted at Customer Care to change the Method of Payment as ECS.

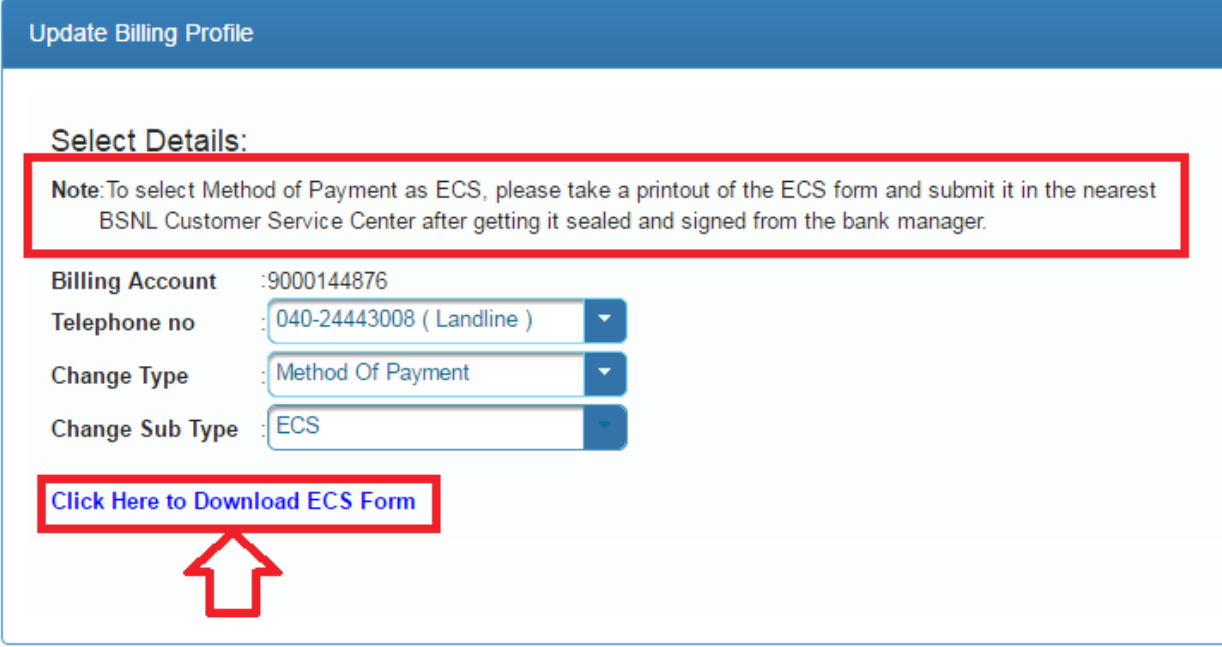

# **1.10.5. Tracking My Service Requests**

User can track their service request. On clicking "Track My Service Request" from side menu (Update Billing Profile → Track My Service Request)

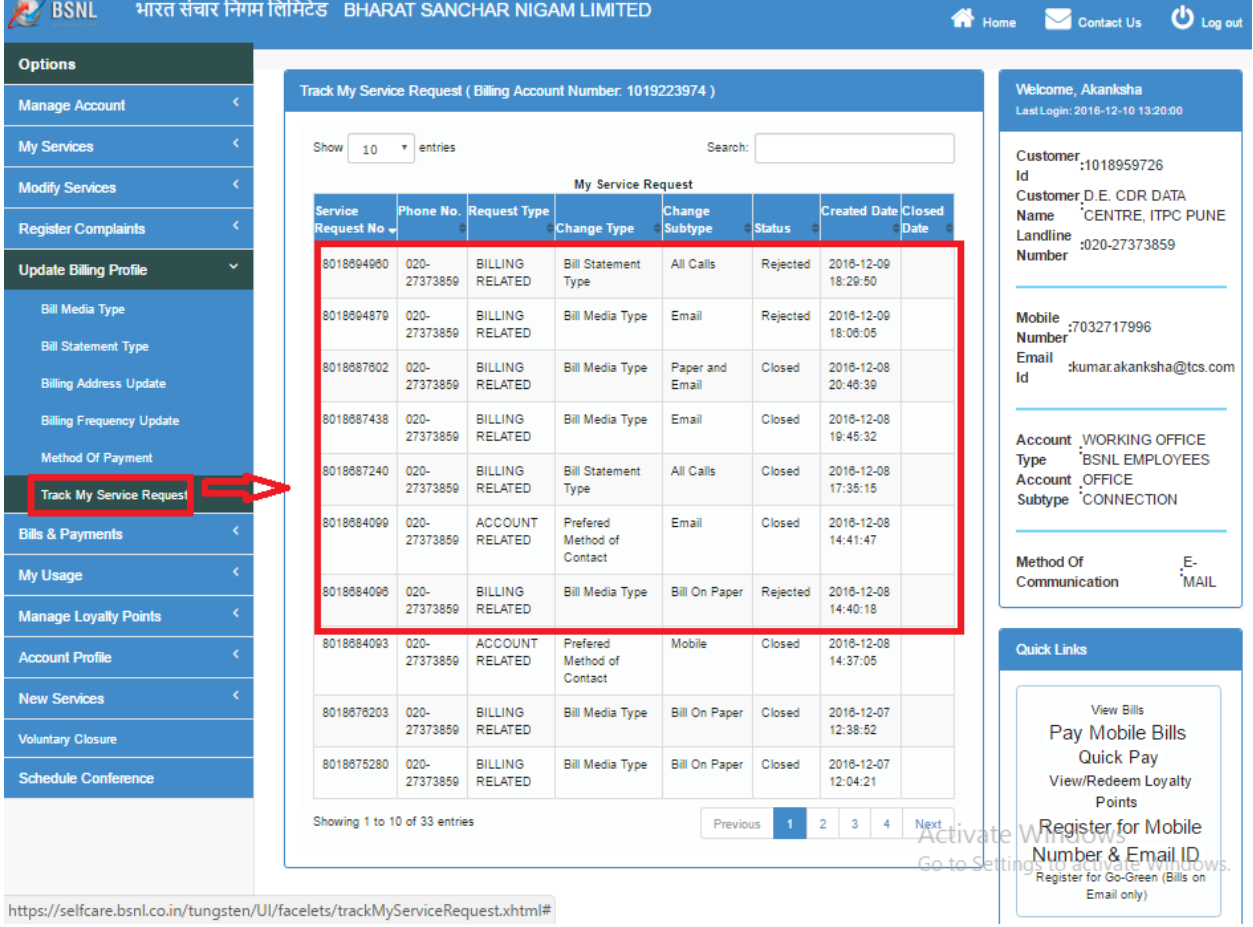

https://selfcare.bsnl.co.in/tungsten/UI/facelets/trackMyServiceRequest.xhtml#

# **1.11. Viewing Bills and Payments**

The CWSC system will provide a user interface to view the billing and payment details. The invoices will also be provided which can be downloaded. The invoice and payment history will be displayed for a predefined period. Online bill payment will be provided through CWSC by integrating with Bill desk system.

## **1.11.1. Viewing Bills**

User can view bill their bills . On clicking "View Bills" from side menu (Bills & Payments  $\rightarrow$  View Bills)

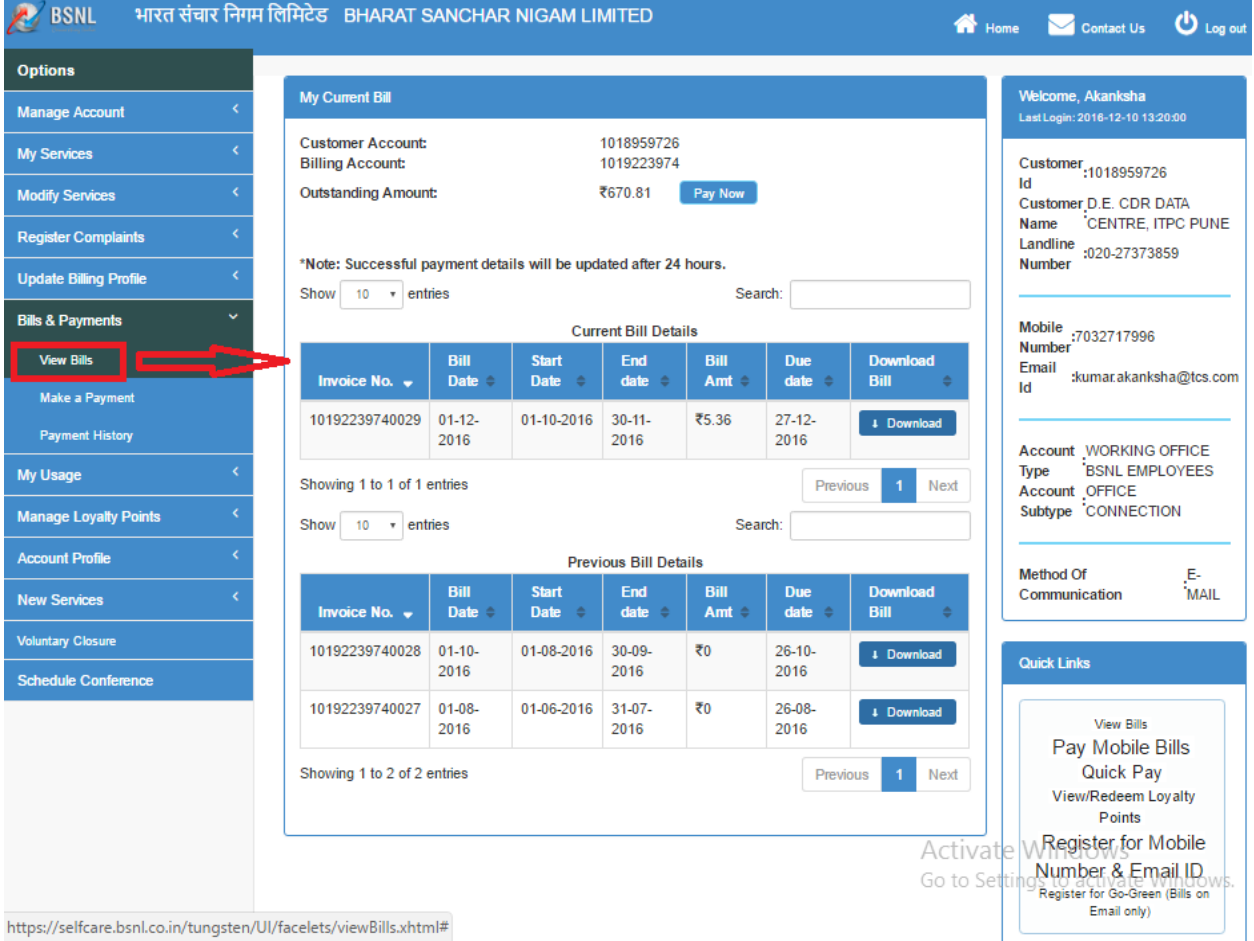

User can download their bill by clicking on "Download" button.

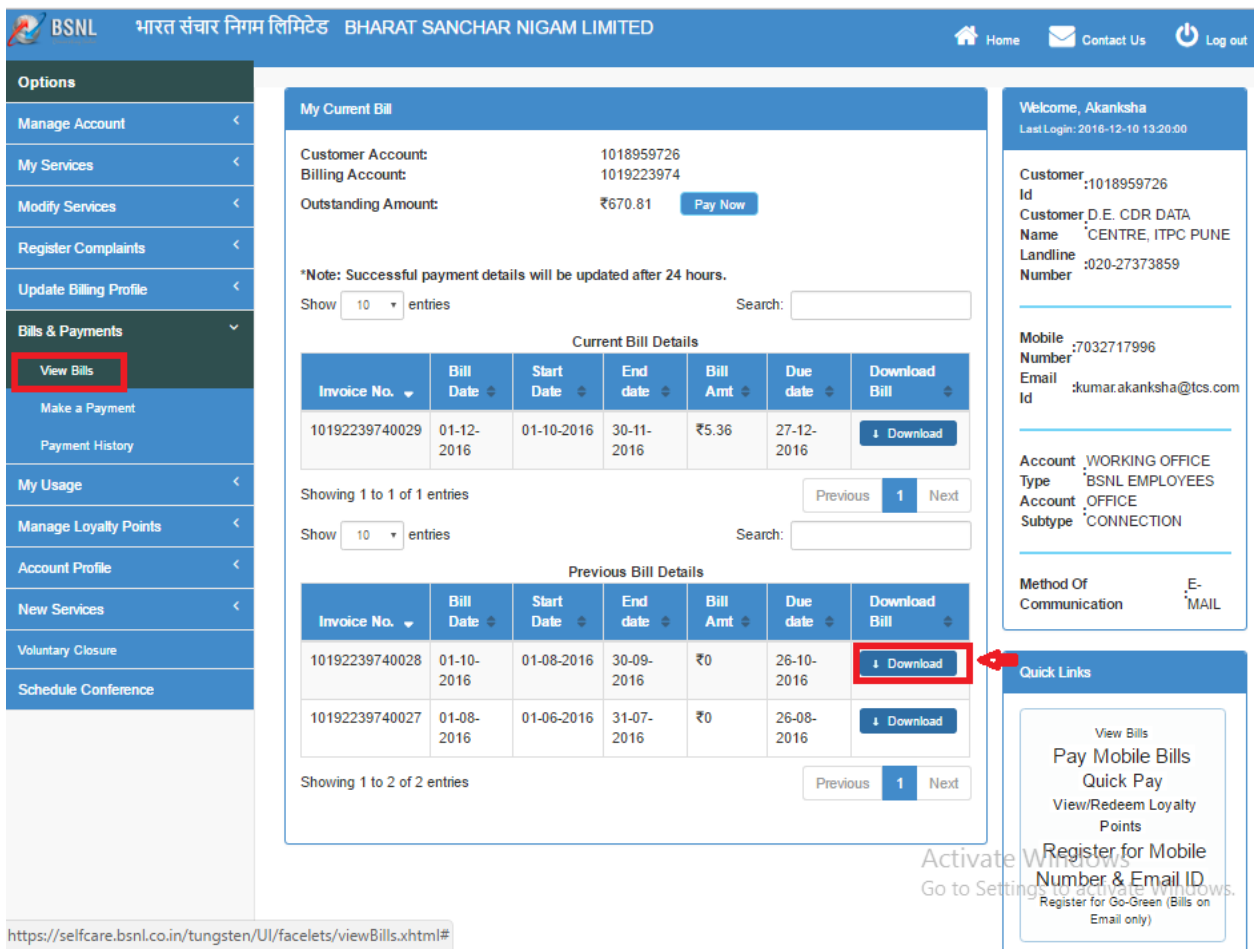

## **1.11.2. Making a Payment**

The users can make a payment based on phone number and billing account number. To make a Payment, Click on the "Bills & Payments" module from the left side tab (Bills & Payment  $\rightarrow$  Make A Payment) of the 'dashboard' Page.

• Now Click on the "Make A Payment" button from the dropdown appeared on clicking 'Bills & Payments' module.

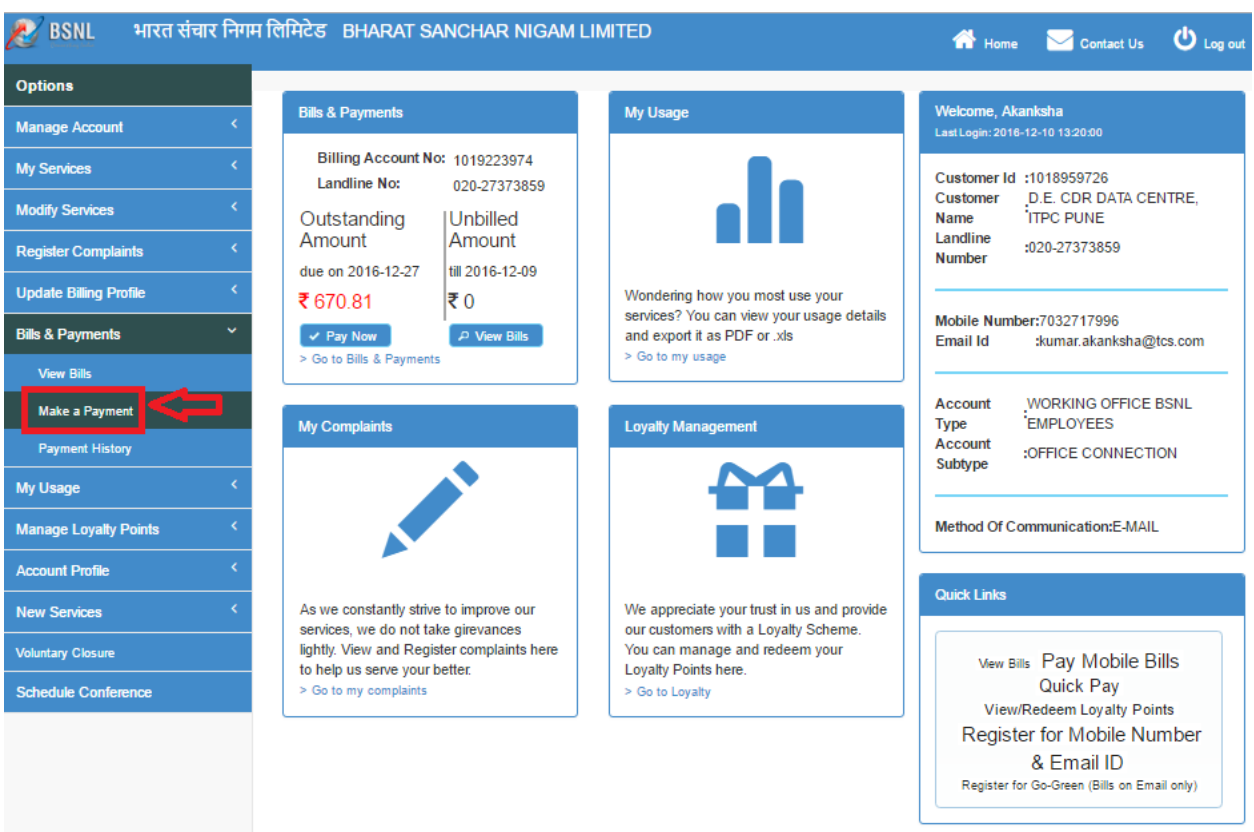

 After clicking on "Make A Payment" button "verify the Details" page will be displayed and select the "Service ID" for which you are going to make the payment.

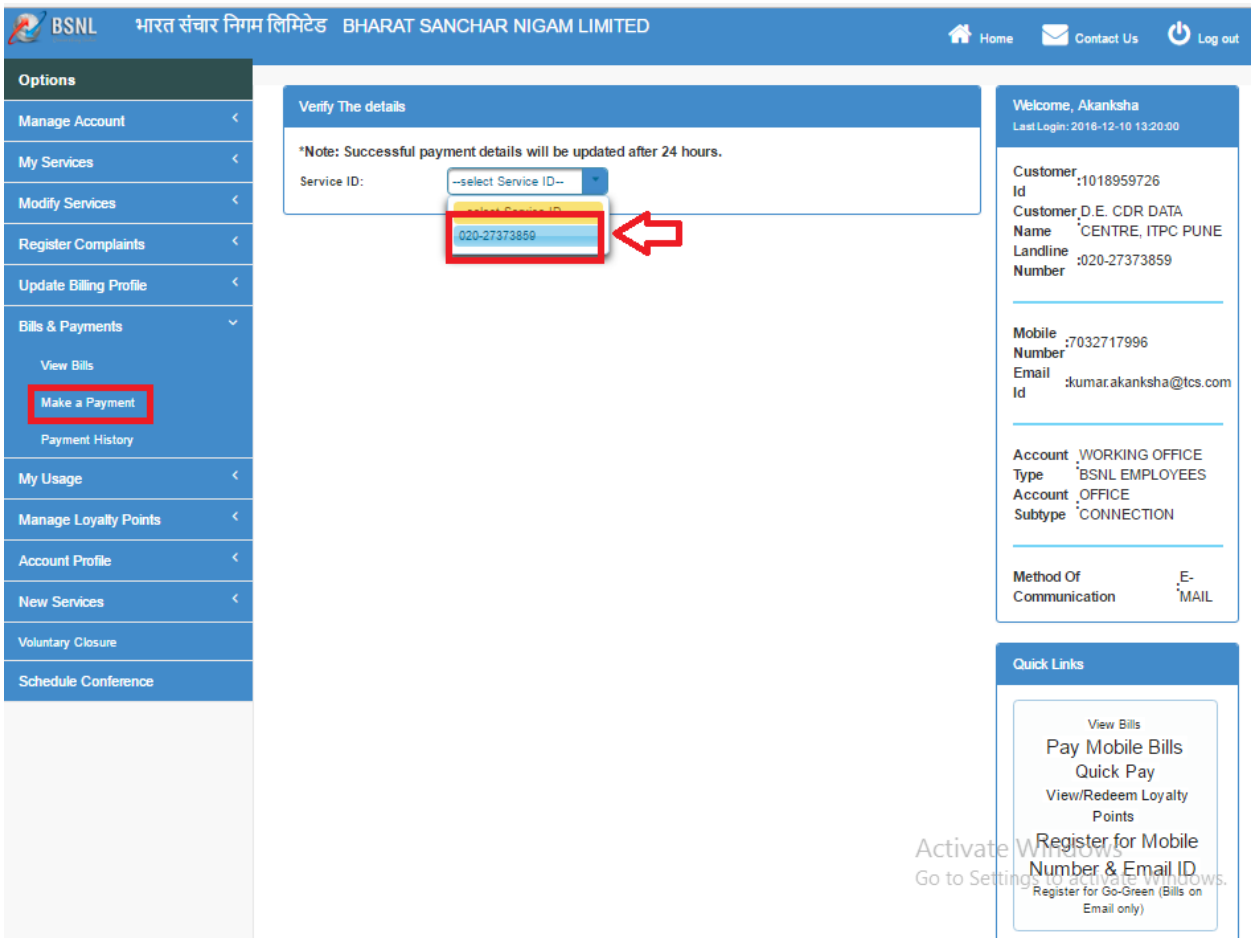

 After selecting the "Service ID", the Invoice Amount and other details of the selected Service ID are fetched and displayed. User should verify the details and submit for payment. Thereafter the user will be redirected to Payment Portal.

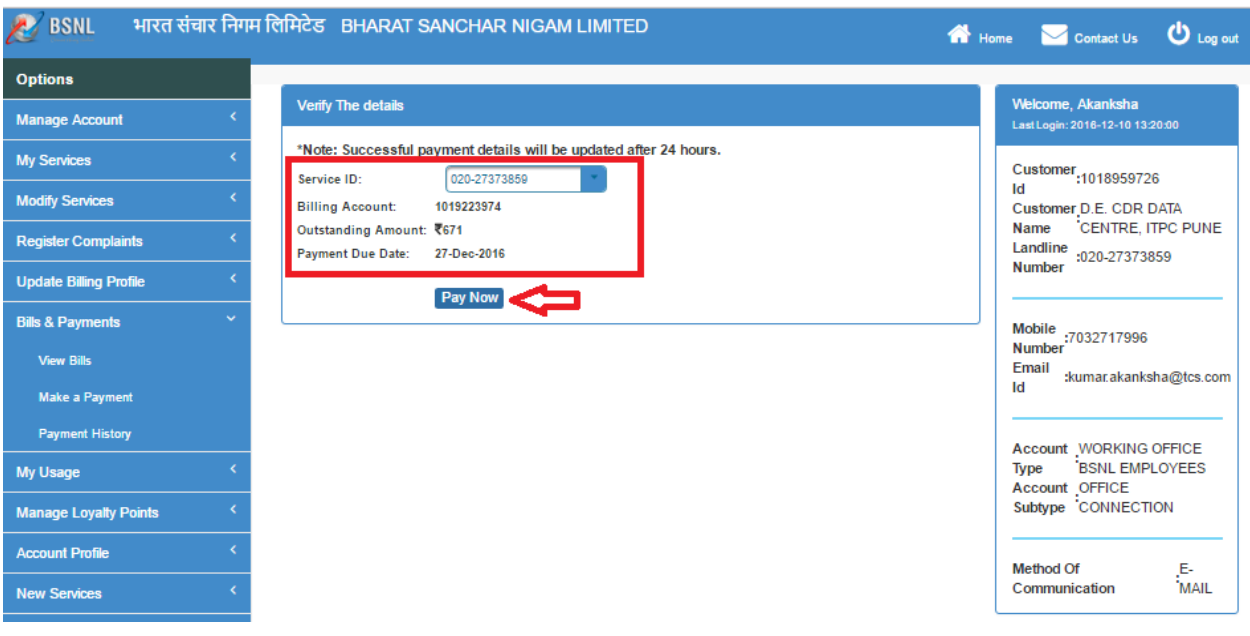

## **1.11.3. Viewing Payment History**

The users can view payment history. When the user clicks "**Payment History" from side menu (Bills & Payments → Payment History)** 

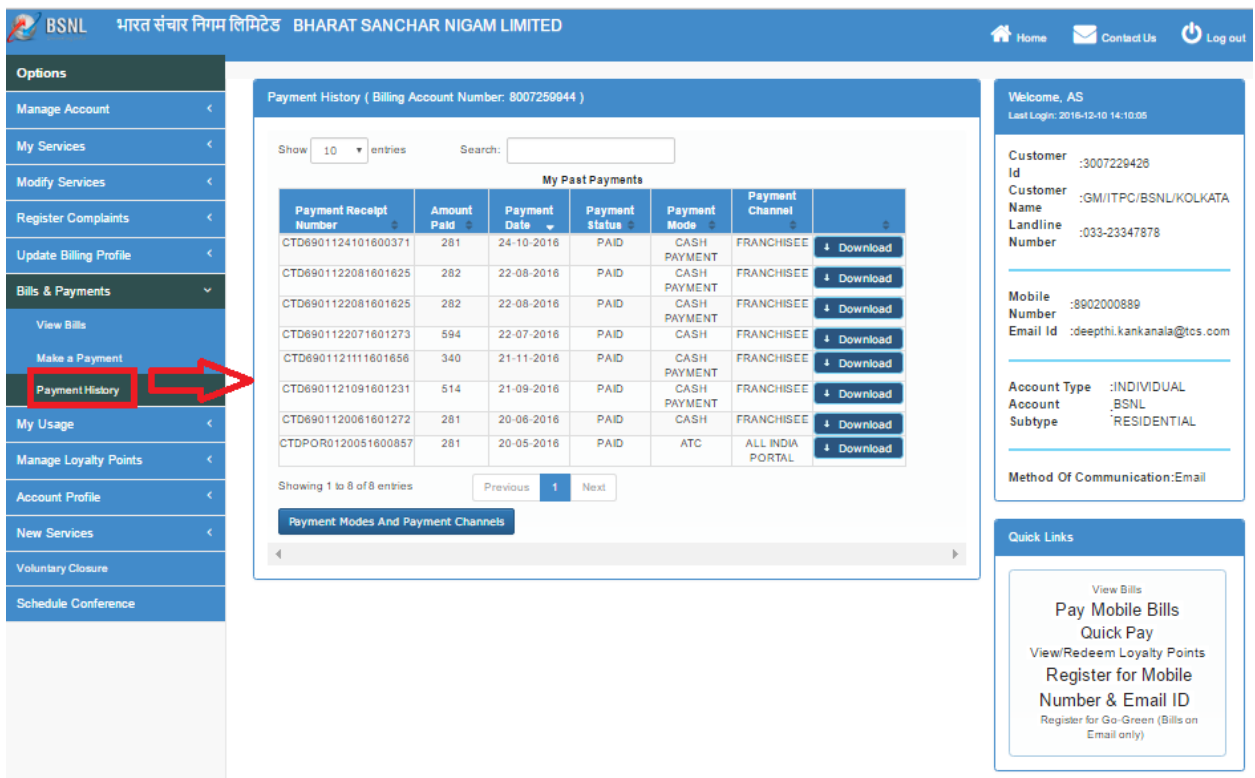

User can download duplicate payment receipt by clicking on "Download" button.

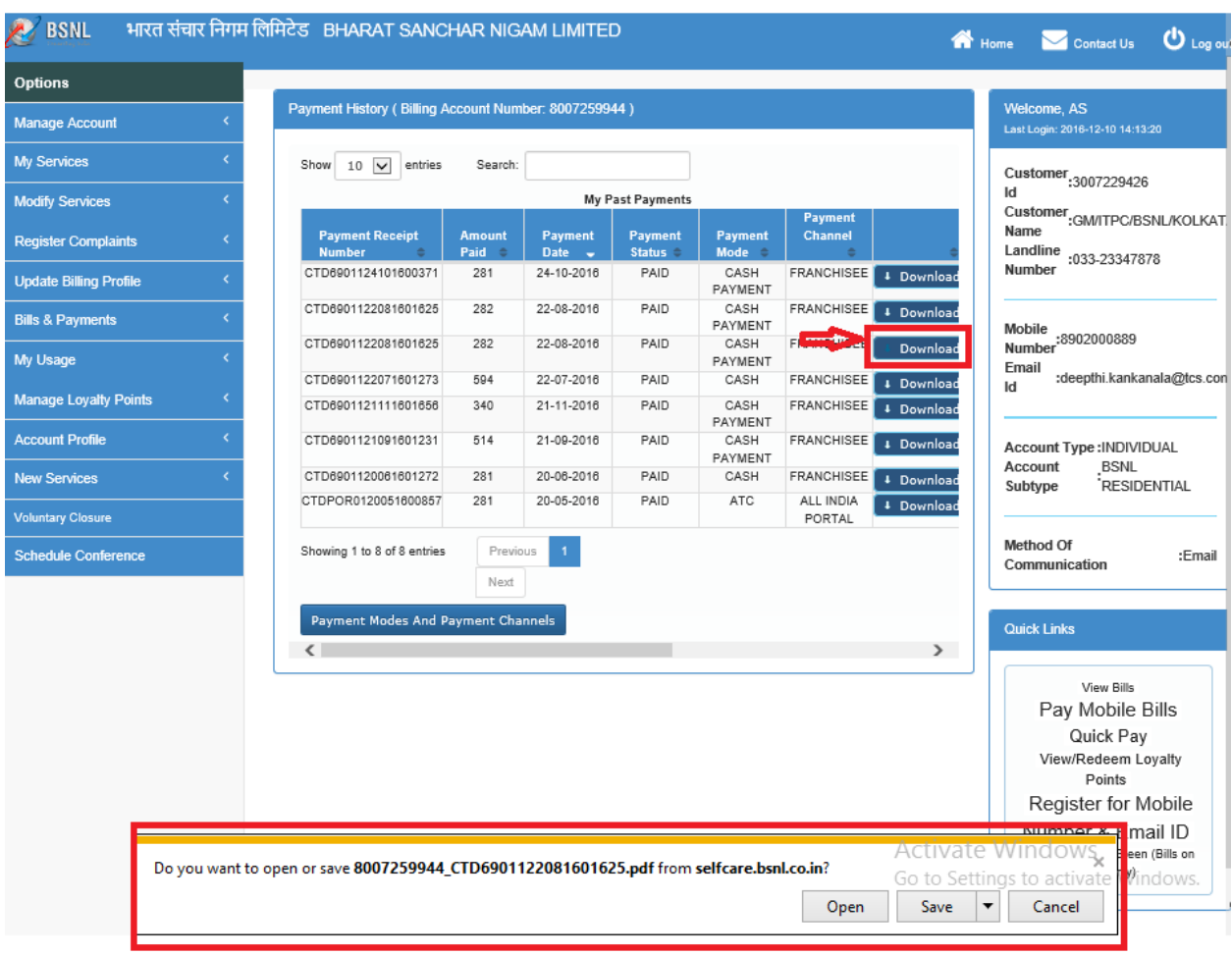

 To view payment mods and payment channel user need to click on "payment mods and payment channel"

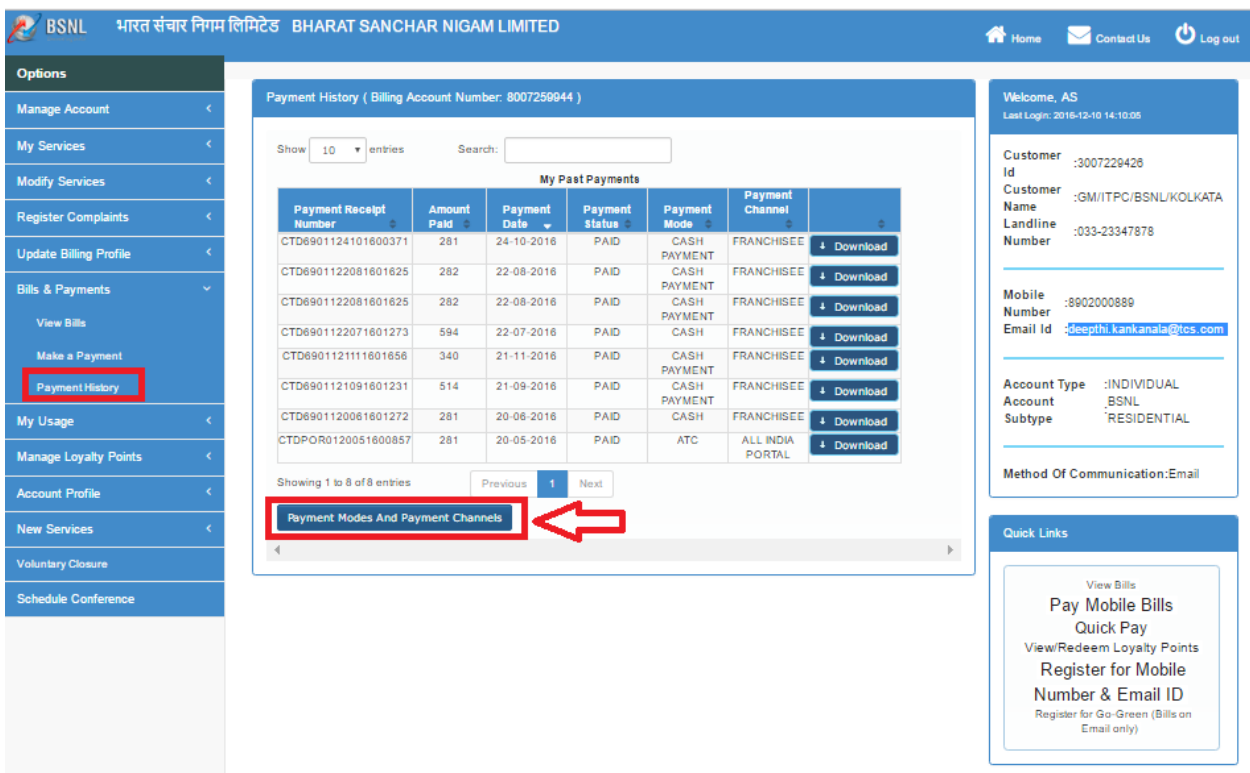

After clicking on "Payment mods and payment channel", user will get the below shown details.

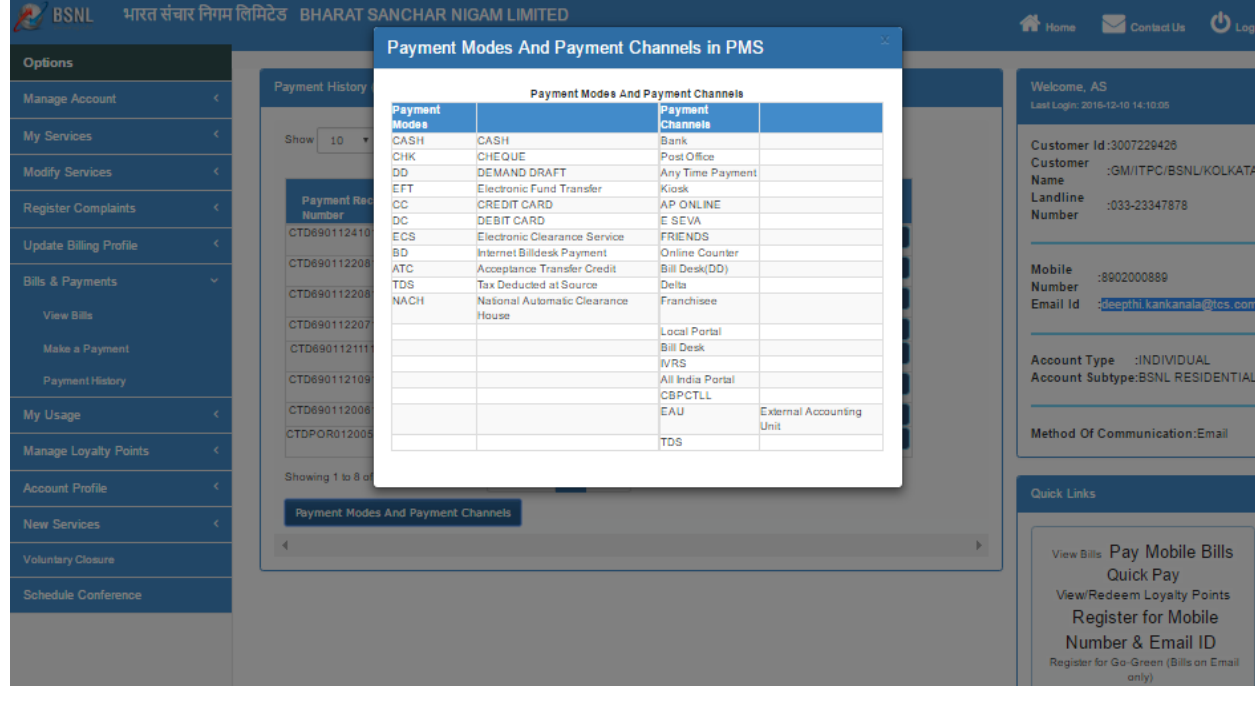

## **1.12. Viewing Usage Details**

The users can view the following types of billed and unbilled usage details for landline:

- Land line
- Broad band

#### **1.12.1. Landline Usage**

The users can view the following types of billed and unbilled usage details for landline.

#### **1.12.1.1. Cumulative Billed Usage**

To view cumulative billed usage details, user needs to select "Cumulative Billed Usage" from side menu (My Usage  $\rightarrow$  Cumulative Billed Usage).

 After clicking on Cumulative Billed usage user will be redirected to the cumulative billed usage page where user needs to select the Landline Number, from date and to date for which the user wants the usage details and click on "Go".

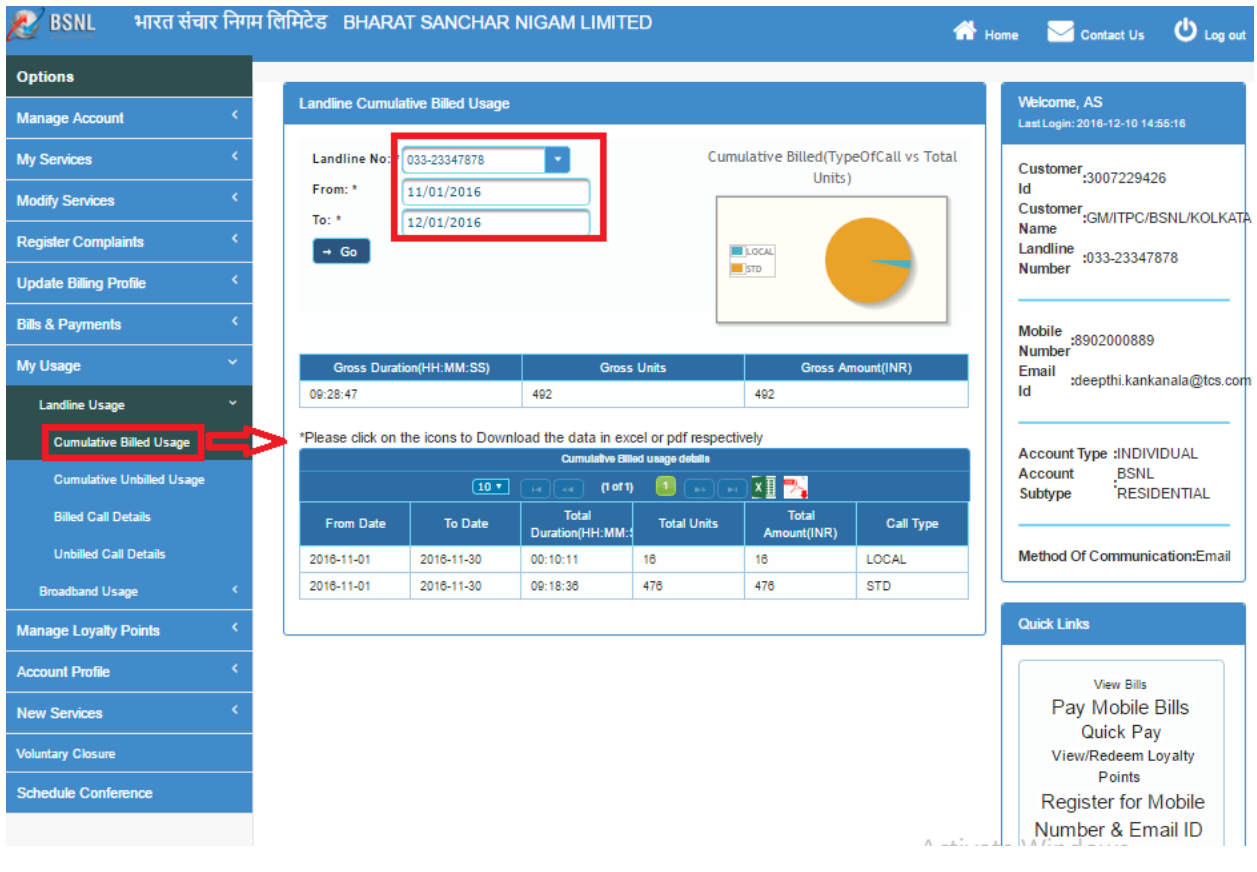

#### **1.12.1.2. Cumulative Unbilled Usage**

To view cumulative Unbilled usage details, user needs to select "Cumulative Unbilled Usage" from side menu (My Usage $\rightarrow$  Cumulative Unbilled Usage).

 After clicking on Cumulative Unbilled usage user will be redirected to the cumulative unbilled usage page where user needs to select the Landline Number, from date and to date for which the user wants the usage details and click on "Go".

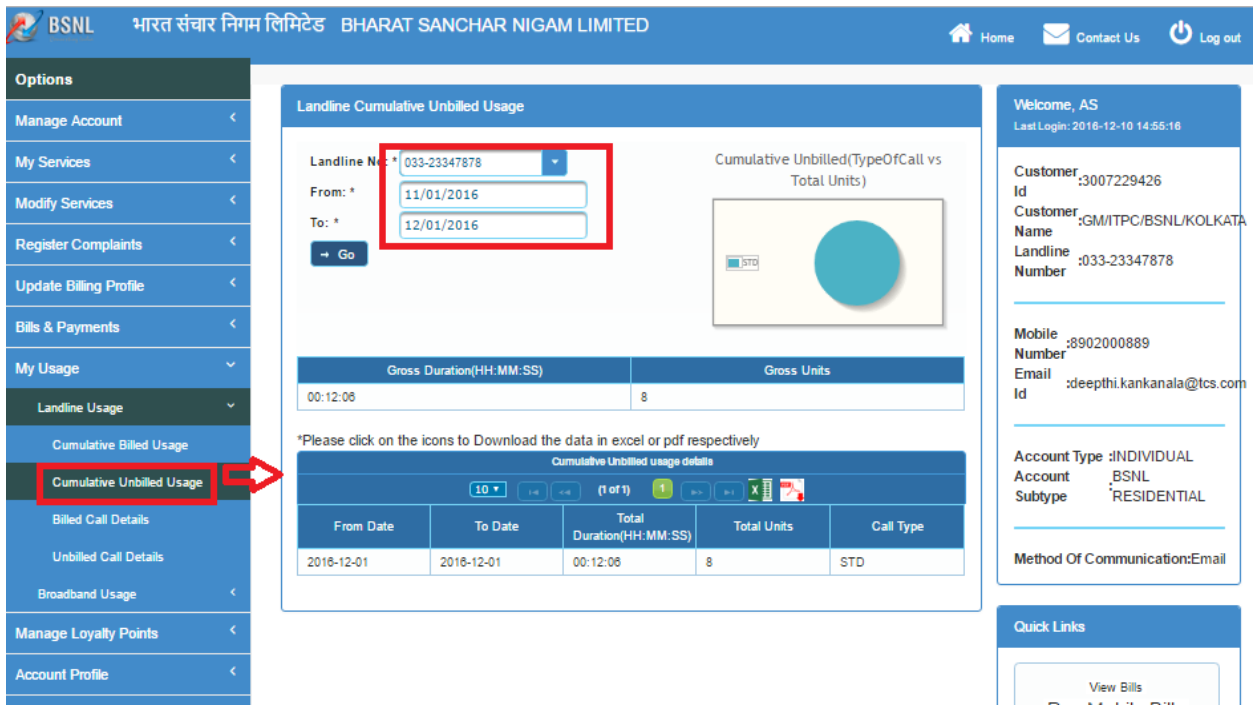

#### **1.12.1.3. Billed Call Details**

To view the Billed Call Details user needs to select "Billed Call Details" from side menu (My Usage  $\rightarrow$ Billed Call Details).

 After clicking on Billed call details user will be redirected to the Billed call details page, where user needs to select the Landline Number, Type of Call and Invoice Number for which the user wants the usage details.

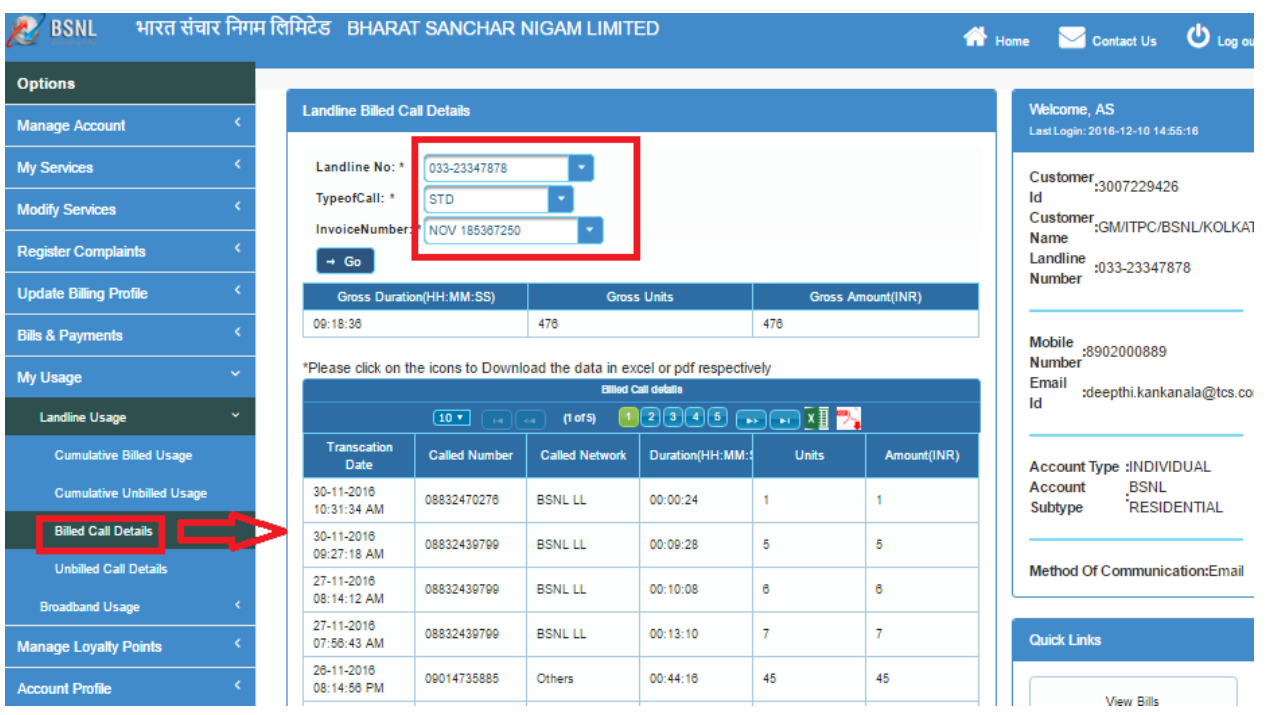

### **1.12.1.4. Unbilled Call Details**

To view the Unbilled Call Details user needs to select "Unbilled Call Details" from side menu (My Usage  $\rightarrow$  Unbilled Call Details).

 After clicking on Unbilled call details user will be redirected to the Unbilled call details page, where user needs to select the Landline Number, Type of Call and from date, to date for which the user wants the usage details.

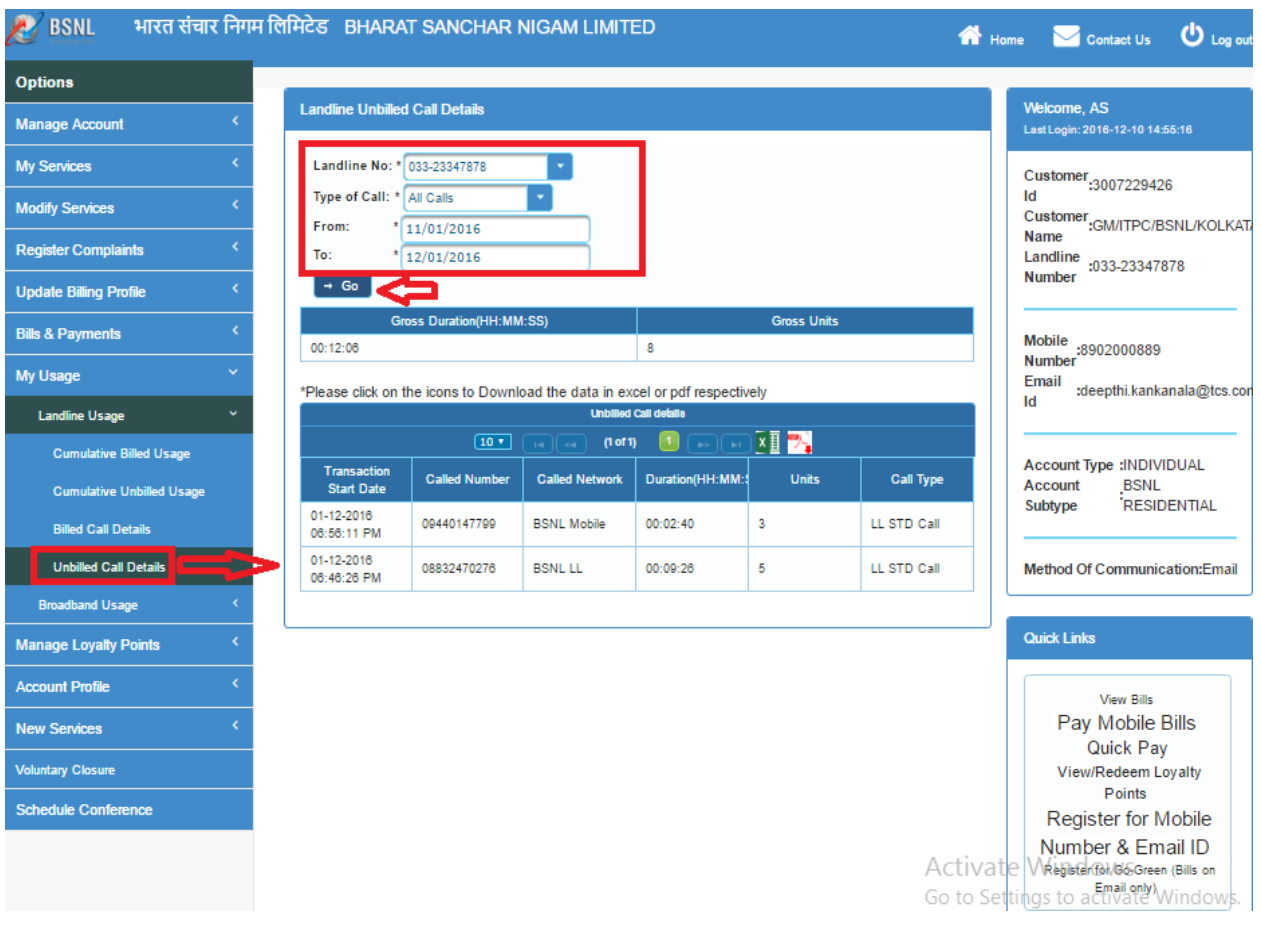

### **1.12.2. Broadband Usage**

The users can view the following types of billed and unbilled usage details for broadband.

#### **1.12.2.1. Cumulative Billed Usage**

To view the Cumulative Billed Usage user needs to select "Cumulative Billed Usage" from side menu (My Usage  $\rightarrow$  Cumulative Billed Usage).

- After clicking on Cumulative Billed Usage user will be redirected to the Cumulative Billed Usage page .
- The user needs to select the landline number, if the landline number has a Broadband service then the user will be able to select the from date and to date.
- After clicking on "Go", user will get the Cumulative Billed Usage details.

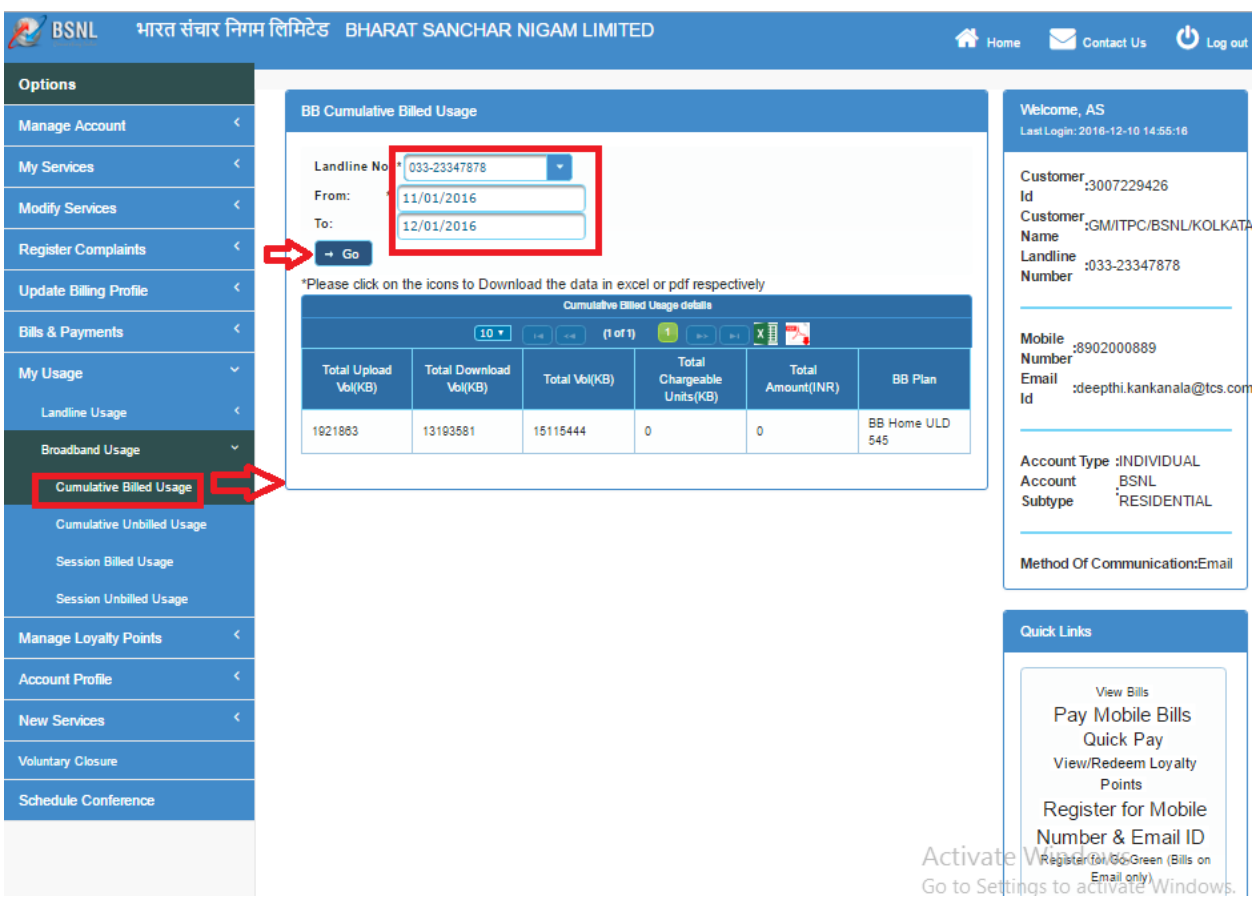

### **1.12.2.2. Cumulative Unbilled Usage**

To view the Cumulative Unbilled Usage user needs to select "Cumulative Unbilled Usage" from side menu (My Usage  $\rightarrow$  Cumulative Unbilled Usage).

- After clicking on Cumulative Unbilled Usage user will be redirected to the Cumulative Unbilled Usage page.
- The user needs to select the landline number, if the landline number has a Broadband service then the user will be able to select the from date and to date.
- After clicking on "Go", user will get the Cumulative Unbilled Usage details.

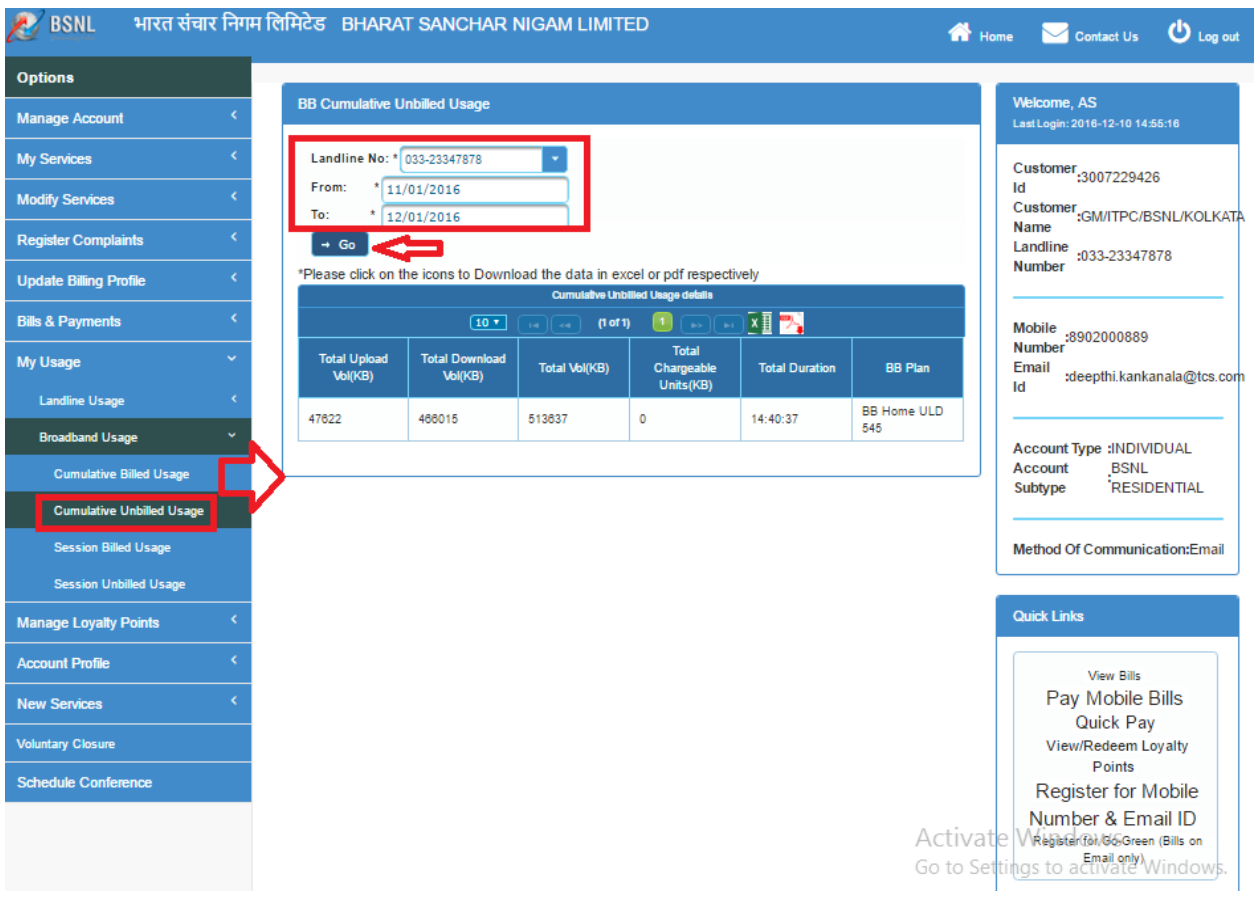

### **1.12.2.3. Session Billed Usage**

To view the Session Billed Usage user needs to select "Session Billed Usage" from side menu (My Usage  $\rightarrow$  Session Billed Usage).

- After clicking on Session Billed Usage user will be redirected to the Session Billed Usage page .
- The user needs to select the landline number, if the landline number has a Broadband service then the user will be able to select the Invoice number.
- After clicking on "Go", user will get the Session Billed Usage details.

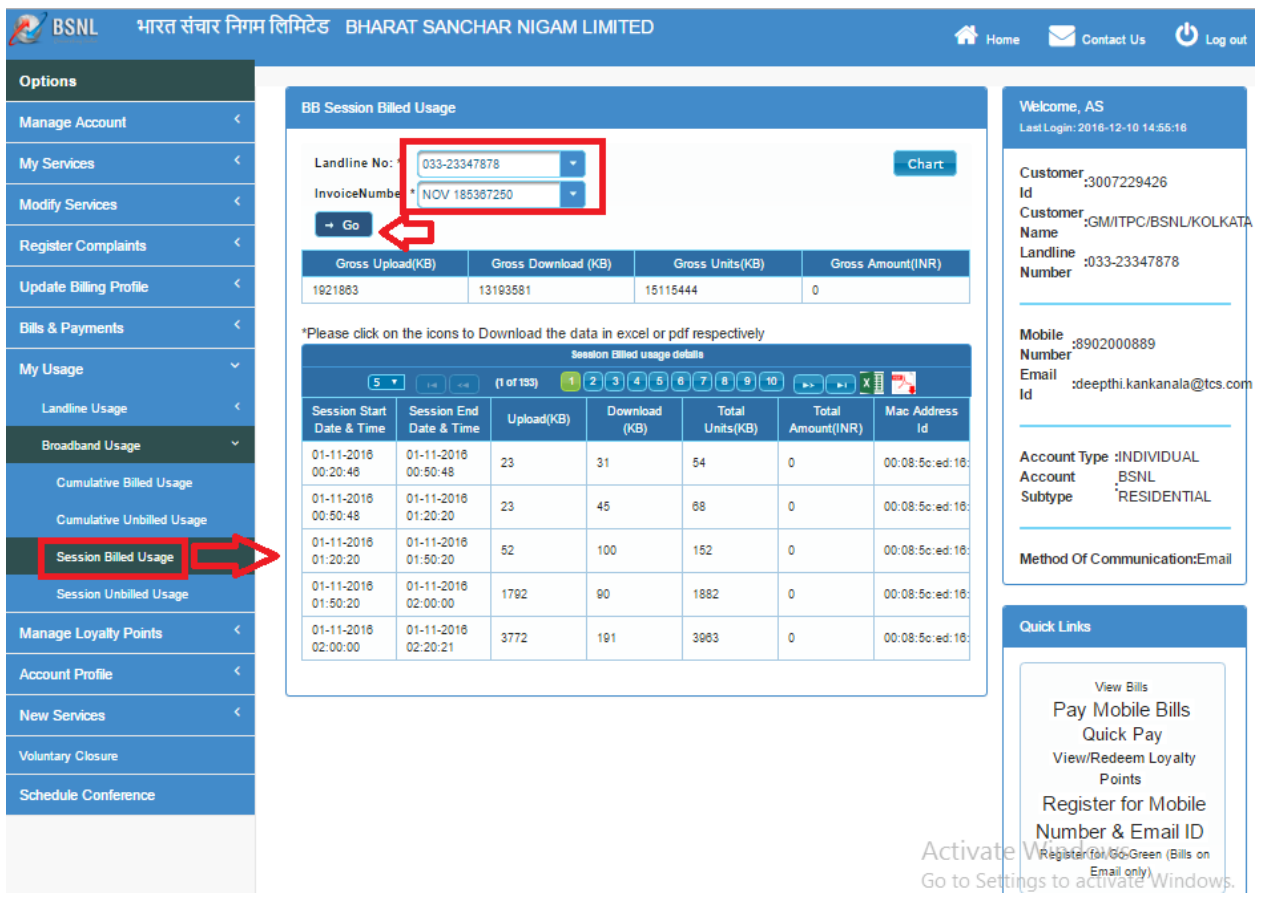

### **1.12.2.4. Session Unbilled Usage**

To view the Session Unbilled Usage user needs to select "Session Unbilled Usage" from side menu (My Usage  $\rightarrow$  Session Unbilled Usage).

- After clicking on Session Unbilled Usage user will be redirected to the Session Unbilled Usage page.
- The user needs to select the landline number, if the landline number has a Broadband service then the user will be able to select the from date and to date.
- After clicking on "Go", user will get the Session Unbilled Usage details.

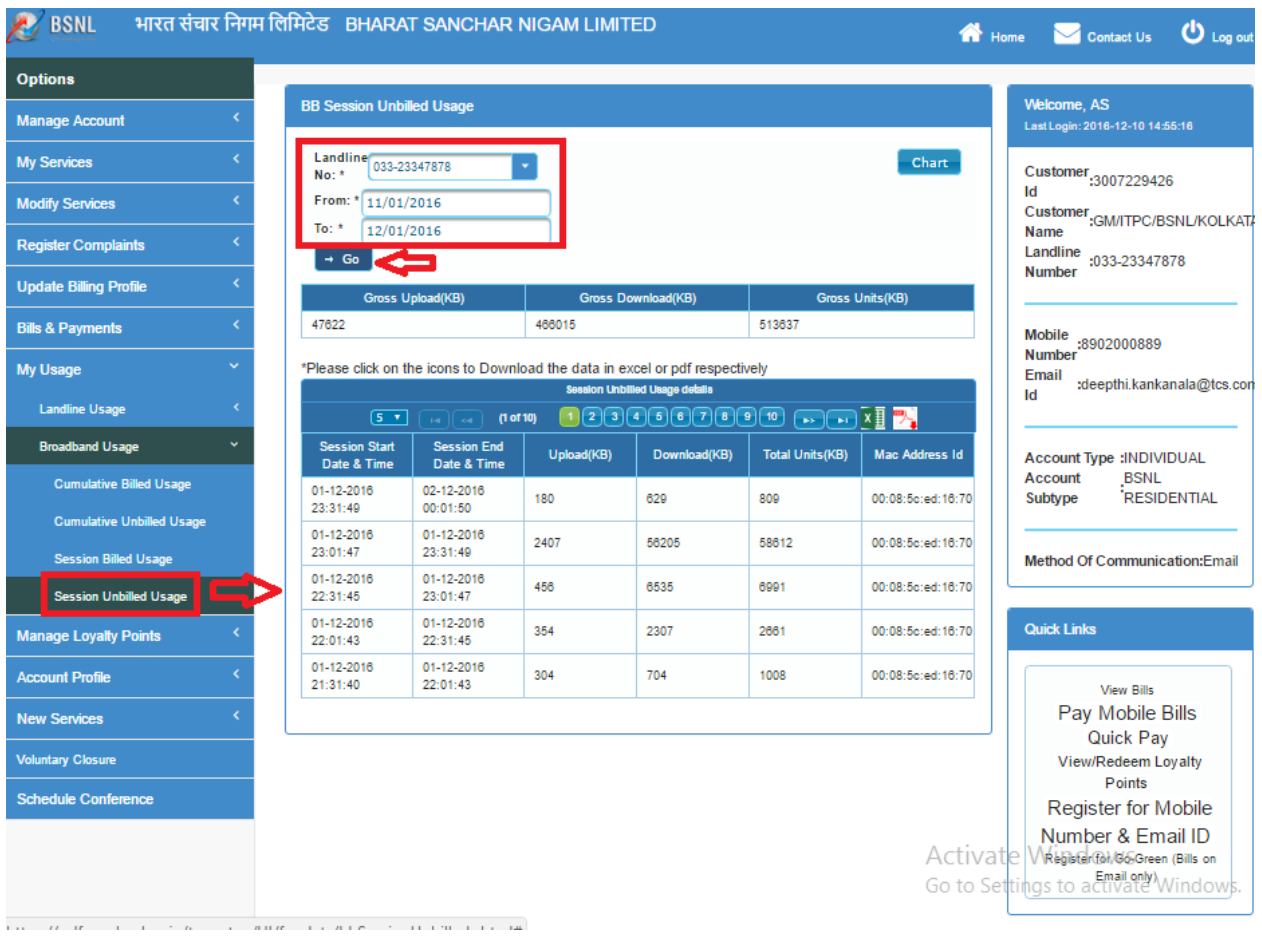

# **1.13. Managing Loyalty Points**

The user can perform the following activities:

- Redeem Loyalty Points
- View Loyalty History

# **1.13.1. Redeeming Loyalty Points**

**The users can view the loyalty redeem history. On clicking "Loyalty Redeem History" from the side menu (Manage Loyalty History → Redeem Loyalty History)**

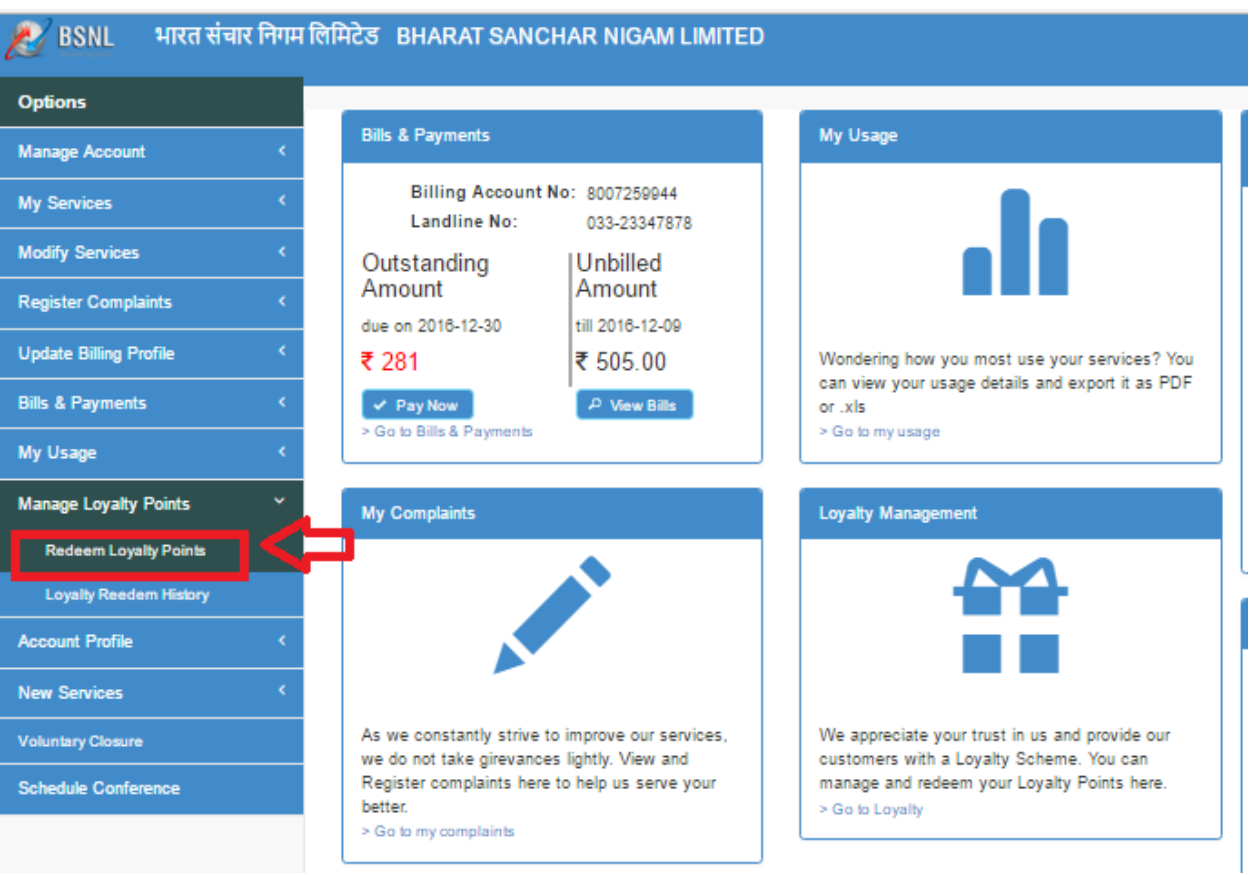

Click on Terms & Conditions to understand the scheme of Loyalty Points.

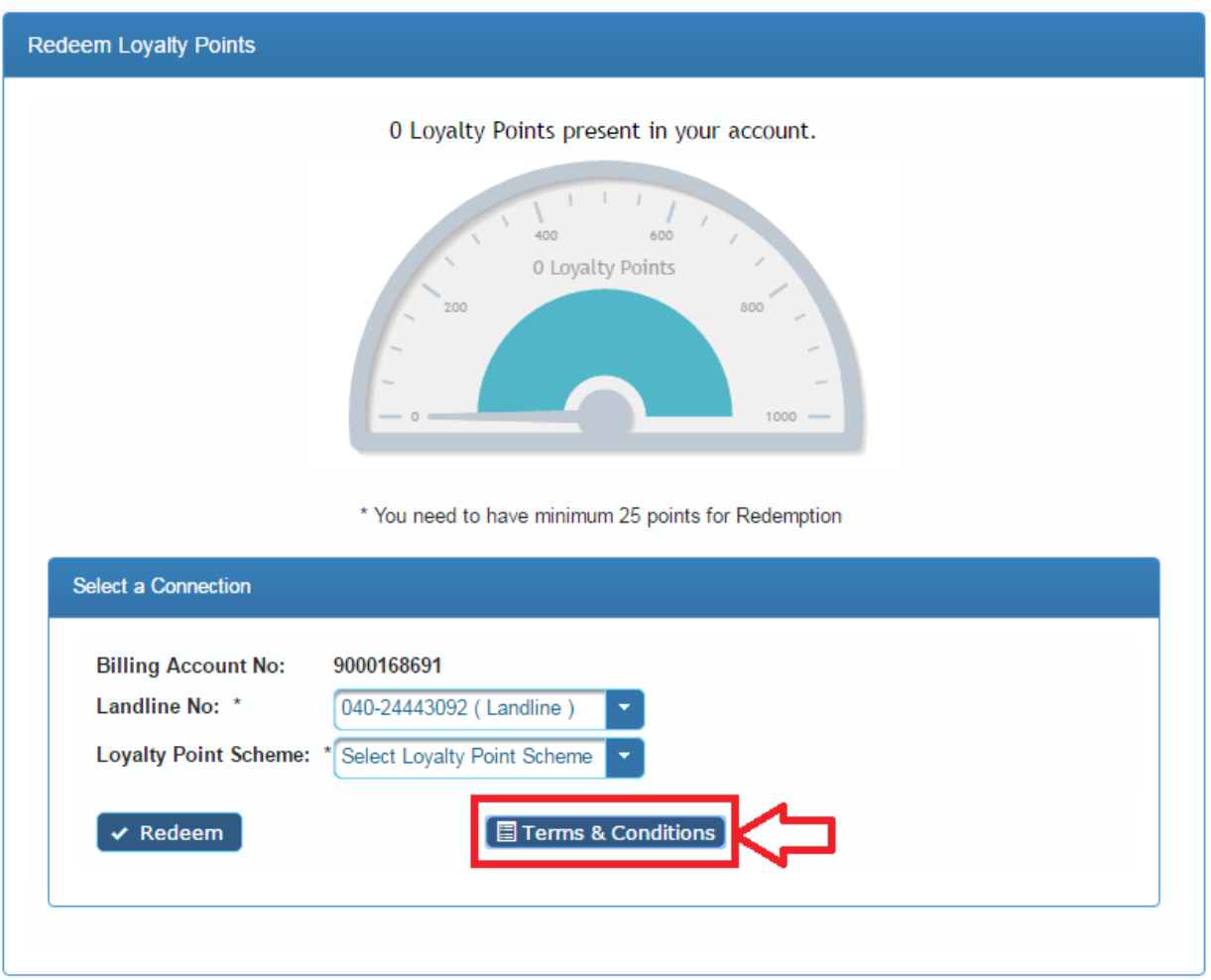

• Select the scheme to enable and click on Redeem.

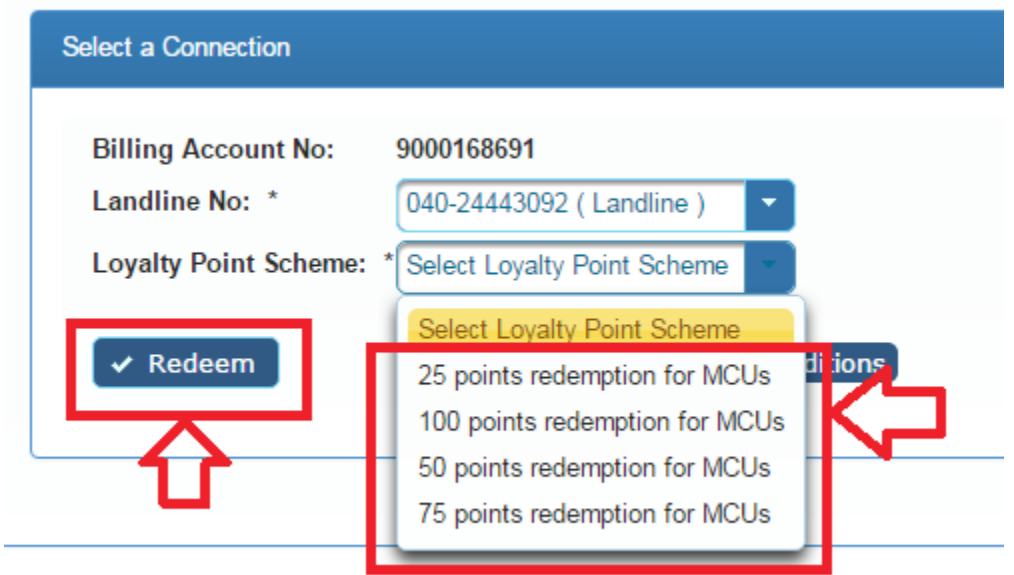

### **1.13.2. Viewing Loyalty Redemption History**

**The users can view the loyalty redeem history. On clicking "Loyalty Redeem History" from the side menu (Manage Loyalty History → Redeem Loyalty History)**

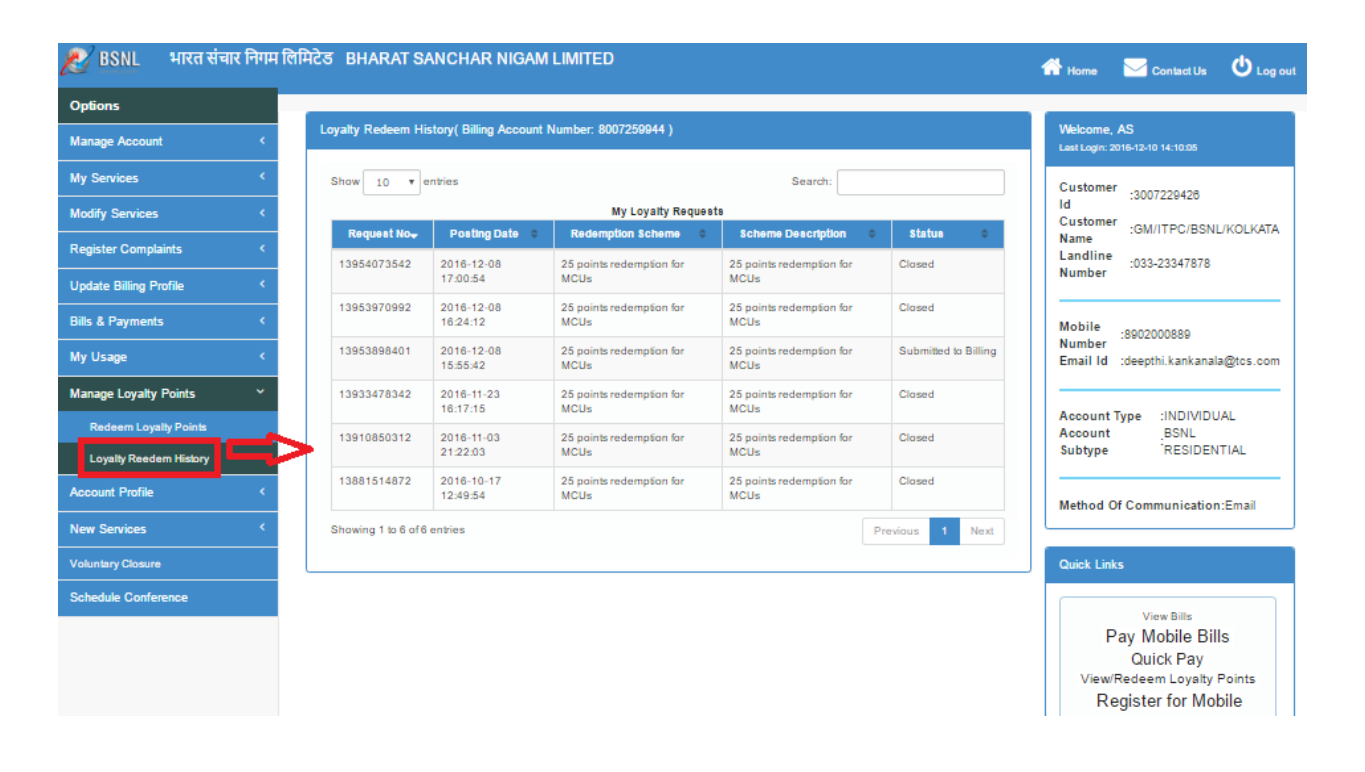

## **1.14. Account Profile**

The users can perform the following three activities:

- View Profile
- Edit Profile
- Update Method of Communication
# **1.14.1. View Profile**

When the user clicks **View Profile** from the side menu (My Profile  $\rightarrow$  View Profile).

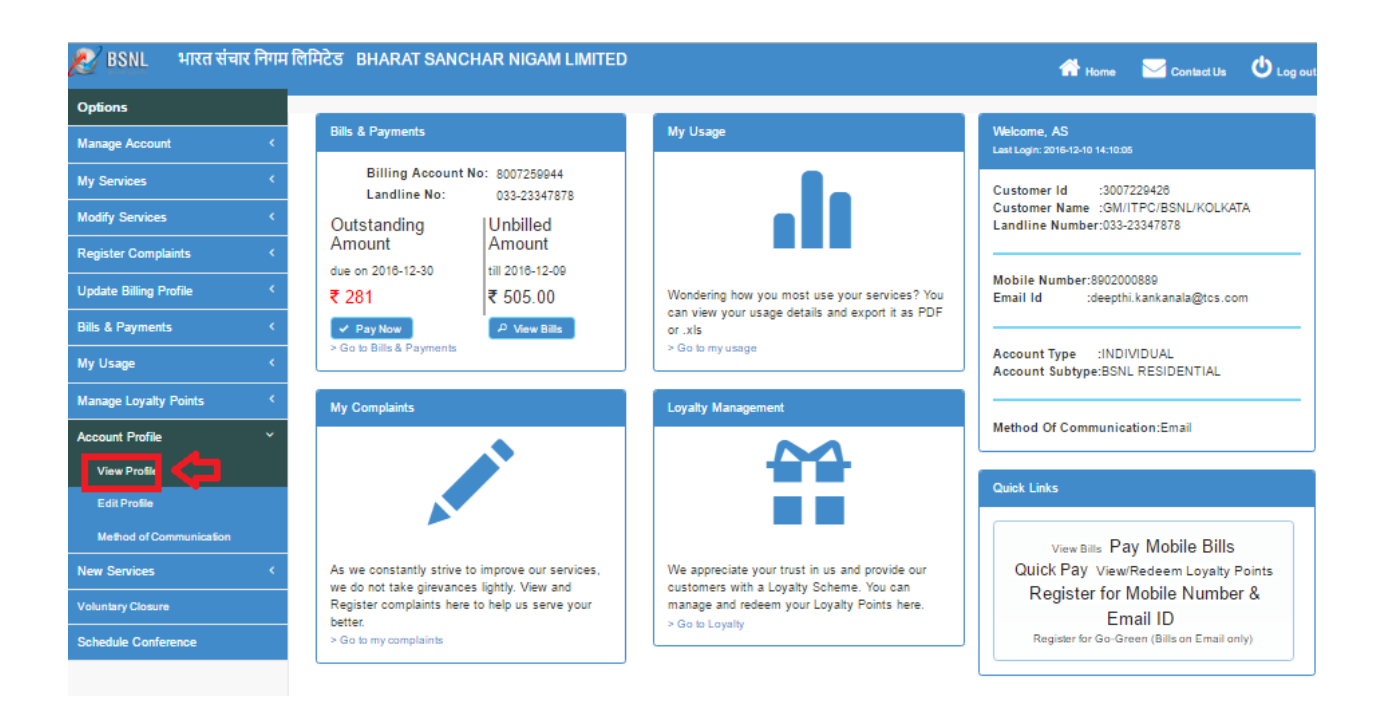

• On clicking View Profile tab, view profile page will appear with user account details.

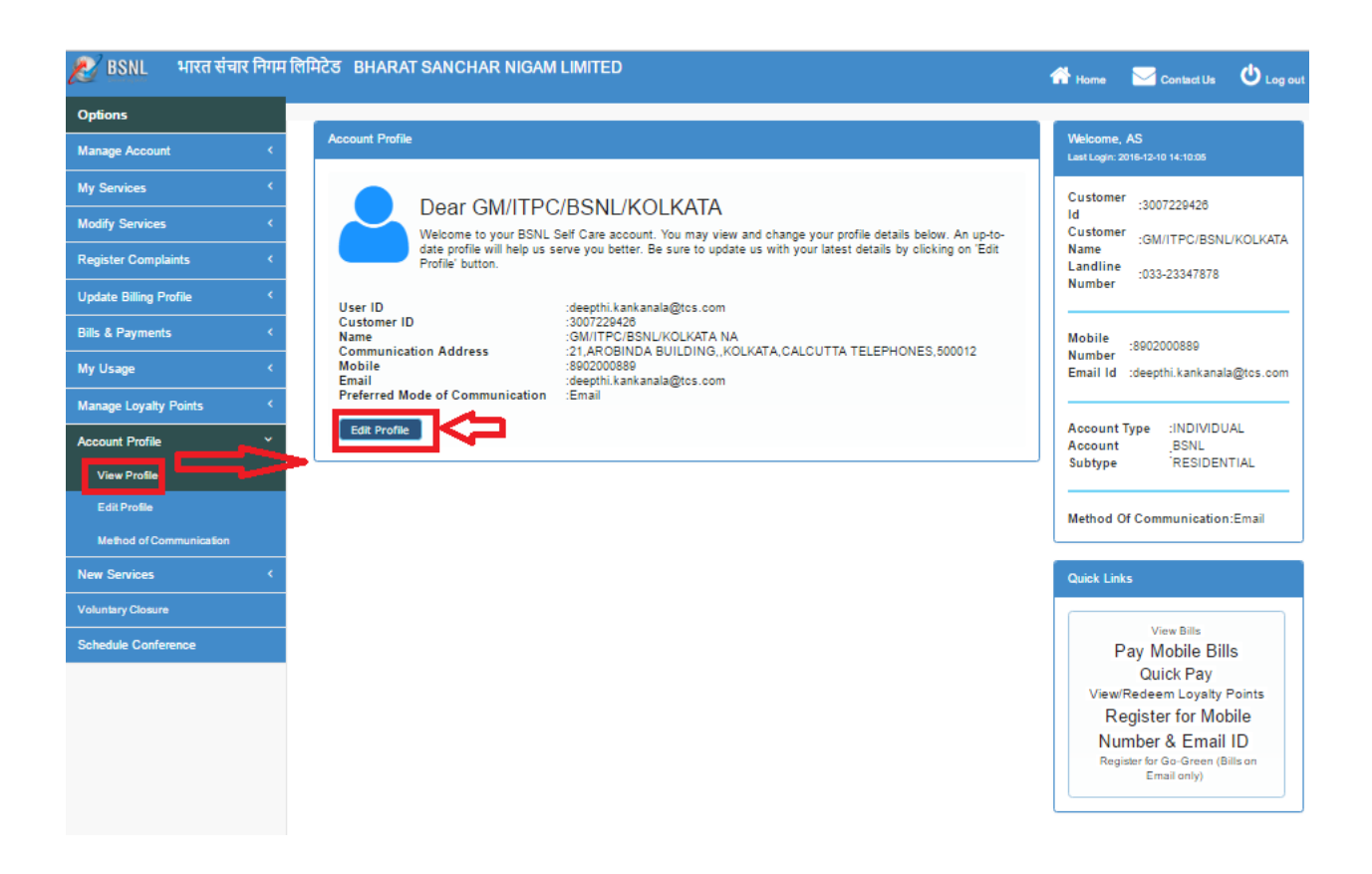

- Click on **Edit Profile** button.
- On clicking Edit Profile button, edit profile page will appear where user can edit account related details.

#### **1.14.2. Editing Profile**

Users can update their email ids from the CWSC portal. Click on **Edit Profile** tab under **My Profile** option in left menu panel.

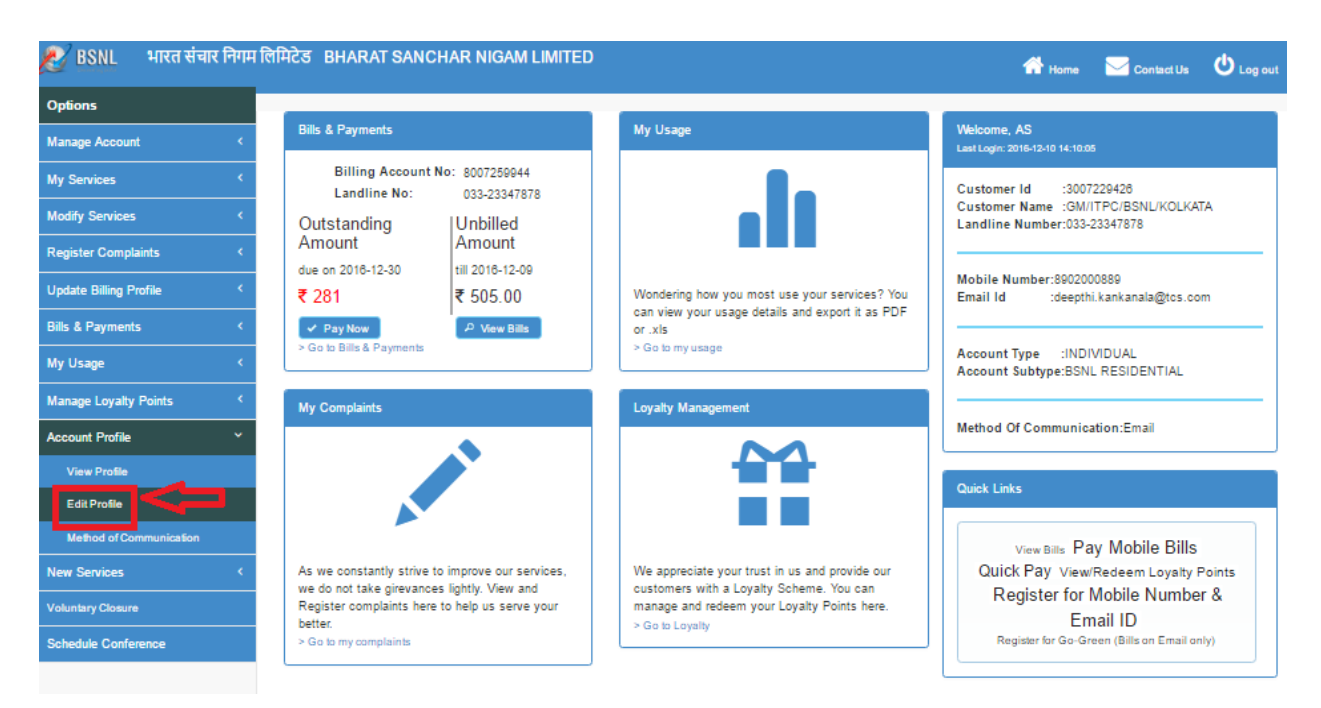

- On clicking Edit Profile tab, edit profile page will appear.
- **To Edit Mobile Number:** Click on **Click here to download form** link.

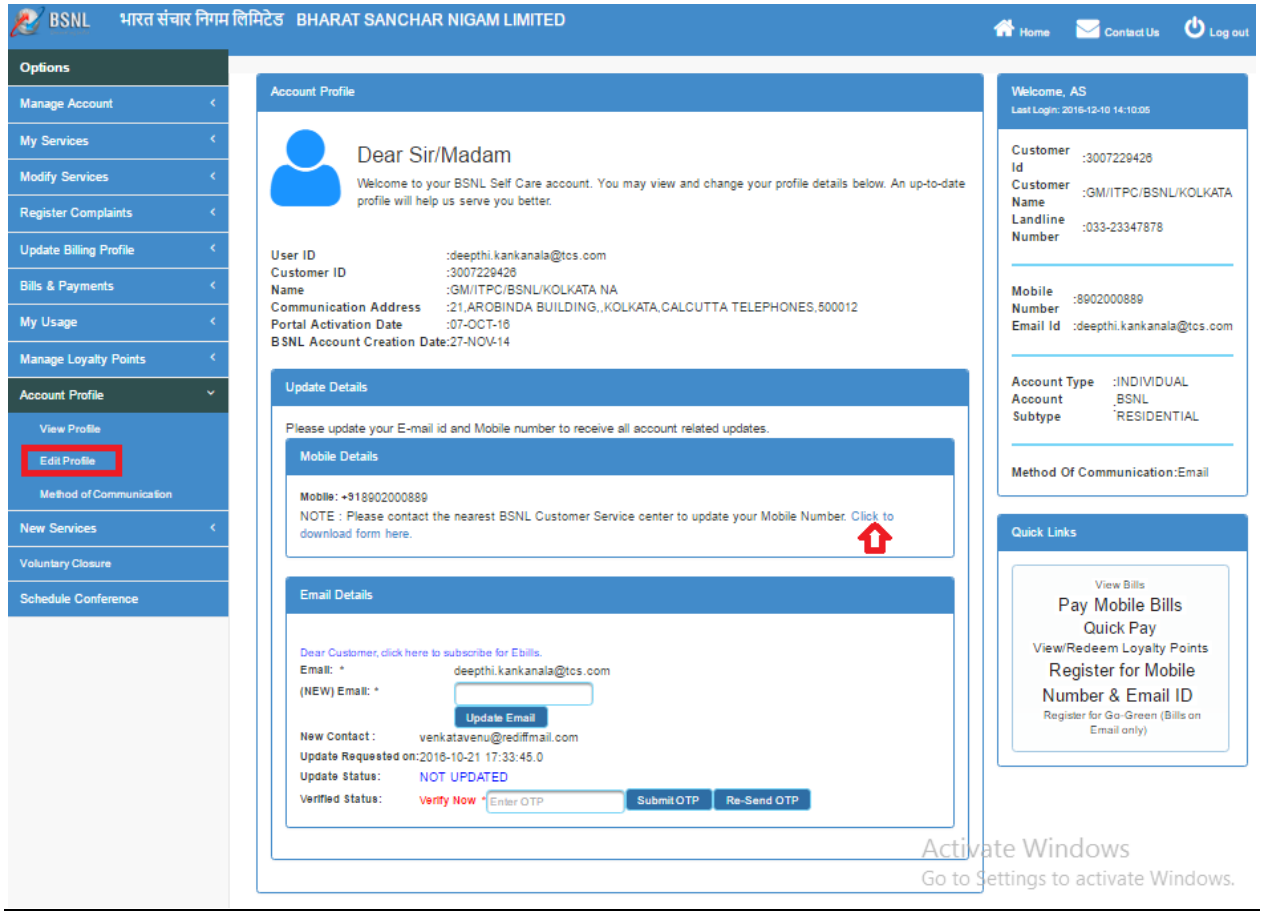

- On clicking link,Mobile updation form will appear.User needs to download the form from there and submit to nearest customer care service center after filling all details to update mobile number.
- **To Edit Email Id:** Enter valid email id and click on **Update Email** button.

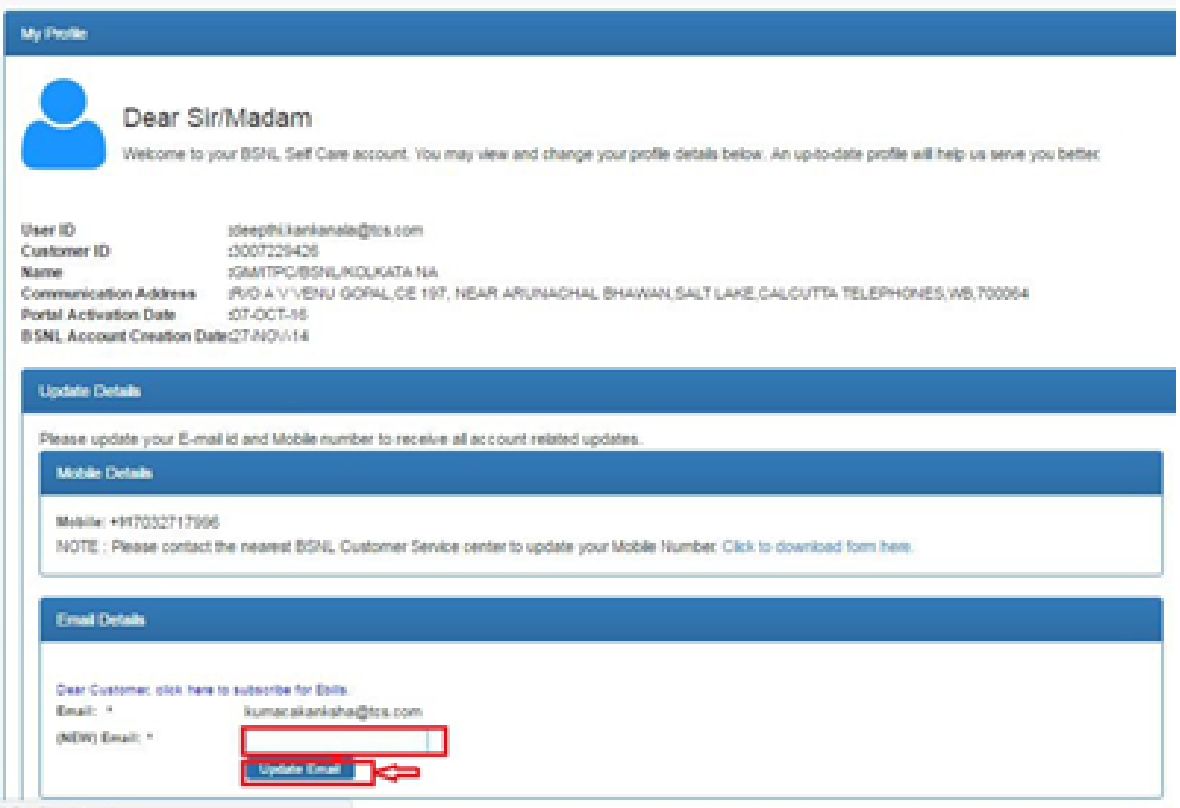

 On clicking Update Email button,an OTP will be send to entered email id if it is valid and user will have to verify email by entering correct OTP sent in mail.

Click on **Re-Send OTP** button to send OTP again.

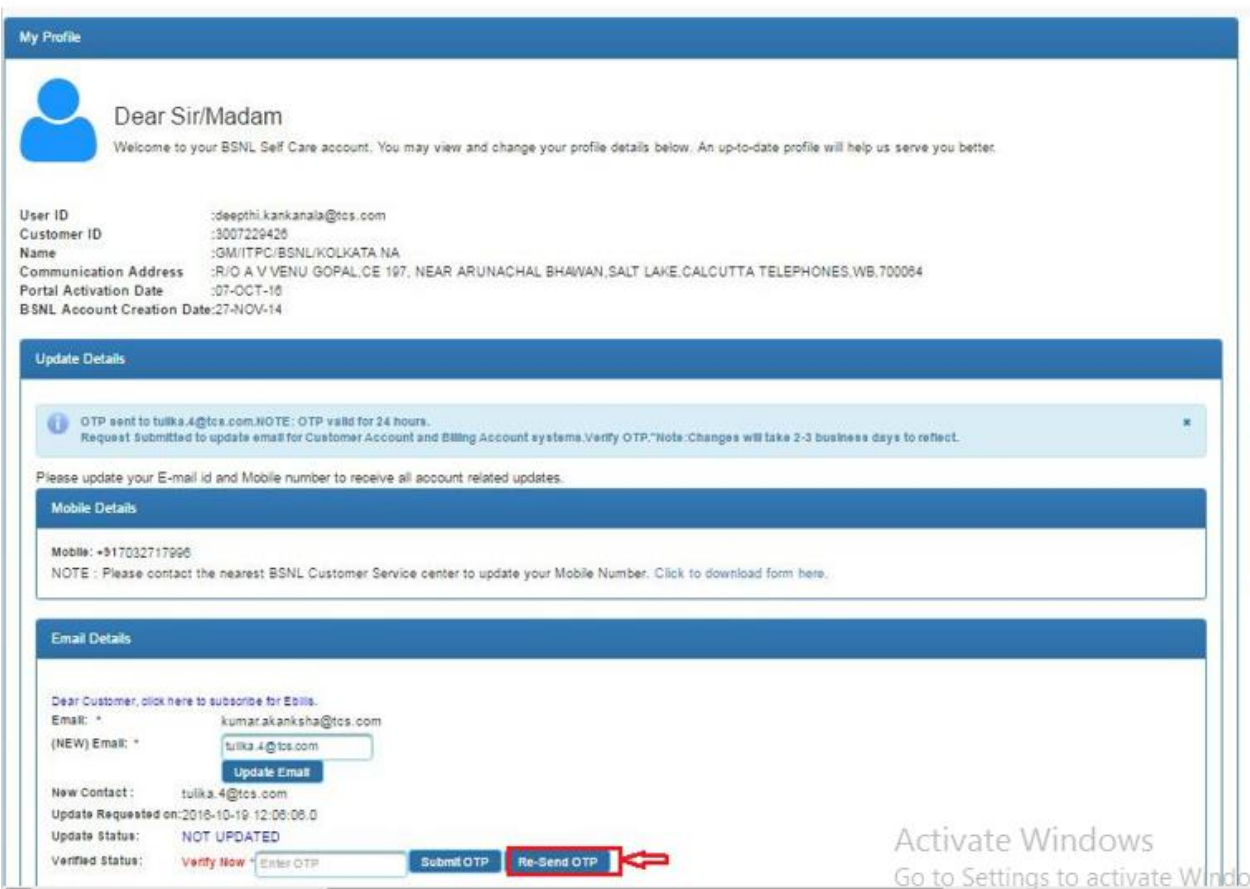

Enter correct OTP and click on **Submit OTP** button.

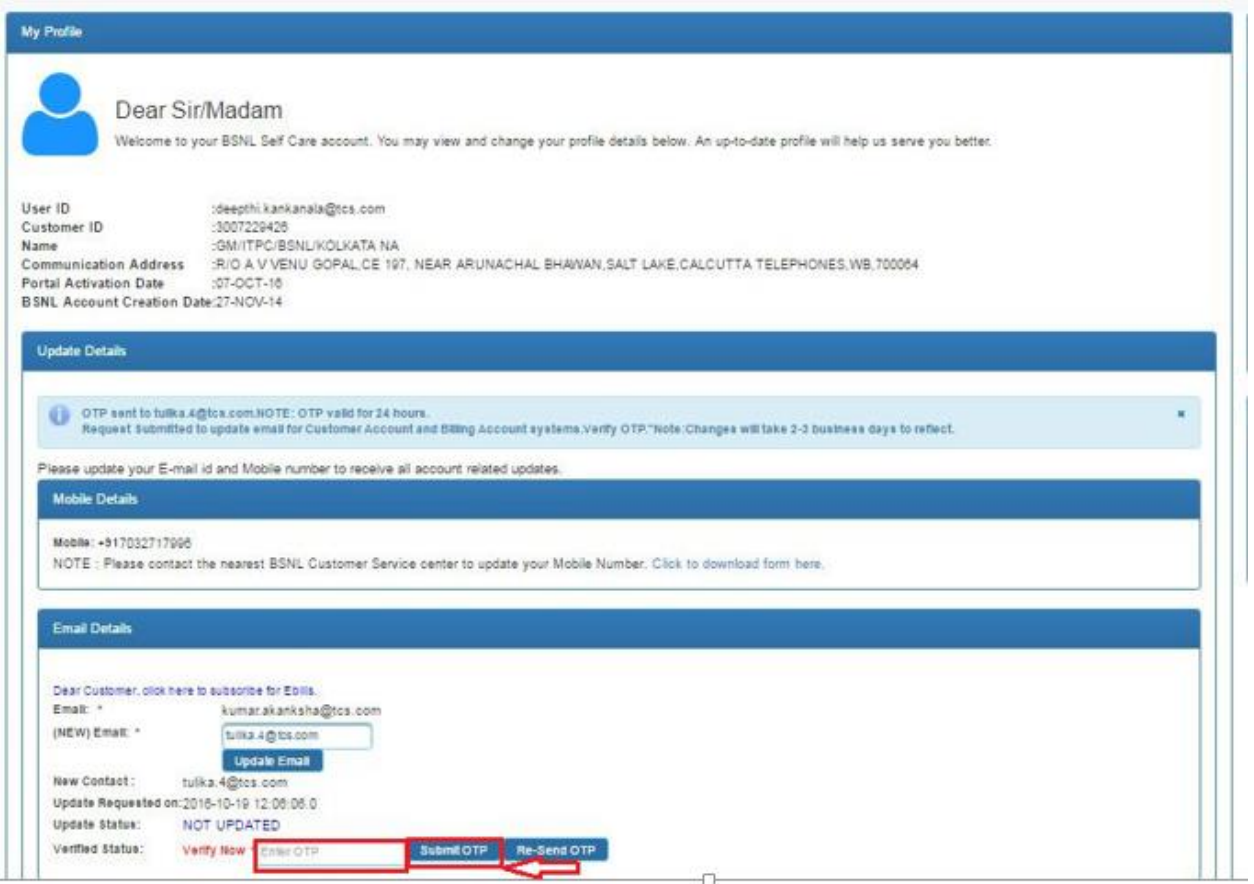

 On clicking "Submit" OTP button, then Email will be verified if OTP is correct and request to update email will go under process. It will take 2-3 business days to reflect the changes.

# **1.14.3. Method of Communication**

Users can update their Method of Communication from the CWSC portal. On clicking "**Method of Communication" from side menu**, the user will be redirected to the **Method of Communication** page.

Select My Profile and desired sub-menu under that

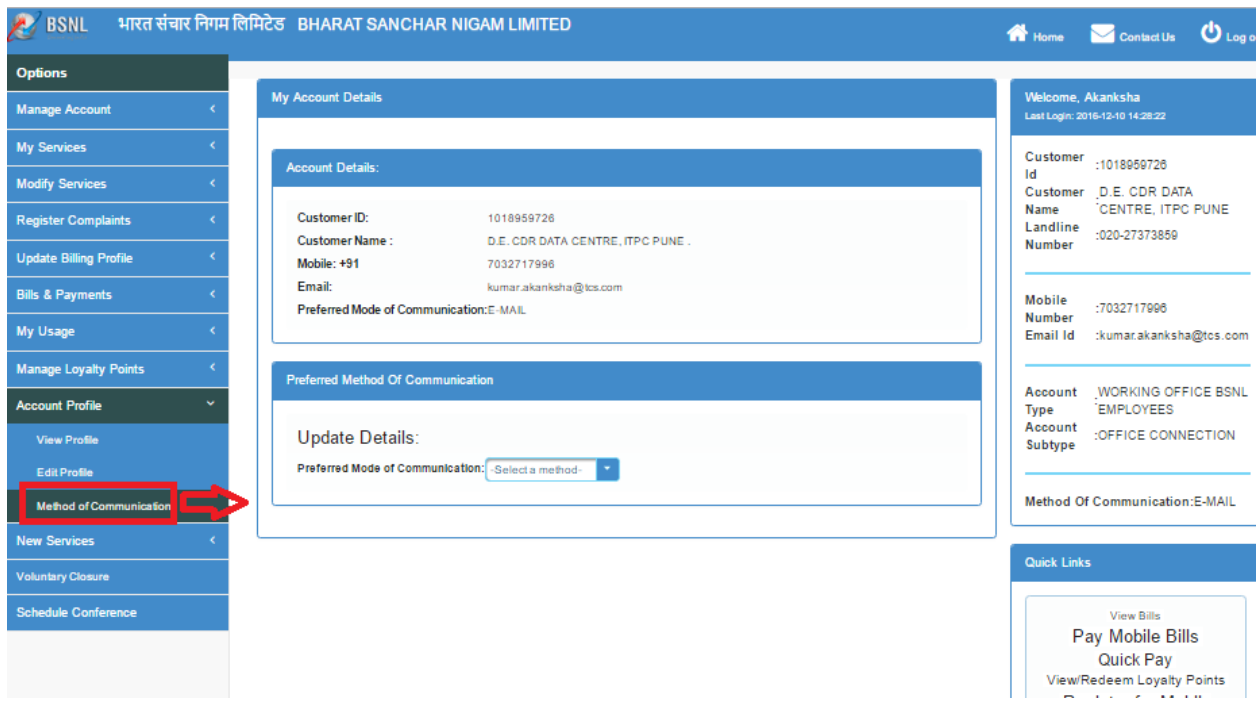

Select the Mode of Communication you would like to have with BSNL.

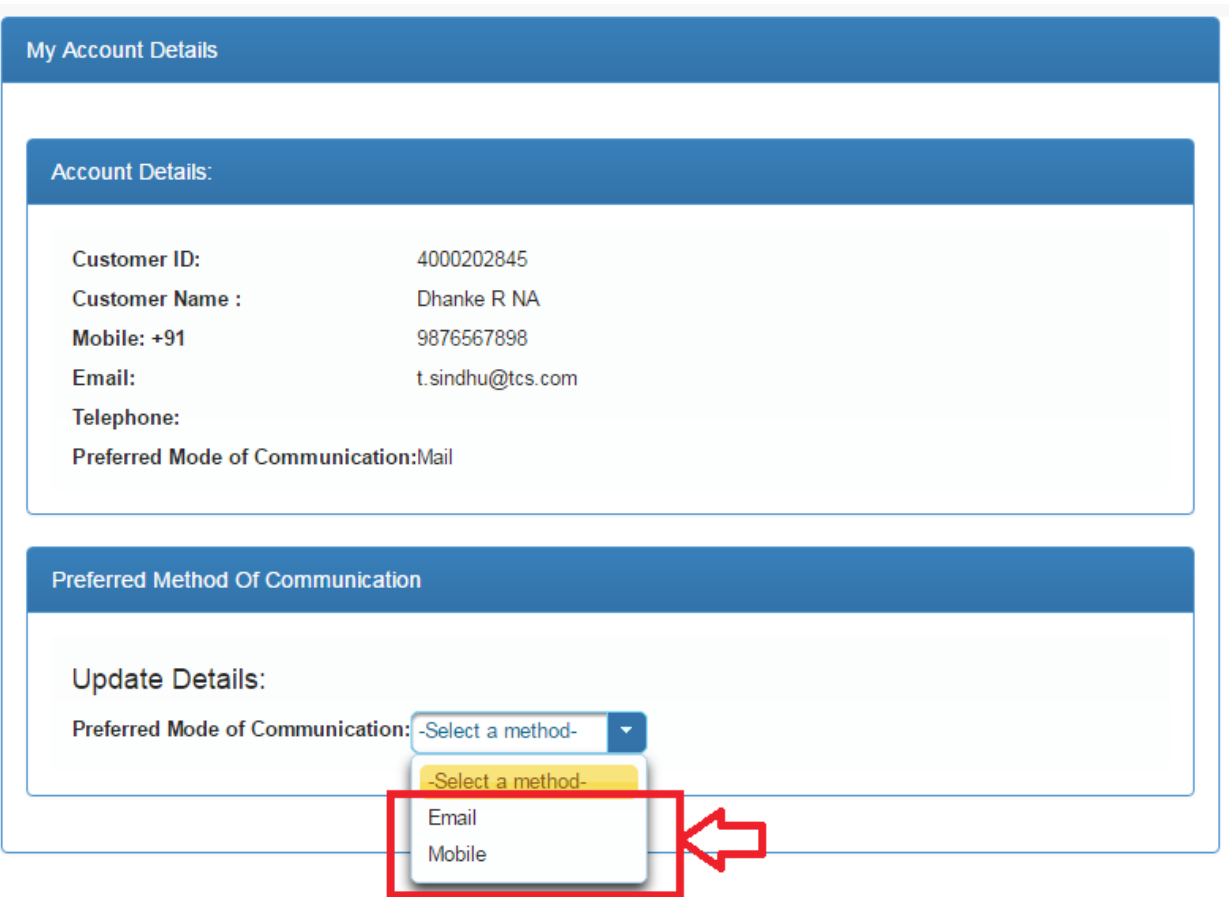

• Select the choice of Email of Mobile from the drop down that you would like to use as preferred method of communication and click on Submit

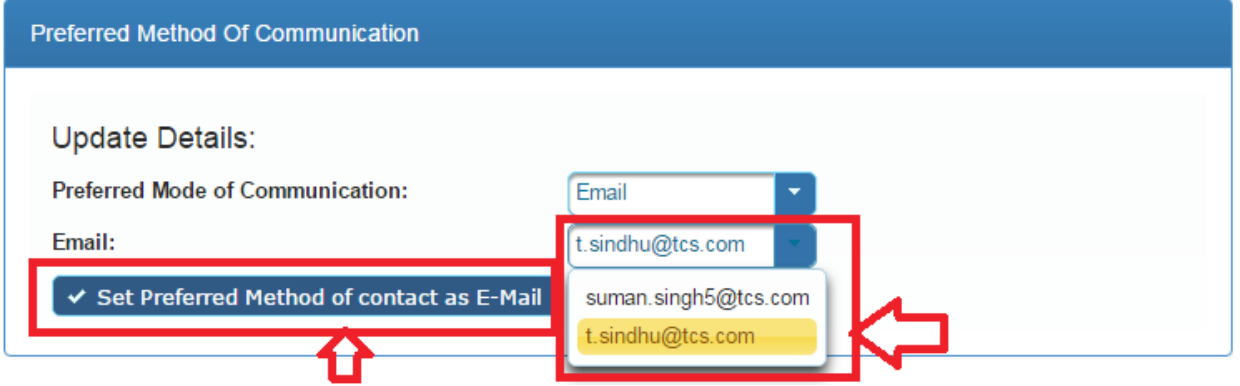

# **1.15. Accessing GSM Services**

**Mobile** tab provides the following two service types:

#### • Prepaid<br>• Postpaid • Postpaid

Mobile Number is a hyperlink so when the user clicks the Mobile Number, the user is redirected to the screen which shows following details.

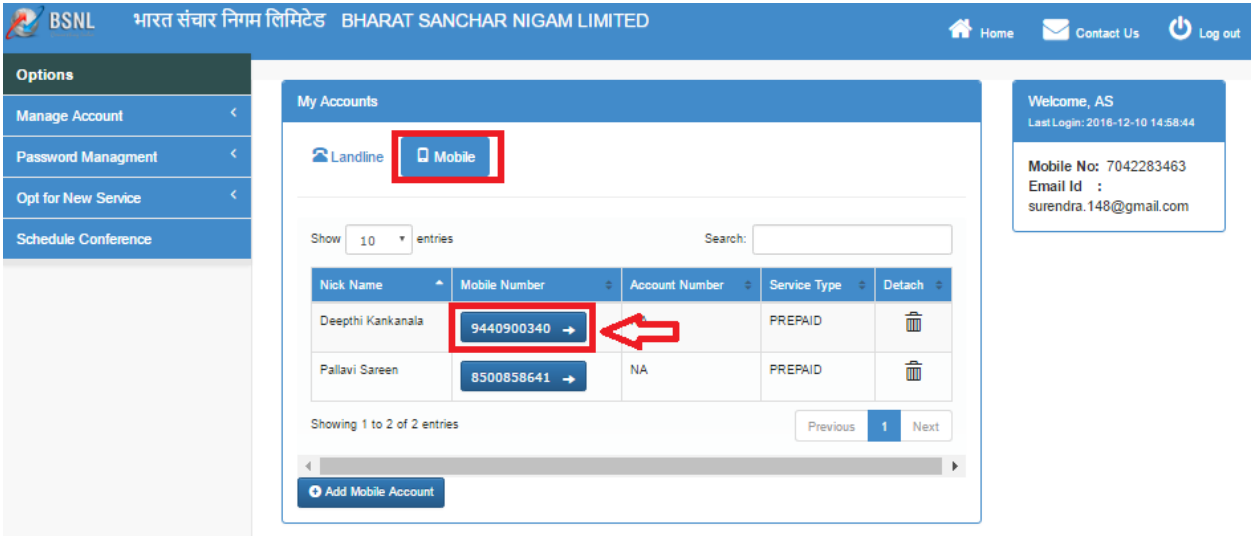

# **1.15.1. Prepaid**

When user clicks a prepaid mobile number, the user is redirected to the screen that shows their **Current Balance, Validity, Grace Period, Tarrif Plan**.

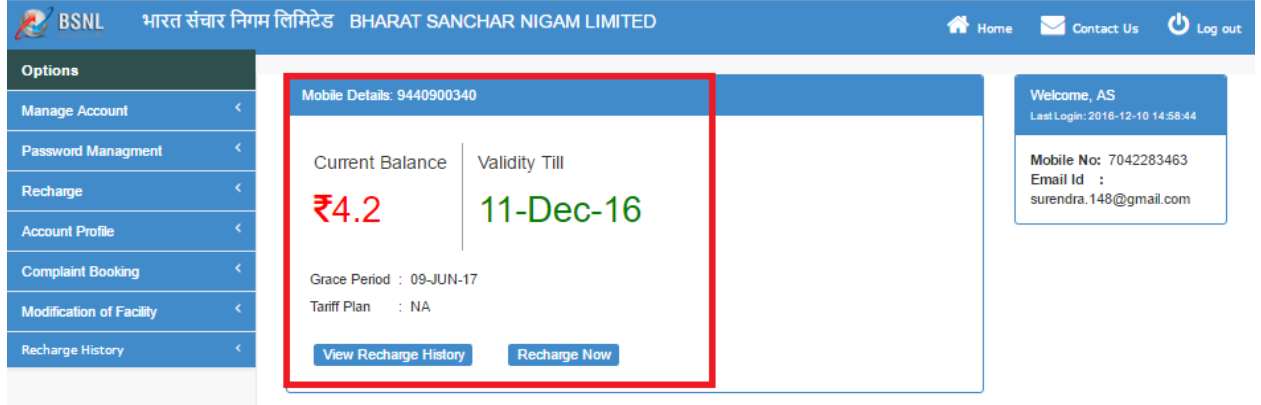

The left panel contains the main menu and sub-menu appears on expansion.

# **Table 7: Prepaid Menu**

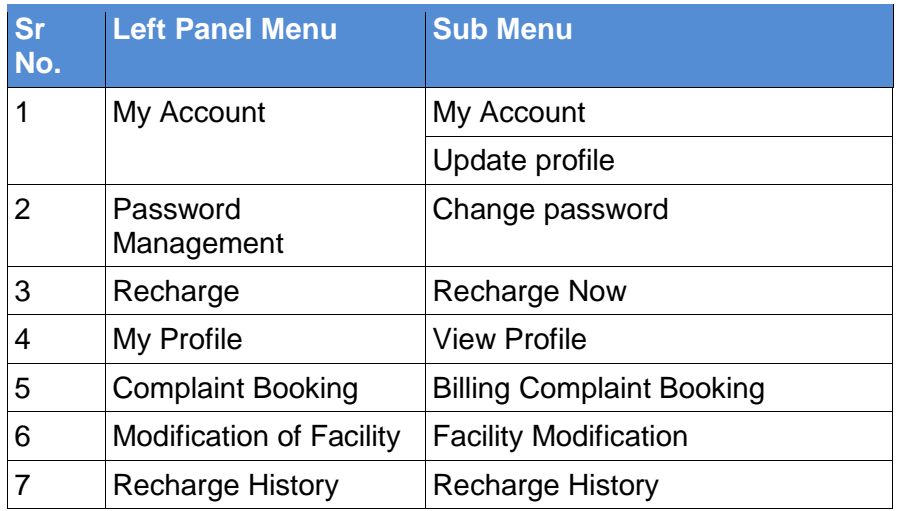

**•** Recharge: On clicking Recharge Now from side menu (Recharge  $\rightarrow$  Recharge Now), user is redirected to the recharge now page where Topup, STV, and plans list appear.

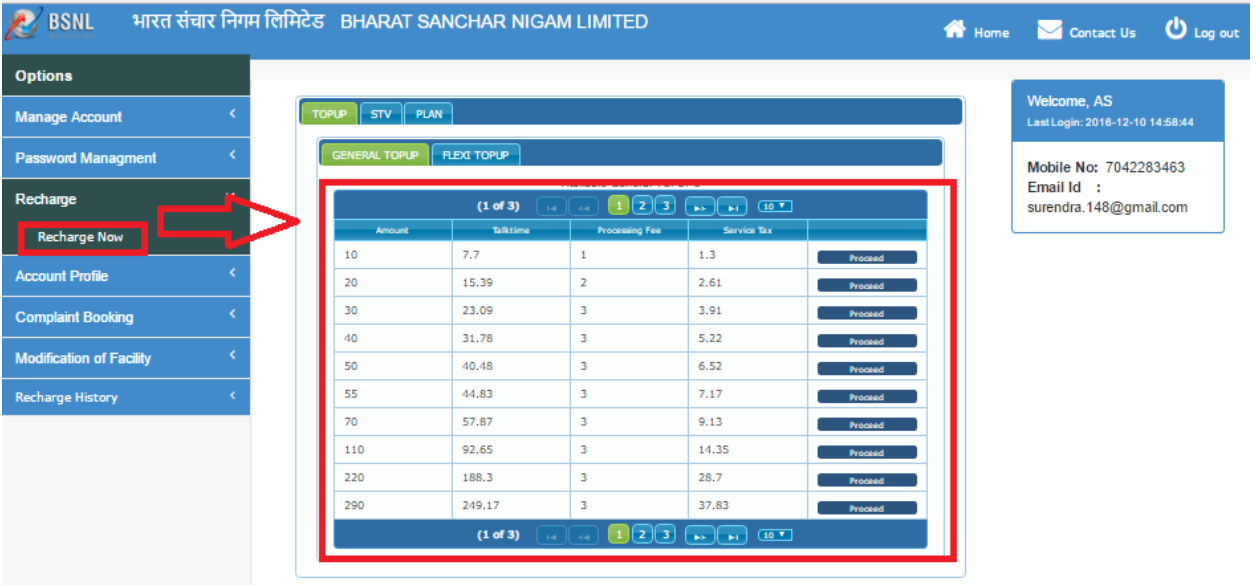

**TopUp:** User will get the General Topup and flexi topup list**.**

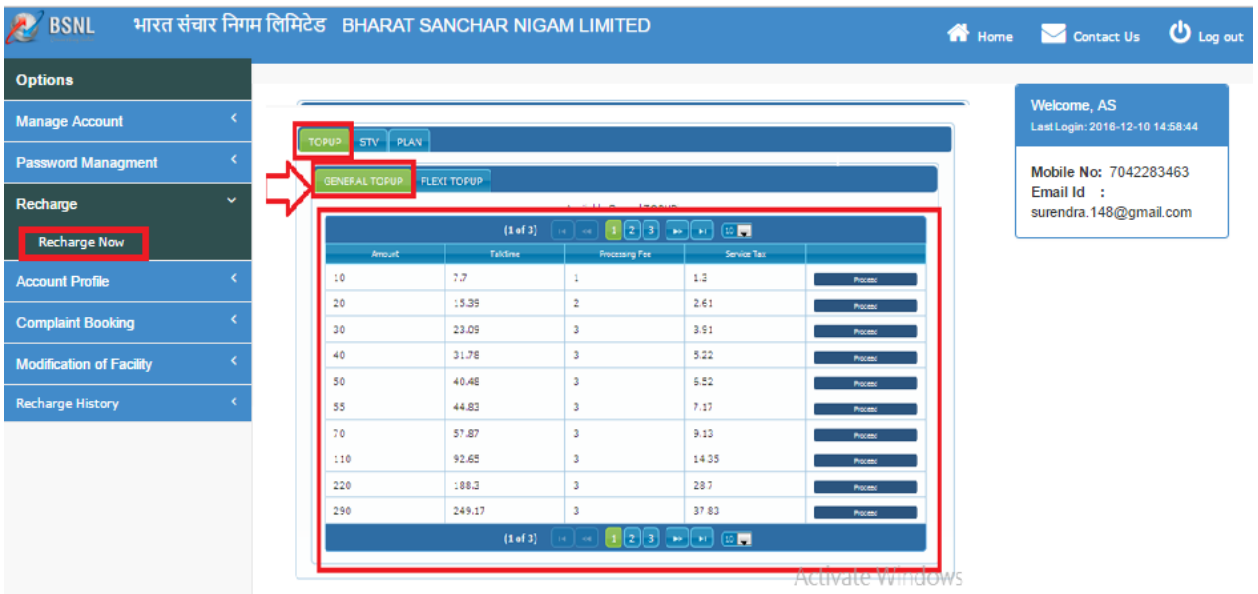

**User can select any general plan and click on "Proceed".**

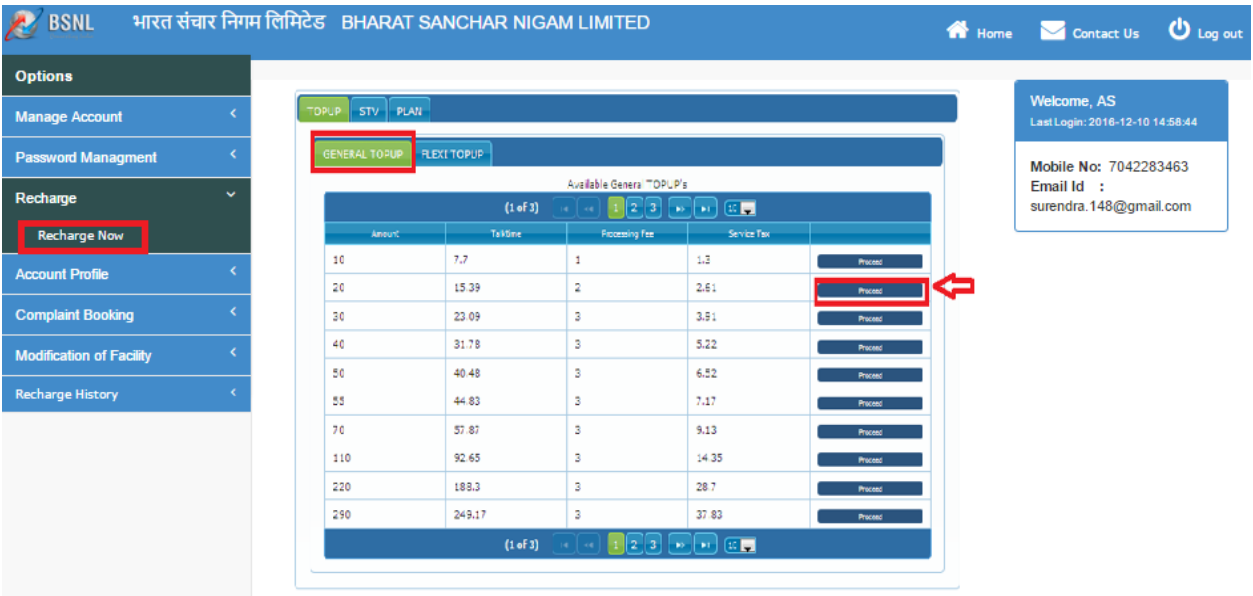

 After clicking on "Proceed" button, user will be redirected to BSNL Payment Portal Page. Where user needs to select bank, select payment gateway and click on "Continue For Payment".

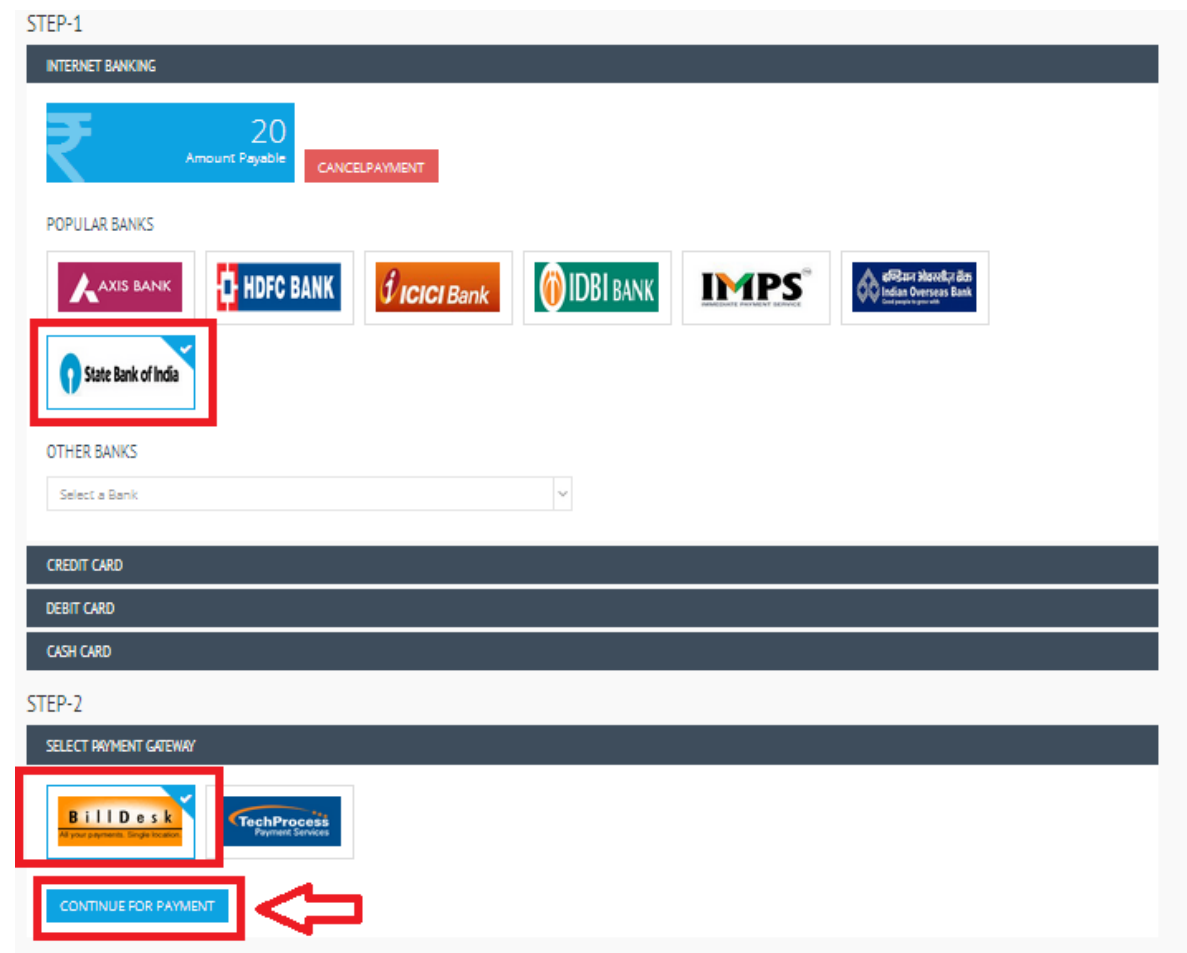

- After clicks on "Continue for Payment " button user will be redirected to the selected bank site.
- **Flexi Recharge**: Click on flexi recharge tab.

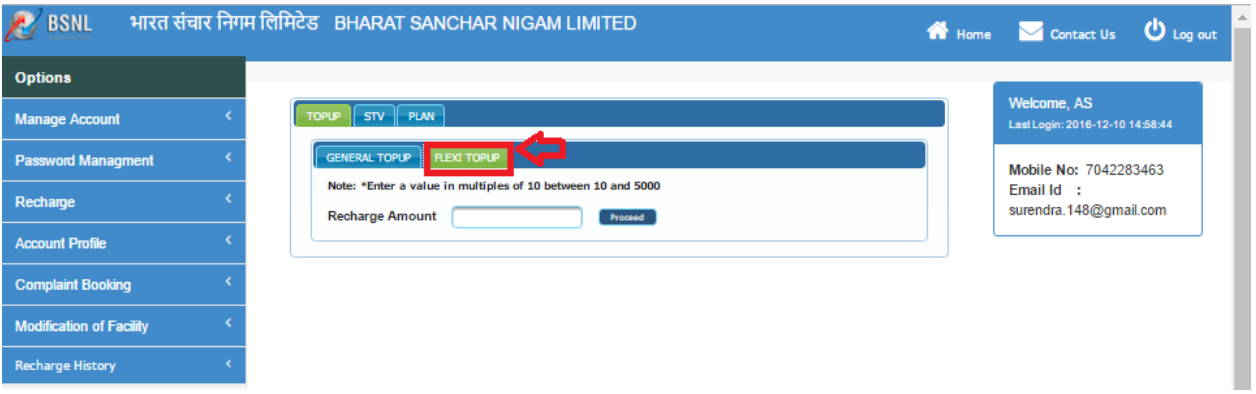

 Enter recharge amount (enter a value in multiple of 10 between 10 and 5000). And click on "Proceed".

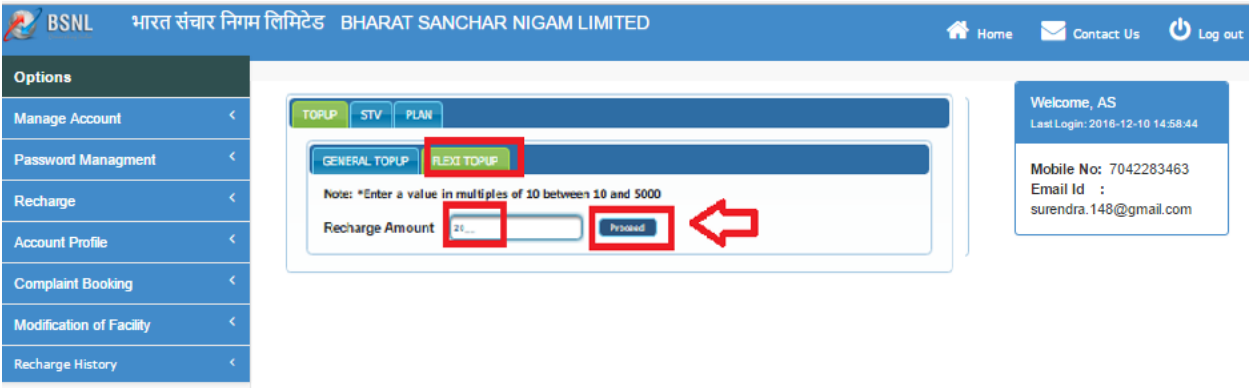

After click on proceed user will be redirected to "BSNL Payment Portal" page.

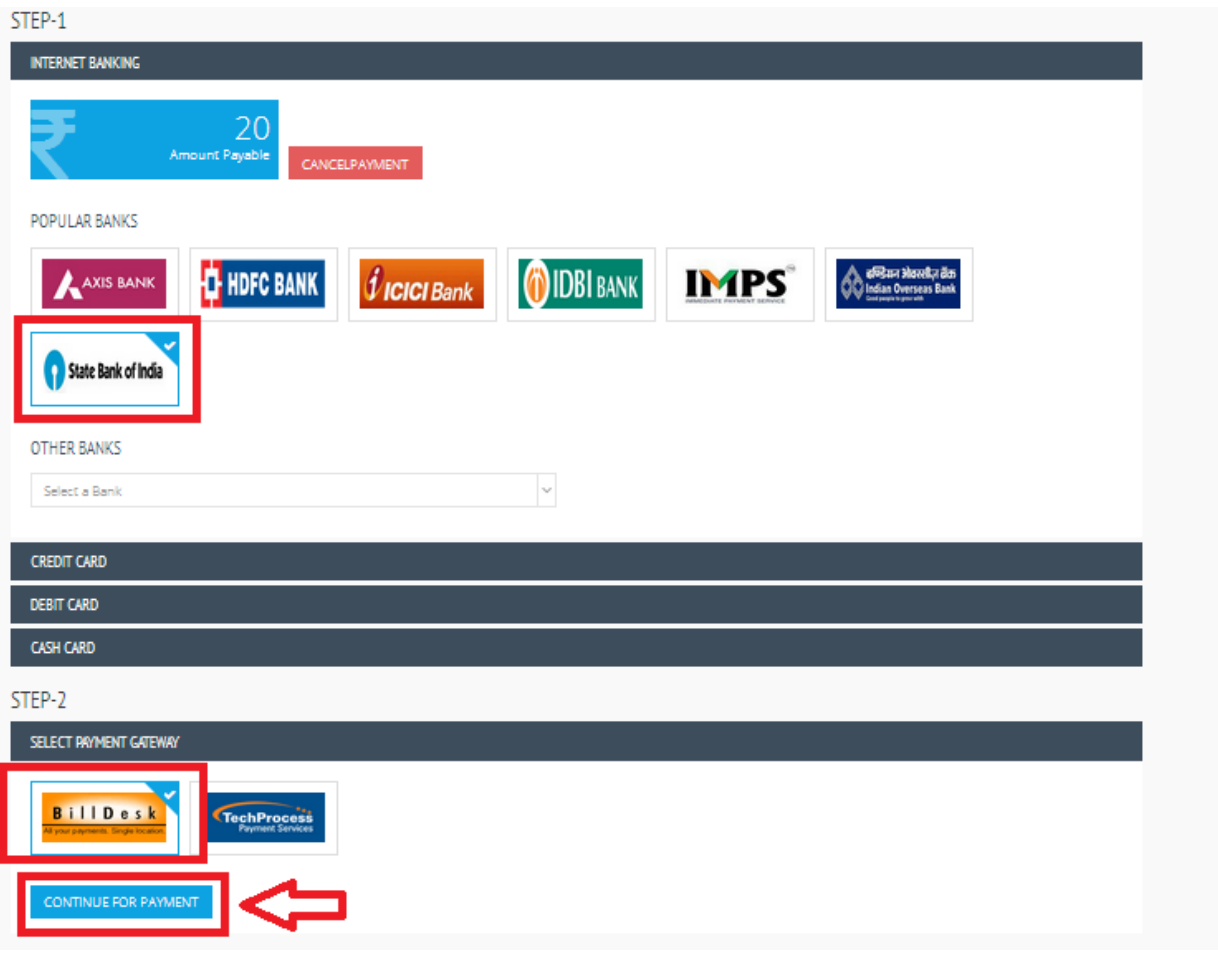

After clicks on "Continue for Payment " button user will be redirected to the selected bank site.

Note: Same scenario needs to follow for STV and Plans.

 **My Profile**: The user can view their profile details, on clicking "**View Profile", form side menu**   $(My$  Profile  $\rightarrow$  View Profile)

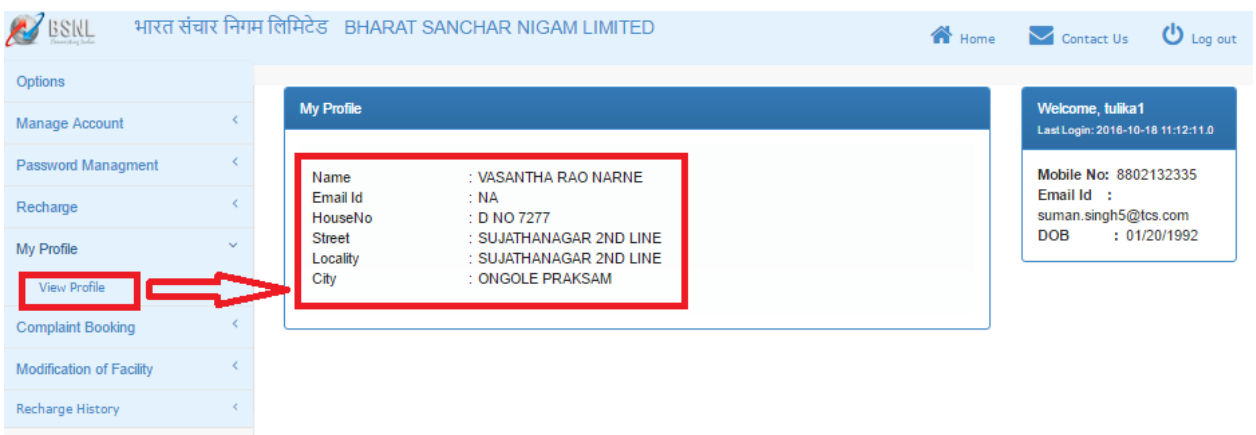

 **Complaint Booking: The user can book billing complaint,** on clinking "**Billing Complaint Booking" from side menu (Complaint Booking Billing Complaint Booking)**, user is redirected to the BSNL complaint booking portal where user can raise their complaint.

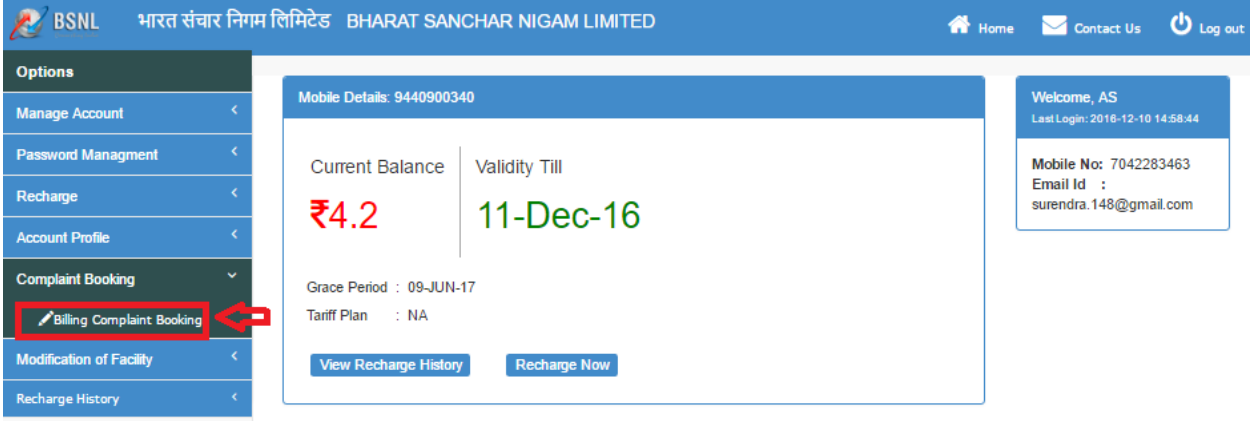

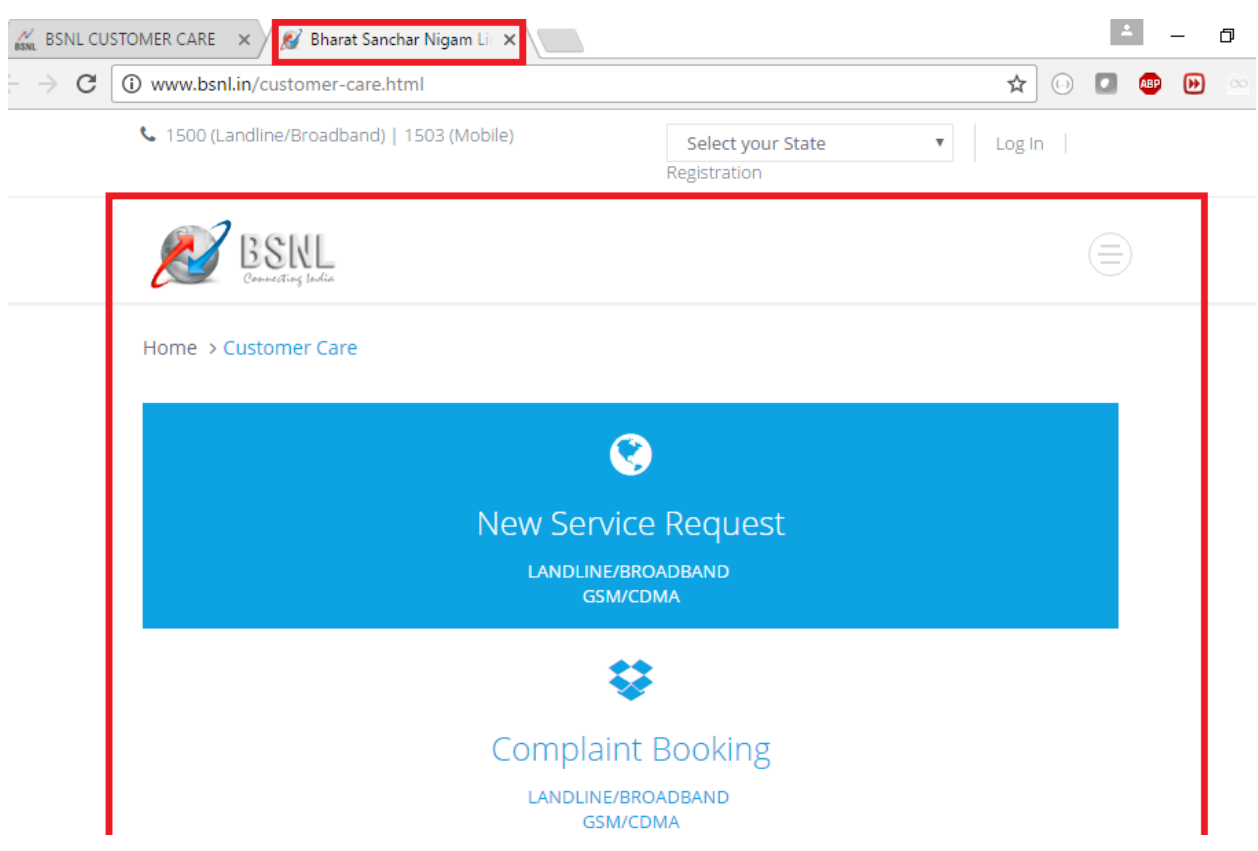

 **Modification of Facility:** On clicking **Modification of Facility,** user is redirected to Facility Modification page where displayed the link for their respective zone.

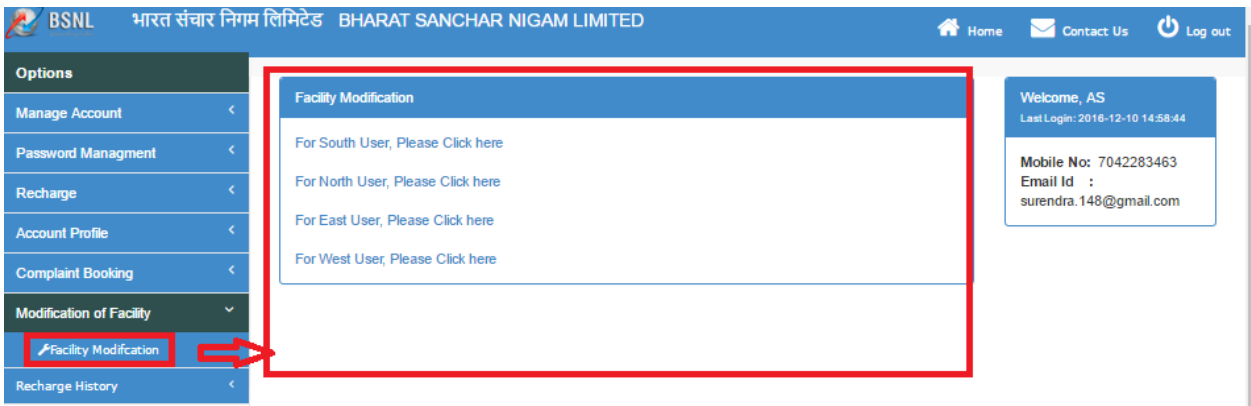

 As user clicks on that link of his/her own zone the user will be redirected to the BSNL Modification of Facility portal of the corresponding zone.

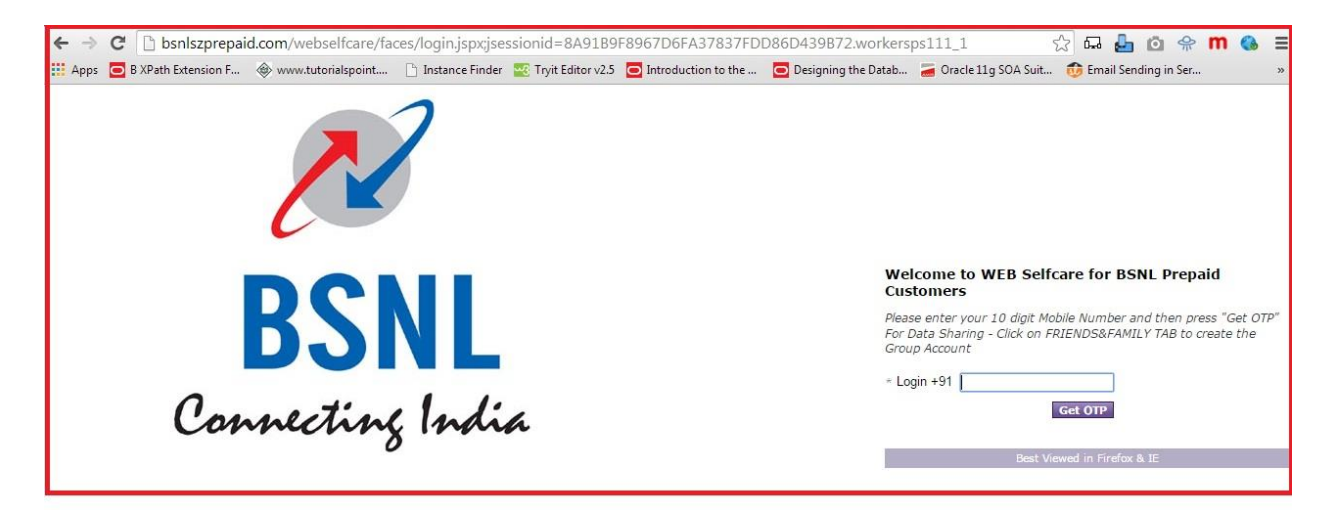

 Otherwise if the user clicks on any other zone except his/her own zone, he is displayed a "Message" please visit your nearest CSC center.

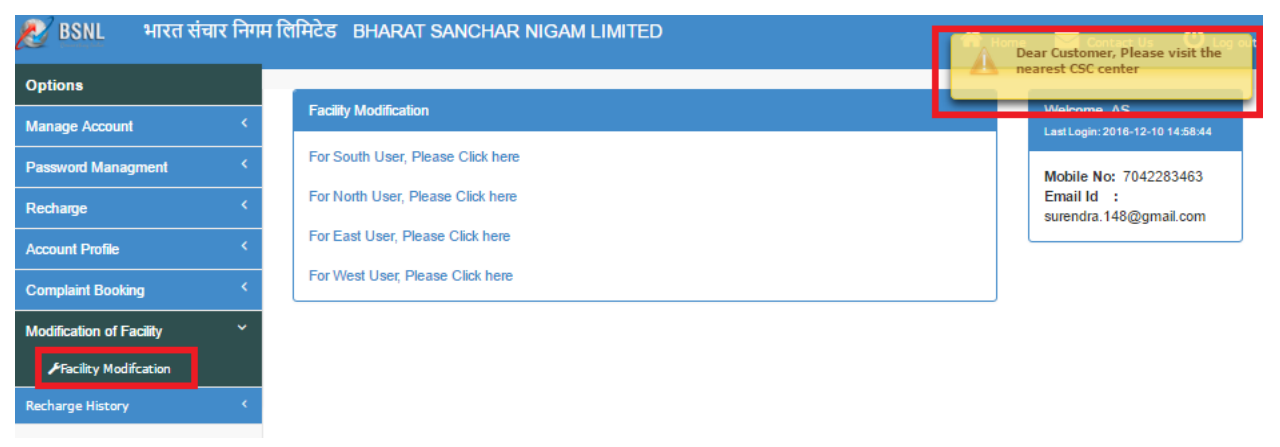

**Recharge History**: User can view payment history for only those payments which were made through the BSNL portal payment page.

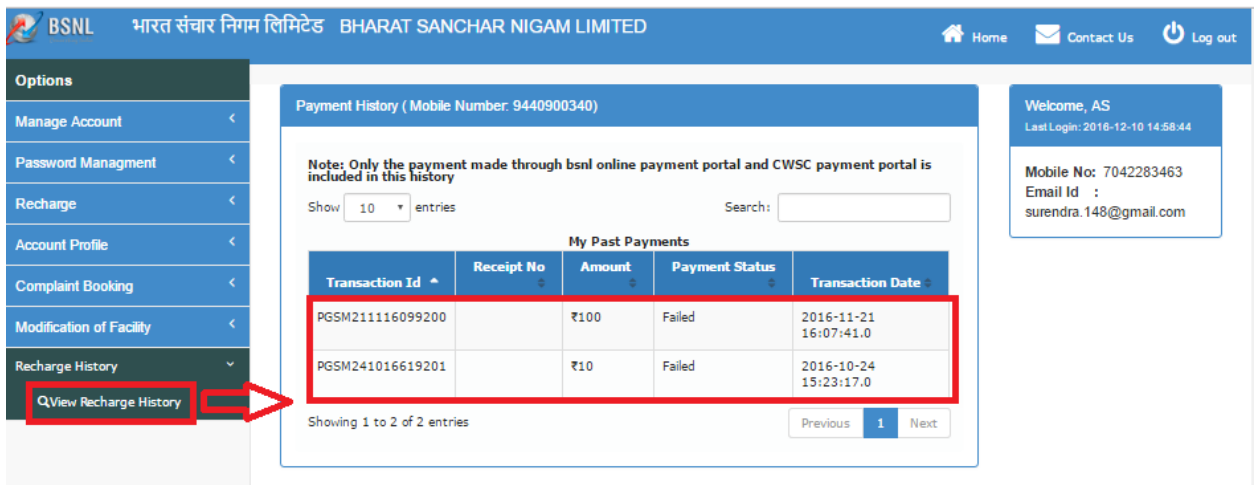

# **1.15.2. Postpaid**

On clicking a postpaid mobile number, the user is redirected to a screen that displays the **current bill** and the **unbilled amount**. The user has the following options:

- **Download:** to download the current bill
- **Pay Now:** to pay the bill.

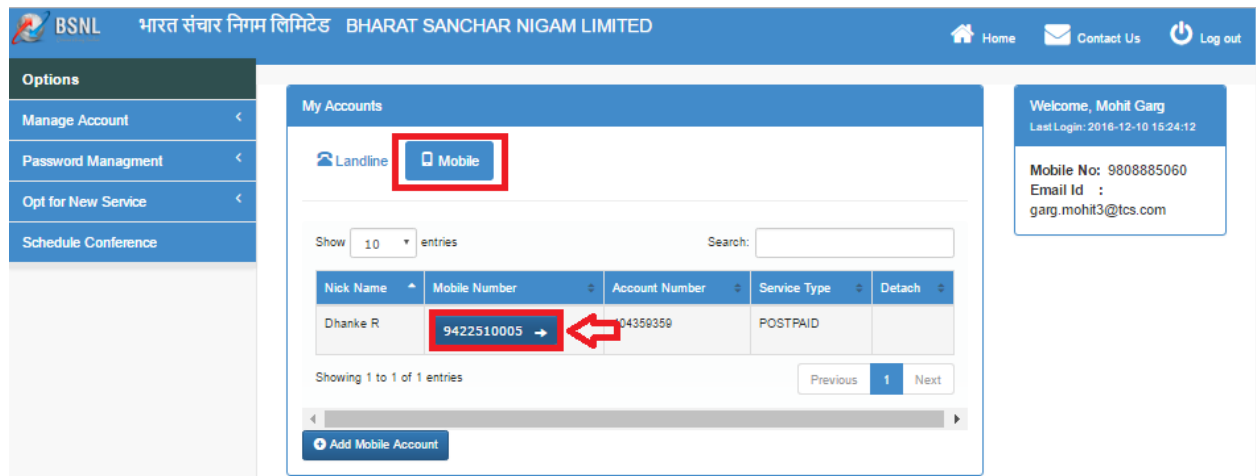

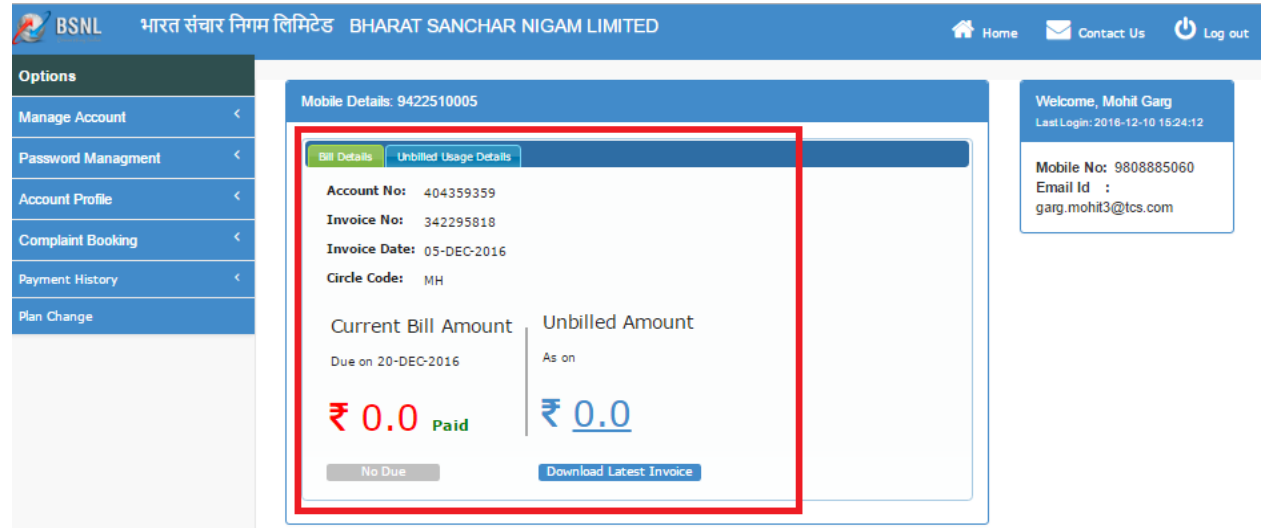

- On clicking "**Pay Now",** the user is redirected to the BSNL payment portal for paying the current bill amount.
- The user can download current bill, on clicking "Download Latest **Invoice**"

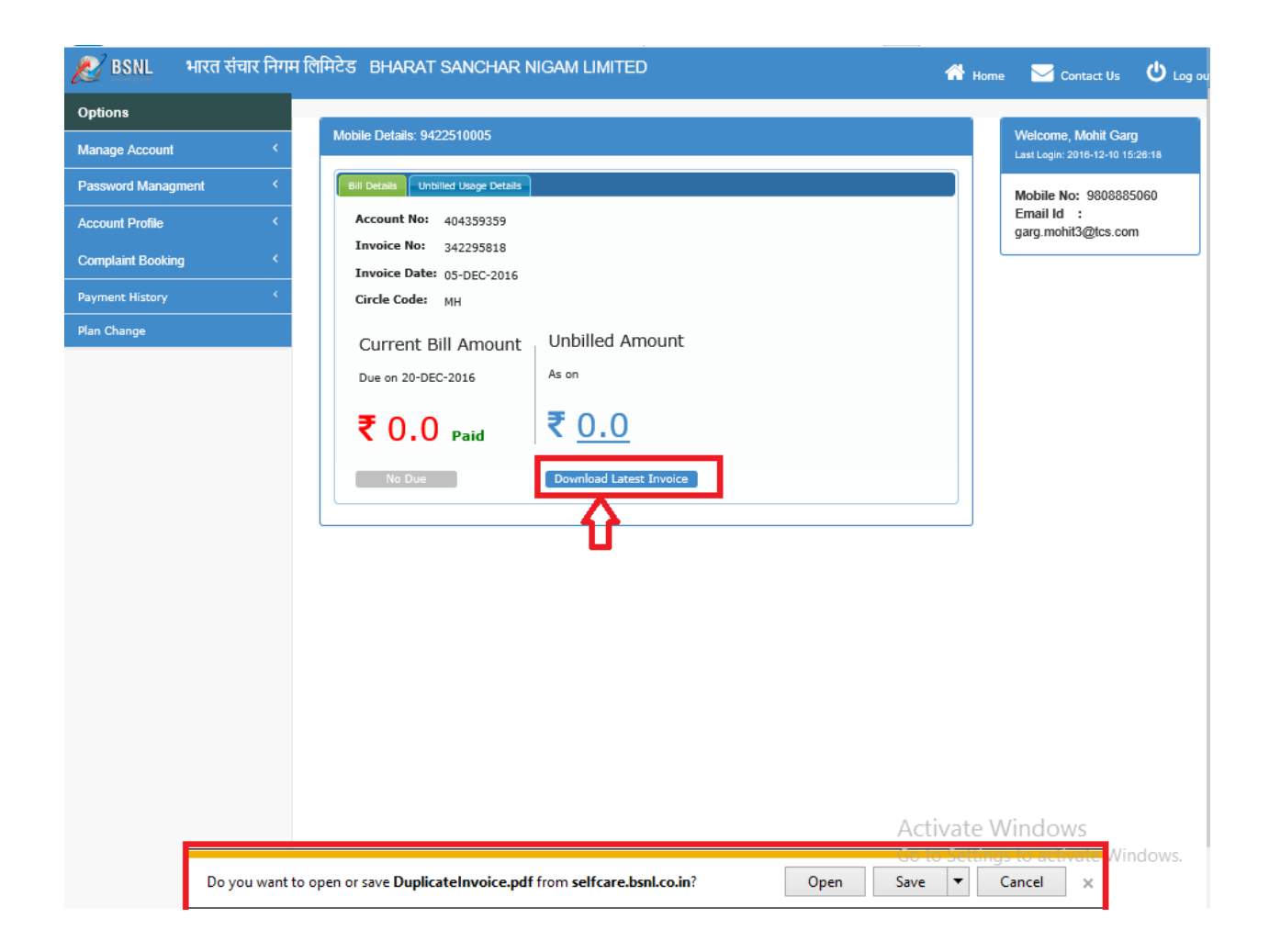

The left panel of the screen contains the main menu and sub-menu appears on expansion.

#### **Table 8: Postpaid Menu**

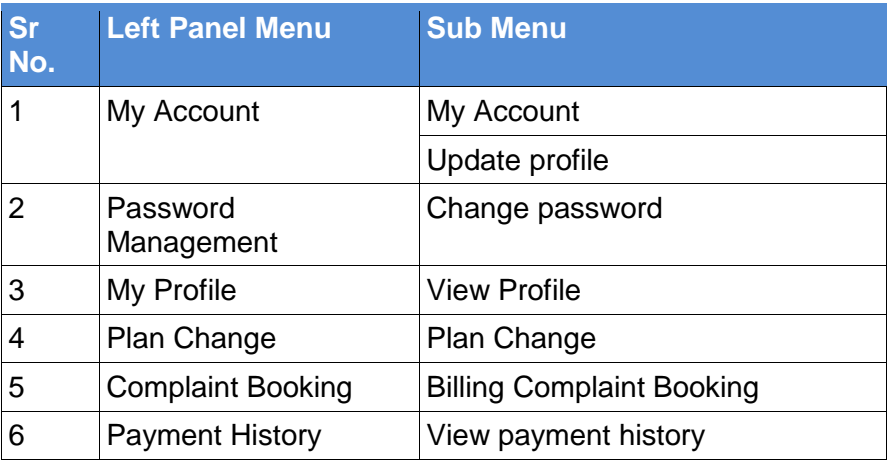

**Plan Change**: On clicking **Plan Change** following message will be displayed: "**Dear Customer, For postpaid plan change, please visit the nearest CSC".**

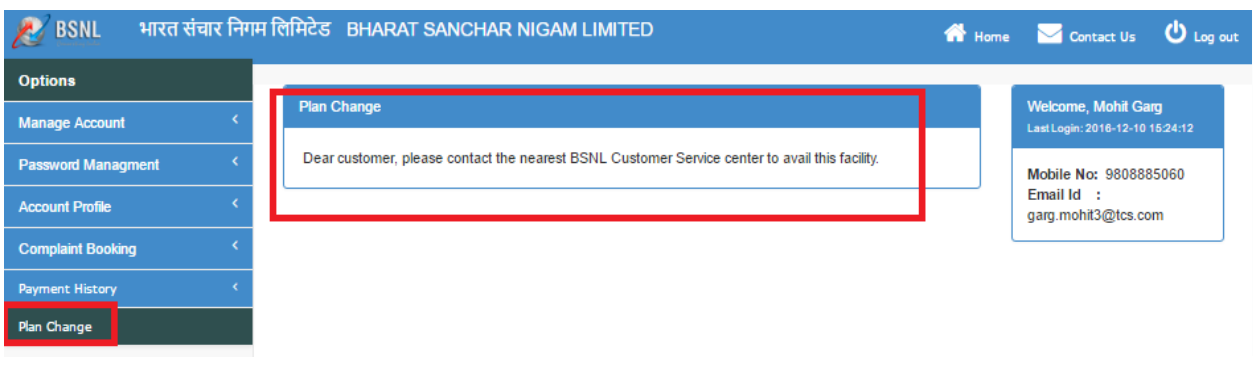

**Payment History**: The user can view their payment history, on clicking "View Payment History" from side menu (Payment History  $\rightarrow$  View Payment History). Users can view payment history only for those payments which the user had made through the BSNL payment portal.

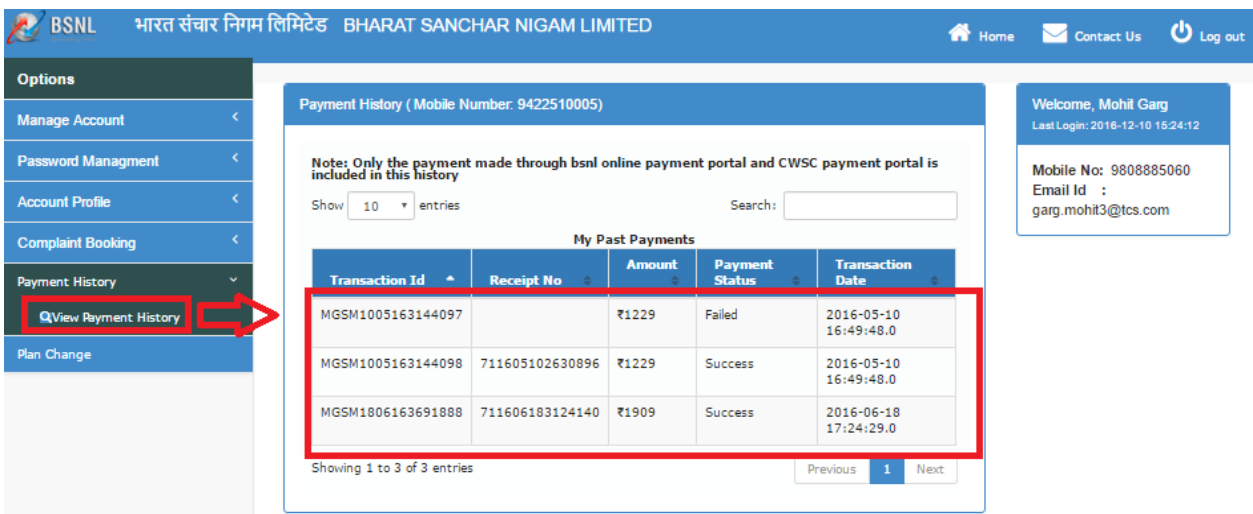

# **1.16. E-Stapling**

Clicking on the E-Stapled Billing Account Number in the account linking page, it will be redirected to the dashboard page with the following details. (An E-Stapled Account will not have a Landline Number)

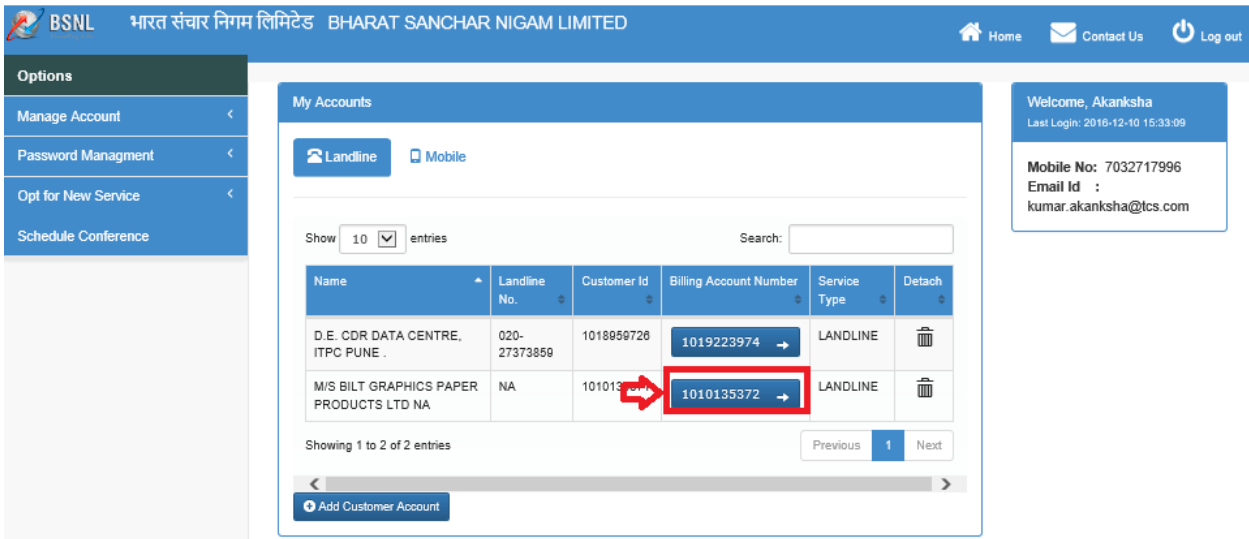

 After Clicking on the E-Stapled Billing Account Number, it will be redirected to the dashboard page of that particular Billing Account and there Click on the menu "Estapling" in the left panel.

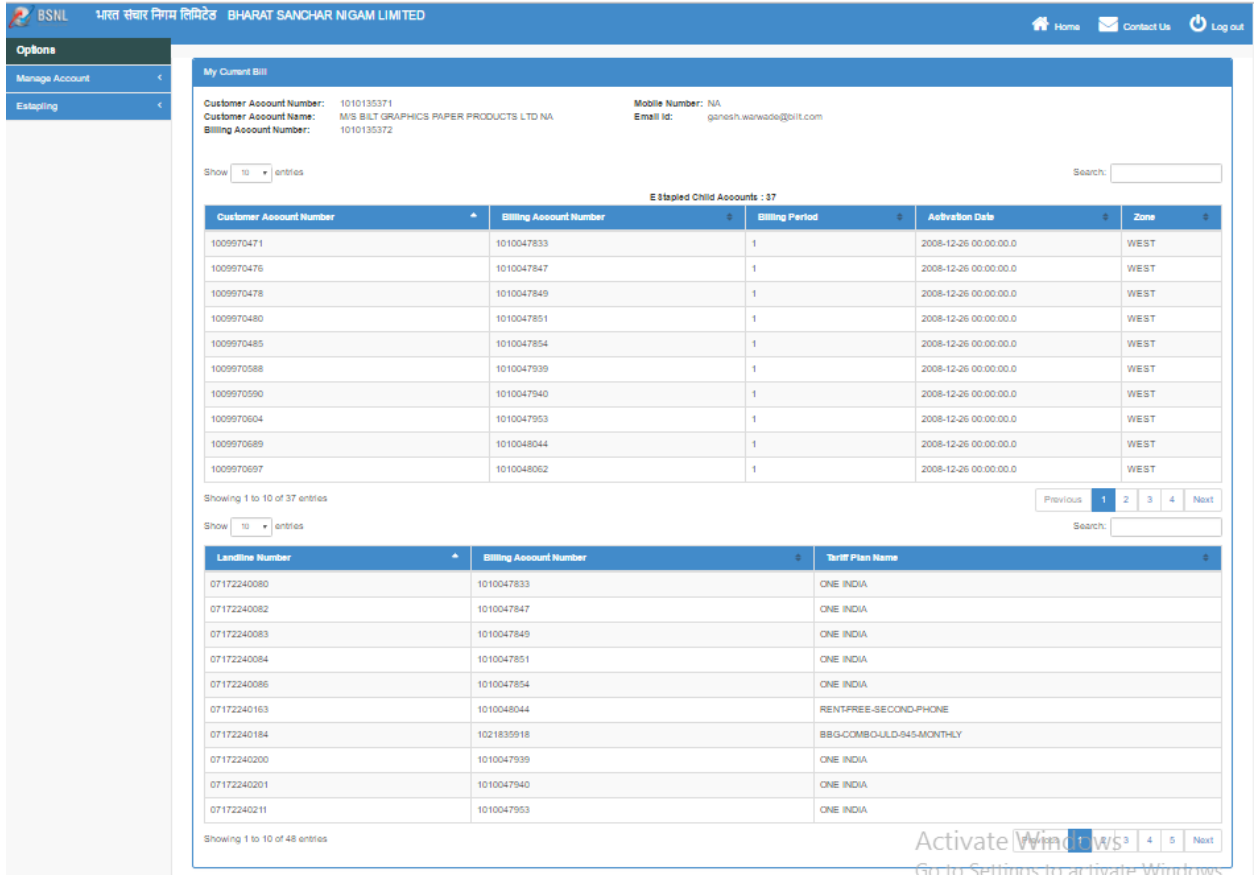

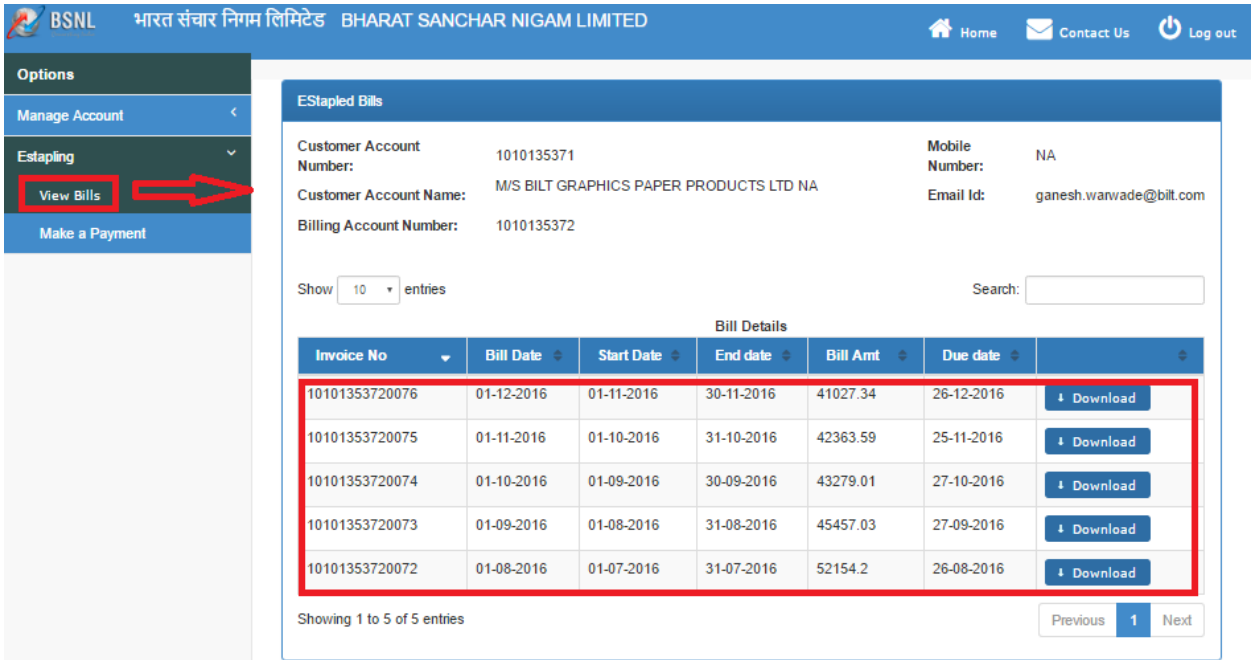

5.16.1 **View Bills**: After clicking on the menu 'Estapling", Click on the sub-menu "View Bills" from the dropdown

Then the table containing the details of Estapled Bills will be displayed and the Estapled bill can be downloaded by Clicking on the "Download" button.

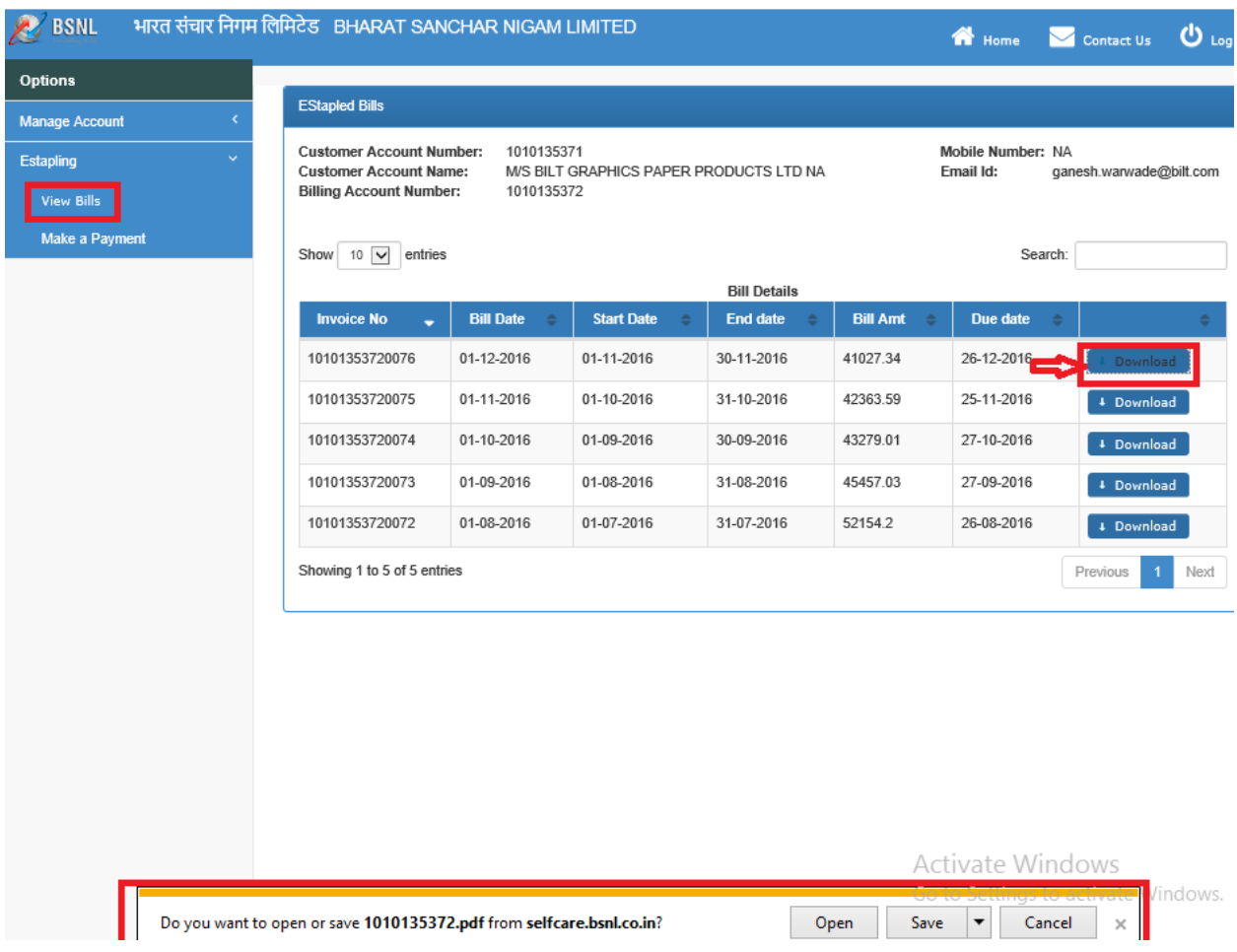

5.16.2 **Make A Payment**: To make a Payment Click on the "Estapling" menu and then select submenu "Make a Payment" from dropdown.

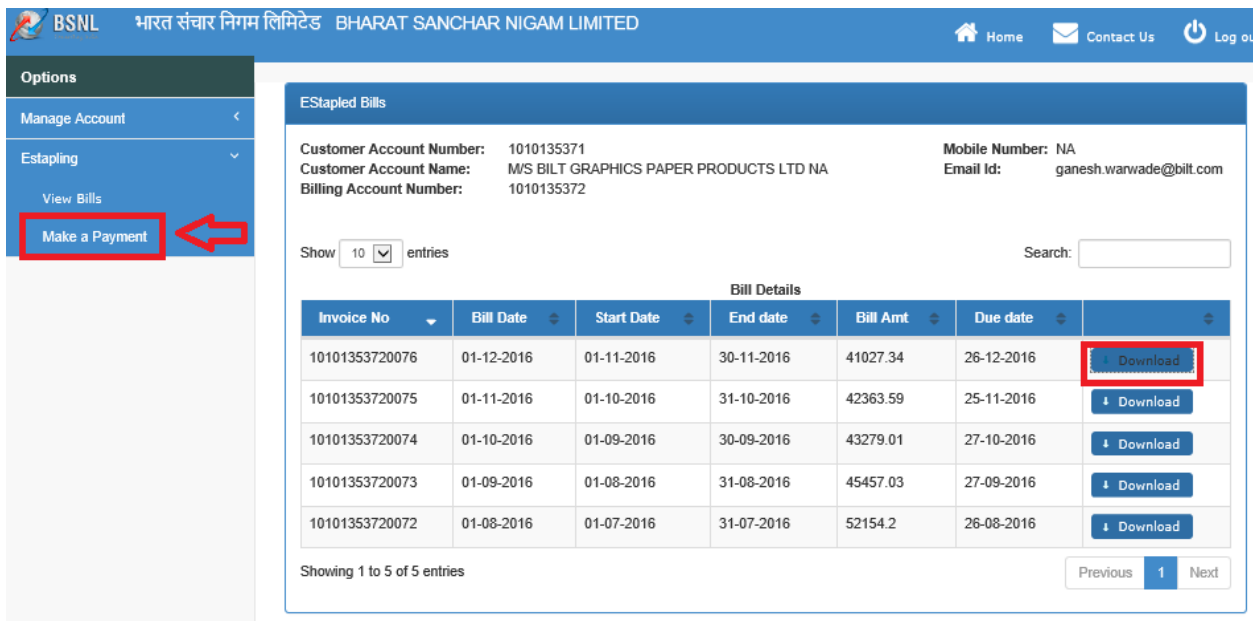

After Clicking on the sub-menu "Make a Payment", it will be redirected to the "Payment Portal" where you can proceed for your Payment.

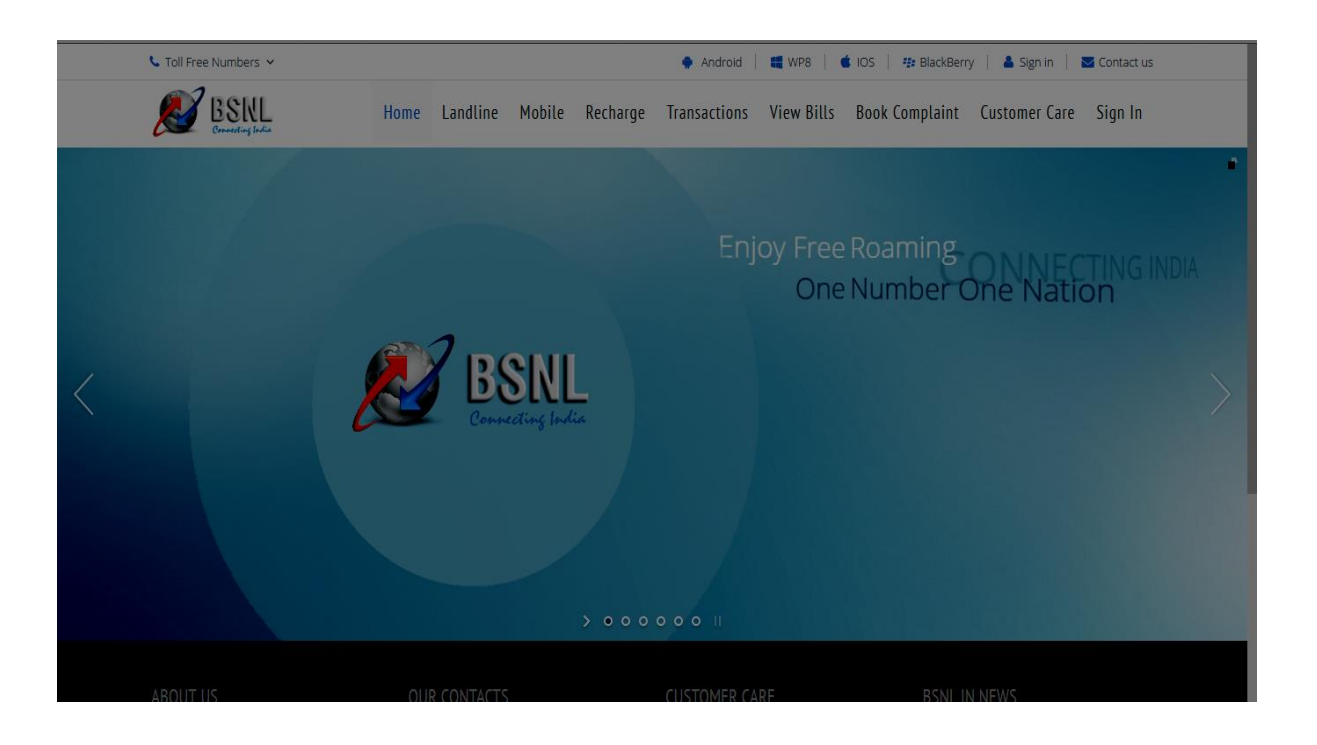

# **1.17. Accessing Quick Links**

The right panel of the **Dashboard** contains the following **Quick Links**:

- **View Bills**: On clicking **View Bills,** the user is redirected to the **View Bills** page.
- **Pay Mobile Bills**: On clicking **Pay Mobile Bills**, the user is redirected to the BSNL payment portal.
- **Quick Pay**: On clicking **Quick Pay**, the user is redirected to **Make a Payment** page.
- **View/Redeem Loyalty Point:** On clicking **View/Redeem Loyalty Point**, the user is redirected to **Redeem Loyalty point** page.
- **Register for Mobile Number and Email ID**: On clicking this link, the user is redirected to **Edit Profile** page.
- **Register for Go-Green (Bill on Email Only):** Select the 'Register for Go-Green (Bills on Email only)' option from Quick Links

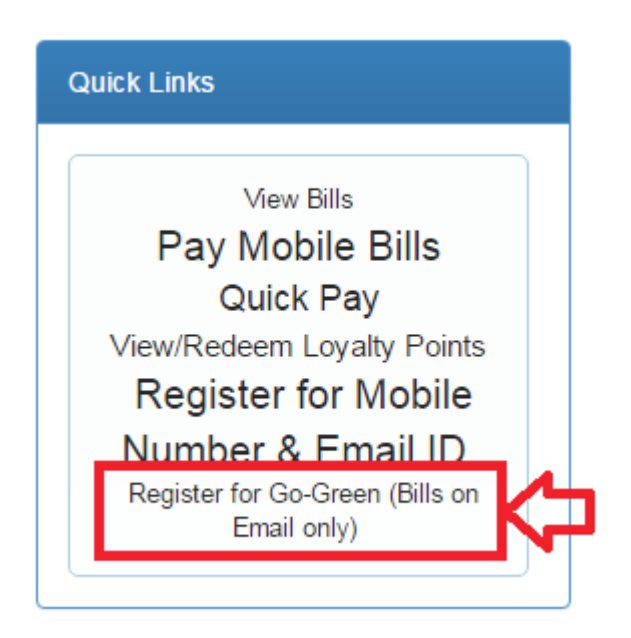

 Select the Email you wish to receive bills on. Incase the email is not a verified one, please verify with OTP delivered on your mail and click the 'Tick' button to verify. Then click on submit to submit request.

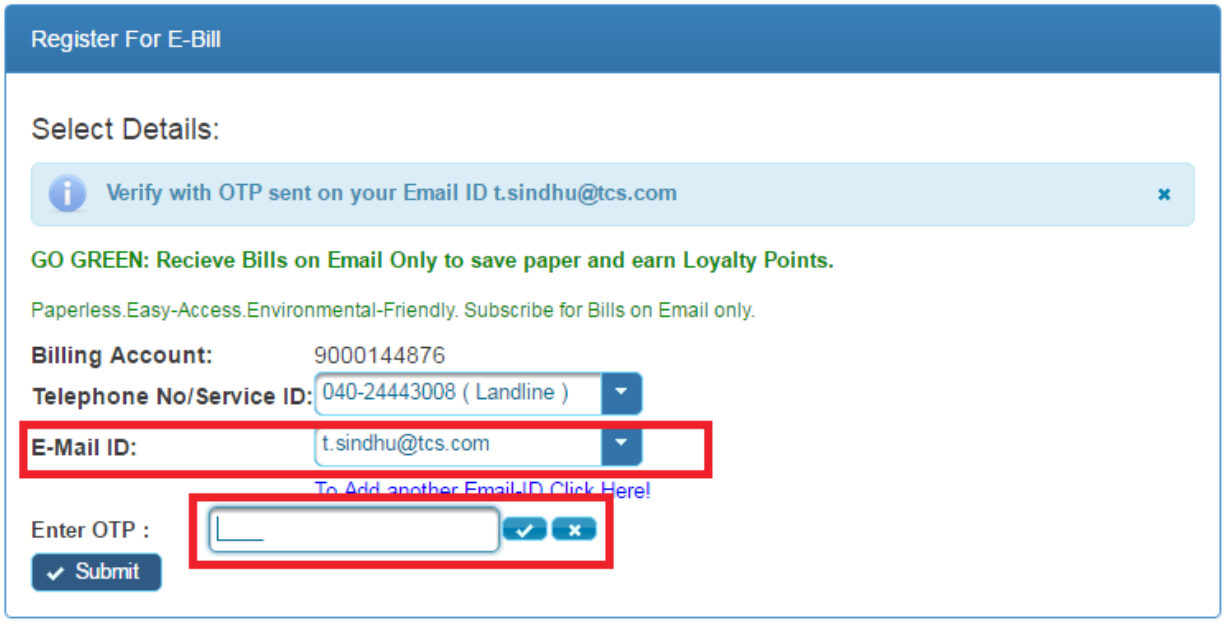

# **1.18. Accessing Links (Login Page)**

User can perform the following activities without logging on to the system:

- New Services
- Pay Your Bills
- Loyalty Rewards Scheme FAQ
- Loyalty Redeem Scheme
- Register Complaint
- Landline
- Mobile
- Directory Enquiry
- Android
- Track New Service Request.
- Change Broadband Password

# **1.18.1. New Services**

On clicking **New Services**, the user is redirected to the Udaan Registration page. Refer **Opt for New services (Account Linking)** module.

### **1.18.2. Pay Your Bills**

Clicking **Pay Your Bills** invokes BSNL payment portal.

### **1.18.3. Loyalty Rewards FAQ**

User can download the document related to Loyalty Rewards FAQ.

#### **1.18.4. Loyalty Redeem Scheme**

User can download the document related to Loyalty Redeem Scheme.

#### **1.18.5. Register Complaints**

User can register a technical complaint without logging on to the CWSC application. On clicking **Register Complaint,** the user is redirected to the **Register Complaint** page. To register a complaint, the user needs to follow the following steps:

- 1. Enter a valid STD code (like 0755, 0657).
- 2. Enter the landline number (like: 2228424).
- 3. Select the Complaint Type.
- 4. Enter the Captcha.
- 5. Click **Submit**.

**Note**: A user cannot register a new complaint in case the previous complaint is pending for resolution.

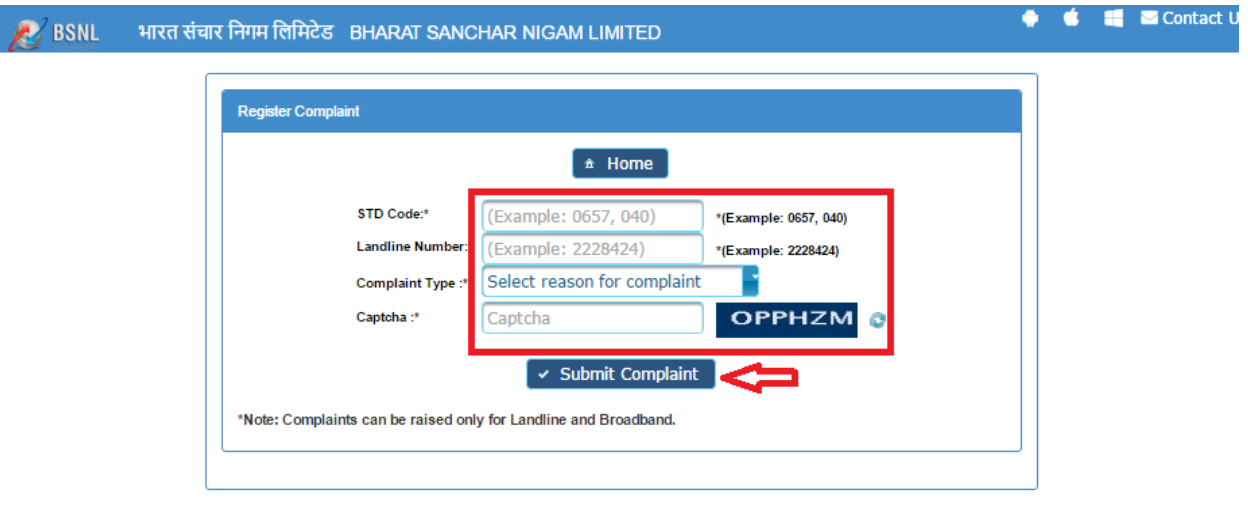

# **1.18.6. Contact Us**

Clicking Contact Us, will displays contact details for Landline/Broadband and Mobile.

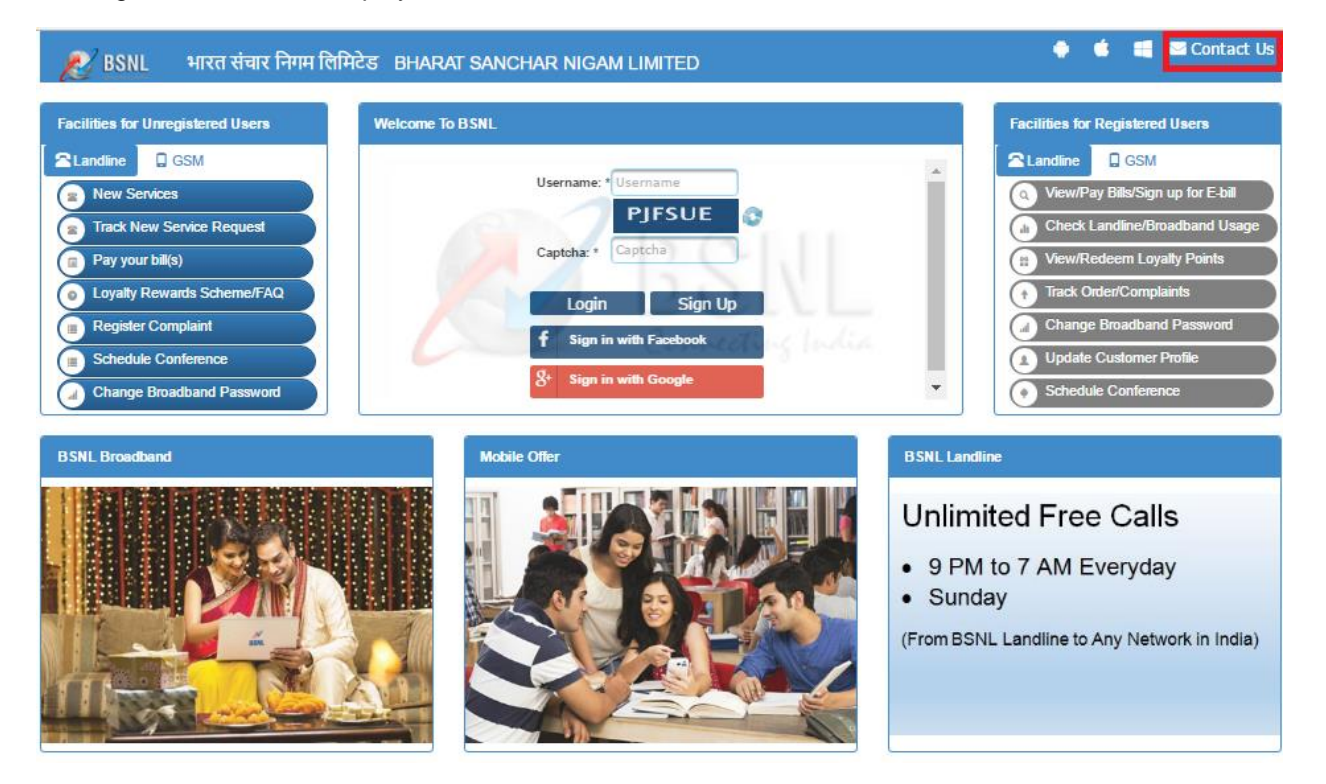

#### **1.18.7. Android**

Clicking **Android** redirects the user to Google play where the user can download the BSNL App.

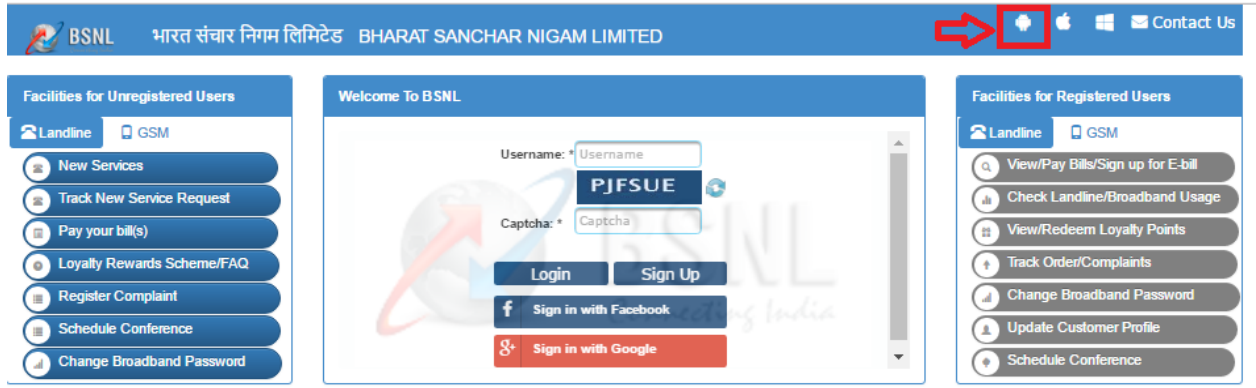

# **1.18.8. Track New Service Request**

In BSNL home page,click on **Track New Service Request** option under **Landline** tab in left panel.

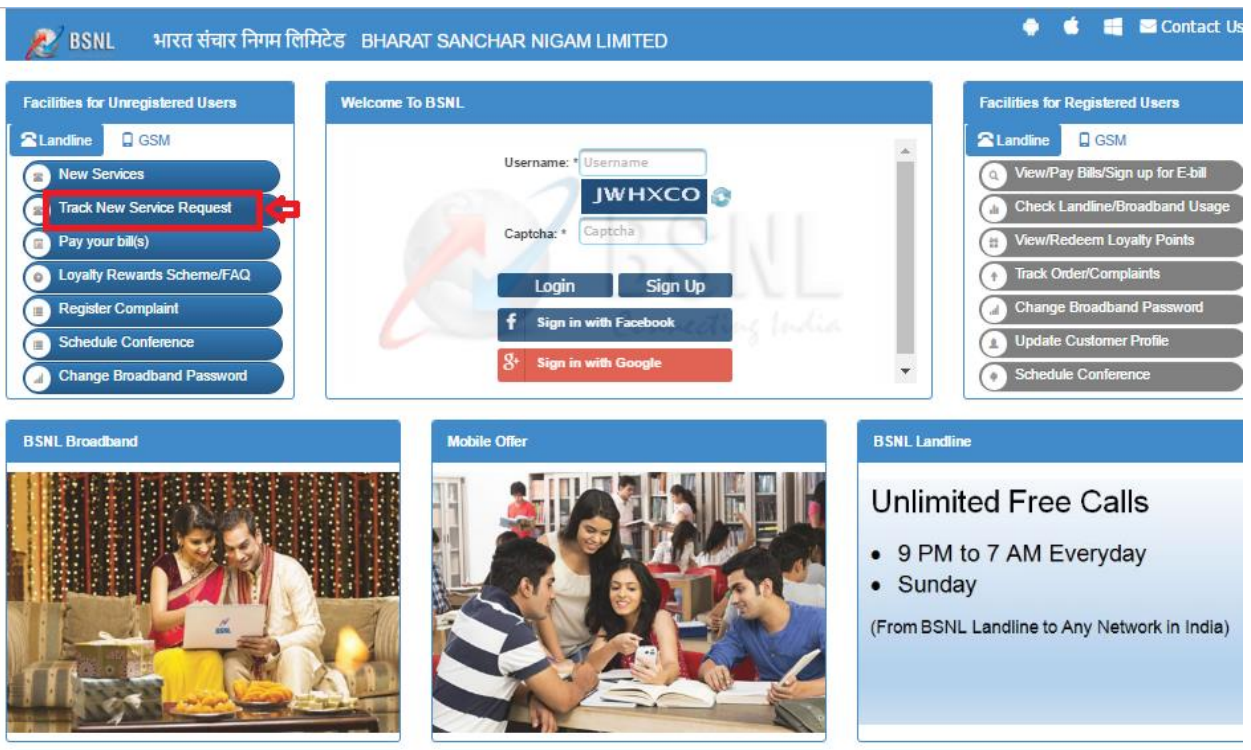

Copyright © 2016 Bharat Sanchar Nigam Limited| Browser And Display Compatibility|Help

On clicking Track My Service Request, "Track New Service" page will appear.

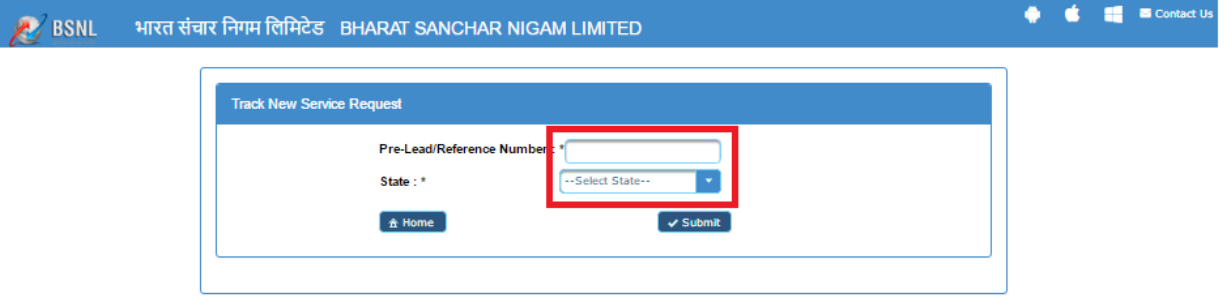

- Enter valid **Pre-lead Number** and select **State** in which pre-lead has been generated. Click on **Submit** button.
- On clicking submit button, if inputs are valid status of pre-lead number will be displayed.
- Click on **Home** button.

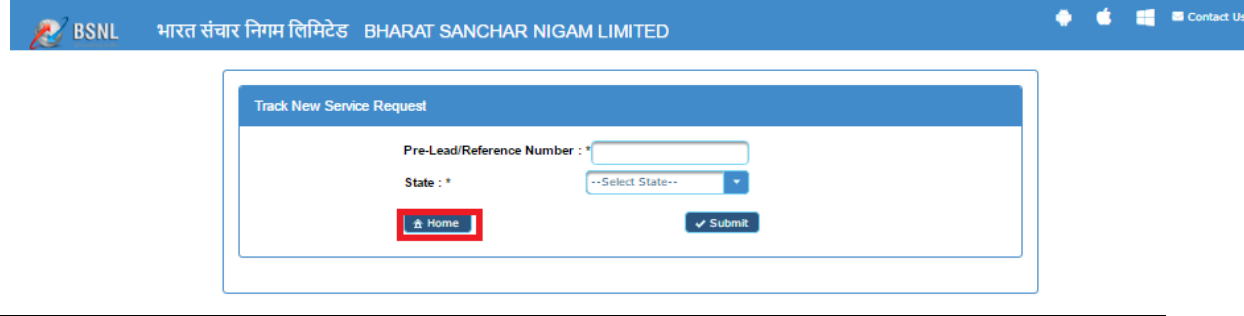

On clicking home, BSNL home page will appear.

#### **1.18.9. Change Broadband Password**

To change the broadband password, user clicks **Change Broadband Password** link from the registered account. The user is redirected to the NIB system. Else, an error page appears.

#### **1.18.10. Directory Enquiry**

Clicking **Directory Enquiry** redirects the user to BSNL online telephone directory page.

#### **1.18.11. User Manual**

User can download the User Manual by clicking on "Help".

# **1.19. Login through Social Network (Facebook/G++)**

A user can log on to the CWSC application through social networks such as Face book and G+ by using their Facebook/Gmail credential.

- **5.19.1. Login with Facebook**: Login with facebook in CWSC portal user needs to follow the following steps:
- 1. Open CWSC portal. The Welcome page displays.
- 2. Click on "**Sign in with facebook".** The **facebook login** page will be display.

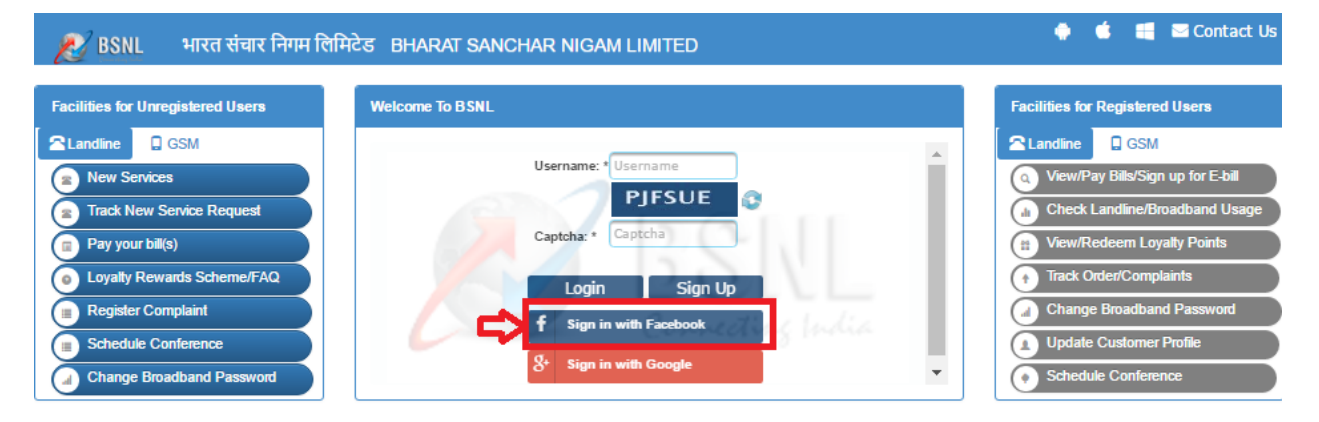

3. Enter facebook **Username and Password** and click on login.

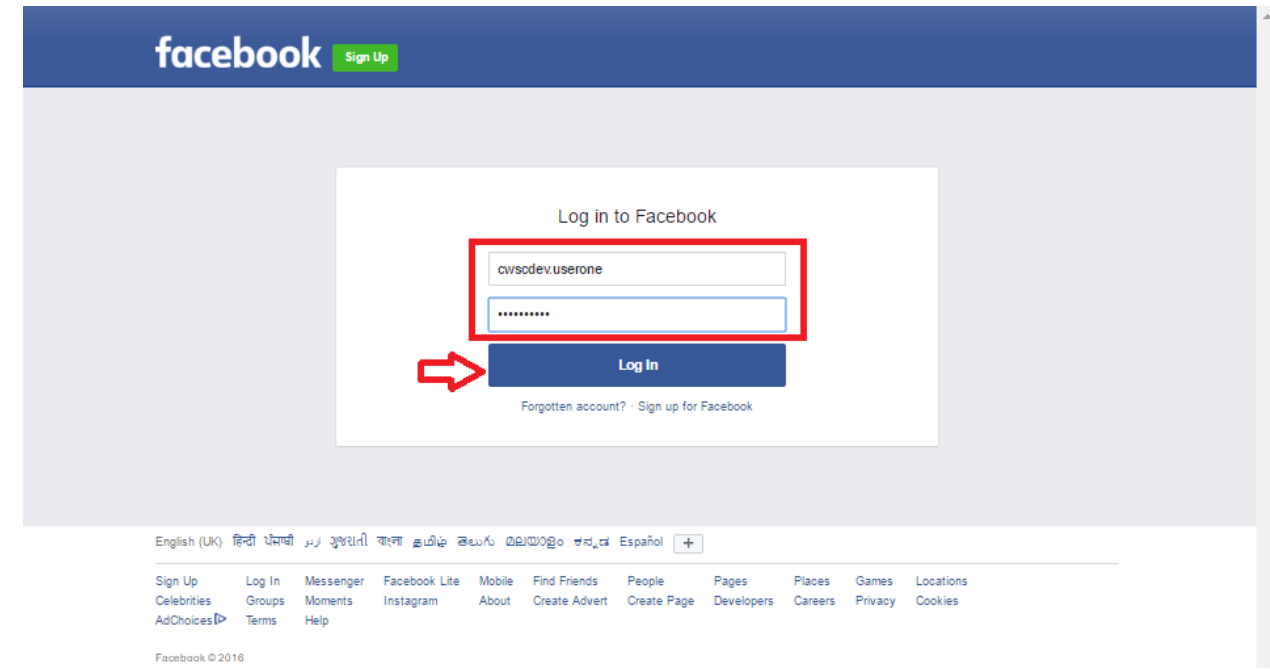

- **4.** When user login for first time, a popup will be shown that will ask the user CWSC portal wants to access your facebook details. If user clicks on deny it will redirect to CWSC welcome page. If the user clicks on allow it will be redirected to **Home Page (AccountLinking page).**
- **5. System will ask for user details. Select New User/Existing User and click on Next.**

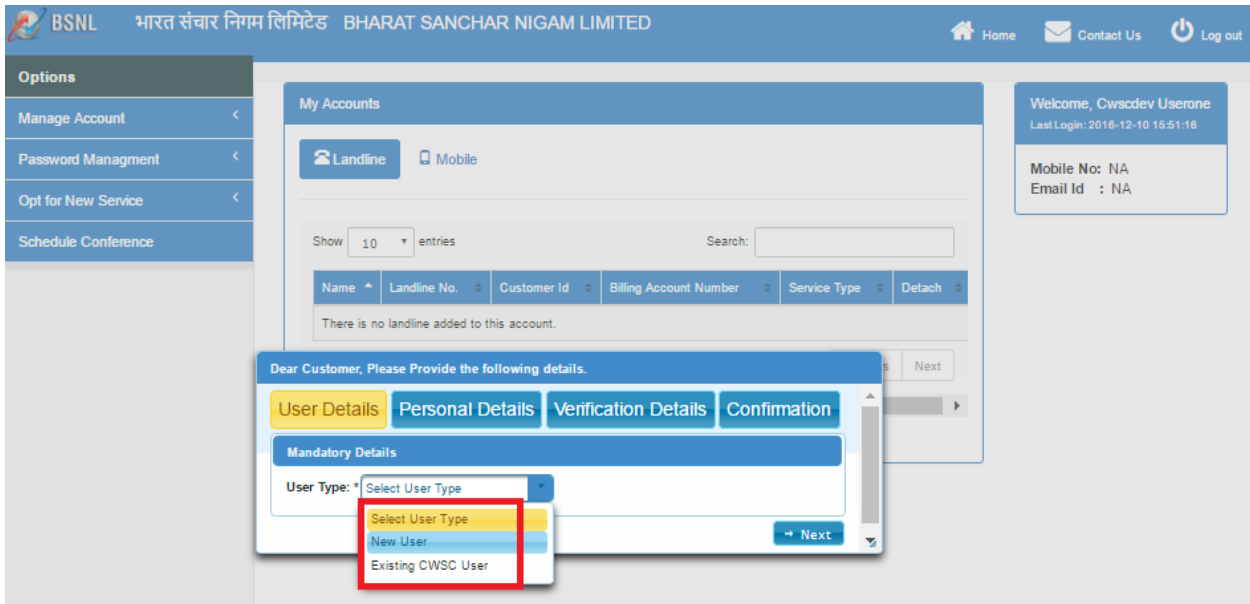

6. Enter email id, mobile number and select circle and click on next.

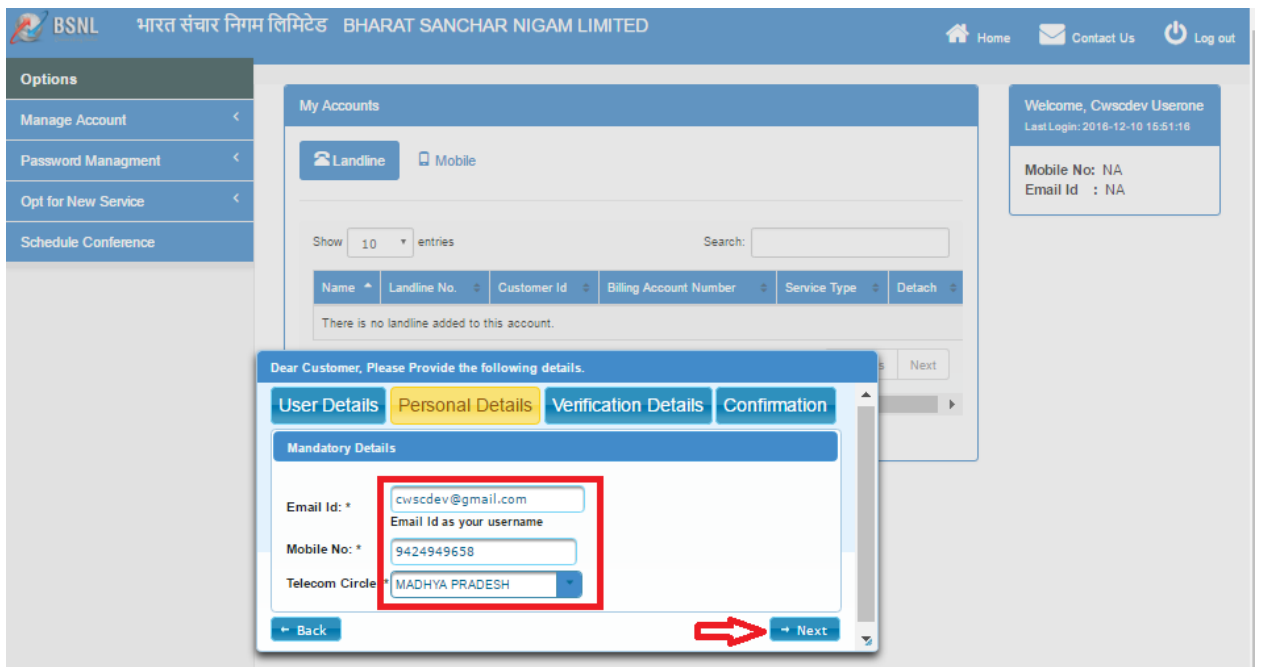

7. System will ask to enter **Zone location, Email Id(If not recived from the facebook), Mobile no**. and click on next.

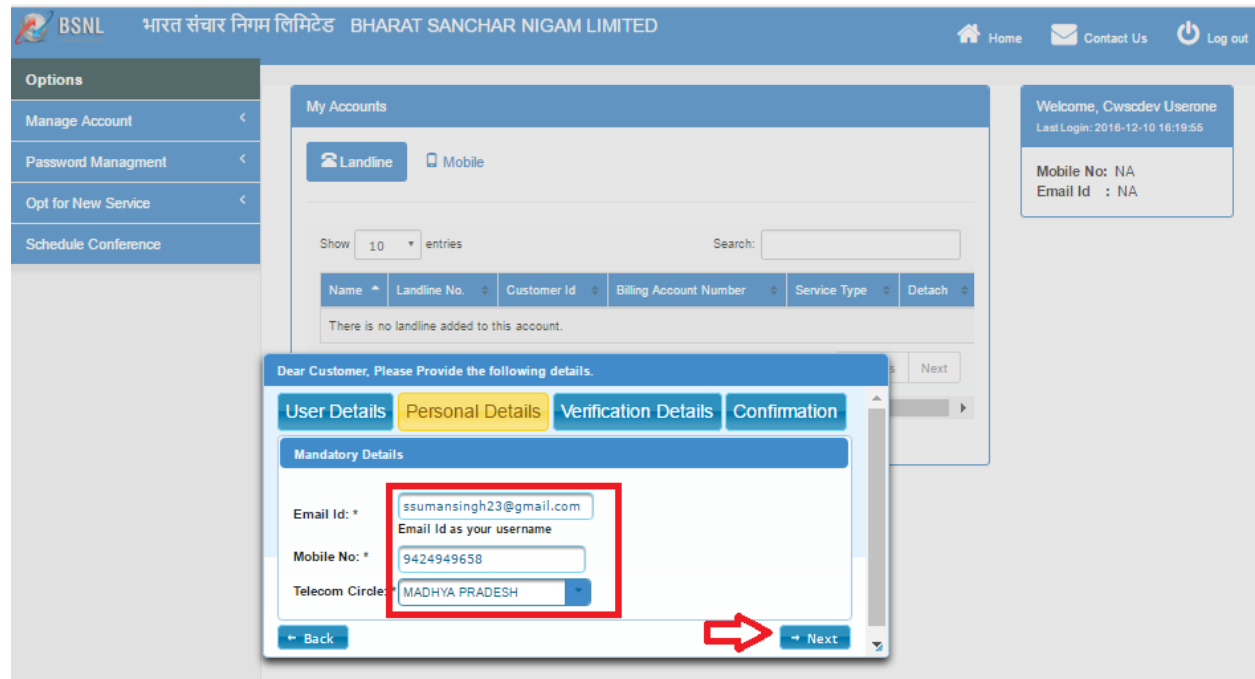

8. Enter Email and mobile OTP and click on Next.

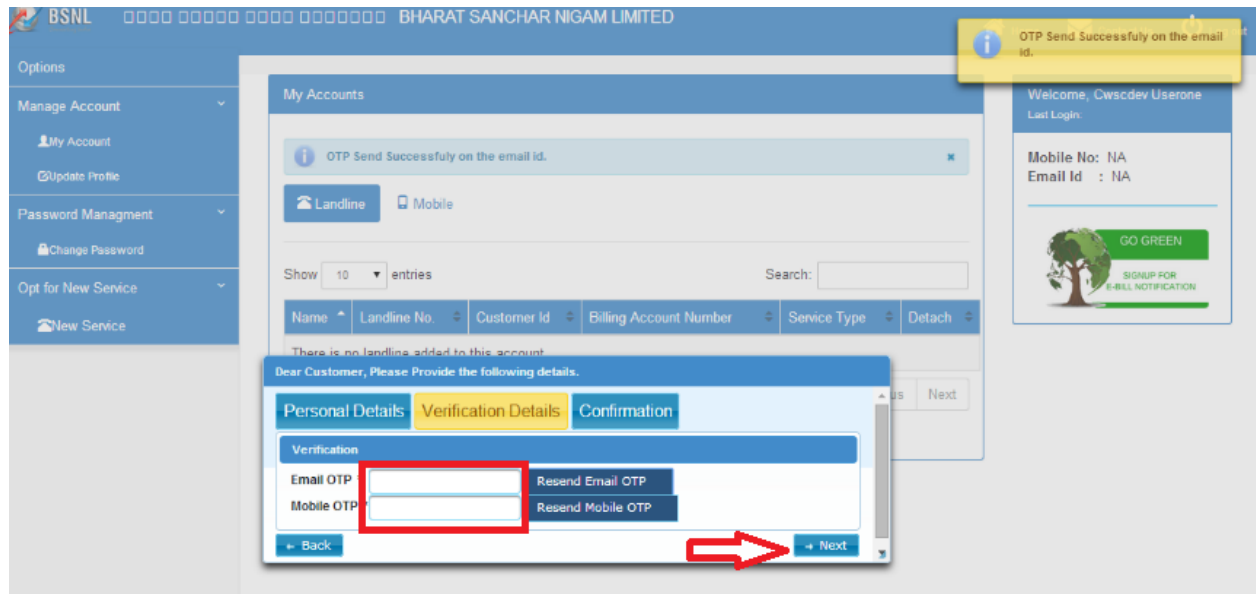

9. Click on submit. User can update their profile details through 'Update Profile' option.

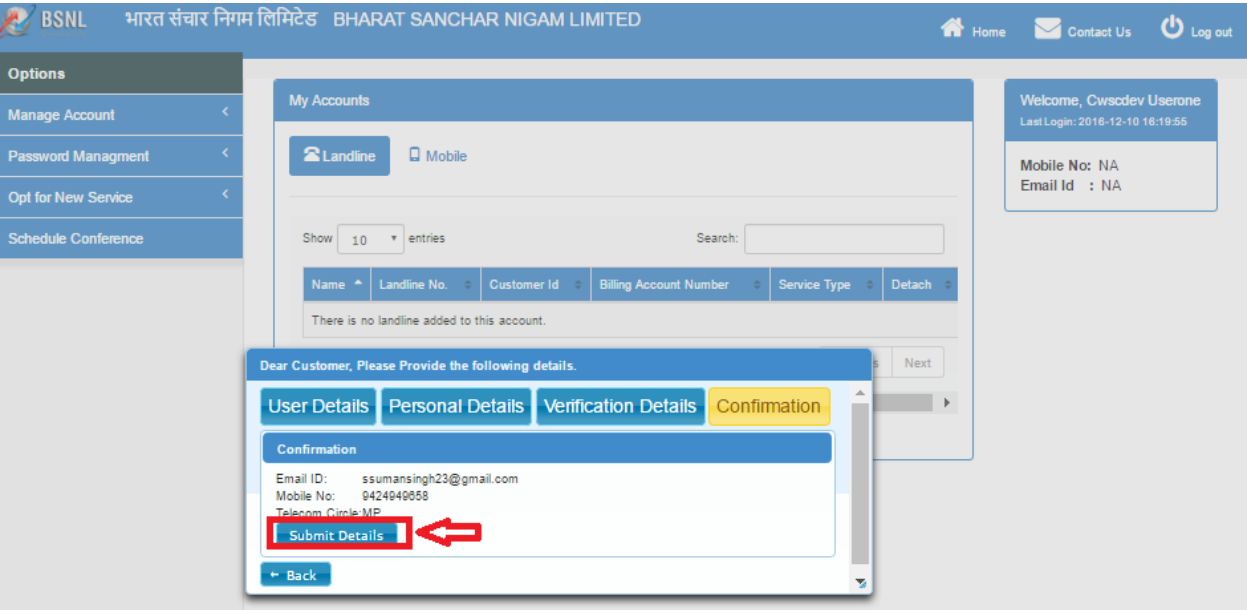

• If user select Existing user, he/she needs to enter existing CWSC user name in personal Details tab

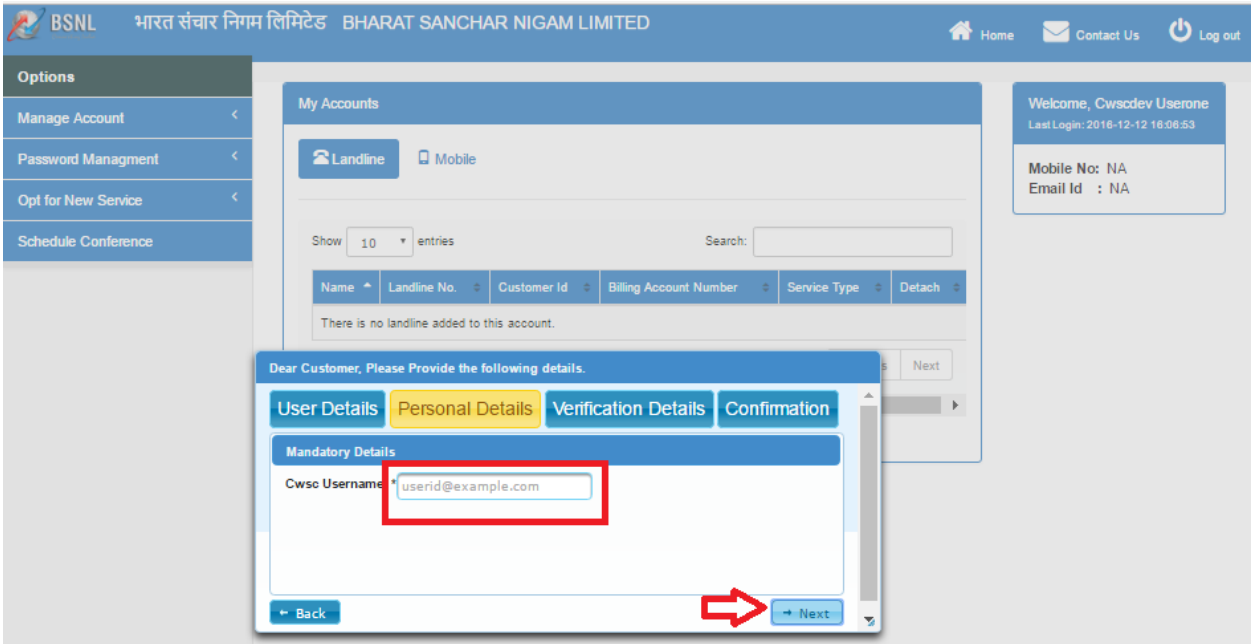

• Enter OTP and click on next.

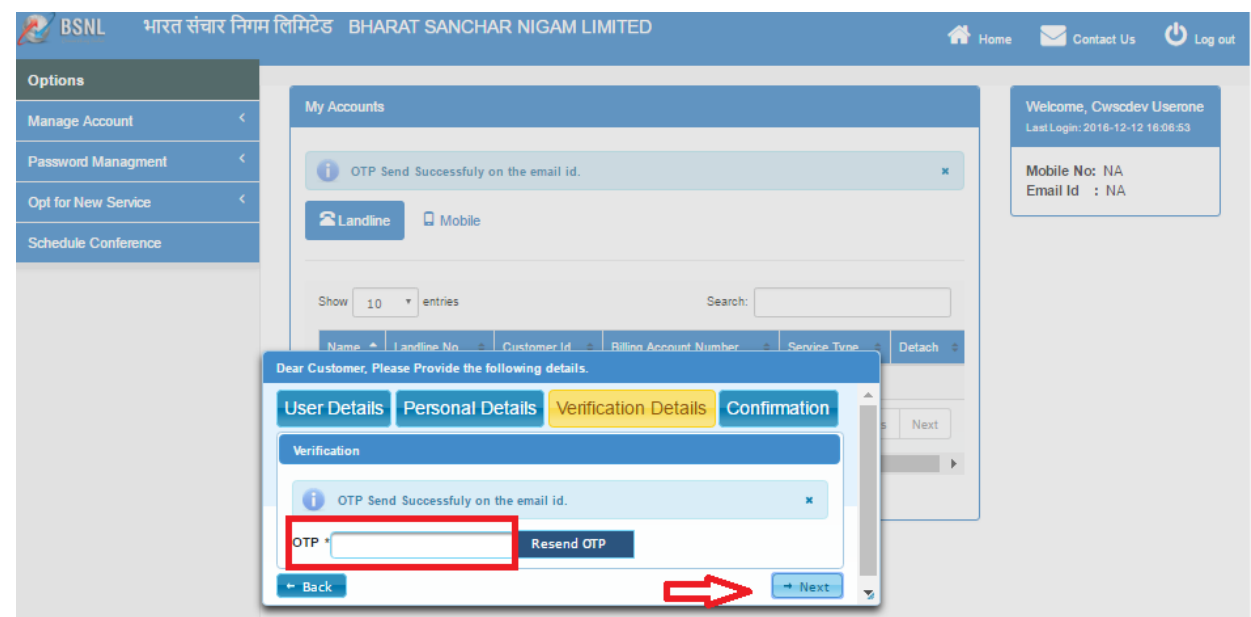

Click on submit. User can update their profile details through 'Update Profile' option.

#### User Manual

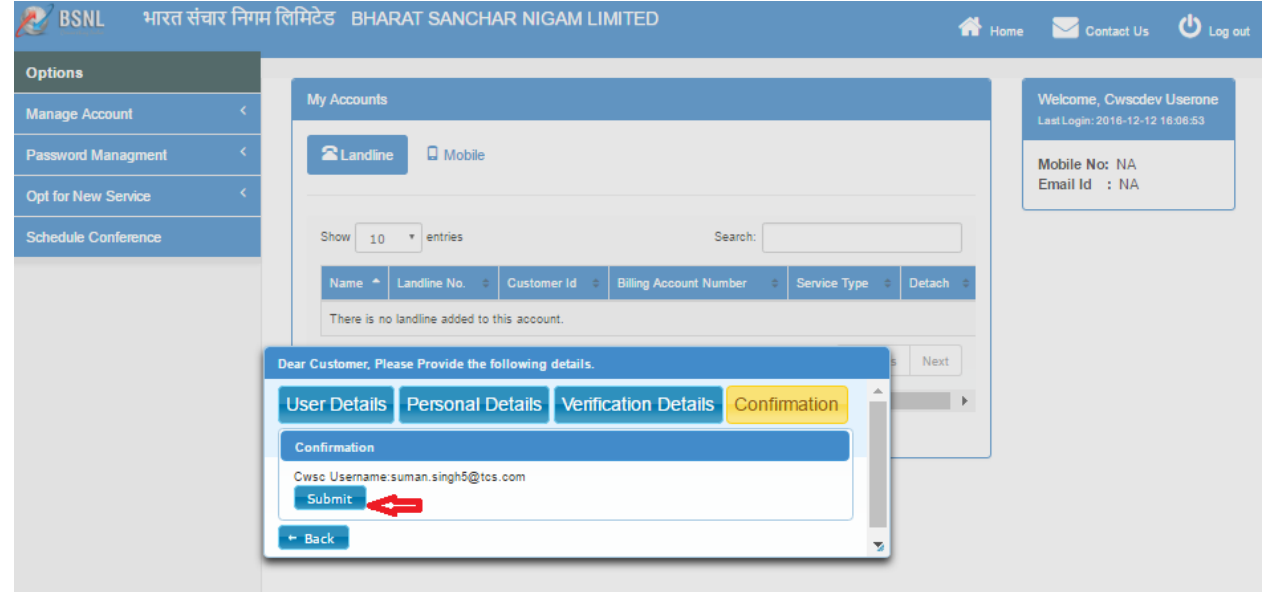

- **15.19.2. Login with Google**: Login with Google in CWSC portal user needs to follow the following steps:
- 1. Open CWSC portal. The Welcome page displays.
- 2. Click on "**Sign in with Google".** The **Google login** page will be display.
- 3. Enter Google **Username and Password** and click on login.

4. When user login for first time, a popup will be shown that will ask the user CWSC portal wants to access your Google details. If user clicks on deny it will redirect to CWSC welcome page. If the user clicks on allow it will be redirected to Home Page (AccountLinking page).

5. System will ask to enter user details.

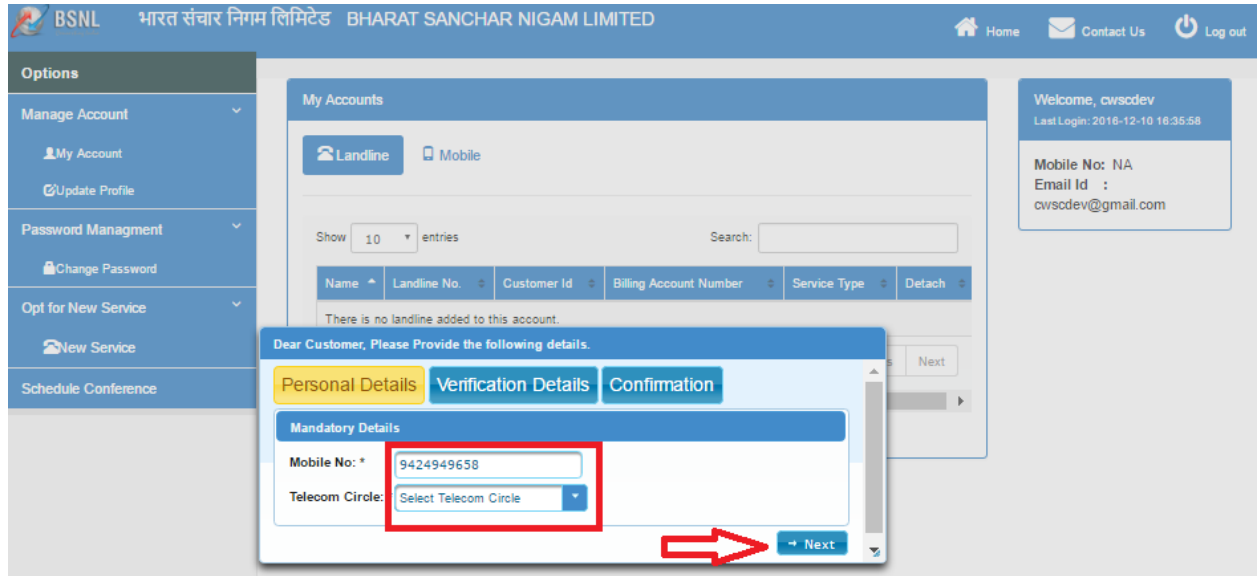

6. Enter Mobile number and select circle and click on Next.

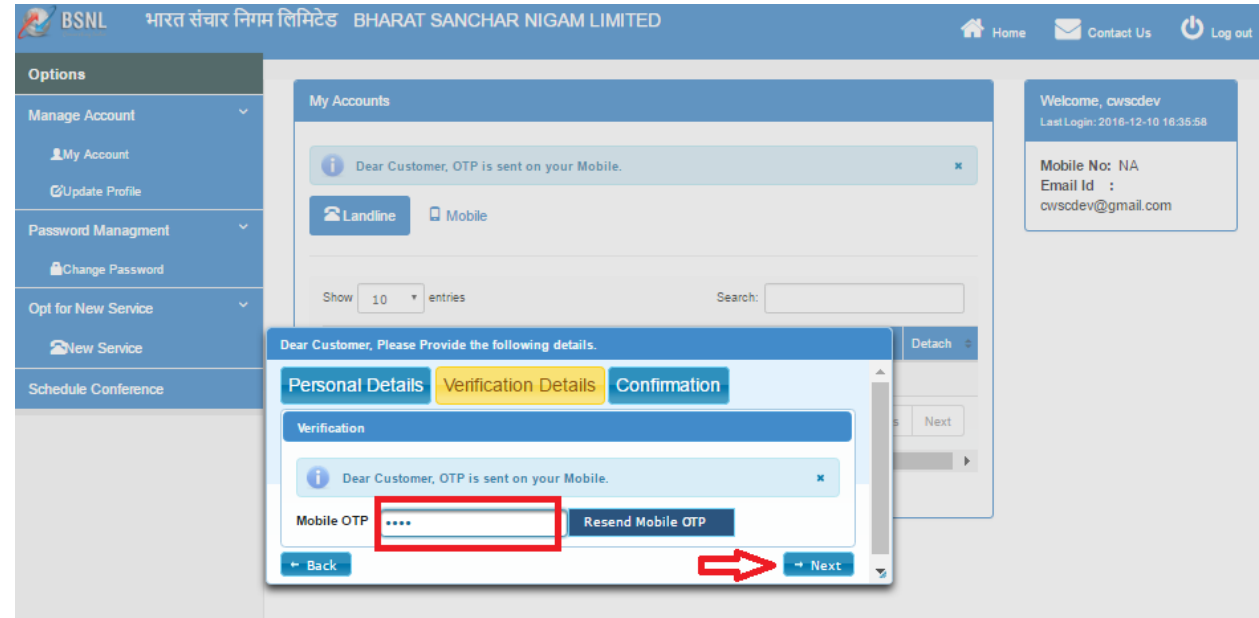

7. Click on submit. User can update their profile details through 'Update Profile' option.
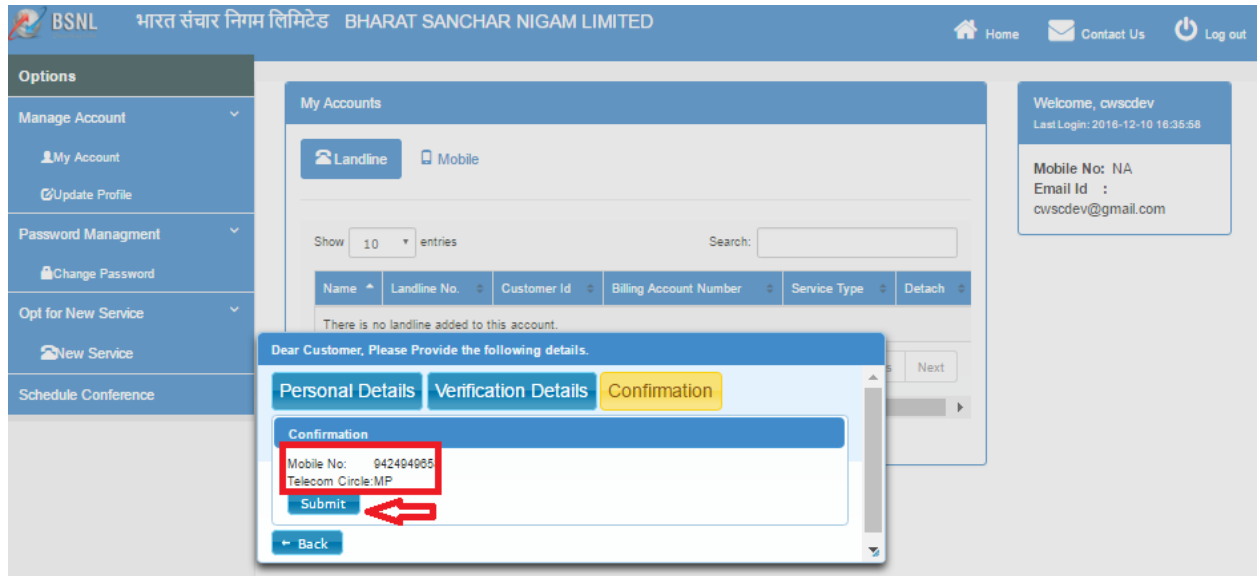

## **1.20. Logout**

To logout form the CWSC Application. Click on logout button.

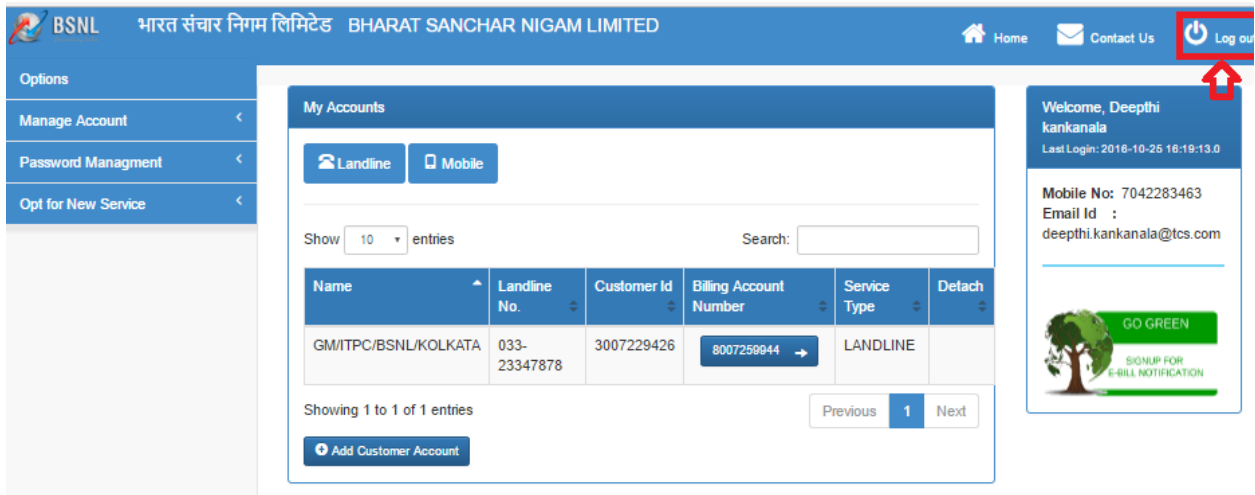

After clicking on logout, CWSC welcome page will appear.

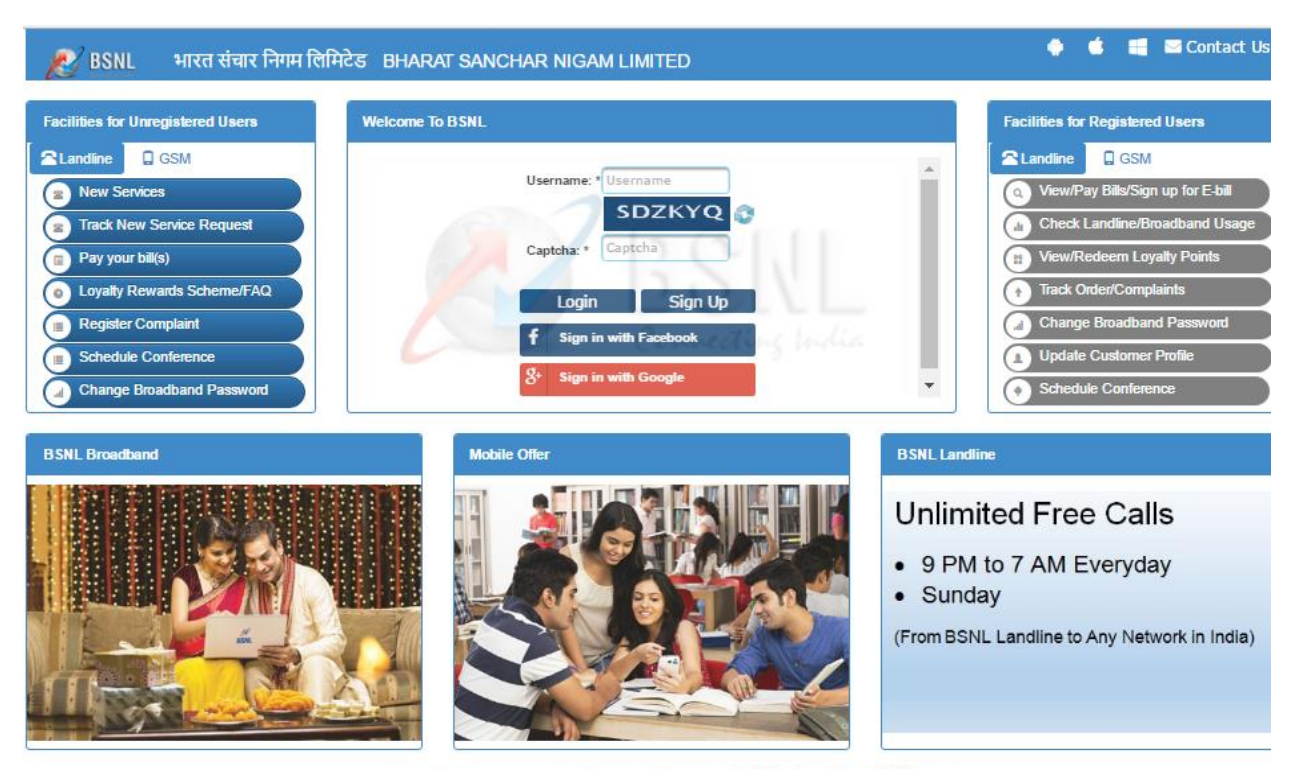

Copyright © 2016 Bharat Sanchar Nigam Limited| Browser And Display Compatibility|Help